## **GE** Measurement & Control

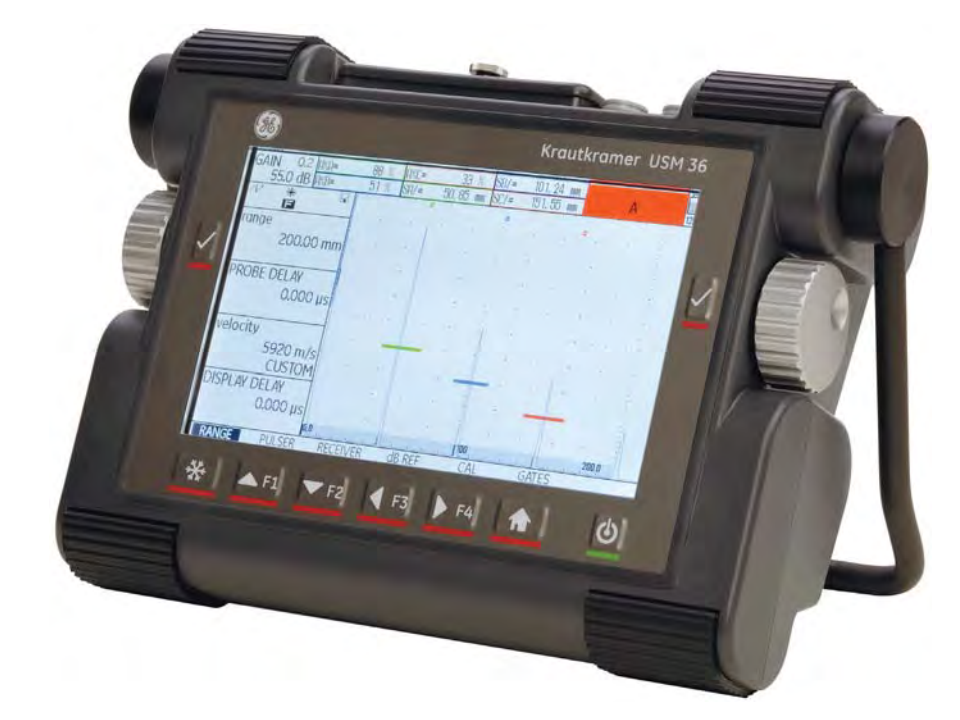

# **USM 36**

**Technical Reference and Operating Manual**

This issue 2 (12/2013) applies to the following software version:

4.00 (August 2013)

You will find the software version and the serial number of your instrument on the second operating level (CONFIG1 - ABOUT)

© GE Sensing & Inspection Technologies GmbH | Technical content subject to change without notice.

### **First operating level (Base)**

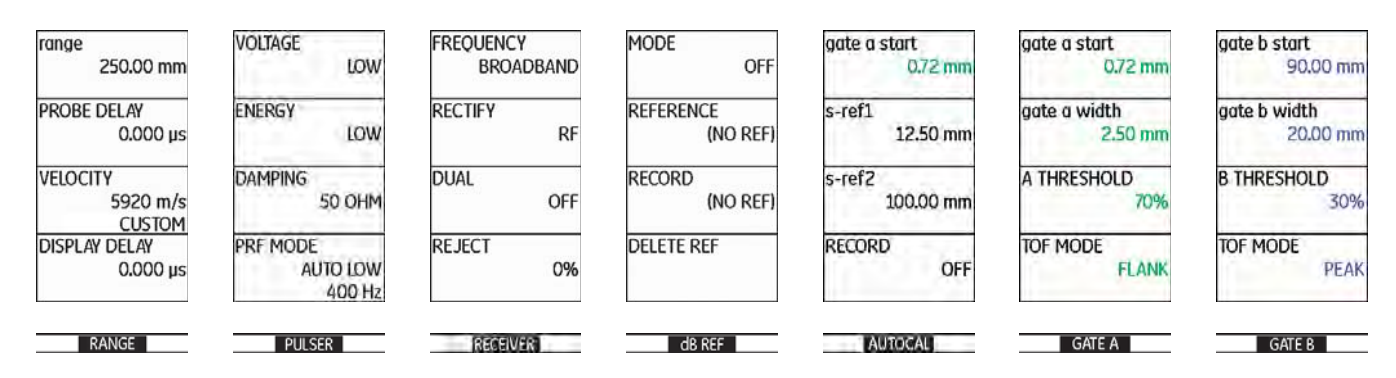

To change between the first and the second operating level press **Home** key for 2 seconds.

USM 36 **ISSUE 2 (12/2013)** 0-3

### **First operating level (Options)**

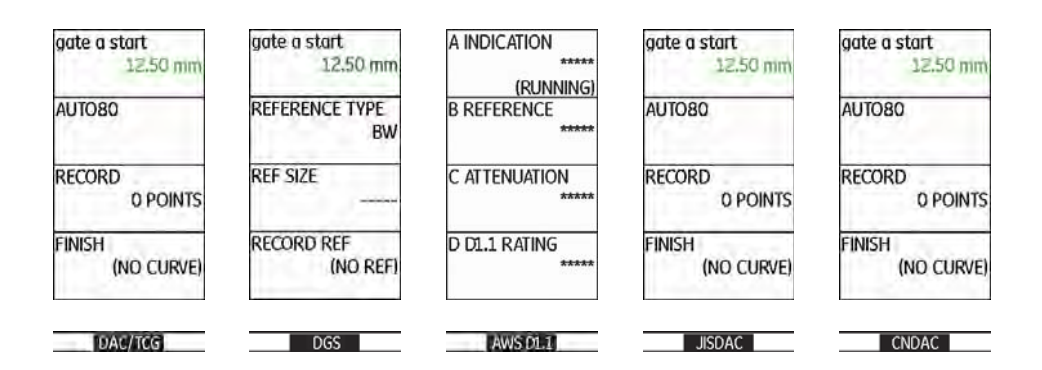

To change between the first and the second operating level press **Home** key for 2 seconds.

0-4 Issue 2 (12/2013) USM 36

### **Second operating level**

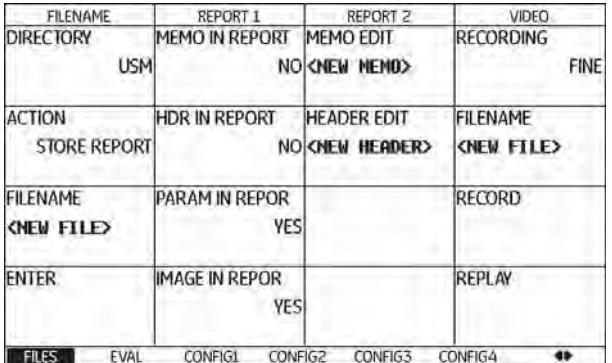

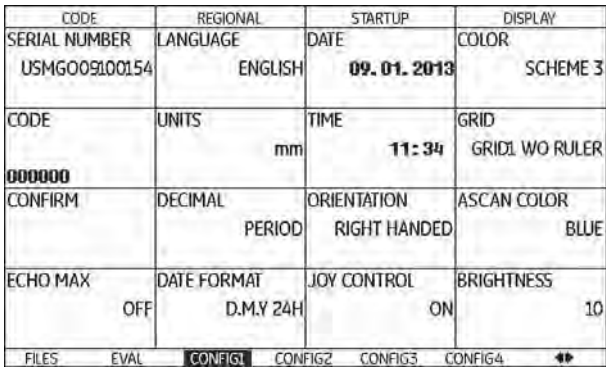

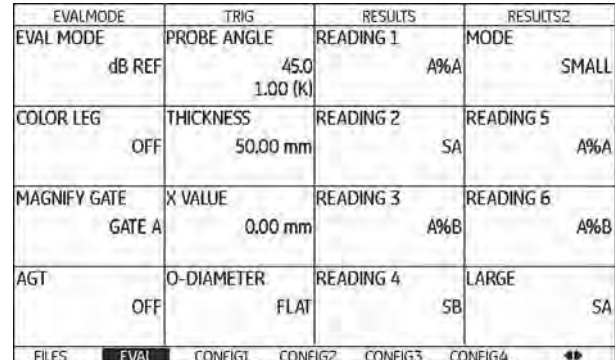

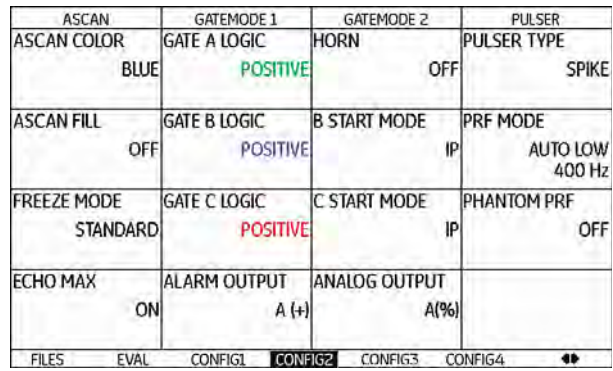

### **Second operating level (continued)**

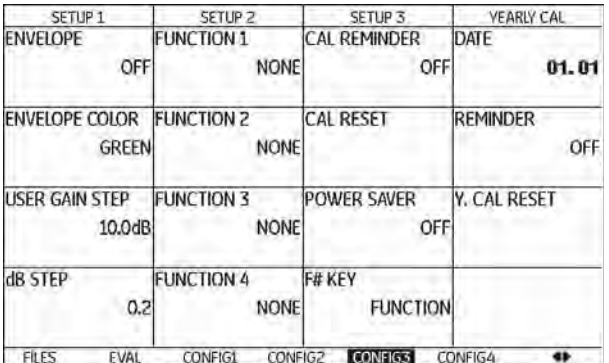

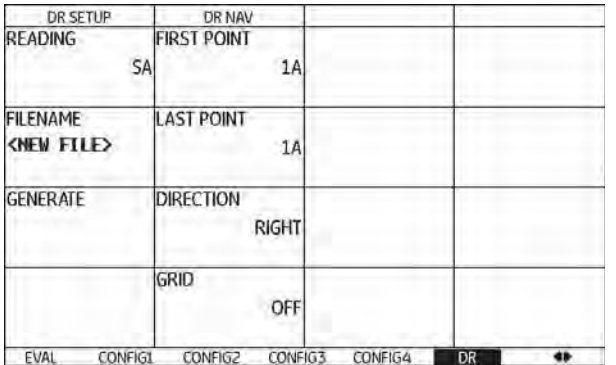

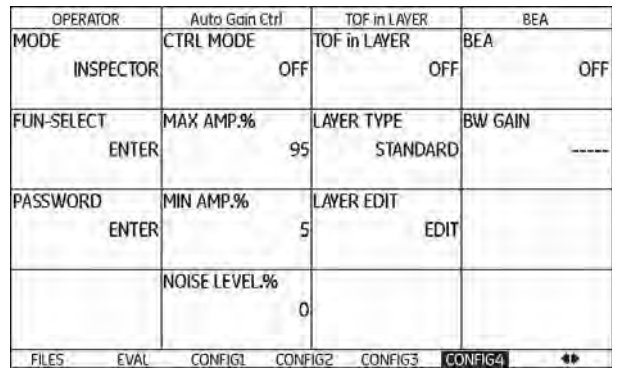

0-6 Issue 2 (12/2013) USM 36

### **Status display icons**

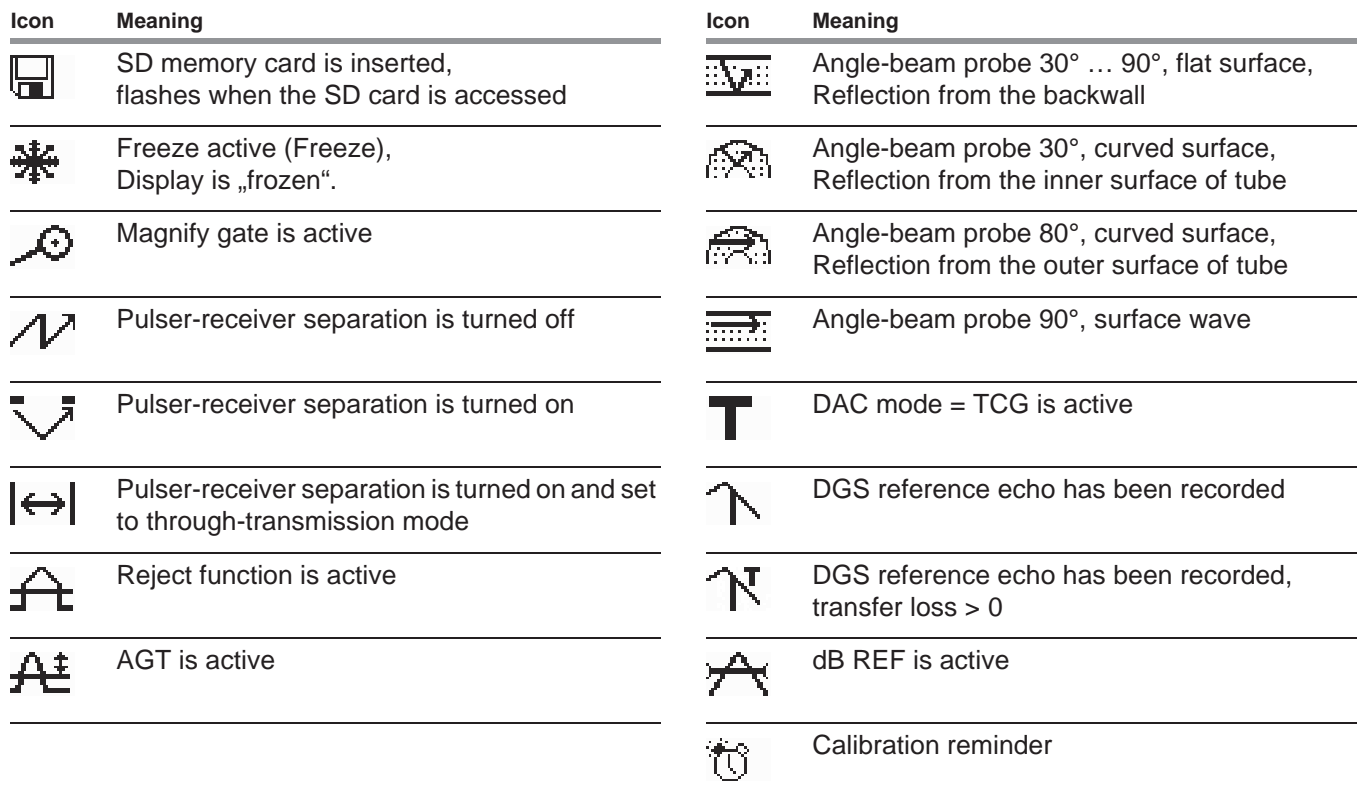

#### **Power level indicators**

#### **Icon Meaning** ٦

Battery charge level, remaining operating time in hours (approximate value)

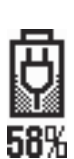

 $4h$ 

Charger/power adaptor is connected, percentage of battery charge level (approximate value)

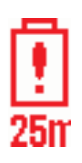

Warning: Low battery charge level, remaining operating time in minutes (approximate value)

0-8 Issue 2 (12/2013) USM 36

#### **Keypad functions**

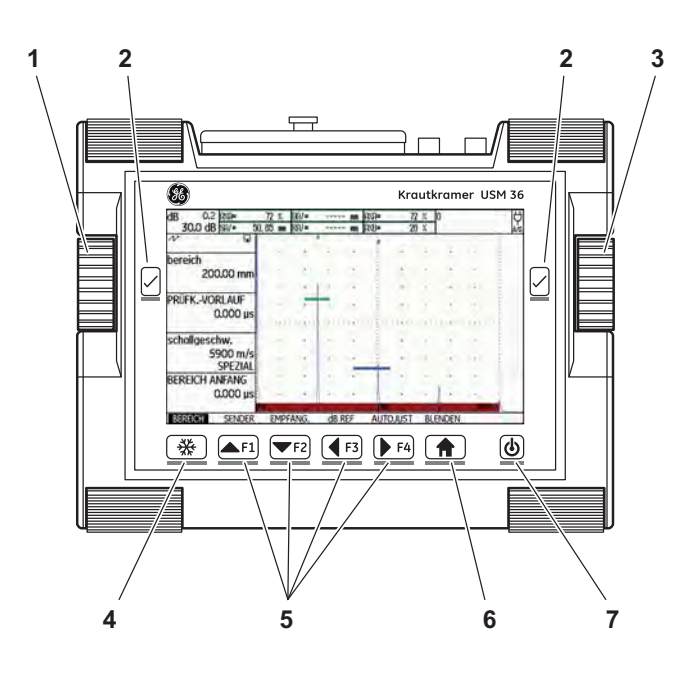

- **1** Left rotary knob for direct gain adjustments
- **2** Selection keys, for selecting and confirming, for **Zoom** (long key press)
- **3** Right rotary knob, for selection of function group or function, changing settings
- **4** A-Scan **freeze** direct access key
- **5** Programmable function keys **F1** … **F4**, alternatively navigation keys, (second operation level, function group **CONFIG3**)
- **6 Home** key for exit from function group or function, or alternate between the two operation levels (long key press)
- **7** On/Off key to switch the instrument on or off

0-10 **Issue 2 (12/2013)** USM 36

#### **0 Overview**

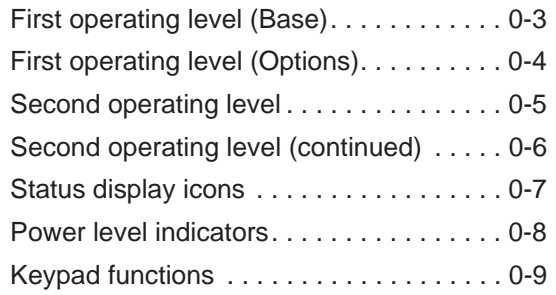

### **1 Introduction**

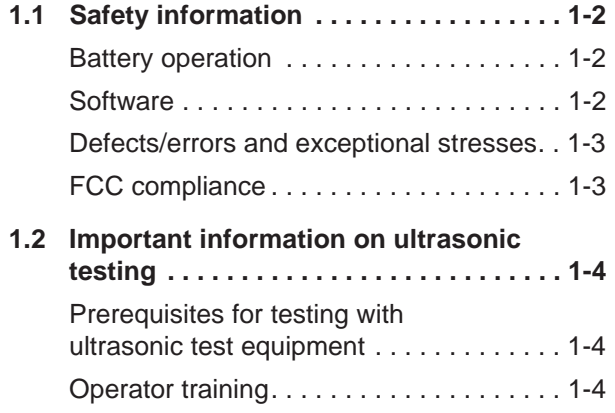

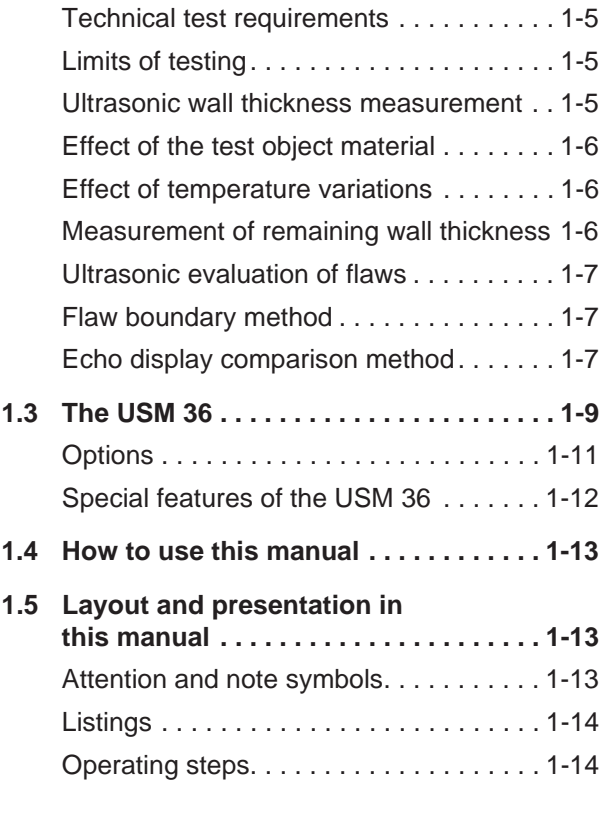

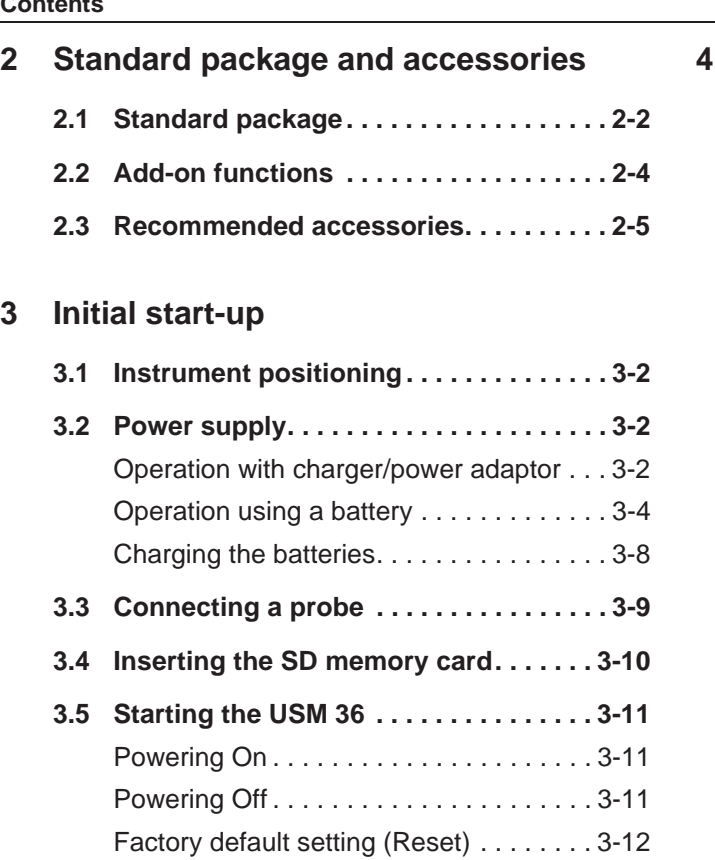

### **4 Principles of operation**

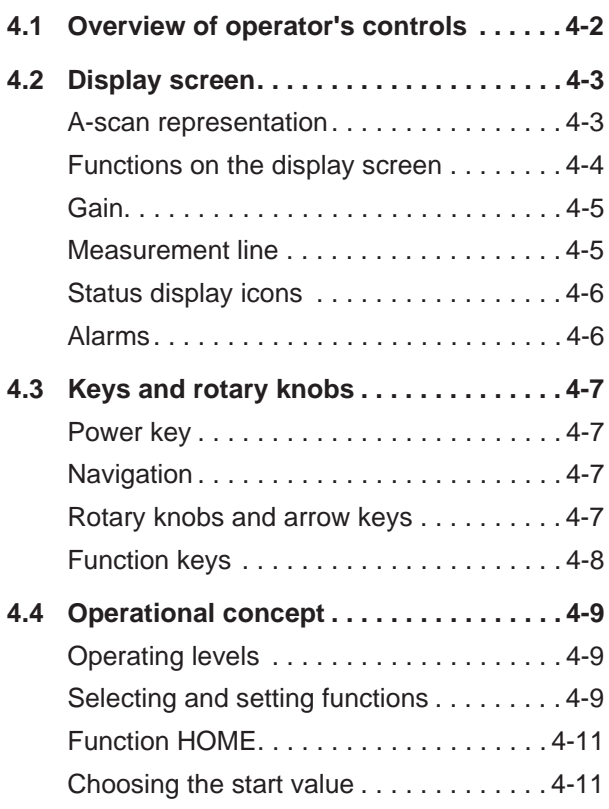

0-12 Issue 2 (12/2013) USM 36

Functions of the second operating level . 4-12

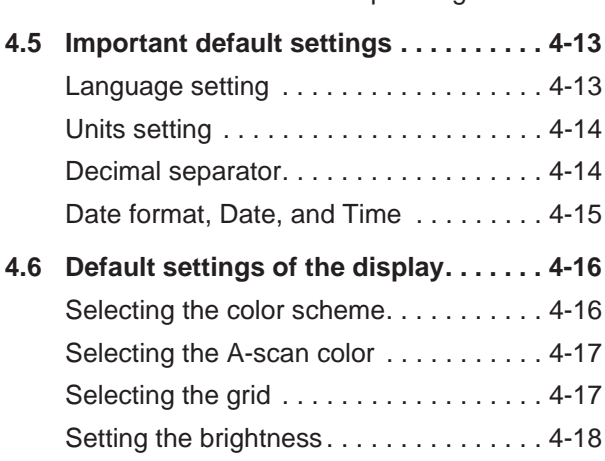

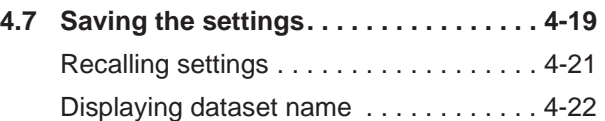

### **5 Operation**

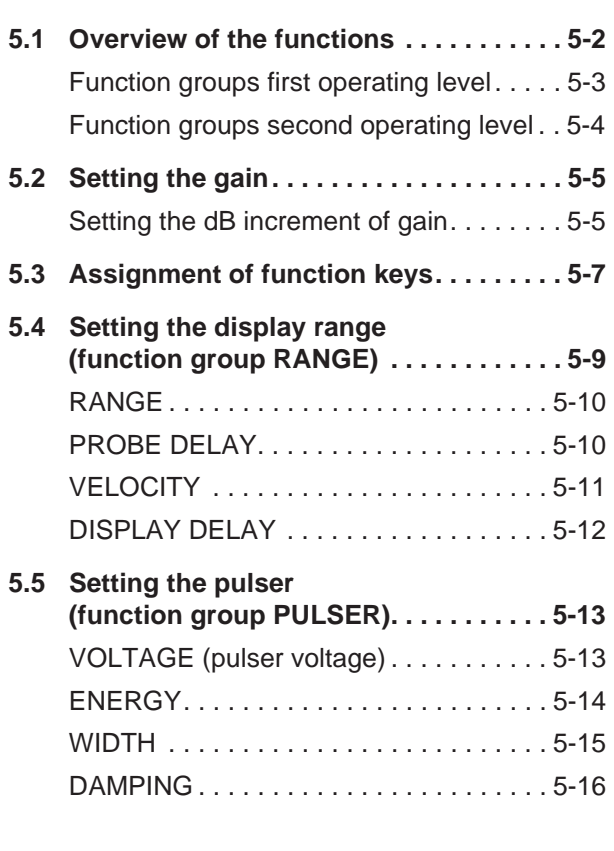

PRF MODE (pulse repetition frequency) 5-16

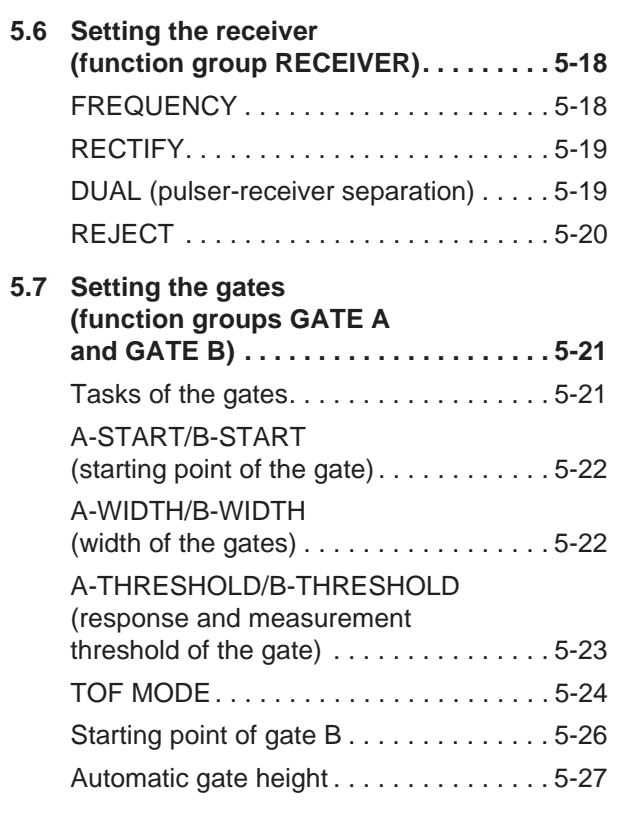

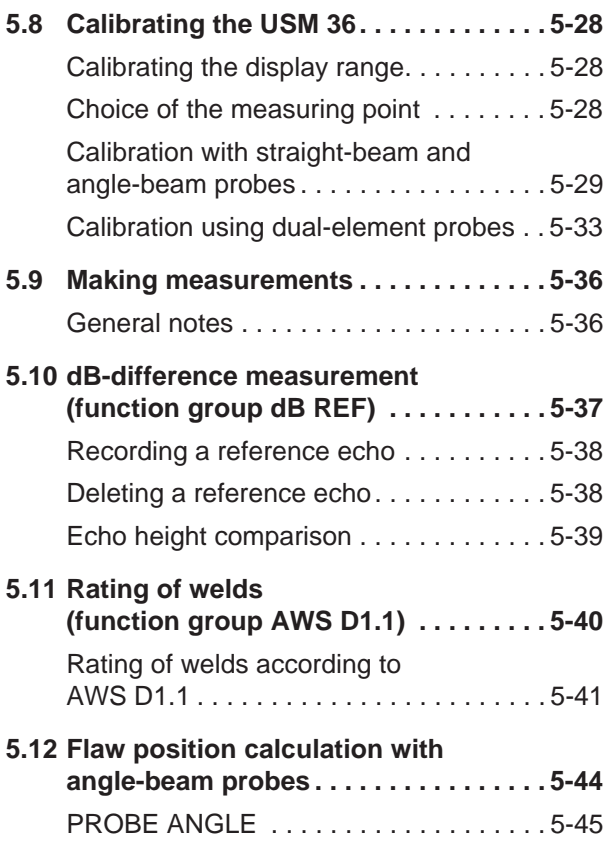

0-14 **Issue 2 (12/2013)** USM 36

**Contents**

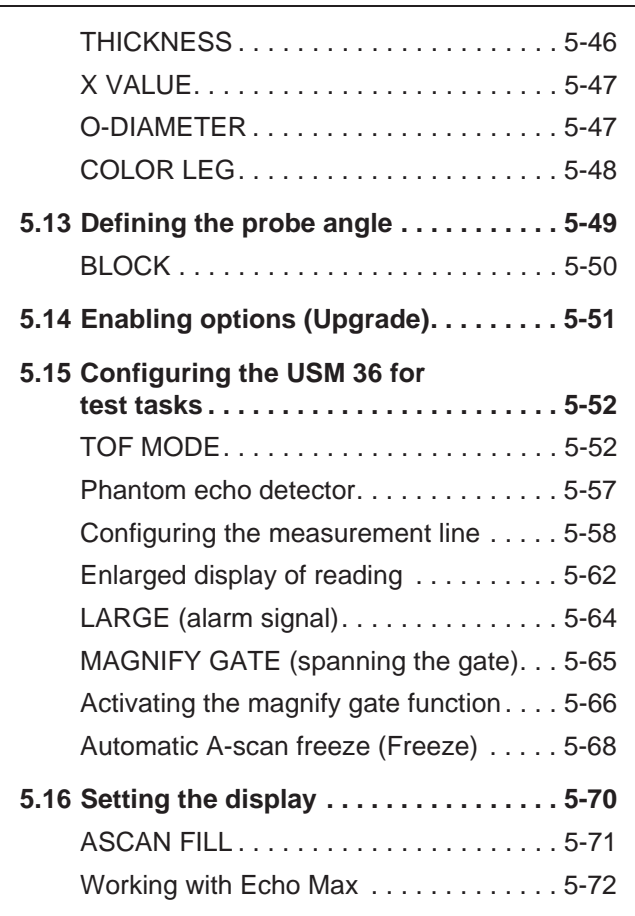

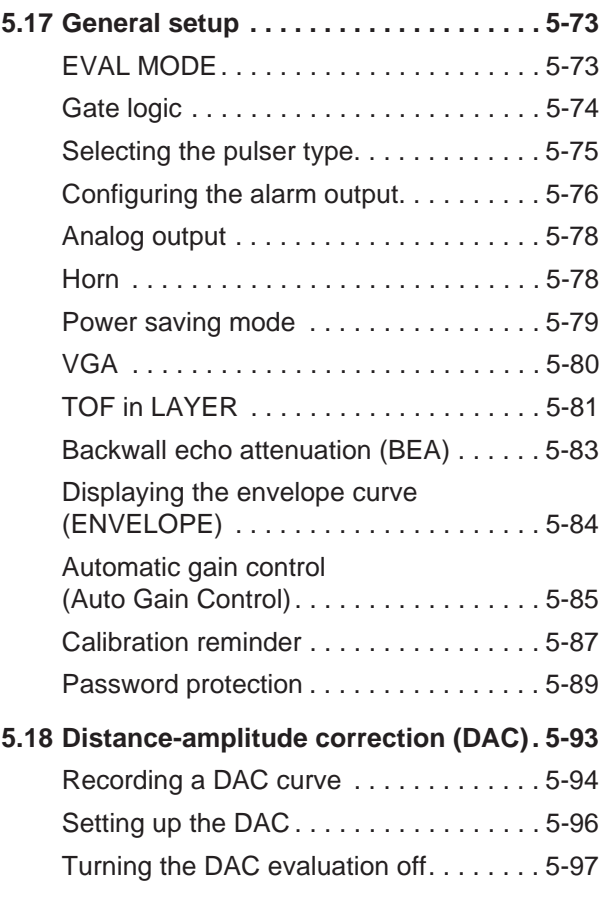

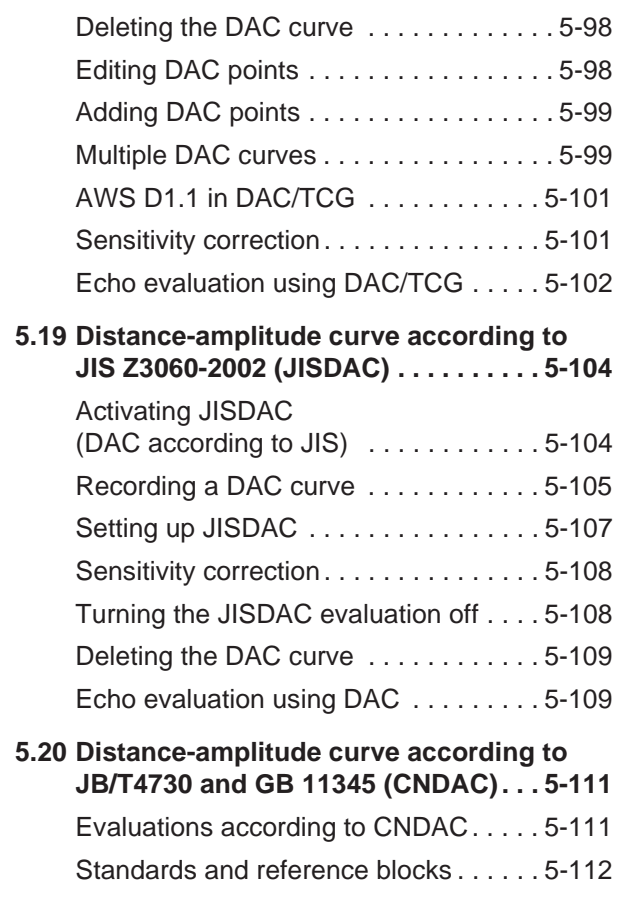

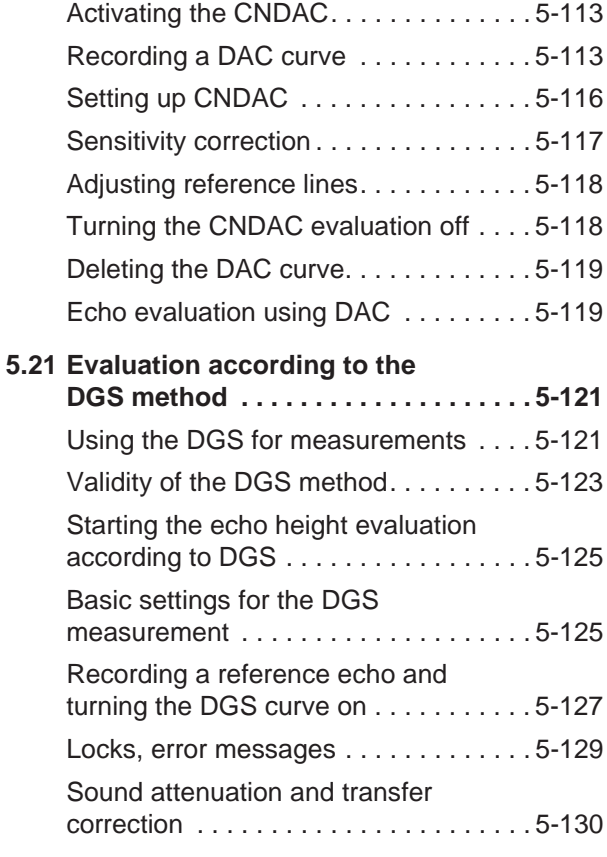

0-16 **Issue 2 (12/2013)** USM 36

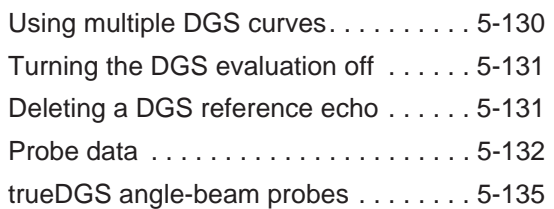

#### **6 Documentation**

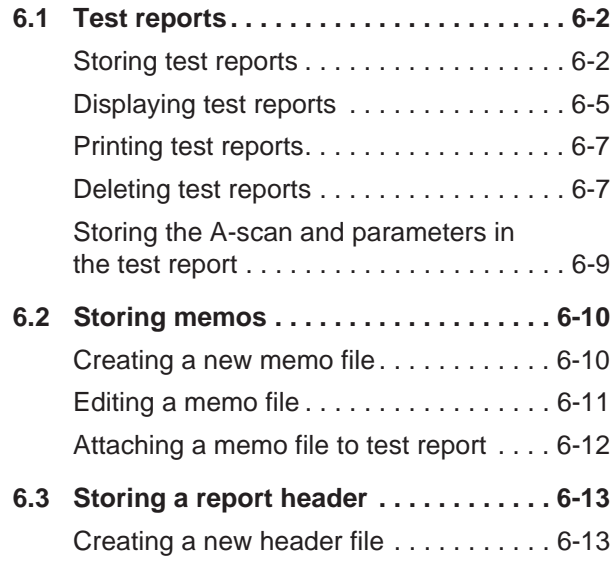

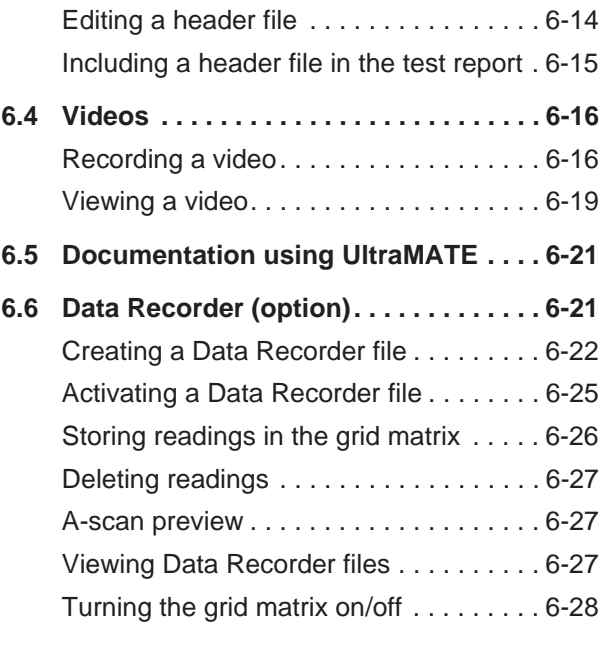

### **7 Maintenance and care**

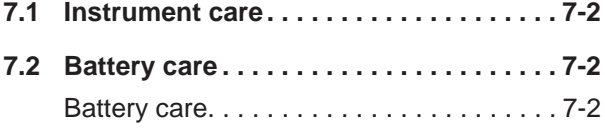

Charging the batteries. . . . . . . . . . . . . . . . 7-3

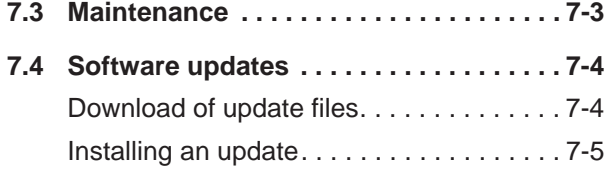

### **8 Interfaces and Peripherals**

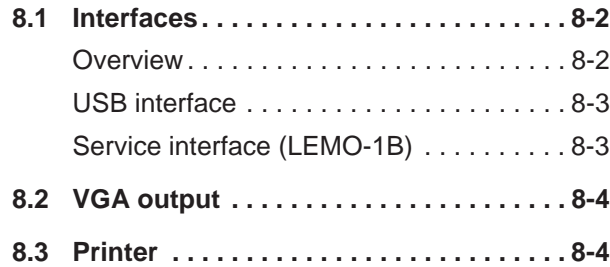

### **9 Appendix**

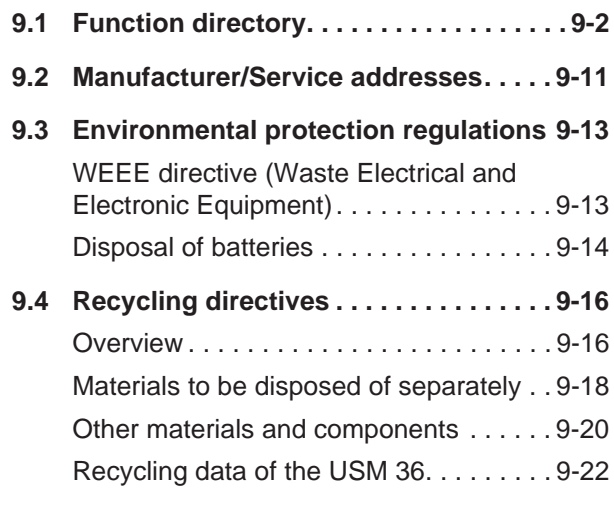

0-18 USM 36

### **10 Specifications**

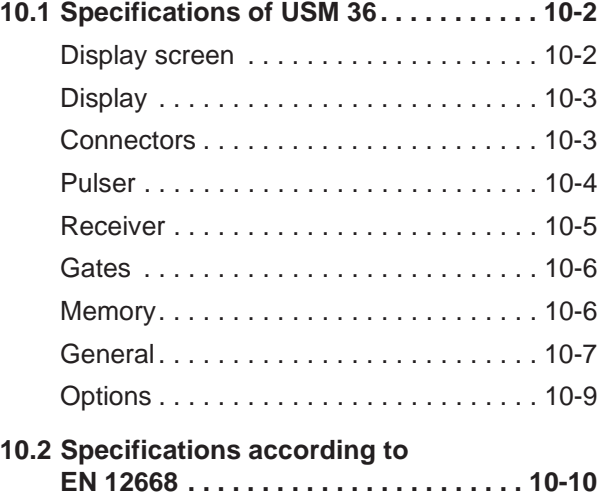

### **11 Index**

0-20 **Issue 2 (12/2013)** USM 36

# **Introduction 1**

### **1.1 Safety information**

The USM 36 has been designed and tested according to DIN EN 61010-1: 2011-07, Safety requirements for electrical equipment for measurement, control and laboratory use, and was technically in perfectly safe and faultless condition when leaving the manufacturing works.

In order to maintain this condition and to ensure a safe operation, you should always read the following safety information carefully before putting the instrument into operation.

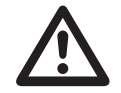

#### **ATTENTION**

#### **The USM 36 is an instrument for materials testing. Any use for medical or any other applications is not permitted!**

The instrument may only be used in industrial environments.

The USM 36 is waterproof according to IP66. It can be operated either with the corresponding lithium-ion batteries or with the charger/power adaptor. The charger/ power adaptor meets the requirements of electrical safety class II.

#### 1-2 Issue 2 (12/2013) USM 36

#### **Battery operation**

For the battery operation of the USM 36, we recommend the corresponding lithium-ion battery. You should only use this battery for the battery operation.

You can charge the lithium-ion battery either within the instrument itself or in an external charger. If a lithium-ion battery is inserted, charging starts automatically as soon as you connect the charger/power adaptor to the USM 36 and to the mains power supply.

For power supply, please also see Chapter 3.2 **Power supply**, page 3-2. For the use of batteries, please also see Chapter 7.2 **Battery care**, page 7-2.

#### **Software**

According to the current state of the art, software is never completely free from errors. Before using any software-controlled test equipment, it is therefore necessary to make sure that the required functions operate perfectly in the intended combination.

If you have any questions about the use of your test equipment, please contact your nearest GE representative.

#### **Defects/errors and exceptional stresses**

If you have reason to believe that a safe operation of your USM 36 is no longer possible, you have to disconnect the instrument and secure it against unintentional re-connection. Remove the lithium-ion battery.

A safe operation is no longer possible for example

- if the instrument shows visible damages,
- if the instrument no longer operates perfectly,
- after prolonged storage under adverse conditions (e.g. exceptional temperatures or especially high air humidity, or corrosive environmental conditions),
- after being subjected to heavy stresses during transportation.

#### **FCC compliance**

This device complies with part 15 of the FCC Rules. Operation is subject to the following two conditions:

- **1** This device may not cause harmful interference.
- **2** This device must accept any interference received, including interference that may cause undesired operation.

This equipment has been tested and found to comply with the limits for a Class A digital device, pursuant to Part 15 of the FCC Rules. These limits are designed to provide reasonable protection against harmful interference when the equipment is operated in a commercial environment.

This equipment generates, uses, and can radiate radio frequency energy and, if not installed and used in accordance with the instruction manual, may cause harmful interference to radio communications.

Operation of this equipment in a residential area is likely to cause harmful interference, in which case the user will be required to correct the interference at his own expense.

### **1.2 Important information on ultrasonic testing**

Please read the following information before using your USM 36. It is important that you understand and observe this information to avoid any operator errors that might lead to false test results. Such false test results could result in personal injuries or property damages.

### **Prerequisites for testing with ultrasonic test equipment**

This operating manual contains essential information on how to operate your test equipment. In addition, there are a number of factors that affect the test results, but a description of all these factors goes beyond the scope of this operating manual. The three most important prerequisites for a safe and reliable ultrasonic inspection are:

- Operator training
- Ɣ Knowledge of special technical test requirements and limits
- Choice of appropriate test equipment

#### 1-4 Issue 2 (12/2013) USM 36

### **Operator training**

The operation of an ultrasonic test device requires proper training in ultrasonic test methods.

Proper training comprises for example adequate knowledge of:

- the theory of sound propagation,
- the effects of sound velocity in the test material,
- the behavior of the sound wave at interfaces between different materials,
- the propagation of the sound beam,
- the influence of sound attenuation in the test object and the influence of surface quality of the test object.

Lack of such knowledge could lead to false test results with unforeseeable consequences. You can contact for example NDT societies or organizations in your country (DGZfP in Germany; ASNT in the USA), or also GE, for information on the existing opportunities for training of ultrasonic inspectors as well as on the qualifications and certificates that can finally be obtained.

#### **Technical test requirements**

Every ultrasonic test is subject to specific technical test requirements. The most important ones are:

- the definition of the scope of inspection
- the choice of the appropriate test method
- the consideration of material properties
- the determination of limits for recording and evaluation.

It is the task of the those with overall responsibility for testing to ensure that the inspector is fully informed about these requirements. The best basis for such information is experience with identical test objects. It is also essential that the relevant test specifications be clearly and completely understood by the inspector.

GE regularly holds specialized training courses in the field of ultrasonic testing. The scheduled dates for these courses will be given to you on request.

#### **Limits of testing**

The information obtained from ultrasonic tests only refers to those parts of the test object which are covered by the sound beam of the probe used.

Any conclusions from the tested parts to be applied to the untested parts of the test object should be made with extreme caution.

Such conclusions are generally only possible in cases where extensive experience and proven methods of statistical data acquisition are available.

The sound beam can be completely reflected from boundary surfaces within the test object so that flaws and reflection points lying deeper remain undetected. It is therefore important to make sure that all areas to be tested in the test object are covered by the sound beam.

#### **Ultrasonic wall thickness measurement**

All ultrasonic wall thickness measurements are based on a time-of-flight measurement. Accurate measurement results require a constant sound velocity in the test object. In test objects made of steel, even with varying alloying constituents, this condition is mostly fulfilled. The variation of sound velocity is so slight that it is only

of importance for high-precision measurements. In other materials, e.g. nonferrous metals or plastics, the sound velocity variations may be even larger and thus affect the measuring accuracy.

### **Effect of the test object material**

If the material of the test object is not homogeneous, the sound waves may propagate at different velocities in different parts of the test object. An average sound velocity should then be taken into account for the range calibration. This is achieved by using a reference block with a sound velocity equal to the average sound velocity of the test object.

If substantial sound velocity variations are expected, then the instrument calibration should be adjusted to the actual sound velocity values at shorter time intervals. Failure to do so may lead to false thickness readings.

### **Effect of temperature variations**

The sound velocity within the test object also varies as a function of the material's temperature. This can cause appreciable errors in measurements if the instrument has been calibrated on a cold reference block, whereas the measurement is carried out on a warm test object. Such measurement errors can be avoided either by adjusting the temperature of the reference block used for calibration or by taking the temperature effect into consideration on the basis of a correction factor obtained from published tables.

#### **Measurement of remaining wall thickness**

The measurement of the remaining wall thickness on plant components, e.g. pipes, tanks, and reaction vessels of all types which are corroded or eroded from the inside, requires a perfectly suitable gauge and special care in handling the probe.

The inspectors should always be informed about the corresponding nominal wall thicknesses and the likely amount of wall thickness losses.

1-6 Issue 2 (12/2013) USM 36

In present-day test practice, there are basically two different methods of flaw evaluation:

If the diameter of the sound beam is smaller than the extent of the flaw, then the sound beam can be used to explore the boundaries of the flaw and thus determine its area.

If, however, the diameter of the sound beam is larger that the extent of the flaw, the maximum echo indication from the flaw must be compared with the maximum echo indication from an artificial flaw provided for comparison purposes.

#### **Flaw boundary method**

The smaller the diameter of the probe's sound beam, the more accurately the boundaries, i.e. the actual flaw area, can be determined by the flaw boundary method. If, however, the sound beam is relatively broad, the flaw area determined can substantially differ from the actual flaw area. Care should therefore be taken to select a probe which will give a sufficiently narrow sound beam at the position of the flaw.

#### **Echo display comparison method**

The echo from a small, natural flaw is usually smaller than the echo from an artificial comparison flaw, e.g. circular disc flaw of the same size. This is due, for instance, to the roughness of the surface of a natural flaw, or to the fact that the sound beam does not impinge on it at right angles.

If this fact is not taken into account when evaluating natural flaws, there is a risk of false evaluation.

In the case of very jagged or fissured flaws, e.g. shrink holes in castings, it may be that the sound scattering occurring at the boundary surface of the flaw is so strong that no echo at all is produced. In such cases, a different evaluation method should be chosen, e.g. use of the backwall echo attenuation in the evaluation.

The distance sensitivity of the flaw echo plays an important part when testing large components. Pay close attention to choosing artificial comparison flaws which are as far as possible governed by the same "distance laws" as the natural flaws to be evaluated.

The ultrasonic wave is attenuated in any material. This sound attenuation is very low, e.g. in parts made of finegrained steel, likewise in many small parts made of other materials. However, if the sound wave travels larger distances through the material, a high cumulative sound attenuation can result, even with small attenuation coefficients. There is then a danger that echoes from natural flaws appear too small. For this reason, an estimate must always be made of the effects of attenuation on the evaluation result and taken into account if applicable.

If the test object has a rough surface, part of the incident sound energy will be scattered at its surface and is not available for the test. The larger this initial scattering, the smaller the flaw echoes appear, and the more errors occur in the evaluation result.

It is therefore important to take the effect of the test object's surfaces on the height of the echo into account (transfer correction).

1-8 Issue 2 (12/2013) USM 36

### **1.3 The USM 36**

The USM 36 is a lightweight and compact ultrasonic flaw detector which is especially suitable for:

- for locating and evaluating material flaws,
- for measuring wall thicknesses,
- for saving and documenting test results.

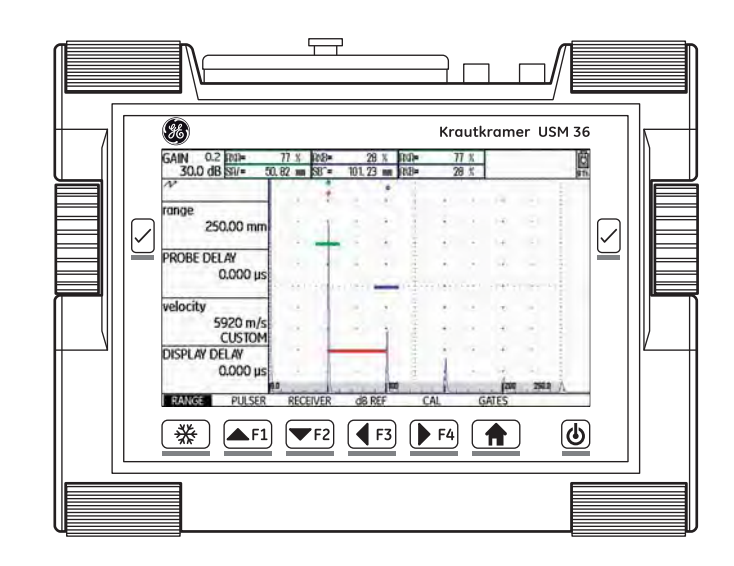

Due to its design, the USM 36 can be used in most flaw detection applications in a wide range of industries, including aerospace, power generation, automotive, as well as oil and gas. These include:

#### **Weld inspection**

- Trigonometric projections
- Ɣ AWS
- Ɣ DAC
- Ɣ DGS

#### **Inspection of forgings and castings**

- Manual PRF adjustment
- Phantom echo detector
- Ɣ DGS

#### **Rail inspection**

- High PRF (up to 2000 Hz)
- Lightweight: 2.2 kg
- Small and ergonomic
- RF display
- 3 gates A, B, and C
- Gate B is triggered by the event in gate A

#### **For even more demanding applications**

- Narrow band-pass filters
- Low-noise digital amplifiers
- Optional square pulsers
- DAC (TCG)
- Backwall echo attenuation (BEA)

1-10 Issue 2 (12/2013) USM 36

### **Options**

Various options extend the basic functions of the USM 36 and can be enabled by a code in each case.

#### **USM 36**

• Basic version, for universal ultrasonic test jobs

#### **USM 36 DAC**

- DAC amplitude evaluation using up to 16 points according to EN 1712, EN 1713, EN 1714, ASTM 164, ASME, and ASME III, in conformity with JIS Z3060, GB 11345
- DAC (TCG)
- Ɣ Amplitude evaluation according to AWS D1.1 for the weld inspection
- Square-wave pulser, enables the fine adjustment of initial pulse parameters

#### **USM 36 S**

- DAC amplitude evaluation using up to 16 points according to EN 1712, EN 1713, EN 1714, ASTM 164, ASME, and ASME III, in conformity with JIS Z3060, GB 11345
- DAC (TCG)
- Amplitude evaluation according to AWS D1.1 for the weld inspection
- Ɣ Square-wave pulser, enables the fine adjustment of initial pulse parameters
- DGS amplitude evaluation according to EN 1712
- PPRF phantom echo detector
- BEA backwall echo attenuation
- 3Gate 3rd gate C
- DL wall thickness data logger

### **Special features of the USM 36**

- lightweight
- dust-tight and waterproof housing according to IP66
- long operating time (13 hours) due to lithium-ion battery with internal and external charging possibility
- handy, equipped with a non-slip, ratcheting prop-up stand, also used as handle
- Ɣ rotary knobs for direct adjustment of gain as well as for changing the currently selected function
- two independent gates for accurate wall thickness measurements from the material surface up to the first echo or between two backwall echoes, including a measurement on coated materials with a resolution of 0.01 mm (up to 100 mm), referred to steel
- Magnify gate: spreading of the gate range over the entire display range
- $\bullet$  high-resolution color display (800  $\times$  480 Pixel) for the representation of digitized signals
- color display of gates and the corresponding readings for easy distinction
- easily perceptible reflection geometry when using angle-beam probes due to changing A-scan or background color at every reflection point
- high memory capacity with 8 GB SD card.
- increased calibration range: up to 9999 mm (steel), depending on the frequency range
- semiautomatic two-point calibration
- pulse repetition frequency adjustable in 3 steps (AUTO LOW, MED, HIGH) or MANUALLY in steps of 5 Hz.
- Ɣ optional connection of phantom-echo detector
- choice of the frequency range for the connected probe
- Signal display: full-wave rectification, positive or negative half rectification, and radio frequency
- display of seven user-selectable measured readings at the top of the A-scan, one of which is displayed in enlarged mode, or four user-selectable measured readings displayed in enlarged mode

1-12 **Issue 2 (12/2013)** USM 36

### **1.4 How to use this manual**

This operating manual applies to all instrument versions of the USM 36. Any differences in the functions or adjustment values are marked in each case.

Before operating the instrument for the first time, it is absolutely necessary that you read the chapters 1, 3, and 4. They will inform you about the necessary preparations of the instrument, give you a description of all keys and displays, and explain the operating principle.

In doing this, you will avoid any errors or failures of the instrument and be able to use the full range of instrument functions.

You will find the specifications of the instrument in Chapter 10 **Specifications**.

### **1.5 Layout and presentation in this manual**

To make it easier for you to use this manual, all operating steps, listings, and special notes are always presented in the same way. This will help you find individual pieces of information quickly.

### **Attention and note symbols**

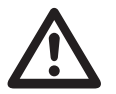

#### **ATTENTION**

The **ATTENTION** symbol indicates peculiarities and special aspects in the operation which could affect the accuracy of the results.

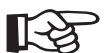

### **Note**

**Note** contains e.g. references to other chapters or special recommendations for a function.

#### **Listings**

Listings are presented in the following form:

- Variant A
- Variant B
- $\bullet$  ...

### **Operating steps**

Operating steps appear as shown in the following example:

- Loosen the two screws at the bottom.
- Remove the cover.

– …

1-14 Issue 2 (12/2013) USM 36

# **Standard package and accessories 2**

### **2.1 Standard package**

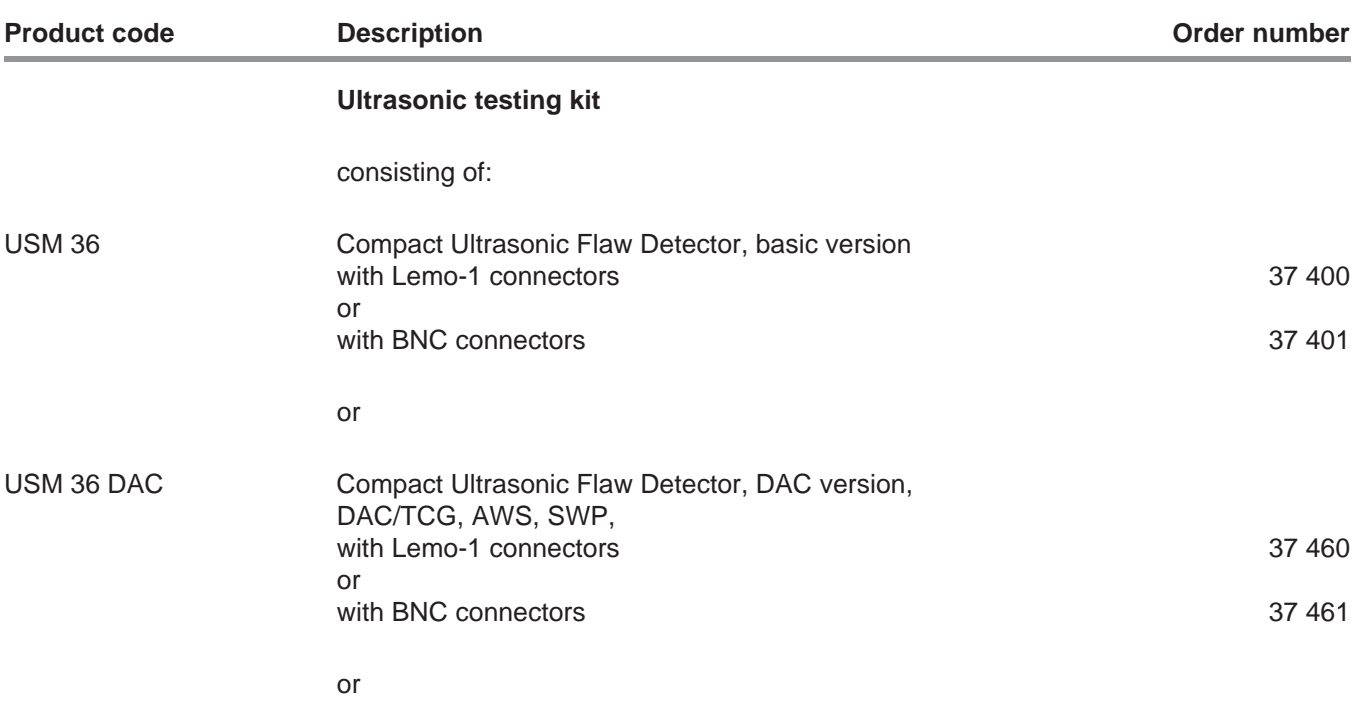

2-2 Issue 2 (12/2013) USM 36
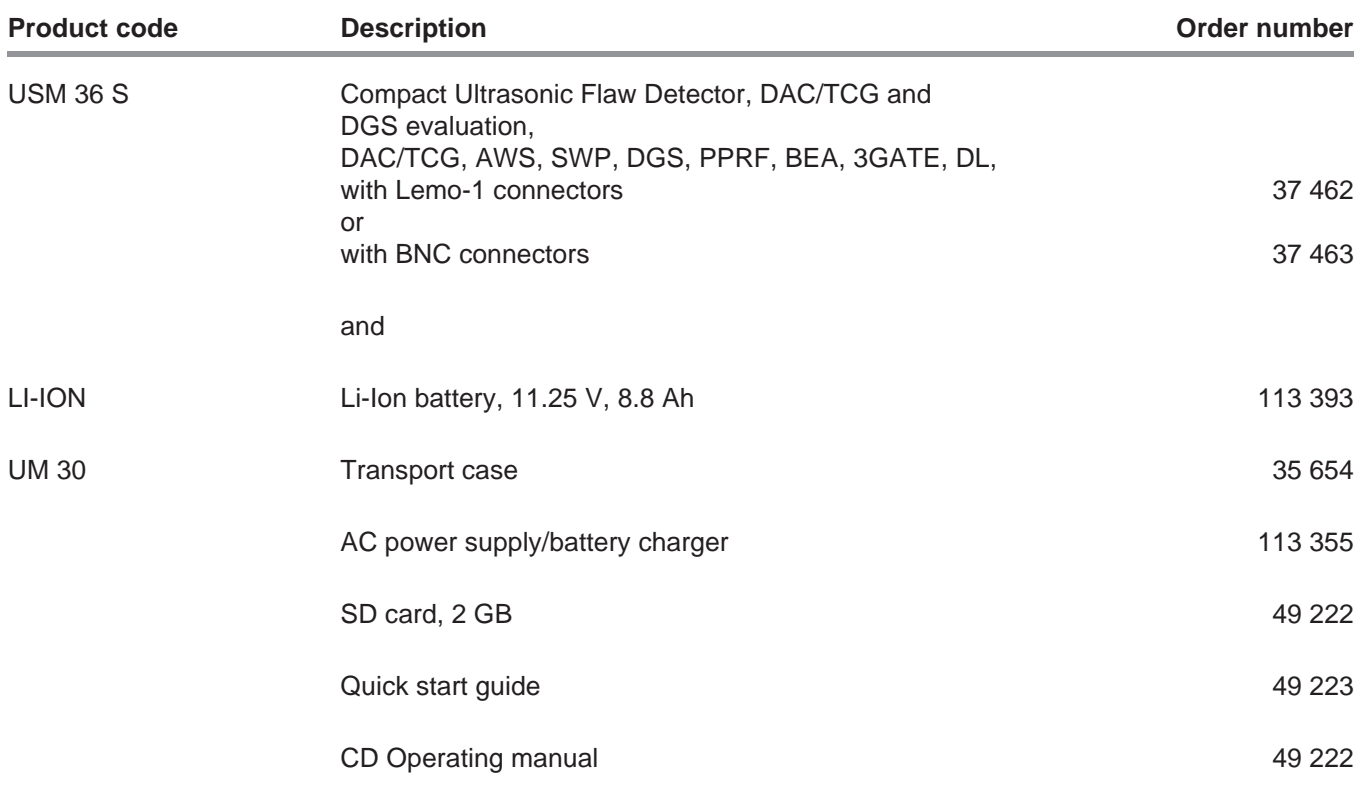

USM 36 Issue 2 (12/2013) 2-3

### **2.2 Add-on functions**

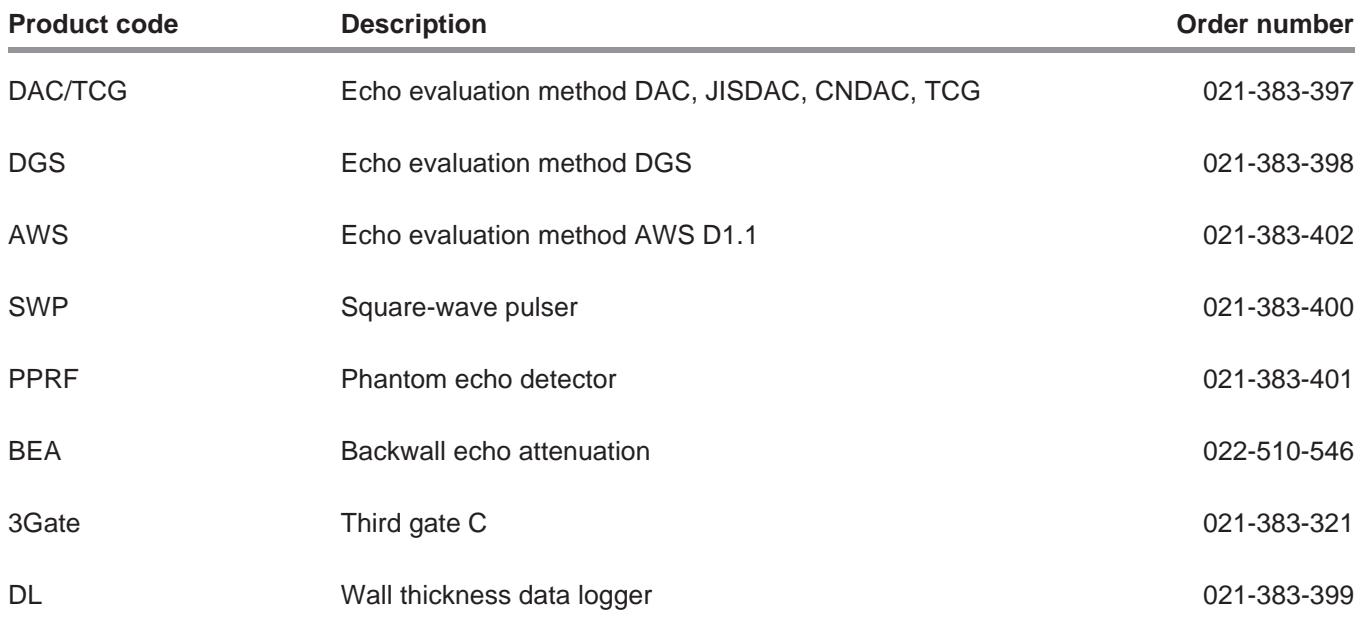

2-4 Issue 2 (12/2013) USM 36

### **2.3 Recommended accessories**

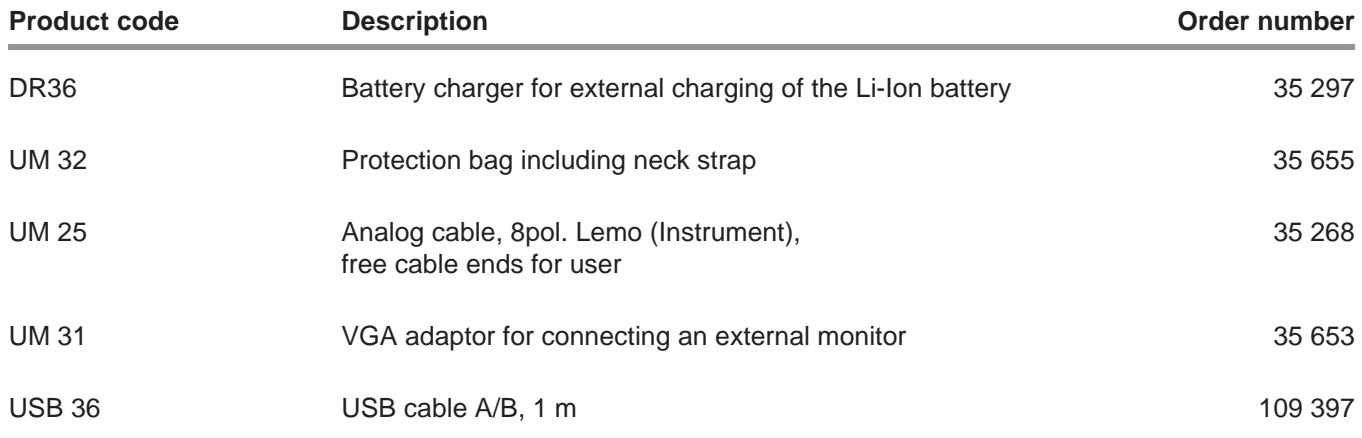

USM 36 Issue 2 (12/2013) 2-5

2-6 Issue 2 (12/2013) USM 36

## **Initial start-up 3**

USM 36 Issue 2 (12/2013) 3-1

Fold out the prop-up stand on the rear side of the USM 36 and position the instrument on a flat base so that you can easily read the display.

If the instrument has been moved from a cold room into a warmer one, wait until it has adapted to the room temperature before you power it on (to avoid condensation).

If (in rare cases) condensation has developed inside the instrument, the cover may mist up from the inside. In this case, open the cover until the damp has dried up. You should not power the instrument on until this has happened.

### **3.2 Power supply**

The USM 36 can be operated either with an external charger/power adaptor or with the corresponding lithium-ion battery.

You can also connect the USM 36 to the mains power supply if the battery is in the instrument. A discharged battery is charged in this case, during the instrument operation.

### **Operation with charger/power adaptor**

#### **Connection to power supply**

For the operation using a charger/power adaptor, you should only use the charger/power adaptor included in the standard package.

The charger/power adaptor is automatically adjusted to every AC voltage between 90 V and 240 V (nominal voltage).

3-2 Issue 2 (12/2013) USM 36

### **Connecting the instrument**

Connect the USM 36 to the mains socket-outlet by means of the corresponding charger/power adaptor. The socket-contact for connecting the charger/power adaptor is located on the top of the USM 36.

- Loosen the knurled screw (1) and remove the cover.
- Align the Lemo plug of the charger/power adaptor with the socket (2).
- Push the plug into the socket until it locks into place with a clearly audible click.
- When removing the Lemo plug, pull the metal sleeve on the plug back first in order to open the lock.

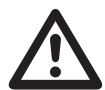

### **ATTENTION**

In order to power the instrument off correctly, press the power On/Off key (3) for 3 seconds. If the power supply is interrupted (removing the battery, disconnecting the power plug), the operation does not end correctly.

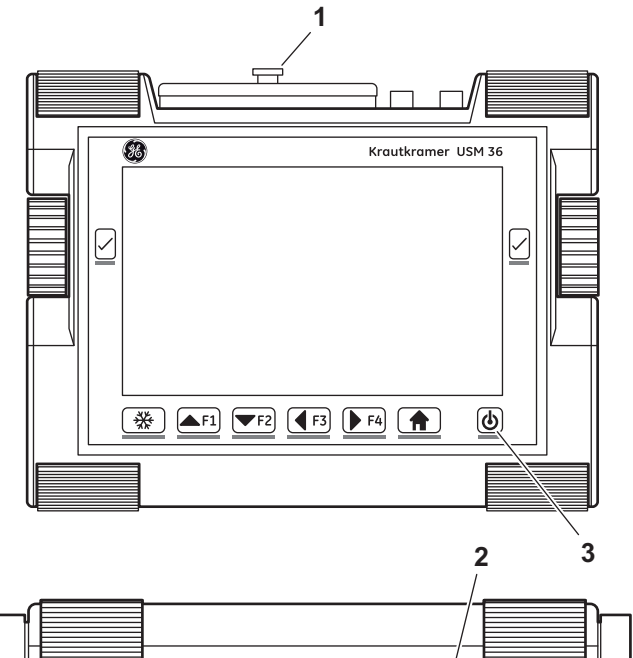

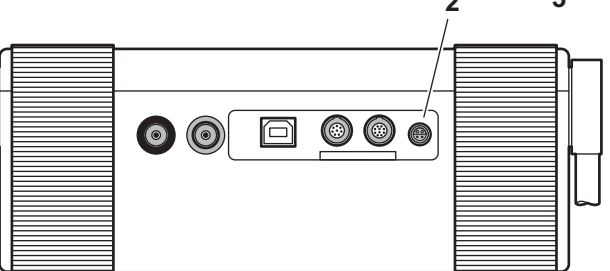

USM 36 **Issue 2 (12/2013)** 3-3

You should only use the supplied lithium-ion battery for the battery operation.

#### **Inserting batteries**

The battery compartment is located on the rear of the instrument. The cover is fastened with two locks.

- Press the two locks (1) of the battery compartment downwards to open them.
- Lift the cover off upward. In the open battery compartment, you will see several connector pins (2) on the right.

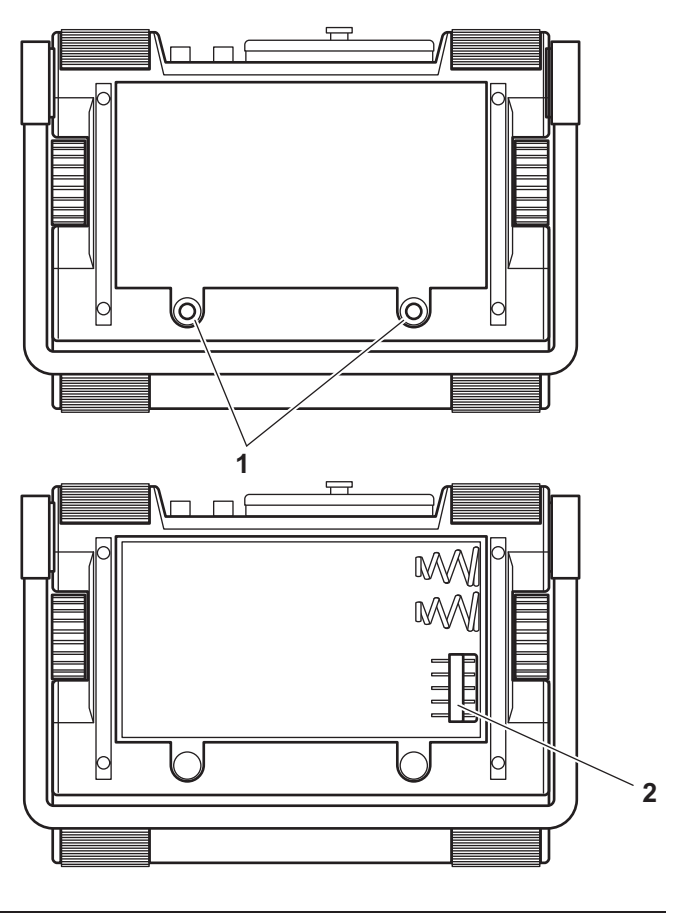

3-4 Issue 2 (12/2013) USM 36

- Place the battery in the battery compartment so that the marking faces upwards and the contacts are pushed against the connector pins (2).
- Insert the cover of the battery compartment with the side opposite to the locks at first, and push the lugs into the housing recesses.
- Press the cover firmly downward on the side of the screws until it locks into place.
- Press the two locks (1) down to lock the battery compartment.

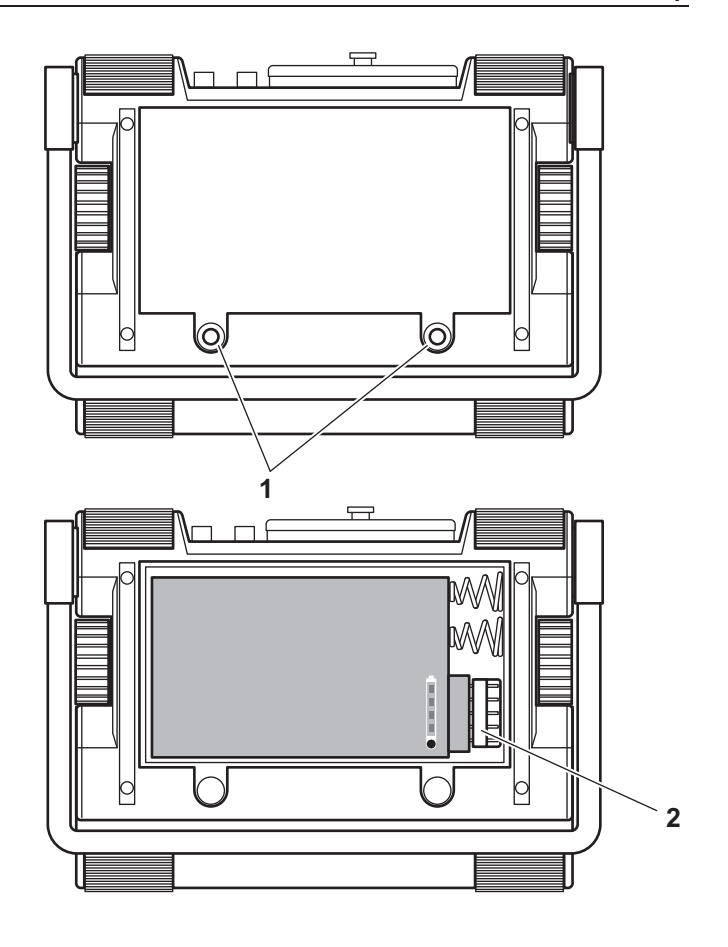

USM 36 **Issue 2 (12/2013)** 3-5

### **Checking the charge level of the lithium-ion battery**

The lithium-ion battery is provided with a battery charge level indicator. Four light-emitting diodes (1) indicate the level of battery charge. Check the battery charge level before inserting it into the instrument.

The number of diodes that are lit up has the following meaning:

- 4 LEDs: Battery charge level 100 ... 76 %
- Ɣ 3 LEDs: Battery charge level 75 … 51 %
- Ɣ 2 LEDs: Battery charge level 50 … 26 %
- 1 LED: Battery charge level 25 ... 10 %
- 1 LED is flashing: Battery charge level <10 %
- Press the key (2) next to the LEDs. The LEDs indicate the battery charge level.

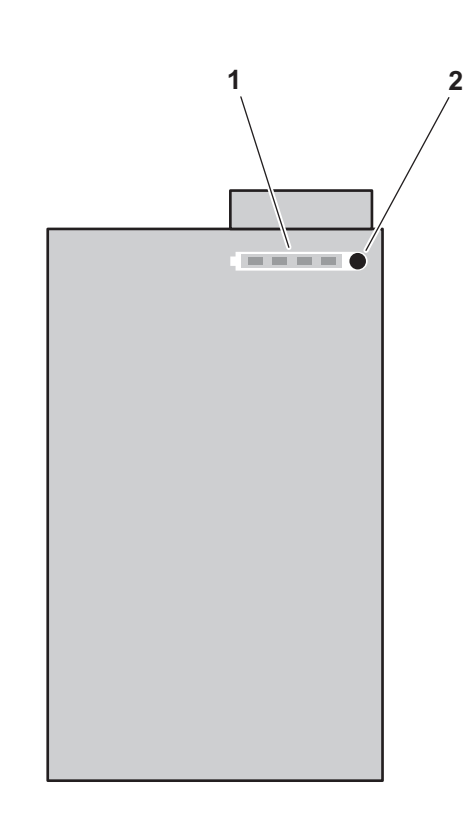

3-6 Issue 2 (12/2013) USM 36

#### **Power level indicator**

The USM 36 is equipped with a power level indicator that allows to estimate the remaining operating time of the instrument. A battery icon with the corresponding charge level is displayed in the top right corner on top of the A-scan.

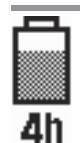

**Icon Meaning**

Battery charge level, remaining operating time in hours (approximate value)

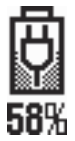

Charger/power adaptor is connected, percentage of battery charge level (approximate value)

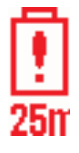

Warning: Low battery charge level, remaining operating time in minutes (approximate value)

The USM 36 is automatically powered off if the operation is no longer ensured. All settings are retained during battery exchange and are immediately available again afterwards.

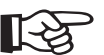

#### **Note**

If the battery charge level is low, it is absolutely necessary that you finish your test job, power off the instrument, and replace the battery. You should carry a second battery along with you if you cannot use mains power supply to operate the instrument.

USM 36 **Issue 2 (12/2013)** 3-7

### **Charging the batteries**

You can charge the lithium-ion batteries either directly within the instrument or in an external charger.

### **Internal charging**

If a lithium-ion battery is inserted, charging starts automatically as soon as you connect the charger/power adaptor to the USM 36 and to the mains power supply. You can carry out ultrasonic tests and charge the batteries at the same time.

The charging time is approx. ten hours with simultaneous ultrasonic testing. If the instrument is not used for ultrasonic testing, the charging time is approx. eight hours. This charging time applies to ambient temperatures of 25 … 30 °C.

### **Charging status**

The LED on the charger/power adaptor indicates the status of charging.

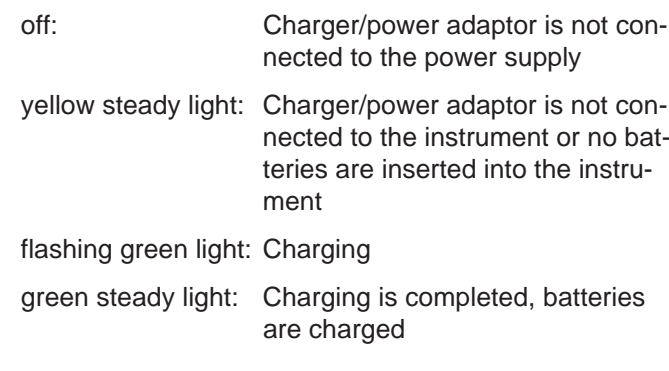

#### **External charging**

You can charge lithium-ion batteries with an external charger of the USM 36. Do not use any other chargers for charging the lithium-ion batteries for the USM 36.

3-8 Issue 2 (12/2013) USM 36

### **3.3 Connecting a probe**

To prepare the USM 36 for operation, you have to connect a probe to it. Any GEIT probe can be used for the USM 36, provided the appropriate cable is available and the operating frequency is within an adequate range.

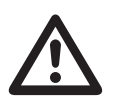

### **ATTENTION**

If a probe is connected incorrectly, the consequence would be a mismatching which may lead to considerable power losses or even to echo waveform distortions.

The probe is connected to the sockets on the top of the instrument casing.

Both connector sockets are equally suitable (connected in parallel) for connecting probes equipped with only one ultrasonic element (ultrasonic transducer) so that it does not matter which one of the two sockets is used.

When connecting a dual-element (TR) probe (having one transmitter or pulser element and one receiver element) or two probes (of which one is transmitting and the other one receiving), attention should be paid to the correct allocation of connecting cables:

Red ring – receiver connection

Black ring – transmitter/pulser connection

USM 36 3-9

### **3.4 Inserting the SD memory card**

You can use any standard SD memory card in the USM 36.

- Loosen the knurled screw (1) and remove the cover.
- Insert the SD memory card into the card slot (2) so that the contacts of the card face the instrument rear panel.
- Press the card down into the card slot until it locks into place.
- Close the cover and lock it by means of the knurled screw.
- To remove the SD card, open the cover and shortly press down the card to unlock it.

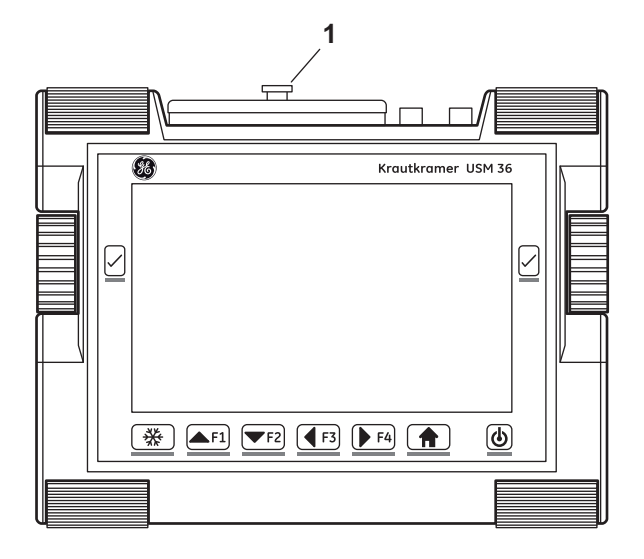

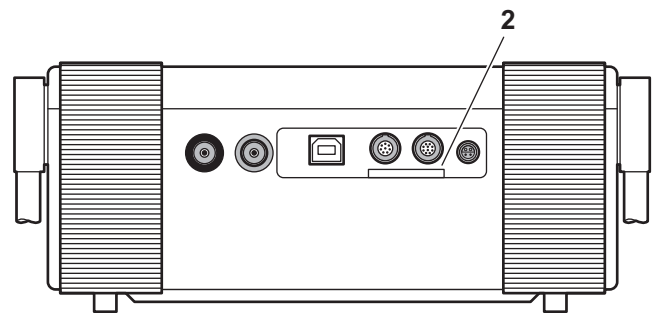

3-10 **Issue 2 (12/2013)** USM 36

## **3.5 Starting the USM 36**

### **Powering On**

To start the USM 36, press the power On/Off key (1) briefly.

The software is initialized. After that, the start display showing the name of the instrument and information on the software, serial number, and the installed options will appear.

The instrument carries out a self-check and then switches over to stand-by mode.

The settings of all function values and the default settings (language and units) are the same as before powering the instrument off.

### **Powering Off**

To power off the USM 36, press the power On/Off key for 3 seconds.

The settings of all function values and the default settings (language and units) are retained after powering off.

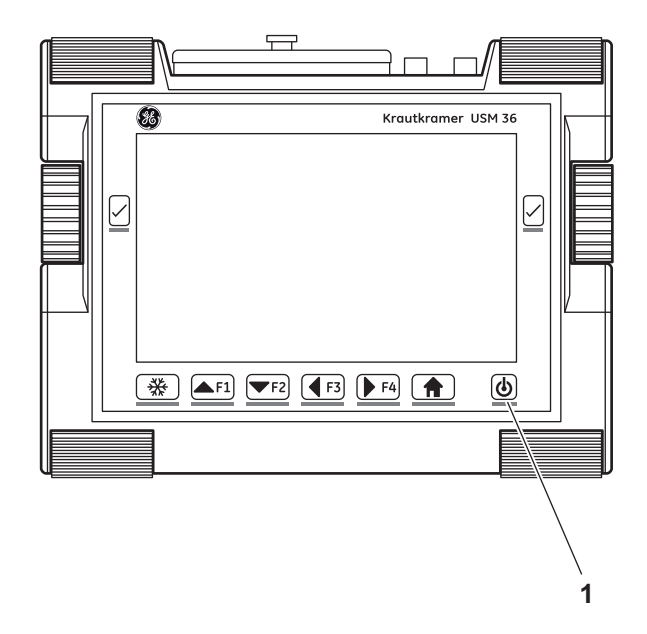

USM 36 3-11

### **Factory default setting (Reset)**

If you can no longer use the functions of your instrument or if the instrument no longer reacts as expected, you can reset it to the factory default settings. Any data saved to the SD card will be retained, all other individual settings, e.g. language and units, will be reset to the factory default settings.

- Power the instrument off.
- Press the **Freeze** key (1) and the power On/Off key (2) simultaneously and keep the two keys pressed down until the start screen appears.

The instrument starts with the factory default settings (for language selection, see Section **Language setting**, page 4-13).

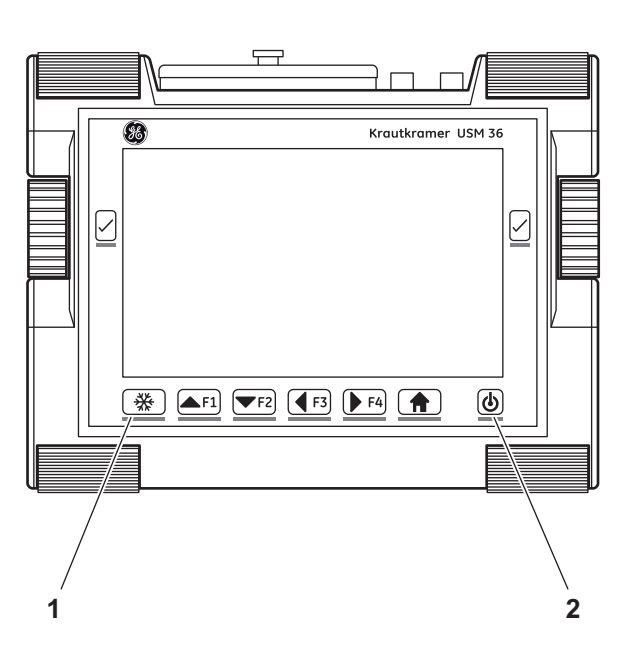

3-12 Issue 2 (12/2013) USM 36

# **Principles of operation 4**

USM 36 **Issue 2 (12/2013)** 4-1

### **4.1 Overview of operator's controls**

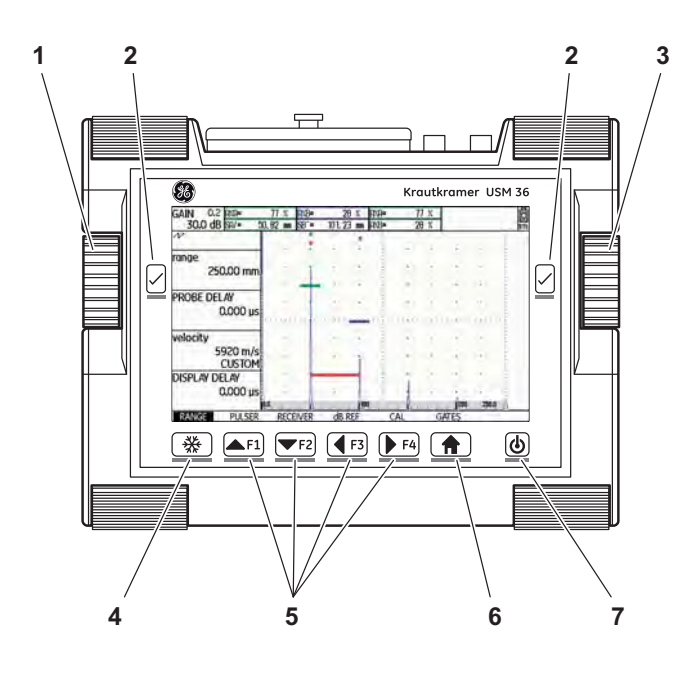

- **1** Left-hand rotary knob: Changing the gain level in increments
- **2** Selector keys: Selecting the setting to be changed, saving the setting, **Zoom** (long press of the key)
- **3** Right-hand rotary knob: Selecting the function group or function, changing the setting
- **4 Freeze** key: Freezing the A-scan
- **5** Function keys **F1** to **F4**: user-assignable, can be alternatively used as navigation keys (second operating level, function group **CONFIG3**)
- **6 Home** key: Function group or function exit, toggling between the first and the second operating level (long press of the key)
- **7** Power On/Off key: powering on or off

4-2 Issue 2 (12/2013) USM 36

### **4.2 Display screen**

#### **A-scan representation**

The USM 36 has a high-resolution display screen for the display of the A-scan.

#### **A-scan display in the normal mode**

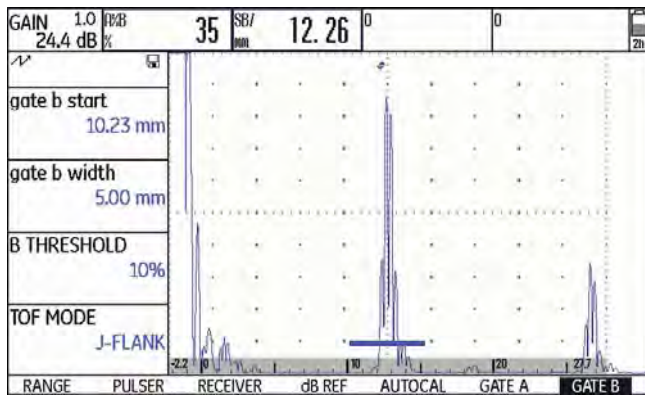

#### **A-scan display in the zoom mode**

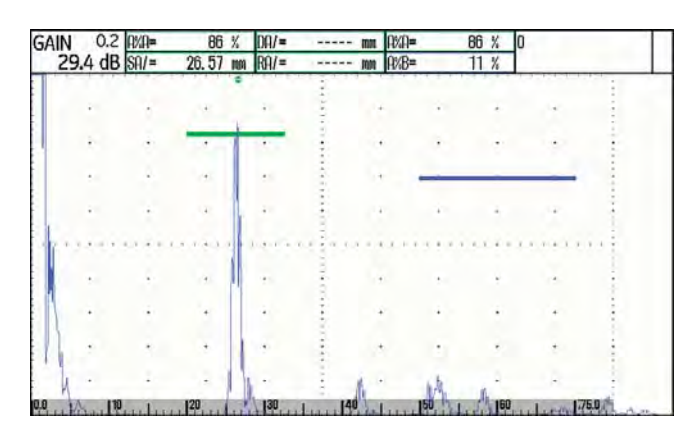

The gain and the adjusted dB step value are always shown in the top left corner of the display screen. The access to all other instrument functions is disabled in the zoom mode of the A-scan display.

#### **Toggling the A-scan display mode**

To toggle between the normal and the zoomed A-scan display, press one of the two selector keys next to the display screen for 3 seconds.

USM 36 **Issue 2 (12/2013)** 4-3

### **Functions on the display screen**

#### **Function groups**

The names of the seven function groups are shown at the bottom of the display screen. The currently selected function group is highlighted.

First operating level (A-scan):

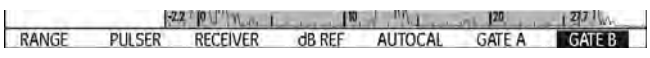

Second operating level (settings):

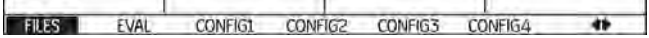

**Functions**

On the first operating level, the functions of the currently selected function group are shown on the left of the display screen, next to the A-scan.

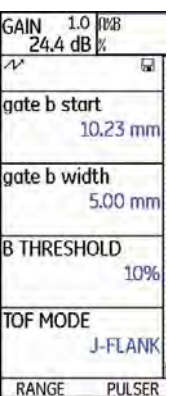

The functions are hidden in the zoomed A-scan display mode; no operation is possible in this case.

4-4 Issue 2 (12/2013) USM 36

#### **Gain**

The current gain value and the adjusted dB step value are always displayed in the top left corner of the screen.

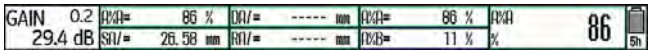

#### **Measurement line**

The measurement line on top of the A-scan shows seven different measurement readings. One reading can be displayed in enlarged mode in a box on the far right. The readings for the individual boxes are user selectable (see Section **Configuring the measurement line**, page 5-58).

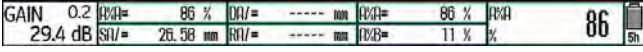

One or four measurement readings can be displayed in enlarged mode. The number of the other boxes of the measurement line is then reduced (see Section **Enlarged display of reading**, page 5-62).

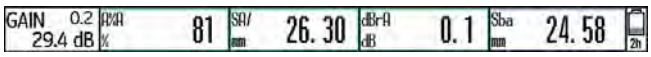

USM 36 **Issue 2 (12/2013)** 4-5

In addition to the measurement reading, the measuring point (peak or flank) is displayed with a symbol in sound path measurements:

 $\wedge$  = measuring point Peak

 $/$  = measuring point Flank

Examples:

**SA^** = sound path within gate A, at the measuring point Peak

**SA/** = sound path within gate A, at the measuring point Flank

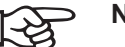

### **Note**

The measuring point for amplitude is marked for the corresponding gate bar at the top edge of the display by a triangle pointing upwards in the color of the gate, the measuring point for distance is marked by a triangle pointing downwards.

### **Status display icons**

To the left of the A-scan, below the measurement line, there is an area for various status displays. The status display icons inform about active functions and certain settings (see Section **Status display icons**, page 0-7 at the beginning of the present operating manual).

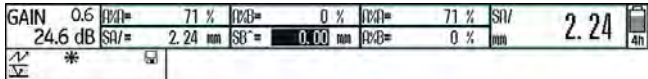

### **Alarms**

You can display an alarm signal in the form of a virtual LED in the far right box on top of the A-scan (see Section **LARGE (alarm signal)**, page 5-64).

When an alarm is triggered, the color of the alarm signal changes from green to red.

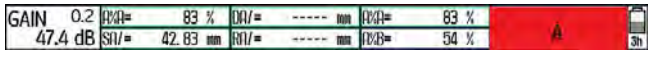

4-6 Issue 2 (12/2013) USM 36

### **4.3 Keys and rotary knobs**

### **Power key**

The key for powering the instrument on and off is located on the far right below the display screen.

### **Navigation**

The two rotary knobs to the left and right of the display screen, as well as the arrow keys below the display screen are used for navigation between the function groups and functions.

The navigation is used

- Ɣ for toggling between the operating levels,
- for toggling between the function groups,
- for toggling between the functions,
- for setting functions.

### **Rotary knobs and arrow keys**

The USM 36 is equipped with two rotary knobs.

Use the left-hand rotary knob to directly set the gain; the right-hand rotary knob is meant for setting the currently selected function.

You can use the two rotary knobs to make both incremental and accelerated settings. You can achieve an incremental setting by turning the rotary knob slightly until it locks into the next setting. Use the rotary knob continuously at a constant speed to achieve an accelerated setting. In this way, you can change the values quickly.

As an alternative, you can use the arrow keys below the display screen for changing the settings. If you keep the arrow key pressed down, the value changes faster.

USM 36 **ISSUE 2 (12/2013)** 4-7

### **Function keys**

The arrow keys below the display screen are meant for navigation and for changing values or settings after selecting a function.

As an alternative, the arrow keys can be set up as function keys **F1** to **F4** for triggering individually assigned functions (see Chapter 5.3 **Assignment of function keys**, page 5-7).

In that case, the arrow keys cannot be used for navigation any longer.

The key **Freeze** on the far left below the display screen is permanently assigned to the function **Freeze**. This assignment cannot be changed.

The selector keys to the left and right of the display screen are used for selecting a function in order to change the corresponding setting or the corresponding value afterwards.

A long press of one of the two selector keys effects toggling between the normal and the zoomed A-scan display.

4-8 Issue 2 (12/2013) USM 36

### **4.4 Operational concept**

### **Operating menus**

The USM 36 is an easy-to-use instrument. It is provided with two operating levels between which you can toggle by a long press of the key **Home** below the display screen.

The first operating level shows the A-scan and is used during normal operation.

It contains seven function groups for the settings during normal operation.

The second operating level contains all functions for the instrument configuration. This is where you will also find functions for saving and printing, for data management using the data logger, and for special applications, e.g. software updates.

### **Selecting and setting functions**

Shown below the A-scan are the seven function groups which you can directly select using the right-hand rotary knob or the arrow keys. The name of the currently selected function group is highlighted and the corresponding four functions are displayed on the left, next to the Ascan.

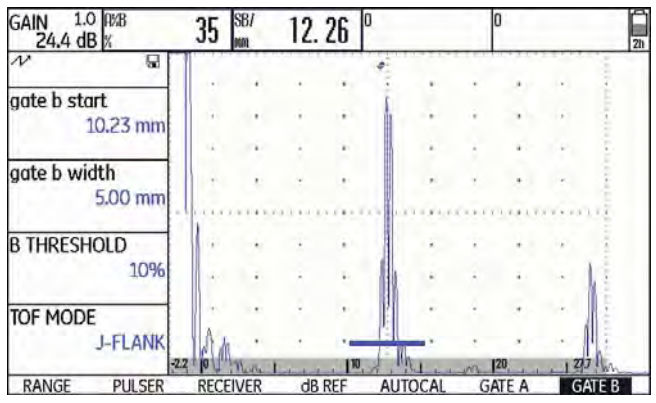

USM 36 **ISSUE 2 (12/2013)** 4-9

#### **4 Principles of operation Concept Concept Concept Concept Concept Concept Concept Concept Concept Concept Concept Concept Concept Concept Concept Concept Concept Concept Concept Concept Concept Concept Concept Concept C**

To change the setting of a function, you have to select the function first and then press one of the selector keys next to the display screen.

- Use the right-hand rotary knob to select the required function group.
- Press one of the selector keys next to the display screen to select the function group.
- Use the right-hand rotary knob to select the required function.
- Press one of the selector keys next to the display screen to select the selected function. You can then change the value or the setting.
- Use the right-hand rotary knob or the arrow keys below the display screen to change the value or the setting.
- Finally, press one of the selector keys next to the display screen to complete the setting.
- Press the key **Home** below the display screen to exit the function group.

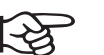

#### **Note**

As long as a function is selected, you can only change the corresponding value but you cannot toggle between the functions or function groups.

To toggle between the function groups, you have to exit the current function group first (key **Home** below the display screen).

4-10 Issue 2 (12/2013) USM 36

#### Operational concept **4 Principles of operation**

#### **Coarse adjustment and fine adjustment**

You can choose between coarse and fine adjustment for some functions.

The fine adjustment is made using the right-hand rotary knob or the two arrow keys below the display screen **Up** (increasing the value) and **Down** (reducing the value).

The coarse adjustment is made using the two arrow keys below the display screen **Right** (increasing the value) and **Left** (reducing the value). The value will then change either in large increments (e.g. for the function **RANGE**) or you can choose from a series of factorysaved values (e.g. for the function **VELOCITY**).

During the fine adjustment, the name of the function is displayed in lower-case letters (**range**), whereas it is displayed in capital letters during the coarse adjustment (**RANGE**).

### **Function HOME**

You can or must select the function **HOME** in various cases (e.g. to confirm certain settings). To do this, the function **HOME** must be assigned to one of the function keys (see Section **Assignment of function keys**, page 5-7).

#### **Choosing the start value**

For some functions, you can quickly choose the start value of the adjustment range. To do this, press the two arrow keys below the display screen **Right** and **Left** simultaneously after selecting the function. In this way, you can e.g. set the value of the function **DISPLAY DE-LAY** to **0.000** μs.

This quick adjustment option is available for the following functions:

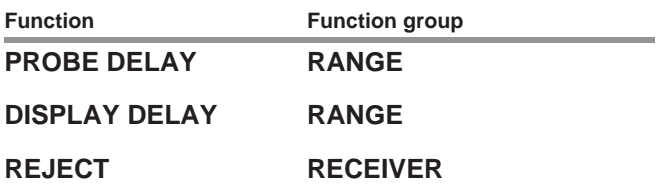

USM 36 **ISSUE 2 (12/2013)** 4-11

### **Functions of the second operating level**

Shown on the second operating level are the functions, arranged in function groups, which you can directly select using the right-hand rotary knob or the arrow keys. The name of the currently selected function is always shown inverted. When you navigate between the functions, you automatically change the function groups.

To change the setting of a function, you have to select the function first and then press one of the selector keys next to the display screen.

- Press the key **Home** below the display screen for 3 seconds to switch to the second operating level.
- Use the right-hand or left-hand rotary knob or the arrow keys below the display screen to select the required function.
- Press one of the selector keys next to the display screen to select the selected function. You can then change the value or the setting.
- Use the right-hand rotary knob or the arrow keys below the display screen to change the value or the setting.
- Finally, press one of the selector keys next to the display screen to complete the setting.
- Press the key **Home** below the display screen for 3 seconds to change to the first operating level.

4-12 Issue 2 (12/2013) USM 36

### **4.5 Important default settings**

### **Language setting**

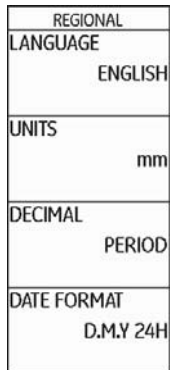

Use the function **LANGUAGE** (function group **CON-FIG1** on the second operating level) to choose the language for the displayed texts.

The following languages are available:

- Bulgarian Chinese German
- English Finnish French
- Italian Japanese Dutch
- Norwegian Polish Portuguese
- Romanian Russian Swedish
- Spanish Czech Hungarian
- Switch to the second operating level.
- In the function group **CONFIG1**, select the function **LANGUAGE**.
- Select the required language. The language changes immediately.

USM 36 **Issue 2 (12/2013)** 4-13

### **Units setting**

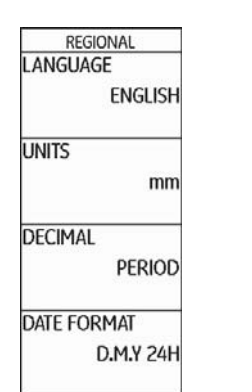

You can use the function **UNITS** (function group **CON-**FIG1 on the second operating level) to select the required units (mm, in, or μs). You can change the units any time. All values are adjusted accordingly.

- Switch to the second operating level.
- In the function group **CONFIG1**, select the function **UNITS**.
- Select the required units.

### REGIONAL<br>LANGUAGE **ENGLISH UNITS**  $mm$ **DECIMAL PERIOD DATE FORMAT** D.M.Y 24H

You can choose the decimal separator mark. All data are displayed and saved using the selected decimal separator.

- Switch to the second operating level.
- In the function group **CONFIG1**, select the function **DECIMAL**.
- Select the required decimal separator.

### **Date format, Date, and Time**

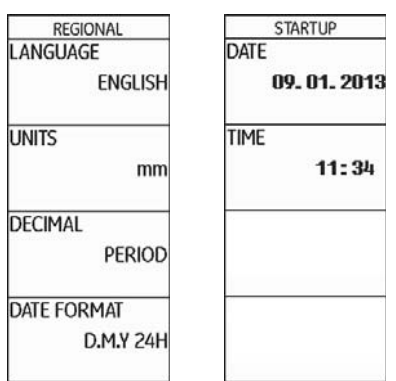

The date is saved together with the inspection results. You can set the date format, the date, and the time using the corresponding functions of the function group **CONFIG1** on the second operating level.

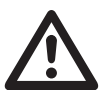

### **ATTENTION**

Always ensure that you are using the correct date and time for documentation purposes. Remember to adjust accordingly for Daylight Savings.

USM 36 **ISSUE 2 (12/2013)** 4-15

- Switch to the second operating level.
- In the function group **CONFIG1**, select the function **DATE FORMAT**.
- Select the required date format. The time format is changed together with the date format.
- Select the function **DATE**.
- Use the arrow keys **Right** and **Left** to change between day, month, and year.
- Change the setting by means of the arrow keys **Up** and **Down**.
- Select the function **TIME**.
- Change the time in the same way as you did previously for the date. The new values apply immediately.

### **4.6 Default settings of the display**

The USM 36 is equipped with a high-resolution color display. You can optimize the display according to your own viewing habits and to the operating environment.

### **Selecting the color scheme**

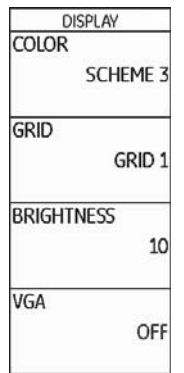

You can choose one of four color schemes using the function **COLOR** (function group **CONFIG1** on the second operating level). The color scheme determines the color of all displays and of the background. You can set the color of the A-scan separately (please see the section below).

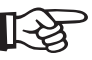

#### **Note**

All color schemes are suitable for indoor use. For outdoor use, we recommend Scheme 3 and Scheme 4.

- Switch to the second operating level.
- In the function group **CONFIG1**, select the function **COLOR**.
- Select the required color scheme.

4-16 Issue 2 (12/2013) USM 36

### **Selecting the A-scan color**

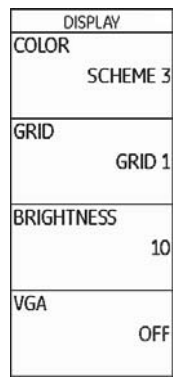

You can choose the color of the A-scan using the function **A-SCAN COLOR** (function group **CONFIG2** on the second operating level). The color options depend on the selected color scheme (see Section **Selecting the color scheme**, page 4-16).

- Switch to the second operating level.
- In the function group **CONFIG2**, select the function **A-SCAN COLOR**.
- Choose the required color for the A-scan.

USM 36 **Issue 2 (12/2013)** 4-17

**Selecting the grid**

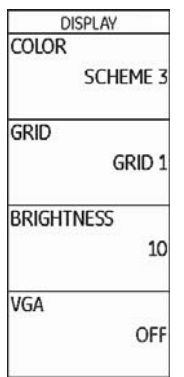

Using the function **GRID** (function group **CONFIG1** on the second operating level), you can choose a grid for the A-scan. Two grids, each with and without a ruler at the bottom edge of the display, are available as options.

- Switch to the second operating level.
- In the function group **CONFIG1**, select the function **GRID**.
- Choose the required grid for the A-scan.

### **Setting the brightness**

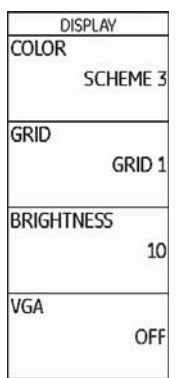

To set the brightness of the display, use the function **BRIGHTNESS** (function group **CONFIG1** on the second operating level). You can choose a value from 1 to 10.

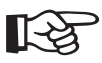

### **Note**

Change to the higher brightness value reduces the time in battery operation.

- Switch to the second operating level.
- In the function group **CONFIG1**, select the function **BRIGHTNESS**.
- Choose the required value.

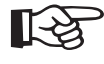

#### **Note**

You can extend the operating time by means of the power saver function (see Section **Power saving mode**, page 5-79).

4-18 Issue 2 (12/2013) USM 36

## **4.7 Saving the settings**

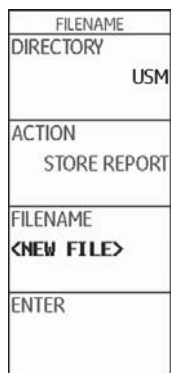

You can save the current instrument settings to a file on the SD memory card. The files for the USM 36 have the filename extension UGO.

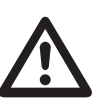

### **ATTENTION**

The filename can be up to 14 characters long for saving data sets. However, only the first 7 characters are shown in the display on top of the A-scan (see Section **Displaying dataset name**, page 4-22).

Please note this limitation when saving data sets in order to avoid any confusions between filenames starting with the same character.

- Switch to the second operating level.
- In the function group **FILES**, select the function **DIRECTORY** and press one of the two selector keys. The directory of the SD memory card appears.
- Press the arrow keys to select a directory on the SD card.
- Press one of the two selector keys to choose the selected directory.
- Switch to the function **ACTION**.
- Select the function **STORE DATASET**.

USM 36 **Issue 2 (12/2013)** 4-19

- Switch to the function **FILENAME**.
- Choose the option **<NEW FILE>** and press one of the two selector keys.
- Choose the first character of the filename.
- Use the arrow key **Right** to switch to the next position, and choose the next character.
- Press one of the two selector keys to complete the filename entry.
- Switch to the function **ENTER** and press one of the two selector keys.

The current instrument settings are saved to the selected directory on the SD memory card under the name entered here.

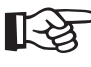

### **Note**

You can create and delete directories by inserting the SD memory card into the SD card reader of your PC or by connecting the USM 36 to a PC via a USB cable (see Section **USB interface**, page 8-3).

4-20 **Issue 2 (12/2013)** USM 36
#### **Recalling settings**

You can recall and use instrument settings saved to the SD memory card.

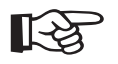

# **Note**

You can only recall datasets having the filename extension UGO. Other files on the SD memory card are not displayed as options.

- Switch to the second operating level.
- In the function group **FILES**, select the function **DIRECTORY** and press one of the two selector keys. The directory of the SD memory card appears.
- Press the arrow keys to select a directory on the SD card.
- Press one of the two selector keys to choose the selected directory.
- Switch to the function **ACTION**.
- Select the function **RECALL DATASET**.
- Switch to the function **FILENAME**.
- Select the name of the required file. The selection switches automatically to the function **ENTER**.
- Press one of the two selector keys.

The instrument settings of the selected dataset are recalled and they are immediately active after closing the recalling process.

USM 36 **ISSUE 2 (12/2013)** 4-21

# **Displaying dataset name**

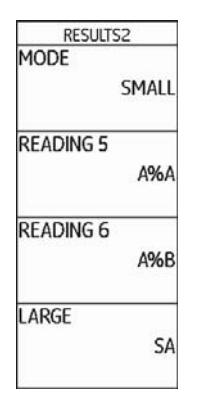

You can display the filename of the currently recalled instrument settings (dataset name) in the measurement line on top of the A-scan.

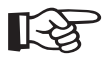

#### **Note**

The dataset name can only be displayed in the box on the far right.

- Switch to the second operating level.
- Select the function **LARGE**.

– Select the function group **EVAL**.

- Select the setting **DATASET**.
- Switch to the first operating level.

After recalling the instrument settings, the corresponding filename (dataset name) is displayed in red letters in the measurement line on top of the A-scan in the box on the far right.

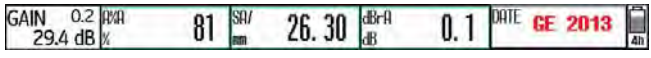

4-22 Issue 2 (12/2013) USM 36

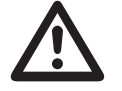

#### **ATTENTION**

The filename can be up to 14 characters long for saving data sets (on the second operating level). However, only the first 7 characters are shown in the display on top of the A-scan (on the first operating level).

Please note this limitation when saving data sets in order to avoid any confusions between filenames starting with the same character.

4-24 Issue 2 (12/2013) USM 36

# **Operation 5**

# **5.1 Overview of the functions**

The functions of the USM 36 are combined into function groups on two operating levels.

- Press the key **Home** below the display screen for 3 seconds to switch to the second operating level.
- Use the right-hand rotary knob or the arrow keys below the display screen to select the required function.
- Press one of the selector keys next to the display screen to select the selected function. You can then change the value or the setting.

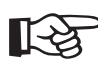

#### **Note**

You will find detailed descriptions of how to use the operator's controls in Chapter 4 **Principles of operation**.

The gain is always directly available to you by means of the two keys at the top, next to the display.

You will find an overview of the function groups and their corresponding functions on the first pages of this operating manual.

5-2 Issue 2 (12/2013) USM 36

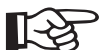

#### **Note**

If certain functions are selected using one of the selector keys, further related function groups appear. You can return to the previous view by pressing the **Home** key.

The second operating level contains seven function groups.

#### **First operating level**

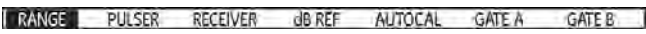

#### **Second operating level**

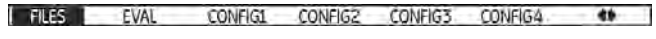

 $EVAL$ CONFIG1 CONFIG2 CONFIG3 CONFIG4 DR  $\bullet$ J.

# **Function groups first operating level**

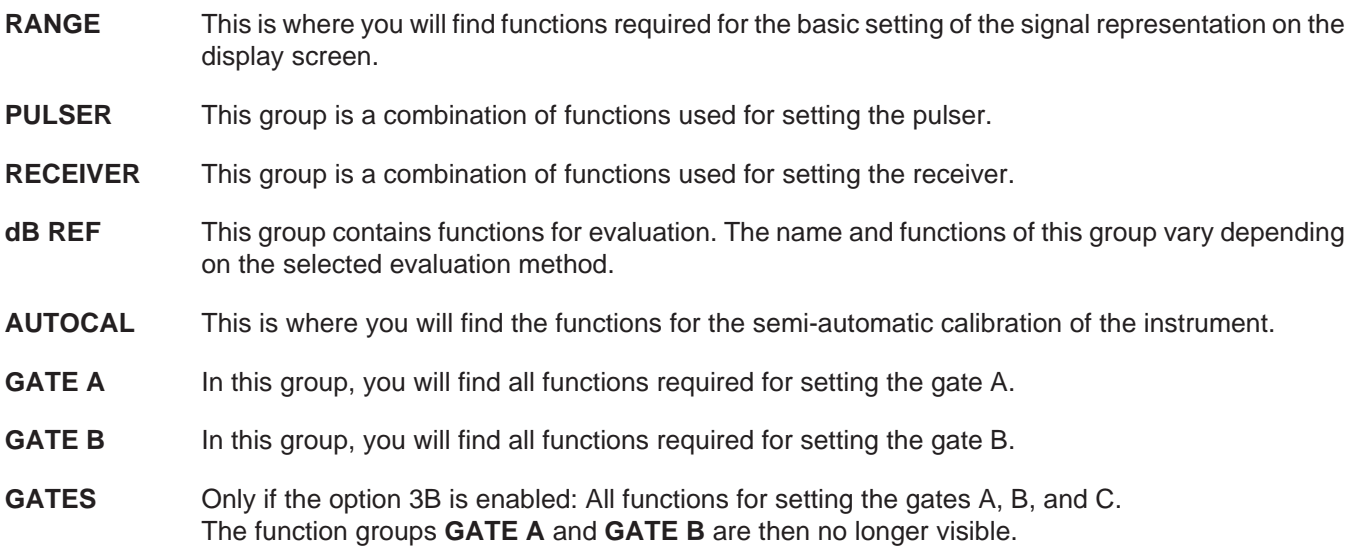

# **Function groups second operating level**

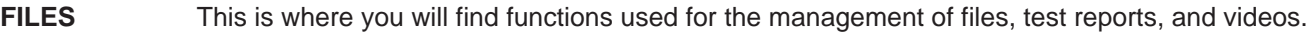

- **EVAL** This group is a combination of functions for evaluation methods. In addition, you can configure the measurement line here (see Section **Measurement line**, page 4-5).
- **CONFIG1** This is where you will find various default settings, e.g. language, color, and A-scan display options.
- **CONFIG2** This is where you will find special functions for the instrument setup for test and measurement applications.
- **CONFIG3** This is where you will find additional functions for the instrument setup for test and measurement applications.
- **CONFIG4** This group contains functions for the automatic gain control.
- **DR** This group contains all functions for the Data Recorder (option).

5-4 Issue 2 (12/2013) USM 36

To be able to quickly and directly set the gain, use the left-hand rotary knob.

You can use the gain to adjust the sensitivity necessary for making echoes from reflectors to be detected visible on the display screen at the required height.

– Turn the left-hand rotary knob in order to set the gain. The current gain is displayed in the top left corner of the display screen.

#### **Setting the dB increment of gain**

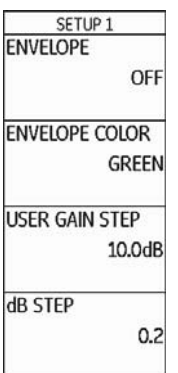

By turning the left-hand rotary knob, you will always set the gain by a certain dB increment. You can define this dB increment.

The following settings are possible:

- LOCK (locked)
- $\bullet$  0.2 dB
- $\bullet$  0.6 dB
- 1.0 dB
- $\bullet$  2.0 dB
- 6.0 dB
- $\bullet$  0.2 ... 60.0 dB

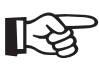

# **Note**

The **LOCK** setting locks the gain preventing a mistaken adjustment.

- Switch to the second operating level.
- In the function group **CONFIG3**, select the function **dB STEP**.
- Select the required setting.

You can define the dB increment of the seventh level using the function **USER GAIN STEP**.

- Select the function **USER GAIN STEP**.
- Select the required setting.

5-6 Issue 2 (12/2013) USM 36

# **5.3 Assignment of function keys**

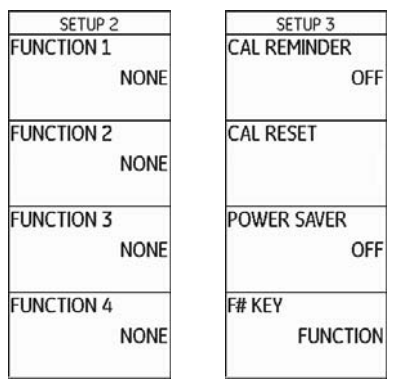

You can assign various functions to the four function keys **F1** to **F4** below the display screen so that you will be able to trigger these functions any time without switching the operating level.

The following settings are possible:

- Ɣ **NONE** (no function selected) Ɣ **FREEZE** (see page 5-68)
- Ɣ **COPY** (see page 6-2)
- Ɣ **AUTO80** (see page 5-94)
- Ɣ **MAGNIFY GATE** (see page 5-65)
- Ɣ **dB STEP** (see page 5-5)
- Ɣ **RECALL DATASET** (see page 4-21)
- Ɣ **ENVELOPE** (see page 5-84)
- Ɣ **HOME** (see page 4-11)
- Ɣ **ANGLE+**
- Ɣ **ANGLE-**
- Ɣ **BW GAIN+** (see page 5-83)
- Ɣ **BW GAIN-** (see page 5-83)

To be able to use the arrow keys as function keys, you have to choose the corresponding setting.

- Switch to the second operating level.
- In the function group **CONFIG3**, select the function **F# KEY**.
- Select the setting **FUNCTION**.
- In the function group **CONFIG3**, select the function **FUNCTION 1** to assign the function key **F1**.
- Choose the required function for the function key **F1**.
- Choose the functions for the other function keys in the same way.

5-8 Issue 2 (12/2013) USM 36

# **5.4 Setting the display range (function group RANGE)**

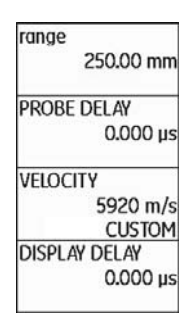

You need the function group **RANGE** for the basic setting of the display range. The display range must be adjusted to the sound velocity used (function **VELOCITY**) and to the probe used (function **PROBE DELAY**).

- Switch to the first operating level.
- Select the function group **RANGE**.

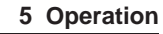

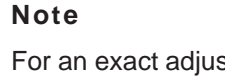

(স্ট

For an exact adjustment of the sound velocity and the probe delay, please start by reading Chapter 5.8 **Calibrating the USM 36**, page 5-28.

# **RANGE**

You can use the function **RANGE** to set the range (the display range) for making measurements.

You can set the display range by coarse adjustment steps or by fine adjustment (see Section **Coarse adjustment and fine adjustment**, page 4-11).

The adjustment range is 0.5 … 20000.00 mm.

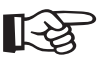

# **Note**

The adjustment range for display range depends on the sound velocity setting and on the frequency range setting (function **FREQUENCY** in the function group **RECEIVER**).

- Select the function **RANGE**.
- Set the required display range.
- Press the two arrow keys **Left** and **Right** simultaneously in order to quickly set a mean value (254.00 mm).

# **PROBE DELAY**

Every probe is equipped with a delay line between the transducer and the coupling face. The sound pulse must first pass through this delay line before it can enter the test object. You can compensate for this influence of the delay line in the probe in the function **PROBE DELAY**.

You can set the probe delay by coarse adjustment steps or by fine adjustment (see Section **Coarse adjustment and fine adjustment**, page 4-11).

The adjustment range is 0 … 1000.000 μs.

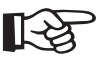

#### **Note**

If the value for the probe delay is not known, please read Chapter 5.8 **Calibrating the USM 36**, page 5-28 to determine this value.

- Select the function **PROBE DELAY**.
- Set the probe delay.
- Press the two arrow keys **Left** and **Right** simultaneously in order to set the value to zero.

5-10 Issue 2 (12/2013) USM 36

# **VELOCITY**

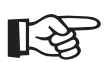

#### **Note**

If **μs** are selected as units, the function **VELOCITY** is deactivated for safety reasons and it does not appear on the display screen.

You can use the function **VELOCITY** to set the sound velocity in the test object.

You can choose between different materials and their sound velocities. The additional information **TR.** and **TRANS** refer to the sound velocities in transverse wave excitation mode. In longitudinal wave excitation mode, the material name remains without additional information.

If you deviate from a specified material velocity when using the navigation, the material name is automatically replaced by the information **CUSTOM**. You can set the sound velocity by coarse adjustment steps or by fine adjustment (see Section **Coarse adjustment and fine adjustment**, page 4-11).

The adjustment range is 250 … 16000 m/s.

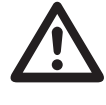

# **ATTENTION**

Please always make sure that the setting of the function **VELOCITY** is correct. The USM 36 calculates all range and distance indications on the basis of the value adjusted here.

- Select the function **VELOCITY**.
- Set the sound velocity.

USM 36 **ISSUE 2 (12/2013)** 5-11

# **DISPLAY DELAY**

You can use this function to choose whether to display the adjusted display range (for example 250 mm) starting from the surface of the test object or in a section of the test object starting at a later point. This allows you to shift the complete screen display and consequently also the display zero.

For example, if the display should start from the surface of the test object, you have to adjust the value 0 for **DIS-PLAY DELAY**.

You can set the display delay by coarse adjustment steps or by fine adjustment (see Section **Coarse adjustment and fine adjustment**, page 4-11).

The adjustment range is -15.000 … 3500.000 μs.

- Select the function **DISPLAY DELAY**.
- Set the sound velocity.
- Press the two arrow keys **Left** and **Right** simultaneously in order to set the value to zero.

5-12 Issue 2 (12/2013) USM 36

# **VOLTAGE (pulser voltage)**

# **5.5 Setting the pulser (function group PULSER)**

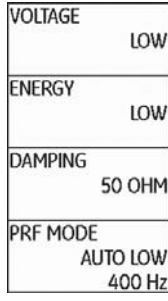

You will find all functions for setting the pulser in the function group **PULSER**.

- Switch to the first operating level.
- Select the function group **PULSER**.

#### You can use the function **VOLTAGE** to set the pulser voltage.

The following settings are possible:

- Ɣ **HIGH** high voltage
- LOW low voltage

The setting **HIGH** is recommended for all tests in which maximum sensitivity is important, e.g. for the detection of small flaws. Choose the setting **LOW** for broadband probes or if narrow echoes are required (better lateral resolution).

#### **Square-wave pulser**

If your USM 36 is equipped with a square-wave pulser (option) and if the square-wave pulser is chosen as pulser type (see Section **Selecting the pulser type**, page 5-75), then you can set the pulser voltage within the range of 120 … 300 V in steps of 10 V. Instead of the function **ENERGY**, the function **WIDTH** is then available.

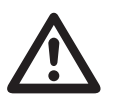

#### **ATTENTION**

Use the data sheet for your probe to check which maximum voltage is allowed to be applied.

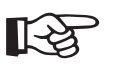

#### **Note**

The pulser voltage and the pulse width can be automatically limited, depending on the pulse repetition frequency (see Section **PRF MODE (pulse repetition frequency)**, page 5-16) setting. This function helps to avoid heat accumulations in the pulser electronics.

- Select the function **VOLTAGE**.
- Select the required pulser voltage.

#### **ENERGY**

You can use the function **ENERGY** to set the penetration or sound energy.

The following settings are possible:

- Ɣ **HIGH** high energy
- LOW low energy

The setting **HIGH** is recommended for all tests in which maximum sensitivity is important, e.g. for the detection of small flaws. Choose the setting **LOW** for broadband probes or if narrow echoes are required (better lateral resolution).

- Select the function **ENERGY**.
- Select the required setting.

5-14 Issue 2 (12/2013) USM 36

# **WIDTH**

This function is only available if the option square-wave pulser is chosen as pulser type (see Section **Selecting the pulser type**, page 5-75).

You can use the function **WIDTH** to adjust the pulse width for the square-wave pulser. You can adjust a value within the range of 30 … 500 ns (nanoseconds) in steps of 10 ns.

The following equation produces an approximation for the suitable pulse width:

Nominal width in nanoseconds

= 500/probe frequency in MHz

For example, the equation for a 2.25 MHz probe results in:

Nominal width in nanoseconds

 $= 500/2.25$  ns  $= 222$  nanoseconds

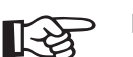

# **Note**

The pulser voltage and the pulse width can be automatically limited, depending on the pulse repetition frequency (see Section **PRF MODE (pulse repetition frequency)**, page 5-16) setting. This function is used for limiting the signal loss.

- Select the function **WIDTH**.
- Choose the required value.

USM 36 5-15

#### **DAMPING**

This function is used for matching the probe. By setting the damping of the probe oscillating circuit you can vary the height, width, and resolution of the echo display.

The following settings are possible:

Ɣ **1000 Ohm**

low damping, the echoes become higher and broader.

Ɣ **50 Ohm**

reduces the echo height but produces narrower echoes with a higher resolution.

- Select the function **DAMPING**.
- Choose the required value.

# **PRF MODE (pulse repetition frequency)**

The pulse repetition frequency indicates the number of times an initial pulse is triggered per second. You can decide whether you need the highest possible PRF value or whether you are satisfied with a low value. You have three fixed steps and one user-variable step available for the adjustment.

The larger your test object, the smaller PRF values are needed to avoid phantom echoes. However, the A-scan update rate becomes lower in the case of smaller PRF values; high values are therefore required if a test object should be scanned fast.

The best way to determine the suitable PRF value is by experimenting: Start from the highest step and reduce the value until there are no more phantom echoes.

5-16 Issue 2 (12/2013) USM 36

The following settings are possible:

- AUTO LOW 400 Hz
- Ɣ AUTO MED 1000 Hz
- Ɣ AUTO HIGH 1500 Hz
- **MANUAL**
- Select the function **PRF MODE**.
- Choose the required value.
- If you have selected **MANUAL**, set the required value.

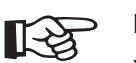

# **Note**

You can detect and avoid phantom echoes by means of the optional function phantom PRF (see Section **Phantom echo detector**, page 5-57).

# **5.6 Setting the receiver (function group RECEIVER)**

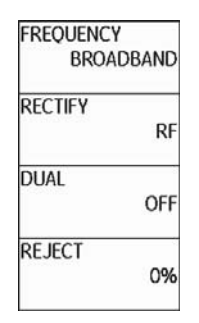

You will find all functions for setting the receiver in the function group **RECEIVER**.

- Switch to the first operating level.
- Select the function group **RECEIVER**.

In this function, you can set the frequency of the receiver according to the frequency of your probe.

The following settings are possible:

- **BROADBAND**
- $\bullet$  1 5 MHz
- $\bullet$  2 MHz
- 2.25 MHz
- $\bullet$  4 MHz
- $5 MHz$
- $\bullet$  10 MHz
- $13 MHz$
- $15 MHz$
- Select the function **FREQUENCY**.
- Choose the required value.

5-18 Issue 2 (12/2013) USM 36

# **RECTIFY**

You can use the function **RECTIFY** to select the rectification mode of the echo pulses according to your application.

The following settings are possible:

- Ɣ **FULLWAVE** All half-waves are displayed above the base line on the screen.
- Ɣ **POS HALFWAVE**

Only positive half-waves are displayed above the base line on the screen.

#### Ɣ **NEG HALFWAVE**

Only negative half-waves are displayed above the base line on the screen.

Ɣ **RF** (radio frequency)

There is no rectification. Both positive and negative wave portions are displayed with true amplitude.

- Select the function **RECTIFY**.
- Select the required setting.

#### **DUAL (pulser-receiver separation)**

You can use the function **DUAL** to activate the pulserreceiver separation (see Chapter 3.3 **Connecting a probe**, page 3-9).

Ɣ **OFF**

Single-element operation; the probe connector sockets are connected in parallel.

Ɣ **ON**

Dual mode for using dual-element probes; one probe connector is connected to the amplifier input, the initial pulse is applied to the other probe connector.

#### Ɣ **THROUGH**

Through-transmission mode for using two separate probes; the receiver is connected to one probe connector and the pulser is connected to the other. As the sound wave passes through the test object only once in through-transmission mode, all range and wall thickness measurement functions are adjusted accordingly.

- Select the function **DUAL**.
- Select the required setting.

USM 36 **ISSUE 2 (12/2013)** 5-19

# **REJECT**

You can use the function **REJECT** to suppress unwanted echo indications, e.g. structural noise from the test object.

The height in % indicates the minimum height that the echoes must attain in order for them to be displayed on the screen at all. The reject setting cannot be higher than 80 %.

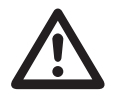

#### **ATTENTION**

You should handle this function with great caution as it may of course happen that you suppress echoes from flaws as well. Many test specifications expressly forbid using the reject function.

- Select the function **REJECT**.
- Choose the required value.

5-20 Issue 2 (12/2013) USM 36

# **5.7 Setting the gates (function groups GATE A and GATE B)**

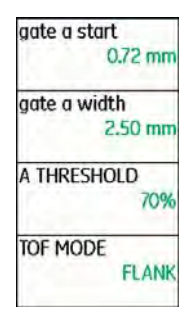

You will find all functions for setting the gates A and B in the function groups **GATE A** and **GATE B**.

- Switch to the first operating level.
- Select the function group **GATE A** or **GATE B**.

#### **Tasks of the gates**

- The gates monitor the area of the test object where you expect to detect a flaw. If an echo exceeds or falls below the gate, an alarm signal is output (see Section **Alarms**, page 4-6).
- The gates A and B are independent of each other. Gate A can also assume the function of an echo start gate for gate B.
- The gate chooses the echo for the digital time-offlight and amplitude measurement. The measured value is displayed in the measurement line (see Section **Measurement line**, page 4-5).

#### **Display of the gates**

Gates are displaced in different colors for ease of identification.

# **A-START/B-START (starting point of the gate)**

You can set the starting point of the gates A or B within an adjustment range of 0 … 27940 mm.

You can set the value by coarse adjustment steps or by fine adjustment (see Section **Coarse adjustment and fine adjustment**, page 4-11).

- Select the function **A-START** or **B-START**.
- Set the required value.

# **A-WIDTH/B-WIDTH (width of the gates)**

You can set the width of the gates A or B within an adjustment range of 1.00 … 27940.00 mm.

You can set the value by coarse adjustment steps or by fine adjustment (see Section **Coarse adjustment and fine adjustment**, page 4-11).

- Select the function **A-WIDTH** or **B-WIDTH**.
- Set the required value.

5-22 Issue 2 (12/2013) USM 36

# **A-THRESHOLD/B-THRESHOLD (response and measurement threshold of the gate)**

You can define the threshold value of the gates A or B within the range of 5 … 95 % screen height for triggering an alarm if this value is exceeded or not reached.

In RF mode, you can additionally set the threshold within the range of  $-5$  ...  $-95$  %.

- Select the function **A-THRESHOLD** or **B-THRESHOLD**.
- Set the required value.

USM 36 5-23

# **TOF MODE**

The sound path measurement by means of the echo evaluation depends on the choice of the measuring point.

The following settings are possible:

- Ɣ **PEAK** (peak measurement) The amplitude and the time-of-flight are measured at the absolutely highest amplitude value within the gate with maximum resolution of the instrument.
- Ɣ **FLANK** (flank measurement) The amplitude is measured as in the case of **PEAK**, however, the time-of-flight is measured at the first point of intersection between the echo and the gate with maximum resolution of the instrument.
- Ɣ **J-FLANK**

The time-of-flight is measured as in the case of **FLANK**, the amplitude measurement before the 1st change of direction downwards if the gate threshold is afterwards not reached yet another time. In the case of larger values for the function **RANGE**, it may happen that several points are combined into one. In these cases, the evaluation no longer corresponds to the displayed A-scan.

5-24 Issue 2 (12/2013) USM 36

#### Ɣ **FIRST PEAK**

The measurement is made as in the case of **J-FLANK**, however, with screen resolution. If the evaluation using the displayed A-scan is of prime importance, **FIRST PEAK** should be preferred.

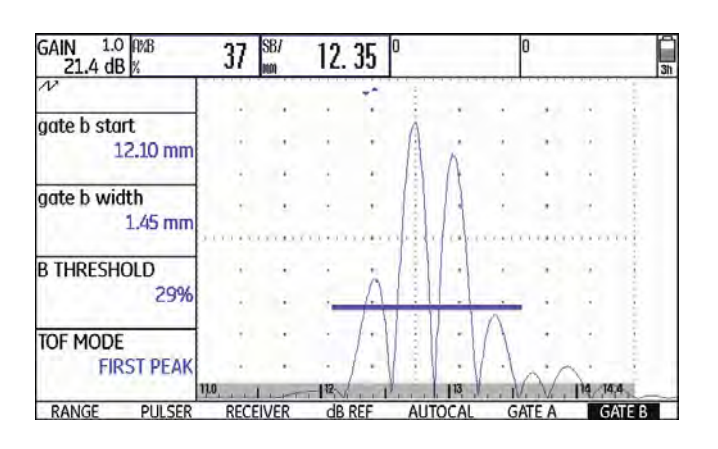

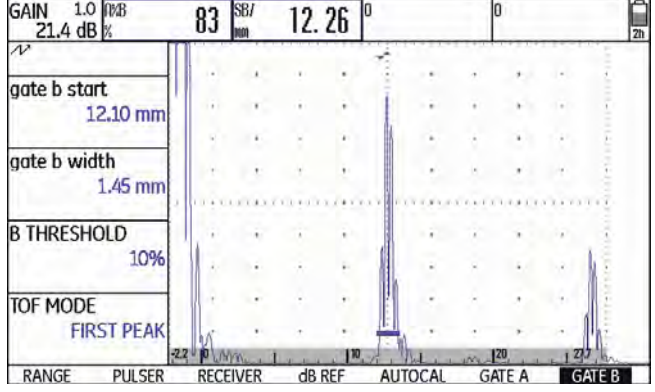

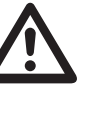

# **ATTENTION**

In any case, the setting of the measuring point in TOF mode for the calibration and for the subsequent test use must always be identical. Otherwise, measuring errors may occur.

- Select the function **TOF MODE**.
- Select the required setting.

# **Starting point of gate B**

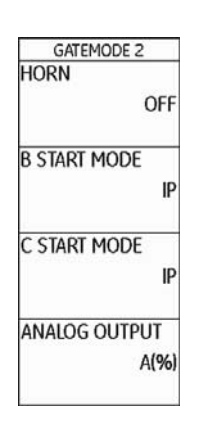

The start of the gate B (function **B-start**) is normally positioned starting from the initial pulse as in the case of gate A.

You can alternatively specify the start of the gate B in relation to an event in gate A. This function is also referred to as automatic gate tracking.

If there is no event in the gate A, the starting point of the gate B is identical with the value of the function **A-start**.

- Switch to the second operating level.
- In the function group **CONFIG2**, select the function **B START MODE**.
- Select the required setting.

If you choose the setting **A**, the gate B is afterwards always shifted automatically when you shift the starting point of the gate A.

The width and the threshold of the gate B are not affected by the gate tracking.

The tracking of the optional gate C is identical with that of the gate B. However, the gate C can additionally still be coupled to events in the gate B.

5-26 Issue 2 (12/2013) USM 36

#### **Automatic gate height**

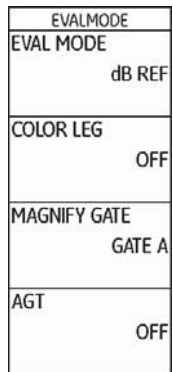

The USM 36 can adjust the height of the gates automatically to the echo amplitude in the corresponding gate by means of the function AGT (Automatic Gate Threshold).

You will then no longer define the height of the gate in % screen height but in % echo amplitude.

You can set the value within the range of 5 … 95 % and  $-5$  ...  $-95$  %.

This function is not available for the optional gate C.

- Switch to the second operating level.
- In the function group **EVAL**, select the function **AGT**.
- Choose the required gate for the automatic adjustment.

If you have turned on the function AGT for one gate or for the two gates, the setting THRESHOLD on the first operating level is no longer displayed as % but as AGT = %, in the RF mode provided with the sign + or  $-$ .

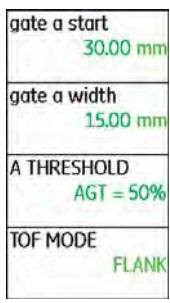

# **5.8 Calibrating the USM 36**

# **Calibrating the display range**

Before working with the USM 36, it must be calibrated: You have to adjust the material velocity and the display range, as well as allow for the probe delay, depending on the material and the dimensions of the test object.

To ensure a safe and proper operation of the USM 36, it is necessary that the operator be adequately trained in the field of ultrasonic testing technology.

Below you will find some examples of common calibration methods for certain test applications. In addition, the USM 36 is provided with a semi-automatic calibration function (see Section **Case B: With unknown material velocity**, page 5-30).

## **Choice of the measuring point**

The sound path measurement by means of the echo evaluation depends on the choice of measuring point (see Section **TOF MODE**, page 5-24).

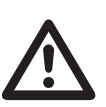

#### **ATTENTION**

In any case, the setting of the measuring point in TOF mode for the calibration and for the subsequent test use must always be identical. Otherwise, measuring errors may occur.

5-28 Issue 2 (12/2013) USM 36

# **Calibration with straight-beam and anglebeam probes**

#### **Case A: With known material velocity**

- Set the known material velocity (function group **RANGE**).
- Couple the probe to the calibration block.
- Set the required display range using the function **RANGE**. The calibration echo must be displayed on the screen.
- Position the gate on one of the calibration echoes until the sound path of the echo is indicated in the measurement line.
- After this, adjust the setting of the function **PROBE DELAY** until the correct sound path for the selected calibration echo is indicated in the measurement line.

#### **Example**

You are carrying out the calibration for the calibration range 100 mm using the calibration standard K1 (thickness 25 mm) which is laid down flat.

- Set **RANGE** to 100 mm.
- Set the known material velocity of 5920 m/s (please see ISO 10863).
- Set the gate so that it is positioned on the first calibration echo (from 25 mm).
- Read the sound path in the measurement line. If this value is not equal to 25 mm, adjust the setting of the function **PROBE DELAY** until it is at 25 mm.

This completes the calibration of the USM 36 to the material velocity of 5920 m/s with a calibration range of 100 mm for the probe used.

#### **Case B: With unknown material velocity**

Use the semi-automatic calibration function of the USM 36 with the functions of the function group **AUTO-CAL** for this calibration case.

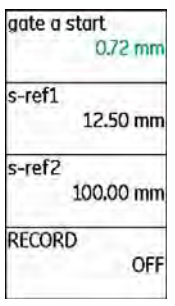

You have to enter the distances (lines) of two calibration echoes as default settings. The USM 36 will then carry out a plausibility check, calculate the material velocity and the probe delay, and set the parameters automatically if the plausibility is given. Otherwise, an error message is given.

- Set the required display range using the function **RANGE**. The two selected calibration echoes must be displayed on the screen. Set the range so that the second calibration echo is positioned in the right half of the screen.
- Switch to the function group **AUTOCAL**.
- Enter the distances of the two calibration echoes in **S-REF 1** and **S-REF 2**.
- Position the gate on the first calibration echo. (**A-START**).
- Switch to the function **RECORD** and press one of the selector keys.
- Press one of the selector keys again to record the first calibration echo.
- Shift the gate to the second calibration echo.
- Switch to the function **RECORD** again and press one of the selector keys to record the second calibration echo.

5-30 Issue 2 (12/2013) USM 36

#### The correct calibration is confirmed by the message **AUTOCAL COMPLETE**.

The USM 36 will then automatically determine the material velocity and the probe delay, and set the corresponding functions accordingly.

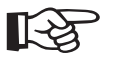

#### **Note**

If the instrument cannot carry out any valid calibration on the basis of the values entered and the echoes recorded, a corresponding error message is displayed. In this case, check the values of your calibration lines and record the calibration echoes again.

#### **Example**

– Enter the two calibration lines (thicknesses) **S-REF 1** (5.00 mm) and **S-REF 2** (20.00 mm).

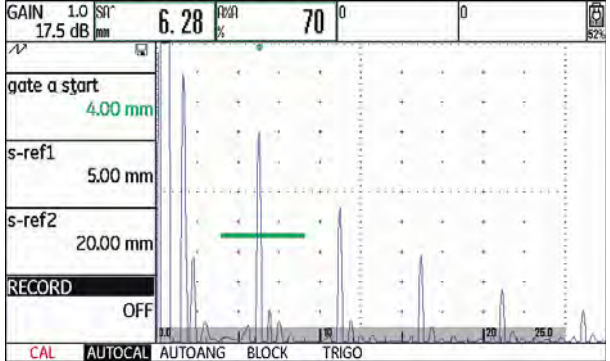

– Position the gate on the first calibration echo.

– Record the first calibration echo.

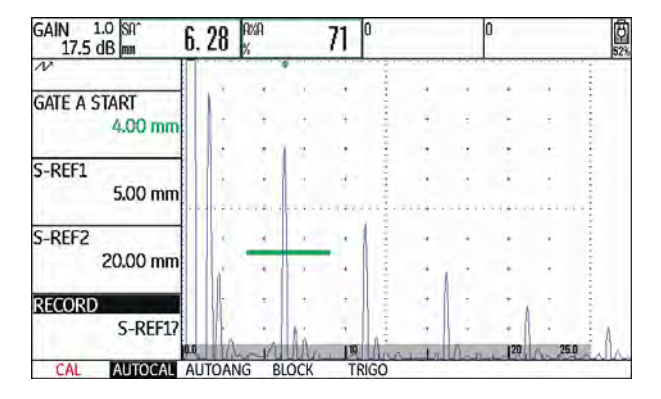

– Position the gate on the second calibration echo and record the second calibration echo.

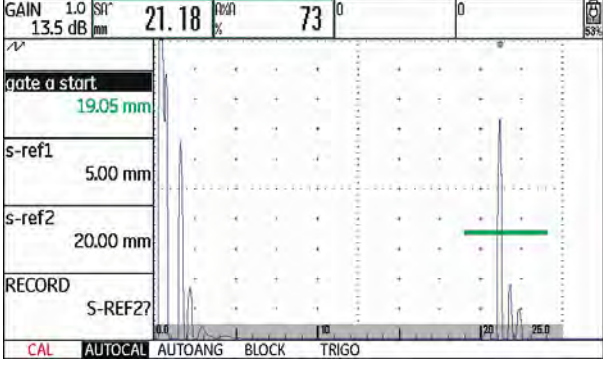

– The valid calibration is carried out and confirmed.

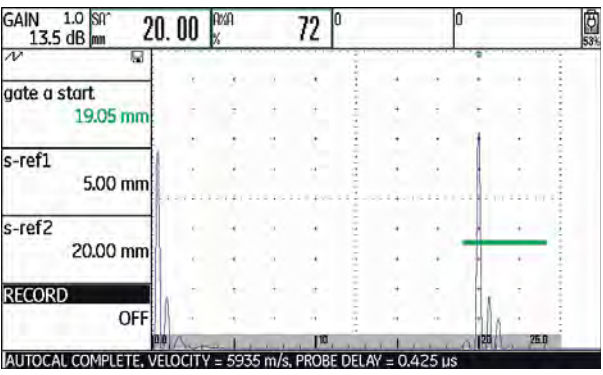

5-32 Issue 2 (12/2013) USM 36
You can read the material velocity and the probe delay in the function group **RANGE**.

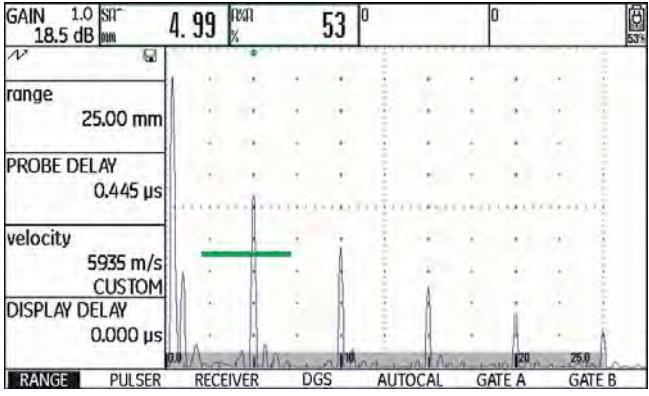

#### **Calibration using dual-element probes**

Dual-element probes are especially used for wall thickness measurements. The following special features should be taken into account when using these probes:

#### **V-path error**

Dual-element probes produce a v-shaped sound path from the pulser via the reflection from the backwall to the receiver element. This V-path error affects the measuring accuracy. You should therefore choose two wall thicknesses that cover the expected thickness measurement range for the calibration. In this way, the Vpath error can be corrected to a large extent.

#### **Higher material velocity**

Due to the V-path error, a higher material velocity than that of the material to be tested is given during calibration, especially with small thicknesses. This is typical of dual-element probes and serves for the compensation of the V-path error.

With thin wall thicknesses, the effect described above leads to an echo amplitude drop which has to be especially taken into account with thicknesses <2 mm.

A stepped reference block having different wall thicknesses is required for calibration. The wall thicknesses must be selected in such a way that they cover the expected measurement readings.

The use of the semi-automatic calibration is recommended for calibration with a dual-element probe.

- Set the required test range.
- Vary the probe delay until the two calibration lines are displayed within this range.
- Set the functions of pulser and receiver according to the probe used and to the test application.
- Set the function **TOF MODE** (function group **GATE A**) to **FLANK**.
- Select the gain so that the highest echo reaches approximately the full screen height.
- Set the gate threshold to the required height for measuring the sound paths at the echo flanks.
- Switch to the function group **AUTOCAL**.
- Enter the two calibration lines (thicknesses) **S-REF 1** and **S-REF 2**.
- Position the gate on the first calibration echo (function **A-START**).
- Record the first calibration echo.
- After this, couple the probe to the calibration block with the second calibration line and adjust the echo height so that it is approximately as high as for the first calibration echo.
- If necessary, shift the gate to the second calibration echo.
- Record the second calibration echo.

5-34 Issue 2 (12/2013) USM 36

The correct calibration is confirmed by the message **AUTOCAL COMPLETE**. The material velocity and probe delay are set and displayed.

– Check the calibration on one or several known calibration lines, e.g. using the stepped calibration block VW.

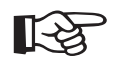

## **Note**

Always keep in mind that the measurement value is determined at the intersection point of the gate and the echo flank if the function **TOF MODE** has been set to **FLANK**. The correct setting of the echo height and the gate threshold is therefore decisive for the accuracy of calibration and measurement! The use of the function **AGT** can be of help in this connection (see Section **Automatic gate height**, page 5-27).

Calibrations or measurements in **PEAK** mode require some experience when using dual-element probes in order to choose and set the correct echoes.

# **5.9 Making measurements**

# **General notes**

Please pay attention to the following notes when using the USM 36 for measurements:

- Ɣ To ensure proper measurements, please make sure to calibrate correctly.
- Ɣ All amplitude measurements are made at the highest or the first signal in the gate.
- Ɣ All distance measurements are made at the intersection point between the gate and the first echo flank (**TOF MODE** = **FLANK**, **J-FLANK**, **FIRST PEAK**) or at the peak of the highest echo in the gate (**TOF MODE** = **PEAK**).
- If the amplitudes of the echoes in the gate do not exceed 5 % screen height, all corresponding sound path and amplitude readings are rejected. This enables to avoid quickly changing, random readings based on background noise of the USM 36.

The following example shows the dependency of distance measurement on the echo waveform, i.e. on the height of the gate threshold and thus on the selection of the intersection point at the signal.

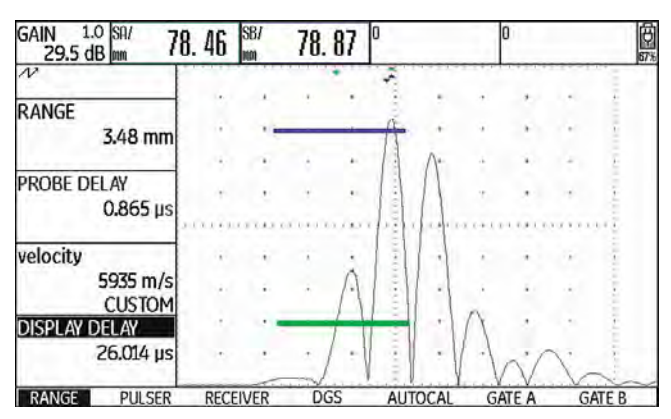

**Gate A** set to 20 % screen height measured sound path **SA/ =** 78.46 mm

**Gate B** set to 80 % screen height measured sound path **SB/** = 78.87 mm

5-36 Issue 2 (12/2013) USM 36

# **5.10 dB-difference measurement (function group dB REF)**

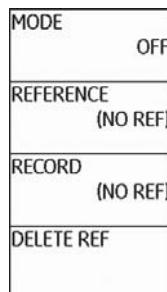

You can evaluate reflector echoes by means of reference echoes. The function group **dB REF** provides you with all the functions needed for the echo height comparison between a reflector echo and a reference echo.

- Switch to the first operating level.
- Select the function group **dB REF**.

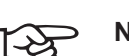

# **Note**

Depending on the evaluation mode selected, one of the function groups **DAC/TCG**, **DGS**, **AWS D1.1**, **JISDAC** or **CNDAC** can also be displayed at this point (see Section **EVAL MODE**, page 5-73).

You will find the following functions:

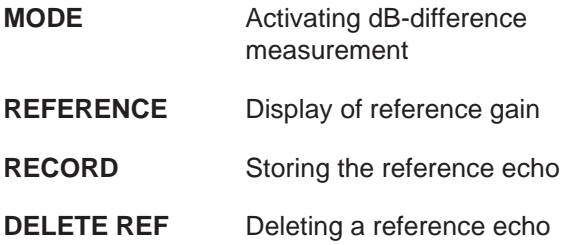

The functions are described in the order in which you need them during your work.

## **Recording a reference echo**

Before using the dB-difference measurement, you have to first record a reference echo.

If a reference echo has already been stored, you have to first delete it before recording a new reference echo (please see section below).

- Peak the reference echo according to the test instruction.
- Use the function **A-start** to position the gate A on the reference echo.
- Select the function **RECORD** and press one of the selector keys. The reference echo is recorded and stored.

# **Deleting a reference echo**

You can delete a stored reference echo at any time.

- If necessary, select the function **DELETE REF** and press one of the selector keys to delete the stored reference echo.
- Press one of the selector keys for 3 seconds to confirm the deletion.

5-38 Issue 2 (12/2013) USM 36

## **Echo height comparison**

You can compare the echo from any chosen reflector with the reference echo.

The following values are available for indication in the measurement line:

Ɣ **dBrA**

dB-difference between the reference echo and the highest echo in the gate A.

Ɣ **A%rA**

Amplitude of the signal in the gate A in percent referred to the reference amplitude as 100 %.

Ɣ **dBrB**

dB-difference between the reference echo and the highest echo in the gate B.

Ɣ **A%rB**

Amplitude of the signal in the gate B in percent referred to the reference amplitude as 100 %.

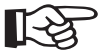

## **Note**

The dB-difference is independent of any possible gain variation.

- Switch to the function group **EVAL** on the second operating level.
- Use the functions **READING** to choose one or several values to be indicated in the measurement line.
- Position the gate A on the echo.
- Select the function **MODE** and then the setting **ON** to turn on the function.

The selected readings are then indicated in the measurement line.

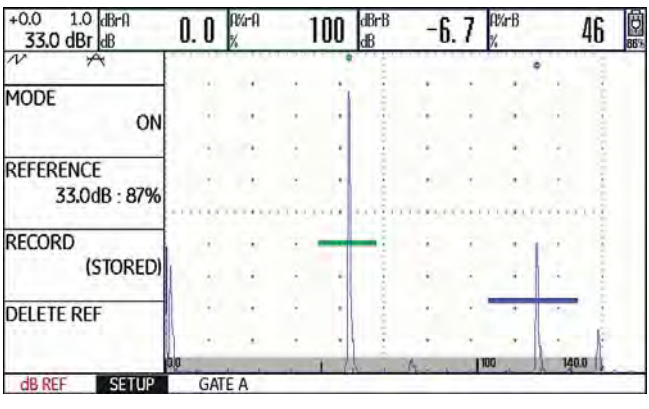

# **5.11 Rating of welds (function group AWS D1.1)**

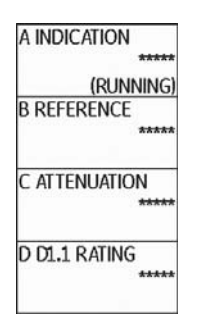

You can evaluate defects in welds according to the specification AWS D1.1. You will find the corresponding functions in the function group **AWS D1.1**.

- Switch to the second operating level.
- In the function group **EVAL**, select the function **EVAL MODE**.
- Select the evaluation method **AWS D1.1**.
- Switch to the first operating level.
- Select the function group **AWS D1.1**.

5-40 Issue 2 (12/2013) USM 36

# **Rating of welds according to AWS D1.1**

The rating of defects in welds according to the specification AWS D1.1 is based on an evaluation of the signal amplitude. In this method, the echo amplitude of the flaw echo is compared with the echo amplitude of a known reference reflector. In addition, the sound attenuation in the test object is also taken into account.

The result is a dB value which is called flaw class. The flaw class D is calculated according to the formula:

 $D = A - B - C$ 

with:

Ɣ **A = flaw gain (in dB)**

Absolute instrument gain with which the maximum flaw echo is at 50 %  $(\pm 5 \%)$  echo height.

Ɣ **B = reference gain (in dB)**

Absolute instrument gain with which the maximum reference echo (e.g. the 1.5 mm side-drilled hole from the reference standard V1 or IIW type 1 or 2) is at 50 % (±5 %) echo height.

## Ɣ **C = sound attenuation factor (in dB)**

The value is calculated according to the formula:  $C = 0.079$  dB/mm  $\bullet$  (s – 25.4 mm), with s = sound path of the flaw echo.

The sound attenuation correction is calculated and displayed automatically by the instrument. The value is set to zero for sound paths smaller than or equal to 25.4 mm (1 inch).

### Ɣ **D = flaw class (in dB)**

This is the result of the evaluation according to AWS. The calculation is made in the USM 36 according to the above-mentioned formula.

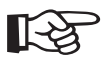

## **Note**

Make sure that all instrument options for the specific test are calibrated before starting the rating according to AWS D1.1.

Remember to peak an echo with an amplitude between 45 % and 55 % screen height. A rating is not possible with other amplitudes.

- Apply couplant and couple the probe to the reference standard. Maximize the echo from the 1.5 mm sidedrilled hole.
- Select the function **A-START** and adjust the gate A on the reference echo.
- Vary the gain so that the reference echo is indicated at 50 % screen height.
- Switch to the function group **AWS D1.1**.
- Select the function **B REFERENCE** and confirm the selection to store the reference gain.

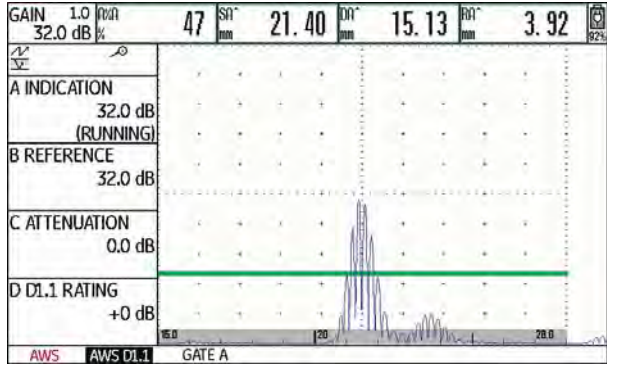

- Couple the probe to the test object to evaluate a flaw echo.
- Select the function **A-START** and adjust the gate A on the flaw echo.
- Vary the gain so that the flaw echo is indicated at 50 % screen height.
- Switch to the function group **AWS D1.1**.
- Store the current gain by means of the function **A INDICATION**. The current gain is stored.

5-42 Issue 2 (12/2013) USM 36

The USM 36 determines automatically the values of the AWS variables C and D. You can then evaluate the rating D using the corresponding requirements from AWS D<sub>1</sub>.1.

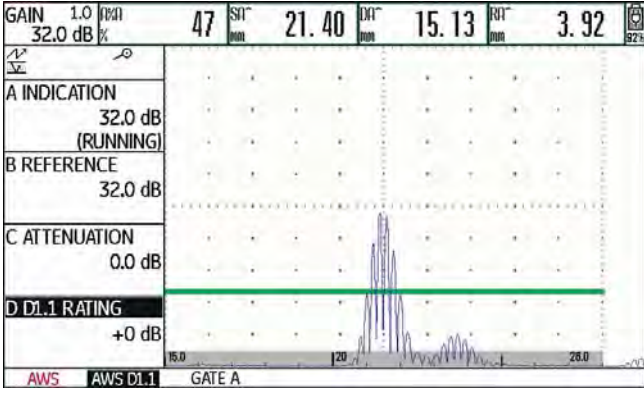

# **5.12 Flaw position calculation with angle-beam probes**

You will find the functions for setting the flaw position calculation when using angle-beam probes in the function group **AUTOCAL** > **TRIG** on the first operating level and in the function group **EVAL**, in the column **TRIG** on

the second operating level.

- If necessary, switch to the second operating level.
- Select the function group **EVAL**.

In addition to the sound path S, the (reduced) projection distance and the true depth of the flaw are calculated automatically and indicated in the measurement line by means of these functions.

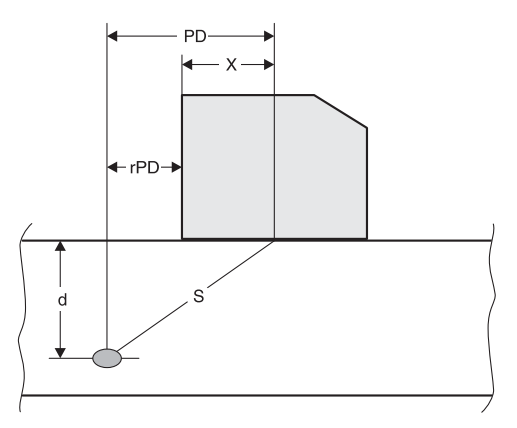

### Ɣ **Projection distance PD**

Distance from the probe beam index point to the position of the flaw, projected onto the surface.

5-44 Issue 2 (12/2013) USM 36

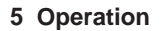

TRIG<br>PROBE ANGLE

**THICKNESS** 

**X VALUE** 

O-DIAMETER

45.0  $1.00(k)$ 

50.00 mm

0.00 mm

FLAT

Ɣ **Reduced projection distance rPD**

Distance from the probe front edge to the position of the flaw, projected onto the surface.

Ɣ **Depth d**

Distance between flaw position and surface.

When working with angle-beam probes, the USM 36 can calculate the skip distance **L** up to the next reflection point as well. This skip distance can be indicated as the reading **LA**, **LB**, or **LC** in the measurement line.

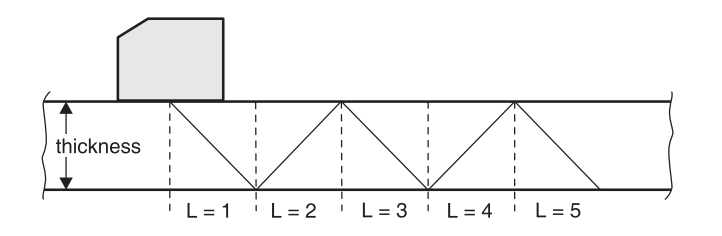

## **PROBE ANGLE**

You can use the function **PROBE ANGLE** to adjust the angle of incidence of your probe for the material used. This value is required for the automatic calculation of flaw position.

The following settings are possible:

- OFF (the function is turned off)
- $\bullet$  30° … 90°

You can set the value by coarse adjustment steps or by fine adjustment (see Section **Coarse adjustment and fine adjustment**, page 4-11).

When a setting is selected, the tangent of the angle is additionally indicated for information below the angle indication.

This value enables a good estimation of the position of the first reflection after the probe index (sound exit) with regard to the object thickness of the test block.

## **Example: Object thickness 20 mm**

- Angle of incidence 45°,  $K = 1$ , 1. Reflection after 20 mm
- Angle of incidence 60°,  $K = 1.73$ , 1. Reflection after  $1.73 \times 20$  mm = 34.6 mm
- Angle of incidence 70°,  $K = 2.75$ , 1. Reflection after  $2.75 \times 20$  mm = 55.0 mm
- Angle of incidence 80°,  $K = 5.67$ , 1. Reflection after  $5.67 \times 20$  mm = 113.4 mm
- Select the function **PROBE ANGLE**.
- Select the required setting.

# **THICKNESS**

You can use the function **THICKNESS** to set the wall thickness of the test object. This value is required for the automatic calculation of the true depth of a reflection.

The adjustment range is 1.00 … 27940.00 mm.

You can set the value by coarse adjustment steps or by fine adjustment (see Section **Coarse adjustment and fine adjustment**, page 4-11).

- Select the function **THICKNESS**.
- Set the required value.

5-46 Issue 2 (12/2013) USM 36

# **X VALUE**

You can use the function **X VALUE** to set the X value (distance of probe front edge from the probe index or sound exit point) of the probe used. This value is required for the automatic calculation of the reduced projection distance.

The adjustment range is 0.00 … 254.00 mm.

You can set the value by coarse adjustment steps or by fine adjustment (see Section **Coarse adjustment and fine adjustment**, page 4-11).

### – Select the function **X VALUE**.

– Set the required value.

## **O-DIAMETER**

You need the function **O-DIAMETER** when working with circular curved surfaces, e.g. when inspecting longitudinally welded tubes perpendicular to the main axis of the tube. To make the USM 36 carry out the corresponding correction of the (reduced) projection distance and depth, enter the outside diameter of your test object here.

If you want to carry out the flaw position calculation for flat plane-parallel test objects, the function **O-DIAME-TER** must be set to **FLAT**.

You can set the value by coarse adjustment steps or by fine adjustment (see Section **Coarse adjustment and fine adjustment**, page 4-11).

The following settings are possible:

- 50 … 2000 mm
- Ɣ FLAT
- Select the function **O-DIAMETER**.
- Set the required value.

# **COLOR LEG**

For better orientation, the instrument can mark the skip distances for the first three reflections with different background colors.

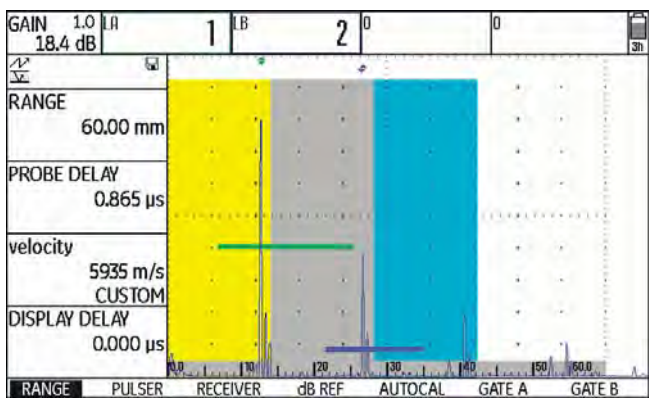

- If necessary, switch to the second operating level.
- Select the function group **EVAL**.
- Select the function **COLOR LEG**.
- Choose the setting **ON** to turn on the function.

5-48 Issue 2 (12/2013) USM 36

# **5.13 Defining the probe angle**

You can use the function **AUTOANG** to define the current index angle of a probe on a reference block. The current probe index angle is influenced, e.g. by different materials or by the wear of the probe contact face.

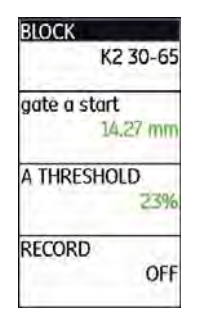

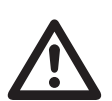

## **ATTENTION**

You have to carry out calibration before using the function **AUTOANG** (see Chapter 5.8 **Calibrating the USM 36**, page 5-28).

- After calibration, switch to the function group **AU-TOANG**.
- Select the function **BLOCK** and then the range of the calibration standard that includes the nominal value of the probe angle (for example K2 30-65 for the nominal value 45°).
- Shift the gate to the calibration echo.
- Switch to the function **RECORD** and press one of the selector keys to record the calibration echo.
- Peak the echo. The USM 36 will automatically record the time-of-flight of the echo with the maximum amplitude occurring during this.
- Press one of the selector keys to set the function **RECORD** back to **OFF**.

The calculated angle is briefly displayed at the bottom edge of the display screen.

### AUTOCAL COMPLETE, ANGLE = 45.3, K = 1.01

The values of the last measurement are automatically entered in the function group **TRIG**, i.e. in the function **PROBE ANGLE** there.

# **BLOCK**

You can read the preselected test ranges of various calibration standards in the function group **BLOCK**.

The option **CUSTOM** in the function **BLOCK** (function group **AUTOANG**) enables you to design a calibration standard of your own and to enter its values in the functions **DIAMETER** and **DEPTH** (function group **BLOCK**).

## **Example: K2 65-75**

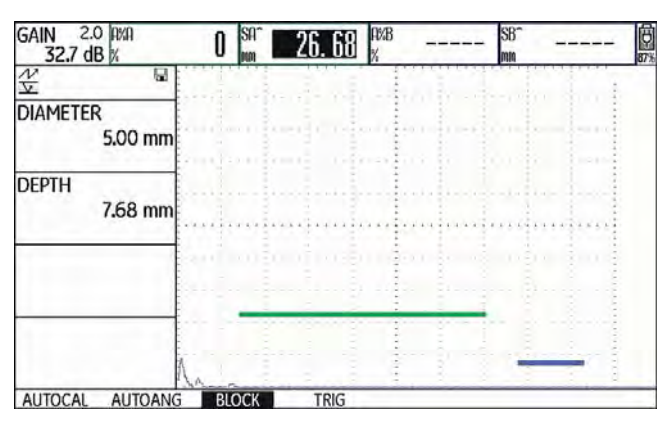

The side-drilled hole is located at a depth of 7.68 mm and has a diameter of 5.00 mm.

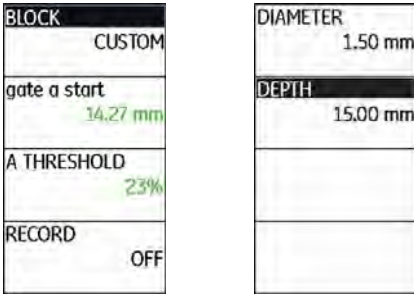

In this regard, it is important that **DEPTH** always refers to the center of the side-drilled hole and not to the real reflecting surface.

5-50 Issue 2 (12/2013) USM 36

# **5.14 Enabling options (Upgrade)**

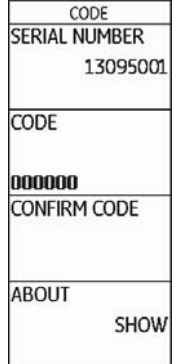

The USM 36 is equipped with various options, e.g. for different evaluation methods. You can enable these options by entering the corresponding codes.

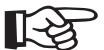

## **Note**

To order options, you need the serial number of your instrument (please see function group **CONFIG1** on the second operating level).

USM 36 **Issue 2 (12/2013)** 5-51

- Switch to the second operating level.
- In the function group **CONFIG1**, select the function **CODE**.
- Choose the first character of the code.
- Use the **Right** arrow key to switch to the next position, and choose the next character.
- Press one of the selector keys to complete the code entry.
- Switch to the function **CONFIRM** and press one of the selector keys to confirm the code you have entered.

If the code you have just entered is correct, the option is enabled and is immediately available.

- Switch to the function **ABOUT**.
- Press one of the selector keys to make the start display appear showing the information about the options available.

# **5.15 Configuring the USM 36 for test tasks**

Besides the default settings for the instrument operation, you have to configure the USM 36 for calibration and test tasks. You will find functions for this purpose primarily in the function groups **EVAL**, **CONFIG1**, and **CONFIG2** on the second operating level.

You will find the function **TOF MODE** in the function groups **GATE A** and **GATE B** on the first operating level.

Moreover, you have to check and, if necessary, correct the current date and time so that this information is stored correctly together with the test results.

# **TOF MODE**

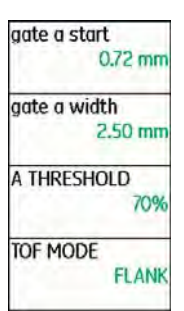

The sound path measurement by means of the echo evaluation depends on the choice of the measuring point.

5-52 Issue 2 (12/2013) USM 36

The following settings are possible:

- Ɣ **PEAK** (peak measurement) The amplitude and the time-of-flight are measured at the absolutely highest amplitude value within the gate with maximum resolution of the instrument.
- Ɣ **FLANK** (flank measurement)

The amplitude is measured as in the case of **PEAK** and the time-of-flight is measured at the first point of intersection between the echo and the gate with maximum resolution of the instrument.

Ɣ **J-FLANK**

The time-of-flight is measured as in the case of **FLANK**, the amplitude measurement from the 1st change of direction downwards if the gate threshold is afterwards not reached yet another time.

Ɣ **FIRST PEAK**

The measurement is made as in the case of **J-FLANK**, however, with screen resolution.

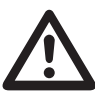

# **ATTENTION**

The highest echo in the gate does not have to be identical with the echo for which the sound path is measured. This can lead to evaluation errors!

Two measurement arrows are used in order to clearly identify readings and to avoid any misinterpretations. The display shows

- the position at which the sound path (distance) is measured: arrowhead downwards, and
- where the amplitude is measured: arrowhead upwards.

In addition to the measurement reading, the TOF mode measuring point (peak or flank) is displayed with a symbol in the measurement line in sound path measurements:

 $\wedge$  = measuring point Peak

 $/$  = measuring point Flank

Examples:

**SA^** = sound path within gate A, measuring point Peak

**SA/** = sound path within gate A, measuring point Flank

USM 36 5-53

## **Example: PEAK**

With the setting **PEAK**, the sound path and amplitude measurements are made at the peak of the highest echo in the gate.

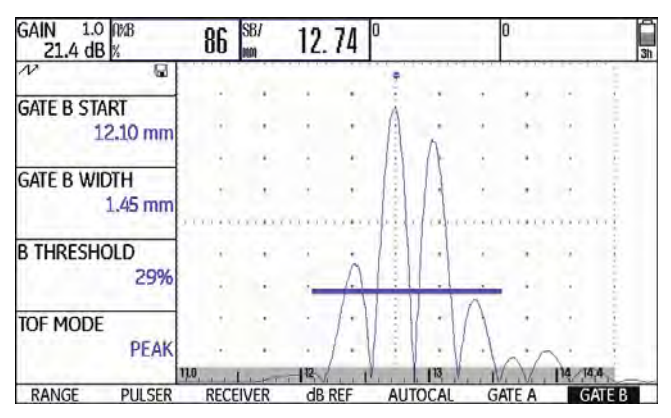

measured sound path: 12.74 mm amplitude: 86 %

### **Example: FLANK**

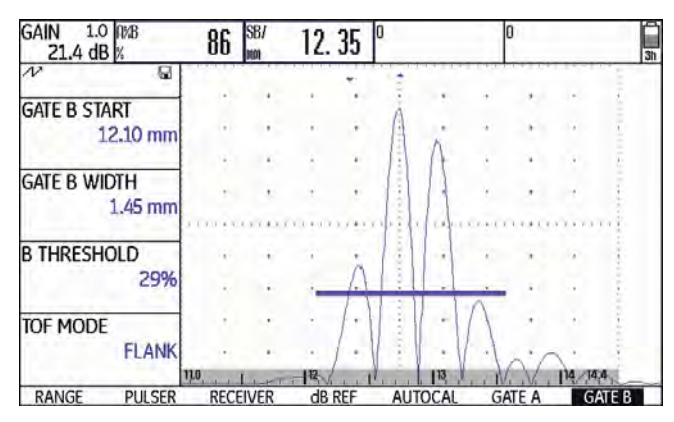

measured sound path: 12.35 mm amplitude: 86 %

5-54 Issue 2 (12/2013) USM 36

#### **Example: J-FLANK**

With the setting **J-FLANK**, the sound path measurement is made at the intersection point between the gate threshold and the leading edge of the first echo, and the amplitude measurement is made at the peak of the first echo in the gate, even if there are other, higher signals within the gate.

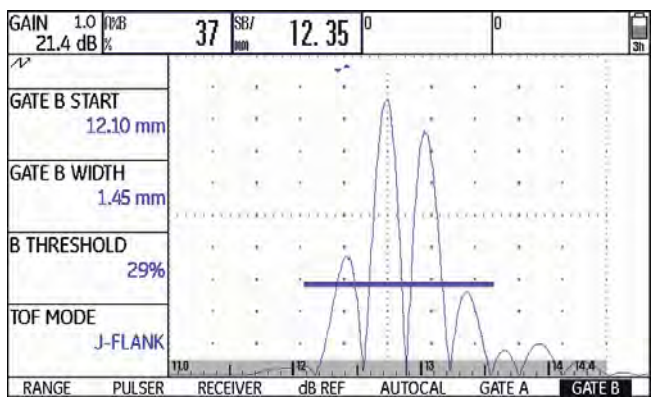

measured sound path: 12.35 mm amplitude: 37 %

#### **Example: FIRST PEAK**

Since the gate is not reached yet another time after the first PEAK, **J-FLANK** and **FIRST PEAK** show the same results for **A%B**: 37 %

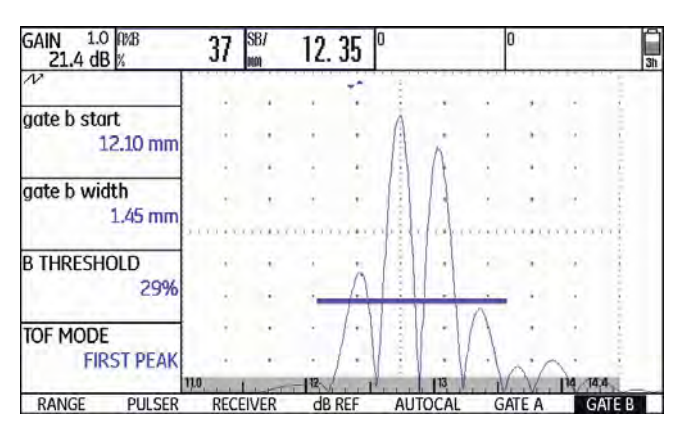

measured sound path: 12.35 mm amplitude: 37 %

USM 36 5-55

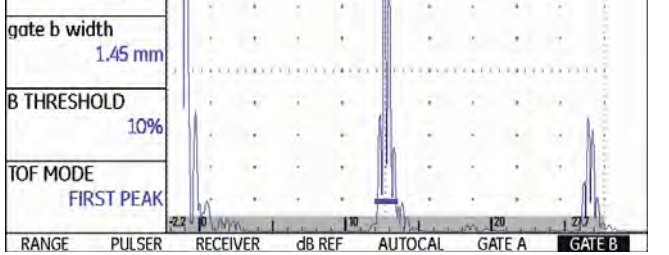

measured sound path: 12.26 mm amplitude: 83 %

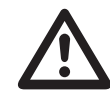

# **ATTENTION**

In any case, the setting of the measuring point in TOF mode for the calibration and for the subsequent test use must always be identical. Otherwise, measuring errors may occur.

- Switch to the first operating level.
- Select the function group **GATE A** or **GATE B**.
- Select the function **TOF MODE**.
- Select the required setting.

5-56 Issue 2 (12/2013) USM 36

# **Phantom echo detector**

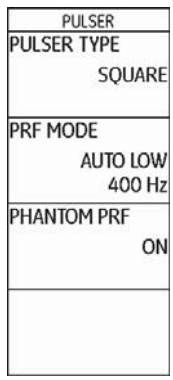

You can use the function **PHANTOM PRF** to turn on the phantom echo detector of the USM 36. When the function is turned on, phantom echoes become visible due to a regular movement sideways.

Especially when inspecting forgings, it is recommended to leave the phantom echo detector turned on permanently in order to detect phantom echoes.

As long as no phantom echoes occur, no distinction can be made in the echo representation between the settings **ON** and **OFF**.

As soon as the phantom echoes appear in the setting **ON**, they can be recognized at once by a regular movement back and forth (approx. 3/s). If this is the case, vary the pulse repetition frequency until the phantom echoes disappear or have at least become sufficiently small.

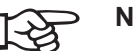

# **Note**

It is recommended to always leave the phantom echo detector turned on. In this way, problems are recognized at once.

- Switch to the second operating level.
- Select the function group **CONFIG2**.
- Select the function **PHANTOM PRF** and press one of the selector keys to turn on the phantom echo detector.

# **Configuring the measurement line**

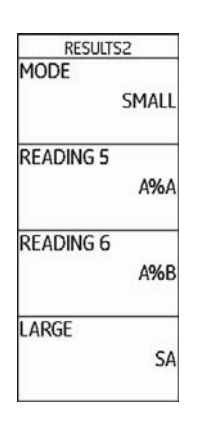

You can configure the individual items of the measurement line by means of the functions **READING 1** to **READING 6** of the function group **EVAL**, i.e. you can choose the reading and the possible position at which it should be directly displayed during the test.

## **Note**

As an alternative to a reading, you can display the virtual alarm LED (see Section **LARGE (alarm signal)**, page 5-64) or the dataset name (see Section **Displaying dataset name**, page 4-22) in the large box on the far right.

The following readings are selectable:

- **A%A** Echo height in gate A in % screen height
- **A%B** Echo height in gate B in % screen height
- **A%C** Echo height in gate C in % screen height
- **SA** Sound path for gate A
- **SB** Sound path for gate B
- **SC** Sound path for gate C

5-58 Issue 2 (12/2013) USM 36

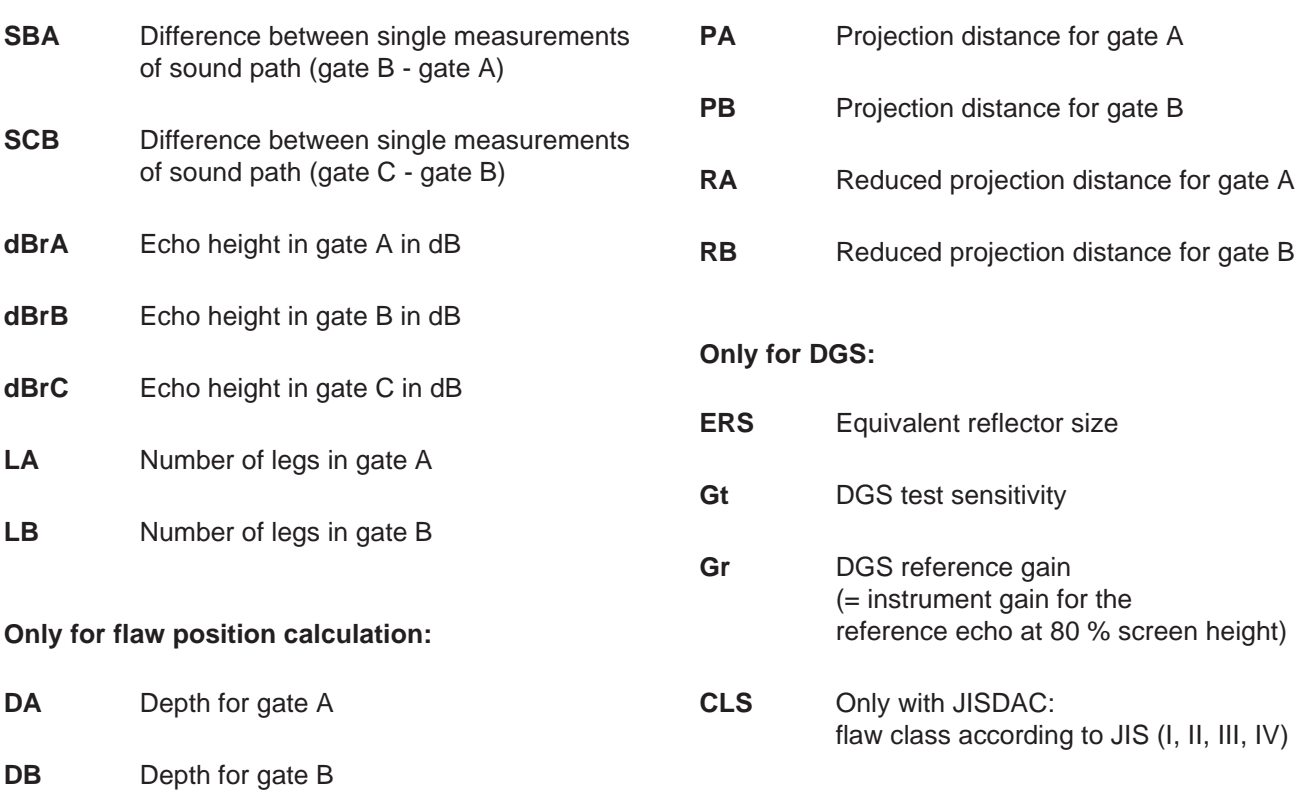

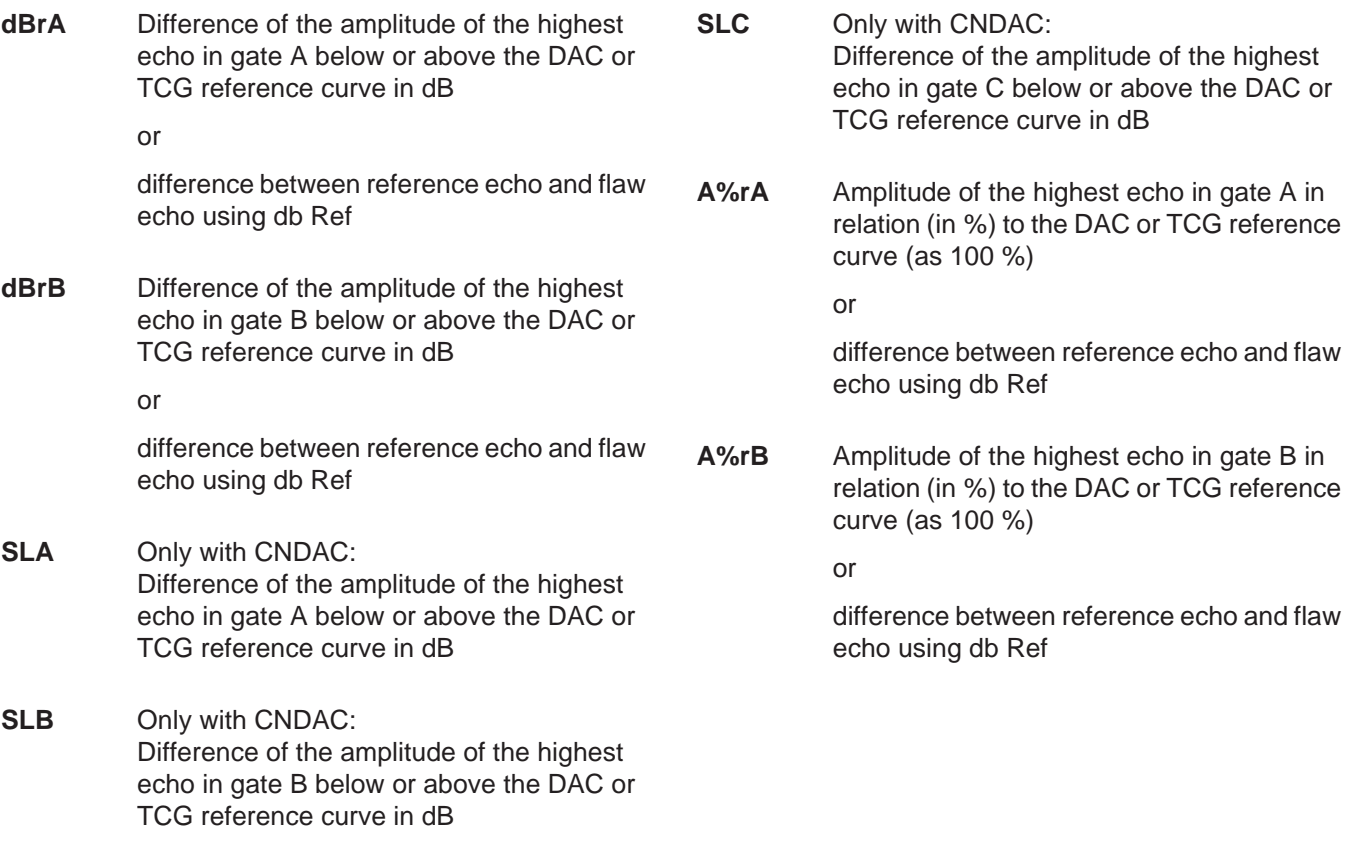

5-60 Issue 2 (12/2013) USM 36

**A%rC** Amplitude of the highest echo in gate C in relation (in %) to the DAC or TCG reference curve (as 100 %)

or

difference between reference echo and flaw echo using db Ref

- Switch to the second operating level.
- Select the function group **EVAL**.
- Select the function **READING 1** to choose the reading for the first position.
- Choose the required value.
- Choose the readings for the other positions in the same way.

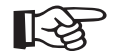

# **Note**

While a reading is chosen, brief information about the reading is displayed at the top edge of the display screen.

# **Enlarged display of reading**

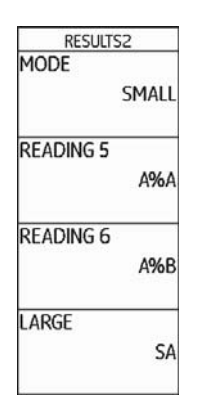

The functions **MODE** and **LARGE** enable you to display one or four readings in enlarged mode on top of the Ascan.

If only a single reading is displayed in enlarged mode, six other boxes are available for readings in the measurement line. If four readings are displayed in enlarged mode, no other readings are displayed.

Enlarged display of one reading:

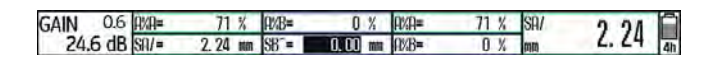

Enlarged display of four readings:

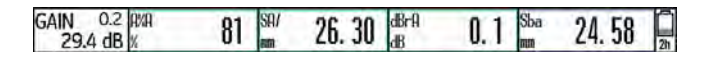

Readings referring mainly to the gate A are put in green frames, readings referring to the gate B in blue frames, and readings referring to the gate C in red frames.

The same readings can be selected for the enlarged display as for the display in small boxes (see Section **Configuring the measurement line**, page 5-58).

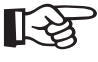

### **Note**

As an alternative to a reading, you can display the virtual alarm LED (see Section **LARGE (alarm signal)**, page 5-64) or the dataset name (see Section **Displaying dataset name**, page 4-22).

5-62 Issue 2 (12/2013) USM 36

- Switch to the second operating level.
- Select the function group **EVAL**.
- Select the function **LARGE** to display a single reading in enlarged mode.
- Choose the required value.
- Select the function **MODE** to display four readings in enlarged mode.
- Press one of the selector keys to select the setting **LARGE**. The readings selected in the functions **READING 1** to **READING 4** are displayed in enlarged mode.

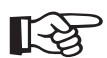

**Note**

For the selection of readings, see Section **Configuring the measurement line**, page 5-58.

All boxes which cannot be displayed are **DISABLED**.

# **LARGE (alarm signal)**

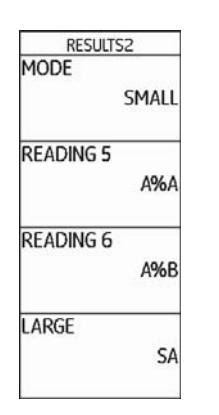

- Switch to the second operating level.
- Select the function group **EVAL**.
- Select the function **LARGE** or **READING 4** and press one of the selector keys to select the setting **VIRTU-AL LED**.

This turns the alarm signal on, and it is displayed next to the readings on top of the A-scan.

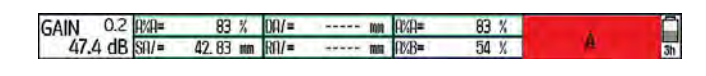

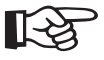

### **Note**

You can turn the alarm trigger on by means of the gate logic (see Section **Gate logic**, page 5-74).

All boxes which cannot be displayed are **DISABLED**.

You can display an alarm signal in the form of a virtual LED in the far right box in the measurement line on top of the A-scan. When an alarm is triggered, the color of the alarm signal changes from green to red.

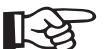

## **Note**

For the configuration of the alarm output, see Section **Configuring the alarm output**, page 5-76.

5-64 Issue 2 (12/2013) USM 36

# **MAGNIFY GATE (spanning the gate)**

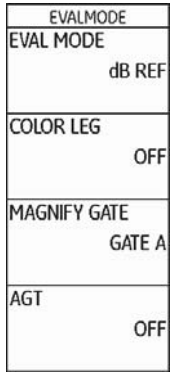

The setting of the function **MAGNIFY GATE** causes the selected gate to span over the entire displayed range. You can choose a gate for the magnify gate function.

- Switch to the second operating level.
- Select the function group **EVAL**.
- Select the function **MAGNIFY GATE** to choose the gate for this function.
- Select the required gate.

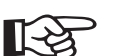

# **Note**

In order to use the magnify gate function, the function **MAGNIFY GATE** must be assigned to one of the function keys (see Section **Activating the magnify gate function**, page 5-66).

# **Activating the magnify gate function**

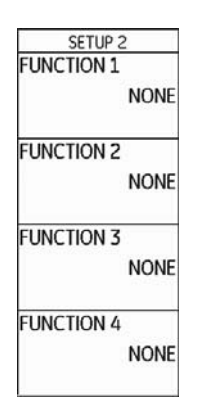

To be able to use the magnify gate function for spanning a gate over the entire displayed range you must configure one of the function keys accordingly.

Besides this, the gate must be broad enough, otherwise an error message is given.

# ⊮≳

# **Note**

In order to use the magnify gate function, a gate must be chosen for it (see Section **MAGNIFY GATE (spanning the gate)**, page 5-65).

- Switch to the second operating level.
- Select the function group **CONFIG3**.
- For example, select the function **FUNCTION 1** in order to use the function key **F1** for the magnify gate function.
- Select the function **MAGNIFY GATE**.
- Switch to the first operating level and briefly press the function key **F1**. The gate is displayed over the entire range.

5-66 Issue 2 (12/2013) USM 36

| 1.0 R/B<br>GAIN 1.0 $\frac{1}{8}$ | 35              | SBI<br>MAIL | 12.26  |  | 10<br>2h |                |  |               |               |  |
|-----------------------------------|-----------------|-------------|--------|--|----------|----------------|--|---------------|---------------|--|
|                                   |                 |             |        |  |          |                |  |               |               |  |
| gate b start<br>10.23 mm          |                 |             |        |  |          |                |  |               |               |  |
|                                   |                 |             |        |  |          |                |  |               |               |  |
| gate b width<br>5.00 mm           |                 |             |        |  |          |                |  |               |               |  |
| <b>B THRESHOLD</b>                |                 |             |        |  |          |                |  |               |               |  |
| 10%                               |                 |             |        |  |          |                |  |               |               |  |
| <b>TOF MODE</b>                   |                 |             |        |  |          |                |  |               |               |  |
| <b>J-FLANK</b><br>$-2.2$          |                 |             |        |  |          |                |  |               | 21            |  |
| RANGE<br><b>PULSER</b>            | <b>RECEIVER</b> |             | dB REF |  |          | <b>AUTOCAL</b> |  | <b>GATE A</b> | <b>GATE B</b> |  |

Normal A-scan:  $\blacksquare$  A-scan with magnify gate turned on for the gate B:

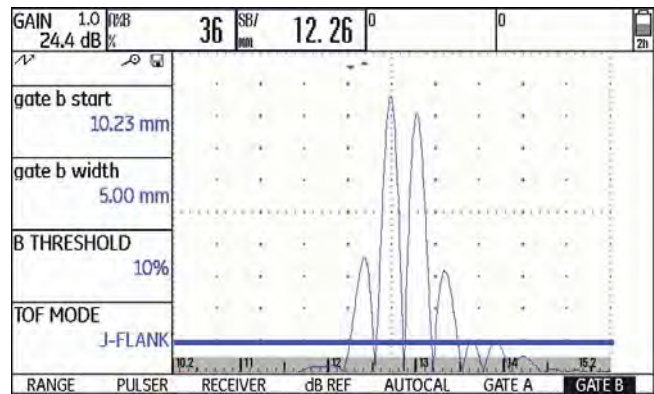

# **Automatic A-scan freeze (Freeze)**

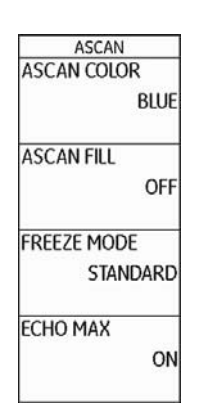

In the function group **CONFIG2**, the USM 36 offers with its function **FREEZE MODE** various options for automatic freezing of the A-scan.

The following settings are possible:

### Ɣ **STANDARD**

By assigning the function **FREEZE** to one of the function keys, you can manually freeze the A-scan (see Chapter 5.3 **Assignment of function keys**, page 5-7).

5-68 Issue 2 (12/2013) USM 36

## Ɣ **A-FREEZE**

The A-scan is frozen automatically when the signal touches the gate A. This setting is suitable e.g. for measurements on hot test objects, for measurements in difficult coupling conditions, or for spot weld testing.

## Ɣ **B-FREEZE \***

The A-scan is frozen automatically when the signal touches the gate B. This setting is suitable e.g. for measurements on hot test objects, for measurements in difficult coupling conditions, or for spot weld testing.

## Ɣ **AB-FREEZE \***

The A-scan is frozen automatically when the signal touches either one of the gates A or B.

### Ɣ **COMPARE**

The manually frozen A-scan is displayed for comparison purposes in the background while the currently active A-scan is at the same time visible in the foreground. When leaving the function **FREEZE**, the last A-scan is recorded and displayed for comparison purposes.

If the function **B START MODE** is set to **A** for the gate B, the function **FREEZE** will not be effective until the interface echo has also reached the gate A beforehand.
- Switch to the second operating level.
- Select the function group **CONFIG2**.
- Select the function **FREEZE MODE**.
- Select the required setting.

#### **Manual A-scan freeze**

To be able to manually freeze the A-scan, you may configure one of the function keys accordingly.

- Switch to the second operating level.
- Select the function group **CONFIG3**.
- For example, select the function **FUNCTION 1** in order to use the function key **F1** for the A-scan freeze.
- Select the function **FREEZE MODE**.
- Switch to the first operating level and briefly press the function key **F1**. The A-scan is frozen.
- Press the function key **F1** again briefly. You will again see the live A-scan.

USM 36 **Issue 2 (12/2013)** 5-69

# **5.16 Setting the display**

The most important default settings of the display screen are described in Chapter 4.6 **Default settings of the display**:

- Scheme (see page 4-16)
- Ɣ A-scan color (see page 4-17)
- Ɣ Grid (see page 4-17)
- Brightness (see page 4-18)

Additional settings affecting the representation on the display screen are described below.

5-70 **ISSUE 2 (12/2013)** USM 36

## **ASCAN FILL**

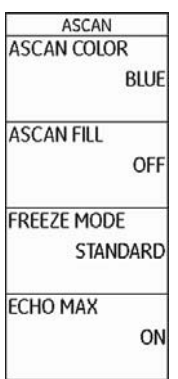

You can use the function **ASCAN FILL** to turn on the filled echo display mode. Due to the higher contrast, the filled echo display mode can improve the detectability of echoes, especially during faster scanning of test objects.

- Switch to the second operating level.
- Select the function group **CONFIG2**.
- Select the function **ASCAN FILL** and press one of the selector keys to select the filled A-scan display mode.

Filled A-scan:

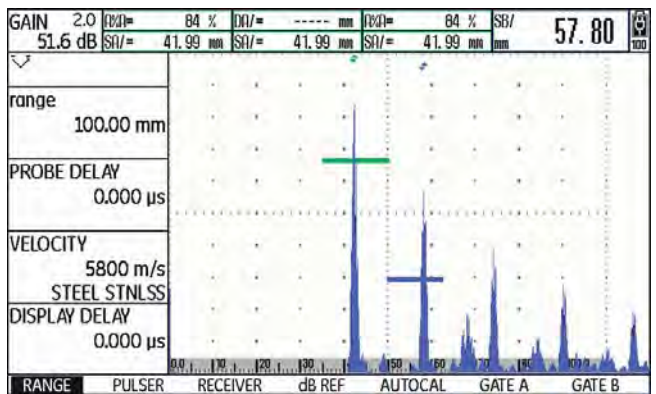

USM 36 **Issue 2 (12/2013)** 5-71

### **Working with Echo Max**

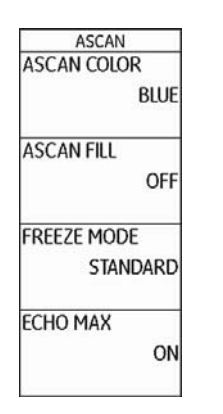

- Switch to the second operating level.
- Select the function group **CONFIG2**.
- Select the function **ECHO MAX** and press one of the selector keys to turn on the function.

#### **Example**

With a PRF of 1200 Hz and the function **ECHO MAX** turned on, 1200/60 = 20 A-scans are analyzed as raw data.

The highest amplitude at each one of the 800 single points is displayed as a combined A-scan.

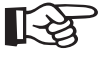

#### **Note**

With a PRF = 60 Hz and lower, no echo maximizing takes place any longer.

The USM 36 usually produces more A-scans per second (= PRF) than the display screen of the instrument is able to show  $(= 60 \text{ A-scans per second})$ . In this connection, the displayed A-scans are chosen at random from the raw data.

With the function Echo Max turned on and with PRF > 60 Hz, the USM 36 analyzes the raw data and shows the maximum amplitudes at every one of the 800 single points.

5-72 Issue 2 (12/2013) USM 36

## **5.17 General setup**

The functions for the basic setup of the instrument are described in Chapter 4.5 **Important default settings**:

- Language (see page 4-13)
- Units (see page 4-14)
- Date format, date, time (see page 4-15)

Additional settings for the setup of the USM 36 are described below.

### **EVAL MODE**

This is where you can choose a method for evaluating the measured reflector echoes.

Depending on the options activated, you can choose from different methods:

- **dB REF** (default setting, see page 5-37)
- DAC/TCG (see page 5-93)
- Ɣ **DGS** (see page 5-121)
- Ɣ **AWS D1.1** (see page 5-40)
- Ɣ **JISDAC** (see page 5-104)
- Ɣ **CNDAC** (see page 5-111)
- Switch to the second operating level.
- Select the function group **EVAL**.
- Select the function **EVAL MODE**.
- Select the required evaluation method.

USM 36 5-73

## **Gate logic**

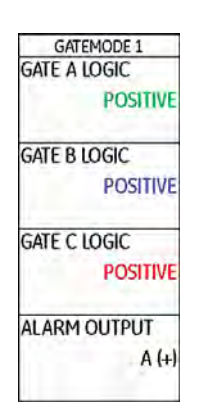

You can use the functions **GATE A LOGIC** and **GATE B LOGIC** to set the criteria for triggering a gate alarm.

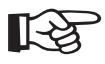

### **Note**

For the configuration of the alarm output, see Section **Configuring the alarm output**, page 5-76.

Ɣ **OFF**

The gate is turned off, alarms and measurement functions are disabled, and the gate is not visible on the display screen.

- Ɣ **POSITIVE** The alarm is triggered if the gate is exceeded.
- Ɣ **NEGATIVE**

The alarm is triggered if the gate is not reached.

- Switch to the second operating level.
- Select the function group **CONFIG2**.
- Select the function **GATE A LOGIC** and choose the setting for the gate A.
- Switch to the function **GATE B LOGIC** and choose the setting for the gate B.

5-74 Issue 2 (12/2013) USM 36

## **Selecting the pulser type**

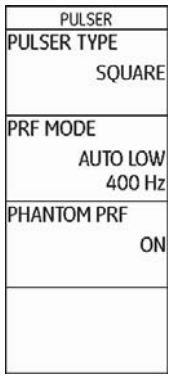

The USM 36 is equipped with an optional square-wave pulser. If this option is available, you can choose between a spike and a square pulser type.

- Switch to the second operating level.
- Select the function group **CONFIG2**.
- Select the function **PULSER TYPE**.
- Choose the required pulser type.

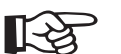

#### **Note**

If you have chosen the square-wave pulser, the default function **ENERGY** on the first operating level changes into the function **WIDTH** (see Chapter 5.5 **Setting the pulser (function group PULSER)**, page 5-13).

USM 36 5-75

## **Configuring the alarm output**

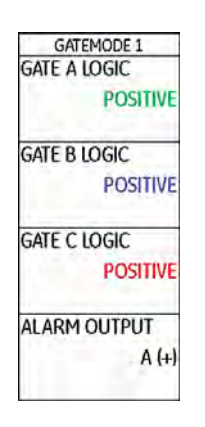

The settings for **VIRTUAL LED** and **OUTPUT SELECT** are logically dependent in the operation of the gates A and B, however, the gate polarity can be set independently:

- Ɣ for the **VIRTUAL LED** by means of **GATE A LOGIC** and **GATE B LOGIC** and
- Ɣ for **OUTPUT SELECT A** and **OUTPUT SELECT B** by means of **(+)** and **(-)**.

The optional gate C is excluded in this connection.

You can configure the alarm output of the service interface (see Chapter 8.1 **Interfaces**, page 8-2). This enables you to define the criteria for the gate alarm output.

5-76 Issue 2 (12/2013) USM 36

- Ɣ **A (+)**
	- The alarm is triggered if the gate A is exceeded.
- Ɣ **B (+)** The alarm is triggered if the gate B is exceeded.
- Ɣ **A / B (+)**

The alarm is triggered if one of the gates A or B is exceeded.

Ɣ **A (-)**

The alarm is triggered if the gate A is not reached.

Ɣ **B (-)**

The alarm is triggered if the gate B is not reached.

Ɣ **A / B (-)**

The alarm is triggered if the two gates A and B are not reached.

- Switch to the second operating level.
- 
- Select the function group **CONFIG2**.
- Select the function **OUTPUT SELECT**.
- Press one of the selector keys to choose the required setting.

USM 36 5-77

## **Analog output**

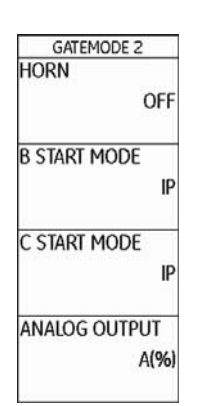

You can output measurement results via analog output for external further processing. Use the function **ANA-LOG OUTPUT** to specify the reading to be output as voltage signal.

- Switch to the second operating level.
- Select the function group **CONFIG2**.
- Select the function **ANALOG OUTPUT**.
- Choose the required reading.

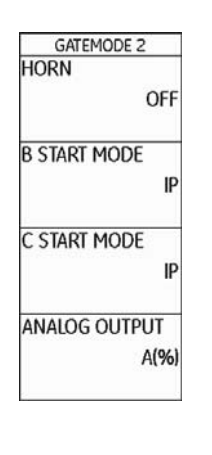

Use this function to set an acoustic alarm signal to be output in addition to the visual alarm of the virtual LED (see Section **LARGE (alarm signal)**, page 5-64).

- Switch to the second operating level.
- Select the function group **CONFIG2**.
- Select the function **HORN**.
- Select the required setting.

5-78 Issue 2 (12/2013) USM 36

#### **Horn**

### **Power saving mode**

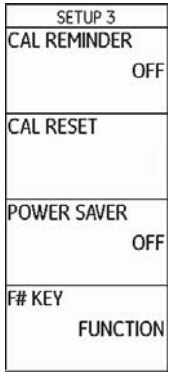

You can use the function **POWER SAVER** to increase the operating time of the battery by setting a time after which the display screen is automatically turned off if the instrument is not used during this time.

The display screen is automatically turned on again as soon as you use a control element.

You can define the turn-off time within the range of 1 … 30 minutes.

- Switch to the second operating level.
- Select the function group **CONFIG3**.
- Select the function **POWER SAVER**.
- Select the required setting.

USM 36 5-79

#### **VGA**

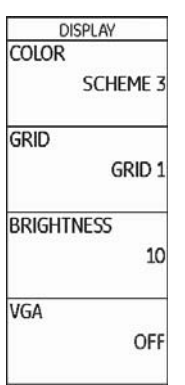

- Switch to the second operating level.
- Select the function group **CONFIG1**.
- Select the function **VGA**.
- Select the required setting.

You can turn on the VGA output if required.

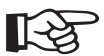

#### **Note**

Turn on the VGA output only for the purpose of transferring the display content to an external unit. When the VGA output is turned off, the power consumption is reduced and the operating time is extended in battery operation.

5-80 Issue 2 (12/2013) USM 36

### **TOF in LAYER**

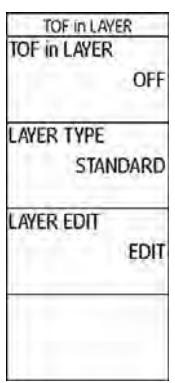

As an alternative to the display of an exact value (timeof-flight or distance), the USM 36 can only display the layer in which a reflector is located.

You can specify layers of varying depth (but with identical material velocity) for this purpose. They are automatically numbered consecutively. With the function **TOF in LAYER** turned on, only the number of the layer is displayed in which the flaw (e.g. inclusion or separation) is located.

#### **Defining layers**

You can define either the thickness of a single layer or the thicknesses of 10 layers within a range of 1.00 … 10.0 mm each.

- Switch to the second operating level.
- Select the function group **CONFIG4**.
- Select the function **TOF in LAYER** and press one of the selector keys to turn on the function.
- Switch to the function **LAYER TYPE**.
- Select the mode for a single layer (**STANDARD**) or for 10 layers (**CUSTOM**).
- Switch to the function **LAYER EDIT** and press one of the selector keys. The list of layers with the corresponding thicknesses in each case is displayed.
- Set the required values.
- Press one of the selector keys to complete the setting.

This completes the definition of the layer thicknesses.

USM 36 **Issue 2 (12/2013)** 5-81

If the function **TOF in LAYER** is turned on, only the number of the layer is displayed instead of the numerical reading for **SA**, **SB**, and **SC** in the measurement line on top of the A-scan, e.g. **7 LA** (= Layer 7).

5-82 Issue 2 (12/2013) USM 36

### **Backwall echo attenuation (BEA)**

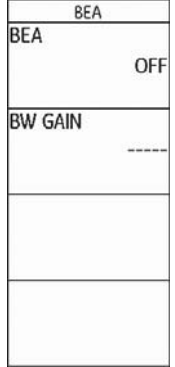

You can use the function **BEA** (**B**ackwall **E**cho **A**ttenuation) to set a separate gain for the range of gate B. This gain is independent of the gain for the rest of the test range.

The backwall echo attenuation therefore enables a selective attenuation or peaking of the echoes in the gate B.

A typical application case for this is the testing of forgings. In this application case, the gain is reduced in gate B until the backwall echo is completely displayed in

USM 36 **Issue 2 (12/2013)** 5-83

the A-scan. The backwall echo can then be selectively integrated into the flaw evaluation.

However, the backwall echo attenuation also allows to systematically increase the gain. In this way, you can, for example, only increase the gain within the flaw expectancy range in order to peak the echo in this range.

- Switch to the second operating level.
- Select the function group **CONFIG4**.
- Select the function **BEA** and press one of the selector keys to turn on the backwall echo attenuation.
- Switch to the function **BW GAIN**.
- Choose the required gain value.

In addition to the live A-scan, a frozen A-scan is displayed as an envelope curve in the background. The frozen A-scan is updated every time the maximum amplitudes are exceeded.

You can select the color of the envelope curve.

- Switch to the second operating level.
- Select the function group **CONFIG3**.
- Select the function **ENVELOPE** and press one of the selector keys to turn on the envelope curve.
- Switch to the function **ENVELOPE COLOR**.
- Select the required setting.

A-scan with envelope curve:

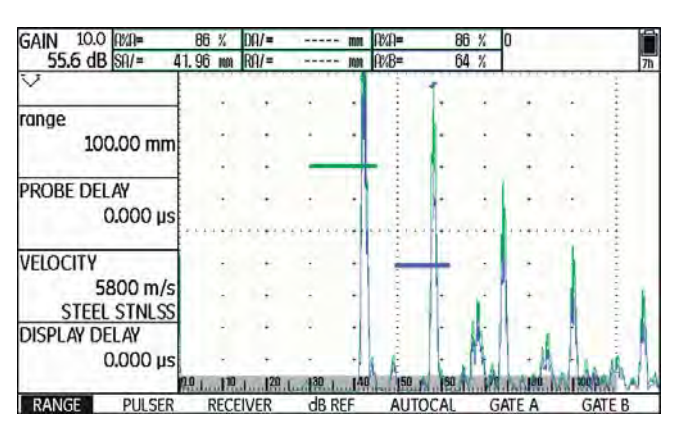

5-84 Issue 2 (12/2013) USM 36

## **Automatic gain control (Auto Gain Control)**

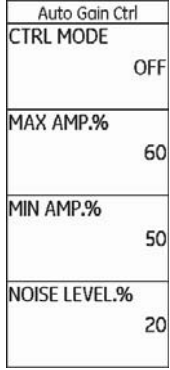

You can use the functions of the column **Auto Gain Ctrl** to turn on and to configure the automatic gain control of the USM 36.

Even smaller variations of the echo amplitude can lead to incorrect measurement results in wall thickness measurements. In these cases, the exact monitoring of the amplitude is therefore highly important. The automatic gain control of the USM 36 offers practical help for this purpose.

USM 36 **ISSUE 2 (12/2013)** 5-85

The automatic gain control of the USM 36 keeps the echo amplitude fully automatically at a specified screen height and, in this way, compensates for the amplitude variations of the signal received. This enables to clearly improve especially the wall thickness measurement and to make it easier.

To configure the automatic gain control, enter the minimum and the maximum height of amplitude in percent screen height that the echo signal should reach within the gate.

In addition, you can define a threshold for the noise. Signals below this threshold are not taken into account for the automatic gain control.

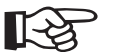

### **Note**

The smaller the ratio between the values **MIN AMP.%** and **MAX AMP.%**, the more sensitive the control process.

– Switch to the second operating level.

- Select the function **CTRL MODE** and press one of the selector keys to turn on the automatic gain control.
- Switch to the function **MAX AMP.%** and set the required value.
- Switch to the function **MIN AMP.%** and set the required value.
- Switch to the function **NOISE LEVEL.%** and set the required value.

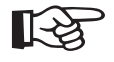

#### **Note**

The automatic gain control is helpful, e.g. in the calibration using **AUTOCAL** (setting **MAX AMP.%** = 81, **MIN AMP.%** = 79), to keep the reference amplitude of 80 % screen height constant at ±1 %.

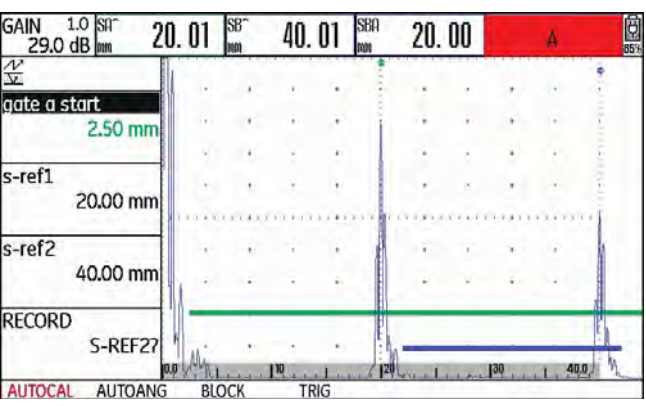

5-86 Issue 2 (12/2013) USM 36

## **Calibration reminder**

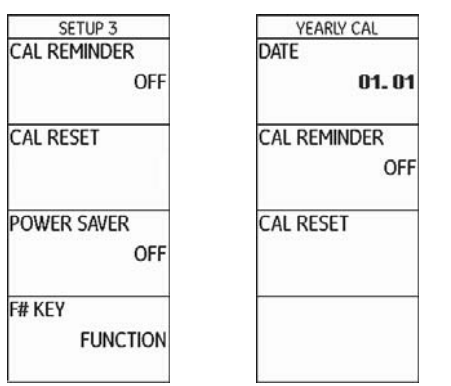

Certain test specifications require a recalibration of the entire system (instrument, cable, probe, material) at regular time intervals.

If you turn the reminder function of the USM 36 on, a reminder icon is displayed next to the A-scan as soon as the scheduled point of time is reached (see Section **Status display icons**, page 0-7, at the beginning of this operating manual).

USM 36 **Issue 2 (12/2013)** 5-87

You can turn on a short-term calibration reminder for a time period within the range of 0.5 … 4 hours and a reminder for the yearly calibration.

In the case of the yearly reminder, define the date at which the calibration should be carried out. You can decide how long before this date the reminder icon should be displayed.

#### **Short-term calibration reminder**

- Switch to the second operating level.
- Select the function group **CONFIG3**.
- Select the function **CAL REMINDER** and select the required period of time.
- Switch to the function **CAL RESET** and press one of the selector keys to acknowledge the reminder and to reset the starting point for the defined period of time to zero.

#### **Yearly calibration reminder**

- Switch to the second operating level.
- Select the function group **CONFIG3**.
- Select the function **DATE** and use the arrow keys to set the date for the yearly calibration.
- Switch to the function **CAL REMINDER** and select the required setup time for the reminder.
- Switch to the function **CAL RESET** and press one of the selector keys to acknowledge the reminder.
- Press one of the selector keys for 3 seconds to confirm the action. The reminder will then become effective only after the next calibration date.

5-88 Issue 2 (12/2013) USM 36

## **Password protection**

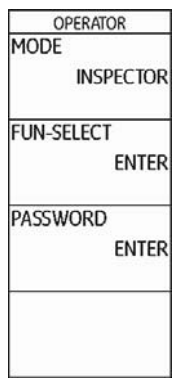

The USM 36 can administer two users:

- Inspector
- Expert

A user logged in as Expert can disable individual functions so that the inspector has no access to them. This makes it possible to work with the instrument and, at the same time, to protect the instrument settings from any unwanted changes. All functions are always available to an expert.

To activate this function, you have to set a password. After saving the password, it is only possible to switch to the mode Expert after entering the password.

#### **Saving a new password**

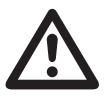

#### **ATTENTION**

After saving the password, it is only possible to have full access to the instrument functions after entering the password. If the password is lost, you have to reset the instrument (see Section **Factory default setting (Reset)**, page 3-12).

You can save a password only if there is no password protection yet or if you are logged in as Expert.

- Switch to the second operating level.
- Select the function group **CONFIG4**.
- Select the function **PASSWORD**.

USM 36 **Issue 2 (12/2013)** 5-89

- Use the arrow keys to enter the required password. You can enter a maximum of 12 characters.
- Press one of the two selector keys to complete the password entry.
- Enter the password again and press one of the selector keys. The new password is saved.

### **Changing a password**

You can change the password at any time. To do this, you must first enter the current password.

- Switch to the second operating level.
- Select the function group **CONFIG4**.
- Select the function **PASSWORD**.
- Enter the current password.
- Press one of the selector keys to complete the password entry.
- Enter a new password.
- Press one of the selector keys to complete the entry of the new password.
- Enter the password again and press one of the selector keys. The new password is saved.

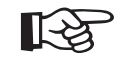

#### **Note**

If you only enter an empty character as password, the password protection is canceled and all functions are freely accessible again.

5-90 Issue 2 (12/2013) USM 36

#### **Protecting settings**

After saving a password, you can protect the individual functions of the USM 36. The access to these functions is then only possible as Expert after entering the password.

- Switch to the second operating level.
- Select the function group **CONFIG4**.
- Select the function **FUN-SELECT**.
- Enter the password and press one of the selector keys. The list of functions is displayed.
- Use the arrow keys to scroll through the list of functions and use the **Right** arrow key to set the functions that you want to protect to **OFF**.
- Press one of the selector keys to complete the processing of the list of functions. The settings are saved.
- Switch to the function **MODE**.
- Use the navigation to change the user from **EXPERT** to **INSPECTOR** in order to activate the password protection.
- Switch to the first operating level.
- Try to use a protected function.

It should then not be possible to use protected functions. In these cases, the message

#### **NOT AVAILABLE FOR OPERATOR.**

is displayed at the bottom of the display screen.

To be able to use the protected functions, you have to be logged in as Expert.

#### **Login as Expert**

- Switch to the second operating level.
- Select the function group **CONFIG4**.
- Select the function **MODE**.
- Use the navigation to change the user from **INSPECTOR** to **EXPERT**. The text box for the entry of the password is displayed.
- Enter the password and press one of the selector keys to complete the password entry. If the correct password is entered, **EXPERT** is now displayed.

You are now logged in as Expert and have access to all functions.

5-92 Issue 2 (12/2013) USM 36

### **5.18 Distance-amplitude correction (DAC)**

The USM 36 has an optional DAC function for the echo evaluation by means of the distance-amplitude correction (DAC).

Due to the angle of beam spread and the sound attenuation in the material, the echo height of equally sized reflectors depends on the distance to the probe.

A distance-amplitude correction curve, recorded using defined reference reflectors, is a graphical representation of these influencing factors.

If you use a reference block having artificial flaws to record a DAC curve, you can use this echo amplitude for the evaluation of a flaw without any further corrections. The reference block should be made of the same material as the test object.

The time-corrected gain TCG increases the gain in distance sensitive mode so that all reference echoes reach 80 % screen height. The amplitude evaluation of echo indications is made in relation to the first reference echo.

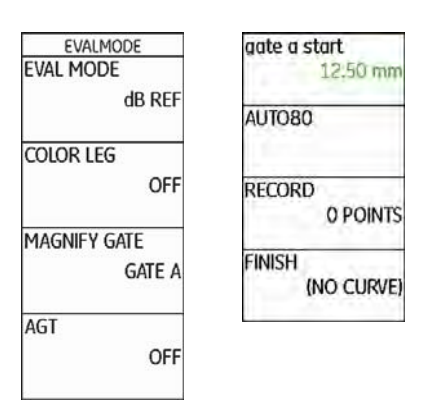

- Switch to the second operating level.
- Select the function group **EVAL**.
- Select the function **EVAL MODE** and choose **DAC/TCG**.
- Switch back to the first operating level. The function group **DAC/TCG** is now displayed there.
- If a stored DAC curve exists, it becomes effective now.

USM 36 **ISSUE 2 (12/2013)** 5-93

## **Recording a DAC curve**

## **ATTENTION**

Before starting to record a reference curve, the instrument has to be correctly calibrated (see Chapter 5.8 **Calibrating the USM 36**, page 5-28).

As soon as a new curve is recorded, a possibly already existing curve must be deleted. If necessary, make sure that the old curve has been saved to a free dataset before starting to record a new curve.

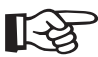

### **Note**

You can configure the measurement line accordingly to display the specific readings (see Section **Configuring the measurement line**, page 5-58).

- Select the function group **DAC/TCG**.
- Press one of the selector keys to display the specific function groups and functions for the DAC/TCG.

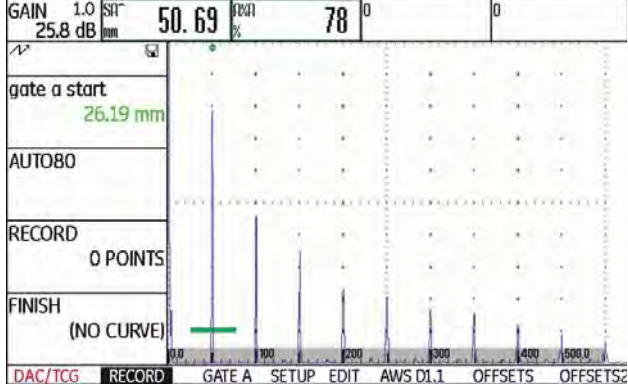

5-94 Issue 2 (12/2013) USM 36

– Select the function **gate a start** and position the gate A on the first DAC echo.

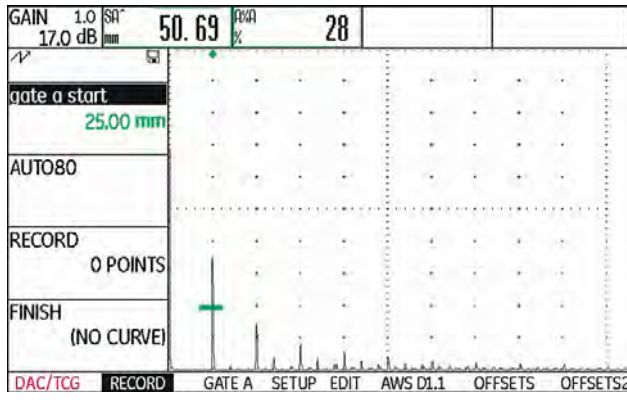

- Select the function **AUTO80** and press one of the selector keys to automatically set the echo to 80 % screen height.
- Select the function **RECORD** and press one of the selector keys key to store the first DAC point. The indication **(1 POINT)** confirms the recording. After this, the function **gate a start** is automatically selected.
- Position the gate A on the second DAC echo.
- Select the function **AUTO80** and press one of the selector keys to automatically set the echo to 80 % screen height.
- Select the function **RECORD** and press one of the selector keys to store the second DAC point. The indication **(2 POINTS)** confirms the recording. After this, the function **gate a start** is automatically selected again.

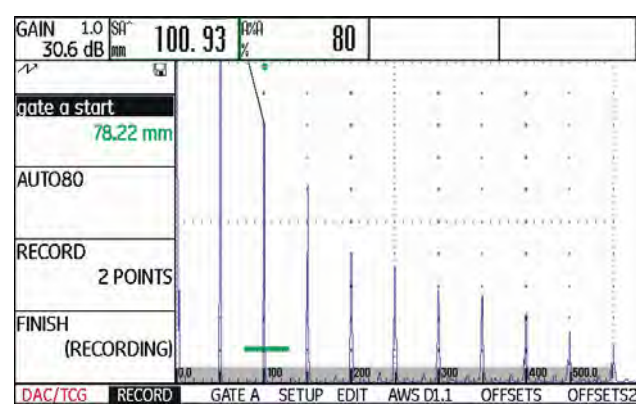

– Record further DAC points in the same way.

USM 36 **Issue 2 (12/2013)** 5-95

- 
- Finally, select the function **FINISH** and press one of the selector keys to finish the recording of the DAC echoes. The finishing is confirmed by the indication **(STORED)**.

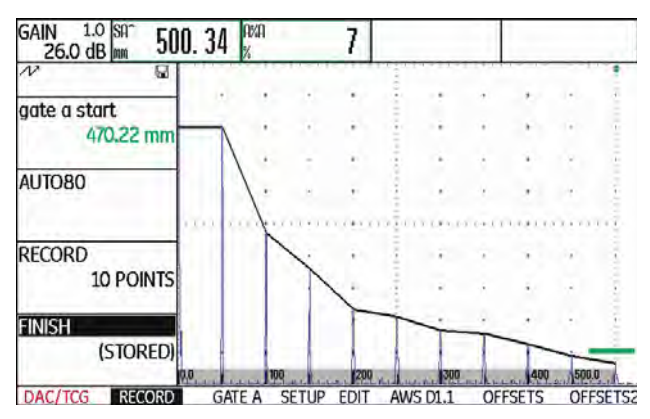

### **Setting up the DAC**

– Select the function group **SETUP**. The function **TCG/ DAC MODE** is automatically set to **DAC**.

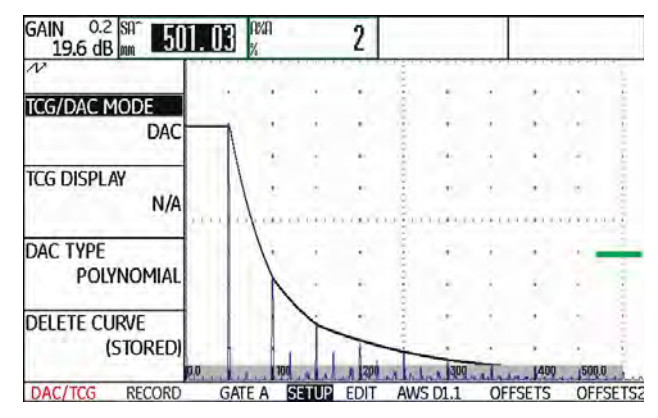

- Select the function **DAC-TYPE** and then the required curve display type (**STRAIGHT**, **CURVED**, or **POLY-NOMIAL**).
- Select the function group **GATE A** and position the gate in the expectancy range of the echoes.
- Adjust the gain.

5-96 Issue 2 (12/2013) USM 36

– Select the function **TCG/DAC MODE** and then **TCG** (time-corrected gain). The horizontal line of the timecorrected gain is displayed in the A-scan and all echoes are displayed at 80 % screen height.

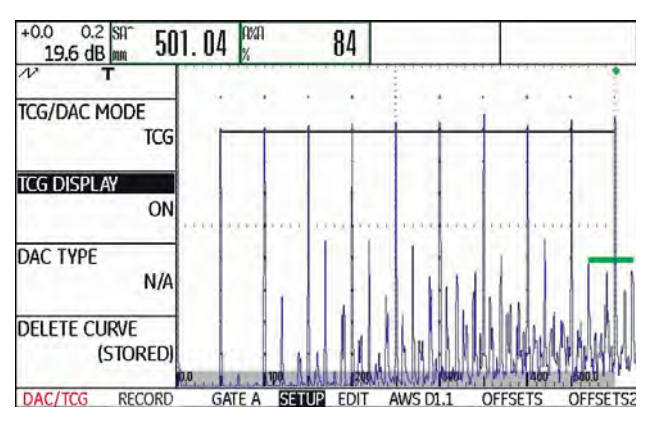

#### **Turning the DAC evaluation off**

You can turn the DAC evaluation off any time.

- Switch to the first operating level.
- Select the function group **DAC/TCG**.
- Press one of the selector keys to display the specific function groups and functions for the DAC/TCG.
- Select the function group **SETUP**.
- Select the function **TCG/DAC MODE** and press one of the selector keys to turn the DAC evaluation off (**OFF**). The DAC curve is no longer displayed in the A-scan.

#### **Note**  $\mathbb{R}$ a

The DAC curve is not lost by turning the function off. By turning it on again, you can use the function **TCG/DAC MODE** to go back to the DAC evaluation again without losing any settings.

USM 36 **Issue 2 (12/2013)** 5-97

### **Deleting the DAC curve**

You can delete the DAC curve at any time. After this, the DAC evaluation is not possible until you have recorded a new DAC curve.

- Switch to the first operating level.
- Select the function group **DAC/TCG**.
- Press one of the selector keys to display the specific function groups and functions for the DAC/TCG.
- Select the function group **SETUP**.
- Select the function **DELETE CURVE** and press one of the selector keys. A message prompting you to confirm is displayed.
- Press one of the selector keys for 3 seconds to confirm the deletion of the reference echo. The deletion is acknowledged by the indication **(NO CURVE)**.

## **Editing DAC points**

You can edit individual DAC points at any time.

- Select the function group **EDIT**.
- Select the function **POINT** and choose the number of a DAC point for editing.
- Select the function **POINT GAIN** and vary the gain value of the point.

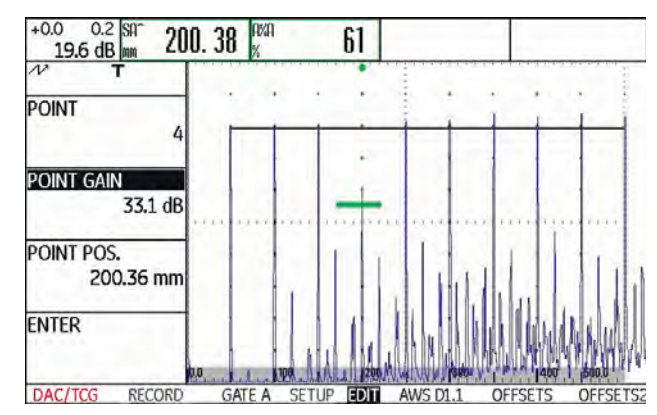

– Select the function **POINT POS.** and change the position of the point.

5-98 Issue 2 (12/2013) USM 36

### **Adding DAC points**

You can add individual DAC points at any time.

- Select the function group **EDIT**. The function **POINT**  is automatically set to **NEW** in order to define a new DAC point.
- Select the function **POINT GAIN** and vary the gain value of the new point.
- Select the function **POINT POS.** and change the position of the point.
- Finally, select the function **ENTER** to store the new DAC point. The changed DAC is now displayed in the A-scan.

#### **Multiple DAC curves**

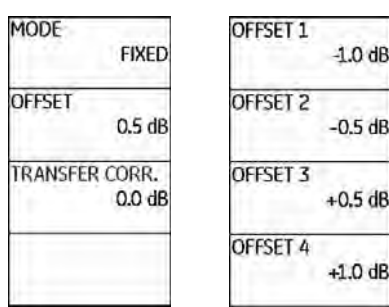

You can activate multiple DAC curves and, at the same time, define the offsets between the multiple curves and the recording curve.

The offset 0.0 dB only represents the recording curve. Every setting varying from 0 produces four other curves with the corresponding dB offset between them.

For better distinction, the recording curve is shown in bold with multiple DAC curves.

You can use fixed offsets for all curves. In this case, the adjustment range is 0 … 12 dB in steps of 0.5 dB.

USM 36 **Issue 2 (12/2013)** 5-99

As an alternative you can set the offset for each curve individually and turn off single curves of the multiple curves. In this case, the adjustment range is –24 … +24 dB in steps of 0.1 dB.

- Select the function group **OFFSETS**.
- Select the function **OFFSET** and set the multiple DAC curves with a fixed offset.

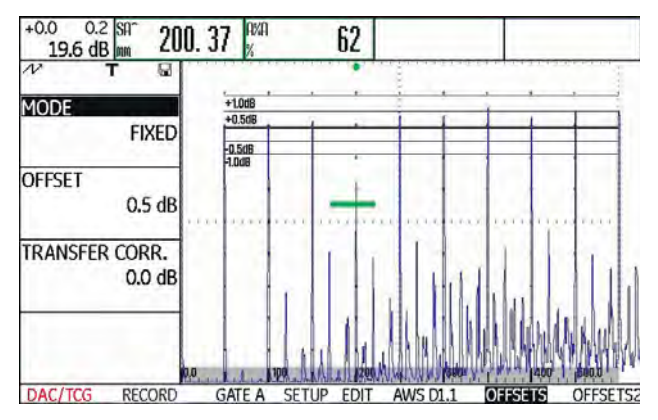

- Select the function **MODE** and press one of the selector keys to turn on the individual curve definition by means of **CUSTOM**. The function **OFFSET** is disabled.
- Switch to the function group **OFFSET2**.
- Select the function **OFFSET 1** and set the first curve individually.
- Set the other curve offsets in the same way.

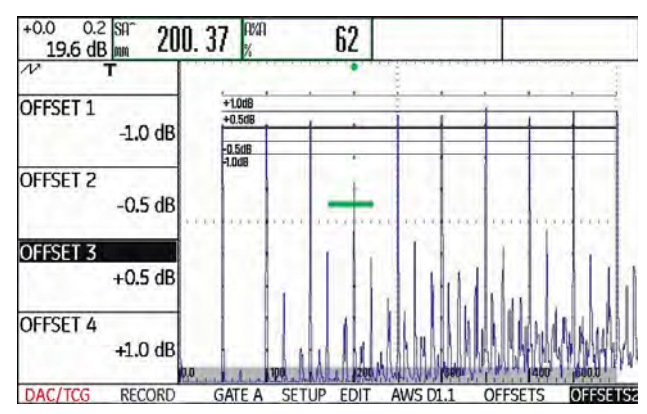

5-100 Issue 2 (12/2013) USM 36

## **AWS D1.1 in DAC/TCG**

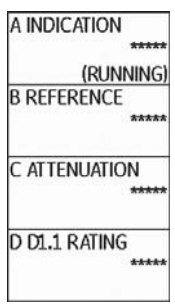

The function group AWS D1.1 is available as an add-on to DAC/TCG for angle-beam probes.

You can use the 1st reference echo to set the reference gain by means of the function **B REFERENCE**.

For detailed information on AWS D1.1, see Chapter 5.11 **Rating of welds (function group AWS D1.1)**, page 5-40.

#### **Sensitivity correction**

You can use the function **TRANSFER CORR.** to compensate for transfer losses in the material to be tested. A correction is necessary if the test object and the reference standard have different surface qualities.

You have to determine the adjustment value for the compensation of transfer losses by way of experiment. In this connection, the gain is varied accordingly but the curve shape remains the same.

- Select the function group **OFFSETS**.
- Select the function **TRANSFER CORR.** and set the required value.

USM 36 5-101

## **Echo evaluation using DAC/TCG**

To be able to evaluate a flaw echo by means of the DAC, certain conditions must be met:

- The distance-amplitude correction curve has to be recorded beforehand.
- Ɣ It only applies to the same probe that was used for recording the curve. It is not allowed to use even another probe of the same type!
- The curve only applies to the material corresponding to the material of the reference block.
- Ɣ All functions affecting the echo amplitude must be set in the same way as they existed during the recording of the curve. This applies especially to the parameters voltage, frequency, rectification, material velocity, and reject.

## **Change in the probe delay with DAC/TCG**

Generally, a change in the probe delay automatically also affects the shape of the sound field. This means that a new recording of the reference echo would be theoretically required. However, minor changes in the delay line, typically occurring due to the wear of the delay line, have no noticeable effect on the programmed distance laws.

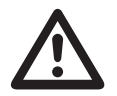

### **ATTENTION**

A recorded DAC curve no longer applies if the probe delay changes to a larger extent, e.g. caused by adding or removing a delay line after a DAC curve has been recorded.

The same applies to immersion testing: The DAC curve must be recorded after setting up the final water delay line.

**Failure to do so may lead to evaluation errors.**

5-102 Issue 2 (12/2013) USM 36

#### **Automatic variation of the measuring point in TOF mode**

An echo amplitude evaluation is normally carried out at the echo peak of the signal under examination because this is the only way of ensuring that the displayed echo amplitude and the sound path (projection distance, depth position) always belong to the highest echo in the gate.

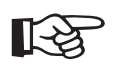

### **Note**

The USM 36 checks the measuring point setting in TOF mode before processing any reference amplitudes. If **PEAK** is not set as measuring point, the instrument will automatically switch to **PEAK**. In this case, a note is displayed at the bottom edge of the display screen.

USM 36 5-103

# **5.19 Distance-amplitude curve according to JIS Z3060-2002**

**(JISDAC)**

The USM 36 has an optional DAC function for the echo evaluation by means of the distance-amplitude correction (DAC) and an additional class rating according to JIS Z3060-2002.

With the function JISDAC, you can activate a distanceamplitude curve according to JIS including three evaluation lines marked with the letters L (low), M (medium), and H (high). They are permanently connected to the DAC and shifted accordingly if the gain is varied.

In addition, a class rating takes place. Flaw echoes are evaluated according to their amplitude with reference to their position within the set of curves:

- Class I: Amplitude < Line L
- Class II: Line L < Amplitude < Line M
- Class III: Line M < Amplitude < Line H
- Class IV: Amplitude < Line H

# **Activating JISDAC (DAC according to JIS)**

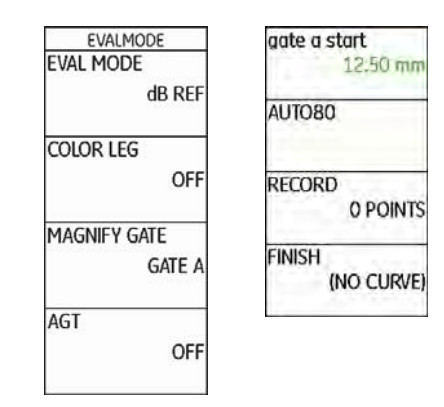

- Switch to the second operating level.
- Select the function group **EVAL**.
- Select the function **EVAL MODE** and choose **JISDAC**.
- Switch back to the first operating level. The function group **JISDAC** is now displayed there.

If a stored DAC curve exists, it becomes effective now.

5-104 Issue 2 (12/2013) USM 36
#### **Recording a DAC curve**

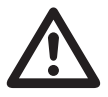

# **ATTENTION**

Before starting to record a reference curve, the instrument has to be correctly calibrated (see Chapter 5.8 **Calibrating the USM 36**, page 5-28).

As soon as a new curve is recorded, a possibly already existing curve must be deleted. If necessary, make sure that the old curve has been saved to a free dataset before starting to record a new curve.

- Select the function group **JISDAC**.
- Press one of the selector keys to display the specific function groups and functions for the JISDAC.

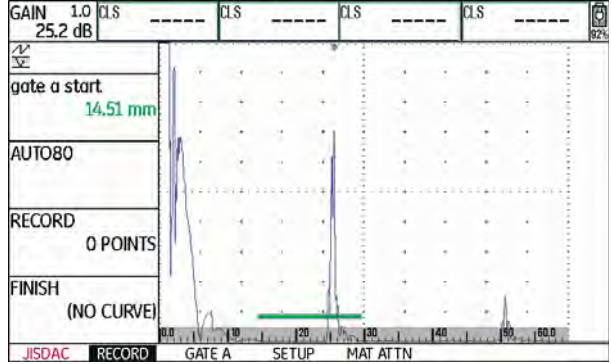

– Select the function **gate a start** and position the gate A on the first DAC echo.

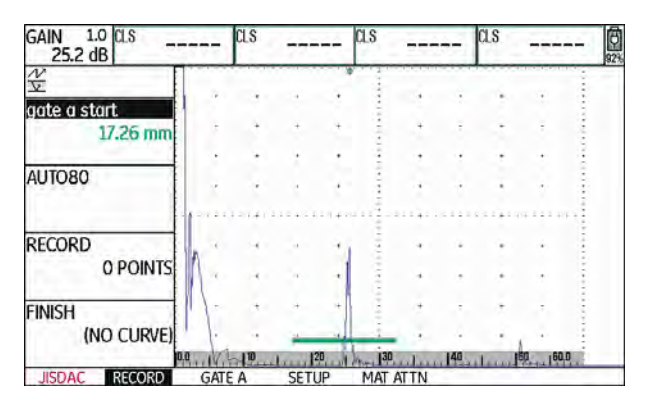

- Select the function **AUTO80** and press one of the selector keys to automatically set the echo to 80 % screen height.
- Select the function **RECORD** and press one of the selector keys to store the first DAC point. The recording is confirmed by the indication **(1 POINT)**. After this, the function **gate a start** is automatically selected.
- Position the gate A on the second DAC echo.
- Select the function **AUTO80** and press one of the selector keys to automatically set the echo to 80 % screen height.
- Select the function **RECORD** and press one of the selector keys to store the second DAC point. The recording is confirmed by the indication **(2 POINTS)**. After this, the function **gate a start** is automatically selected again.

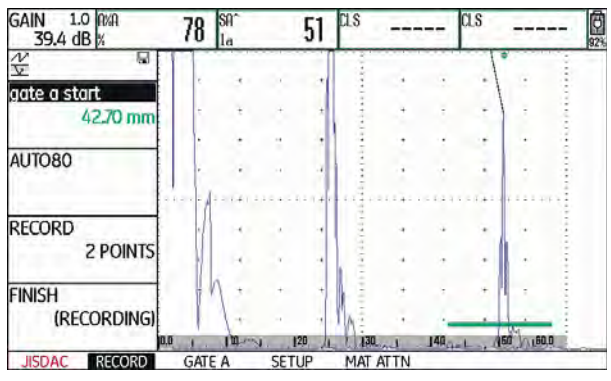

– Record further DAC points in the same way.

5-106 Issue 2 (12/2013) USM 36

– Finally, select the function **FINISH** and press one of the selector keys to finish the recording of the DAC echoes. The finishing is confirmed by the indication **(STORED)**.

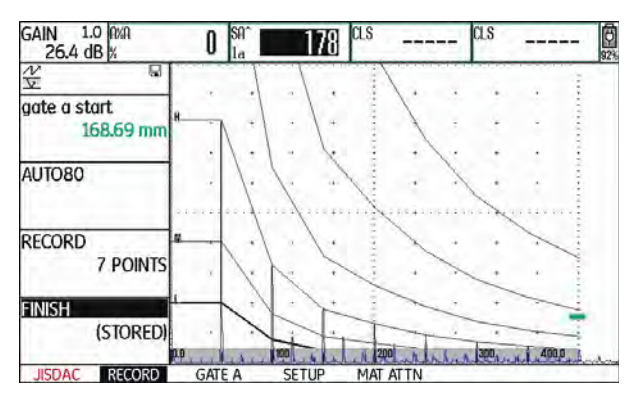

# **Setting up JISDAC**

– Select the function group **SETUP**. The function **JIS-DAC** is automatically set to **ON**.

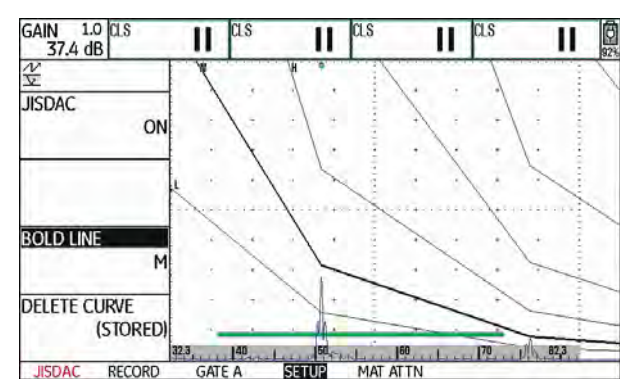

- Select the function **BOLD LINE** and press one of the selector keys to choose the required evaluation line.
- Select the function group **GATE A** and position the gate in the expectancy range of the echoes.
- Adjust the gain.

USM 36 5-107

# **Sensitivity correction**

You can use the function **TRANSFER CORR.** to compensate for transfer losses in the material to be tested. A correction is necessary if the test object and the reference standard have different surface qualities.

You have to determine the adjustment value for the compensation of transfer losses by way of experiment. In this connection, the gain is varied accordingly but the curve shape remains the same.

- Select the function group **MAT ATTN**.
- Select the function **TRANSFER CORR.** and set the required value.

# **Turning the JISDAC evaluation off**

You can turn the JISDAC evaluation off at any time.

- Switch to the first operating level.
- Select the function group **JISDAC**.
- Press one of the selector keys to display the specific function groups and functions for the JISDAC.
- Select the function group **SETUP**.
- Select the function **JISDAC** and press one of the selector keys to turn the JISDAC evaluation off (**OFF**). The DAC curve and the evaluation lines are no longer displayed in the A-scan.

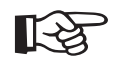

#### **Note**

The DAC curve is not lost by turning the function off. By turning it on again, you can use the function **JISDAC** to go back to the JIS-DAC evaluation again without losing any settings.

5-108 Issue 2 (12/2013) USM 36

# **Deleting the DAC curve**

You can delete the DAC curve at any time. After this, the JISDAC evaluation is not possible until you have recorded a new DAC curve.

- Switch to the first operating level.
- Select the function group **JISDAC**.
- Press one of the selector keys to display the specific function groups and functions for the JISDAC.
- Select the function group **SETUP**.
- Select the function **DELETE CURVE** and press one of the selector keys. A message prompting you to confirm is displayed.
- Press one of the selector keys for 3 seconds to confirm the deletion of the reference echo. The deletion is acknowledged by the indication **(NO CURVE)**.

# **Echo evaluation using DAC**

To be able to evaluate a flaw echo by means of the DAC, certain conditions must be met:

- Ɣ The distance-amplitude correction curve has to be recorded beforehand.
- It only applies to the same probe that was used for recording the curve. It is not allowed to use even another probe of the same type!
- The curve only applies to the material corresponding to the material of the reference block.
- Ɣ All functions affecting the echo amplitude must be set in the same way as they existed during the recording of the curve. This applies especially to the parameters voltage, frequency, rectification, material velocity, and reject.

# **Change in the probe delay**

Generally, a change in the probe delay automatically also affects the shape of the sound field. This means that a new recording of the reference echo would be theoretically required. However, minor changes in the delay line, typically occurring due to the wear of the delay line, have no noticeable effect on the programmed distance laws.

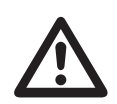

# **ATTENTION**

A recorded DAC curve no longer applies if the probe delay changes to a larger extent, e.g. caused by adding or removing a delay line after a DAC curve has been recorded.

The same applies to immersion testing: The DAC curve must be recorded after setting up the final water delay line.

**Failure to do so may lead to evaluation errors.**

#### **Automatic variation of the measuring point in TOF mode**

An echo amplitude evaluation is normally carried out at the echo peak of the signal under examination because this is the only way of ensuring that the displayed echo amplitude and the sound path (projection distance, depth position) always belong to the highest echo in the gate.

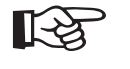

# **Note**

The USM 36 checks the measuring point setting in TOF mode before processing any reference amplitudes. If **PEAK** is not set as measuring point, the instrument will automatically switch to **PEAK**. In this case, a note is displayed at the bottom edge of the display screen.

5-110 Issue 2 (12/2013) USM 36

# **5.20 Distance-amplitude curve according to JB/T4730 and GB 11345 (CNDAC)**

CNDAC (China Distance Amplitude Correction) is an evaluation method for ultrasonic weld testing, based on the standards JB/T4730 and GB 11345 of the People's Republic of China.

In CNDAC, reference lines are defined for:

- the rejection (Reject Line RL),
- the amplitude measurement (Sizing Line SL), and
- the evaluation (Evaluation Line EL).

Defined as references are side-drilled holes having certain diameters.

The option **CUSTOM** in the function **CODE NAME** enables you to specify a reference block of your own the data of which have to be documented separately.

# **Evaluations according to CNDAC**

After recording the reference echo, the CNDAC shows the reference lines **RL**, **SL**, and **EL** depending on the corresponding choice in the functions **CODE NAME** (standard) and **BLOCK** (reference block).

The reference line **SL** is used for the amplitude measurement. It can be assigned to all gates available (**READING** = **SLA**, **SLB**, optionally **SLC**).

#### Examples:

**SLA** indicates the difference in amplitude of an echo in the gate A in relation to the reference curve SL at the position of the echo in dB.

**dBrA** is identical with **SLA**.

**A%rA** indicates the difference in amplitude of an echo in the gate A in relation to the reference curve SL at the position of the echo in %. In this connection, the reference curve at the position of the echo is assumed at 100 %.

# **Standards and reference blocks**

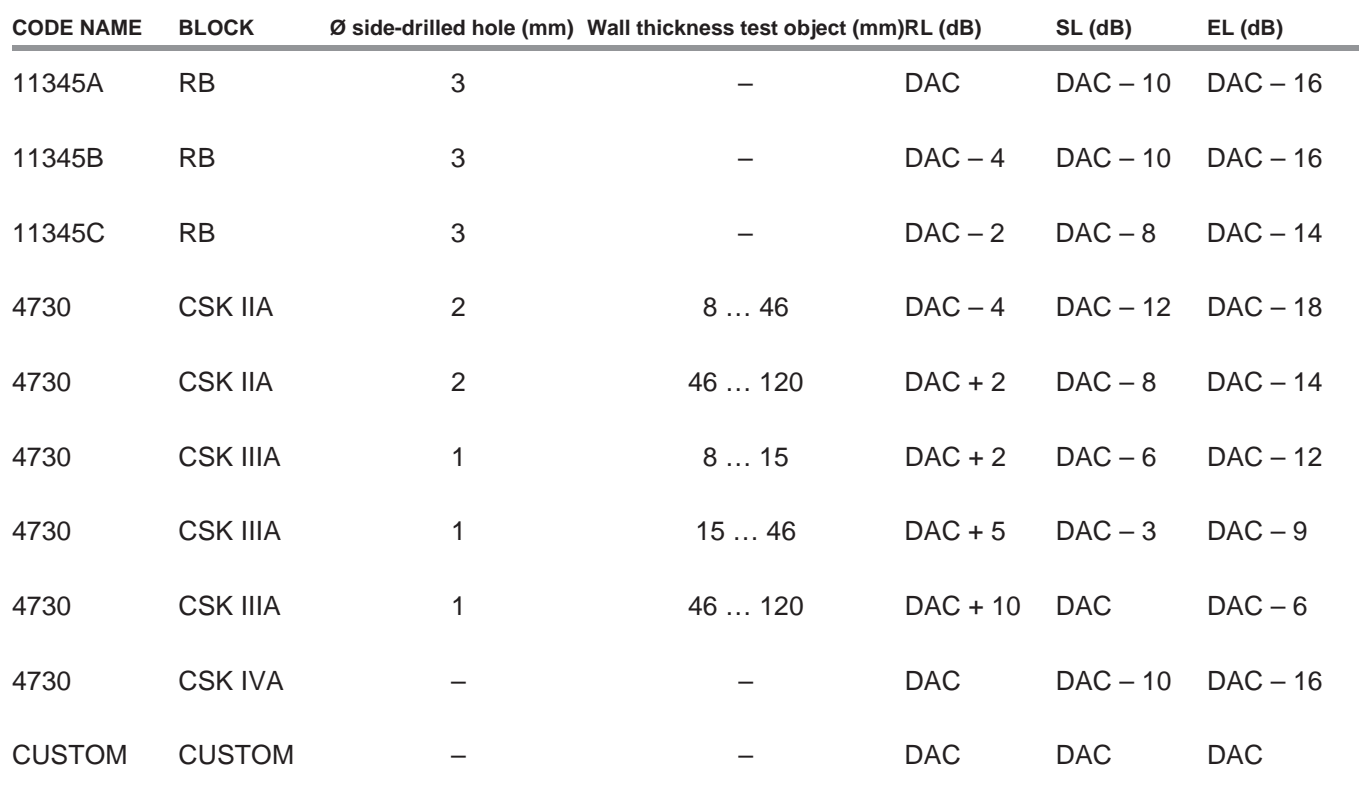

5-112 Issue 2 (12/2013) USM 36

# **Activating the CNDAC**

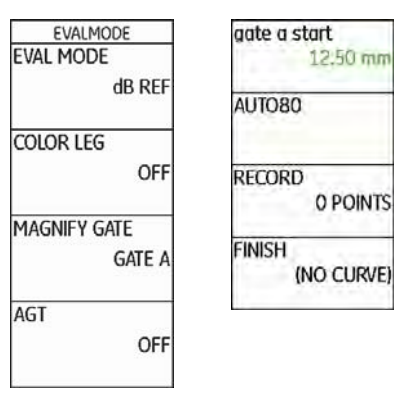

- Switch to the second operating level.
- Select the function group **EVAL**.
- Select the function **EVAL MODE** and choose **CNDAC**.
- Switch back to the first operating level. The function group **CNDAC** is now displayed there.

If a stored DAC curve exists, it becomes effective now.

USM 36 **Issue 2 (12/2013)** 5-113

**Recording a DAC curve**

# **ATTENTION**

Before starting to record a reference curve, the instrument has to be correctly calibrated (see Chapter 5.8 **Calibrating the USM 36**, page 5-28).

As soon as a new curve is recorded, a possibly already existing curve must be deleted. If necessary, make sure that the old curve has been saved to a free dataset before starting to record a new curve.

- Select the function group **CNDAC**.
- Press one of the selector keys to display the specific function groups and functions for the CNDAC.

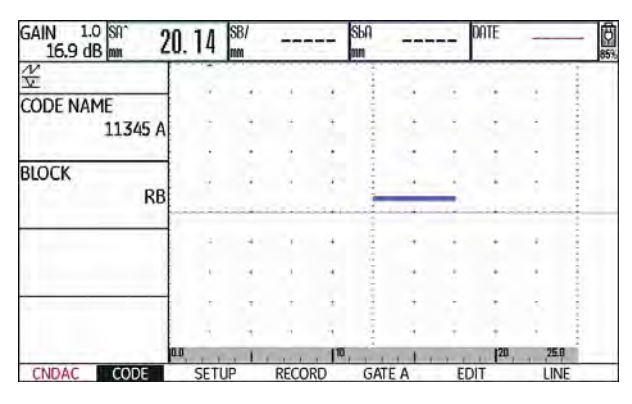

- Select the function **CODE NAME** and select the required standard.
- Switch over to the function **BLOCK** and choose the suitable reference block (see Section **Standards and reference blocks**, page 5-112).

– Select the function **gate a start** and position the gate A on the first DAC echo.

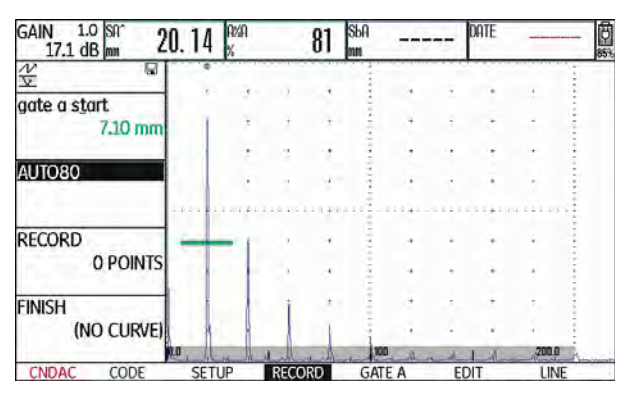

- Select the function **AUTO80** and press one of the selector keys to automatically set the echo to 80 % screen height.
- Select the function **RECORD** and press one of the selector keys to store the first DAC point. The recording is confirmed by the indication **(1 POINT)**. After this, the function **gate a start** is automatically selected.

5-114 Issue 2 (12/2013) USM 36

- Position the gate A on the second DAC echo.
- Select the function **AUTO80** and press one of the selector keys to automatically set the echo to 80 % screen height.
- Select the function **RECORD** and press one of the selector keys to store the second DAC point. The recording is confirmed by the indication **(2 POINTS**. After this, the function **gate a start** is automatically selected again.

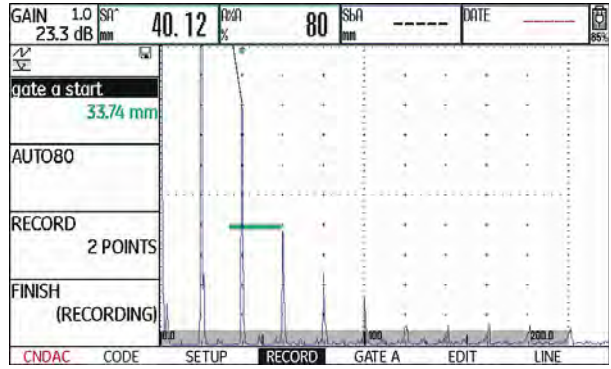

– Record further DAC points in the same way.

– Finally, select the function **FINISH** and press one of the selector keys to finish the recording of the DAC echoes. The finishing is confirmed by the indication **(STORED)**.

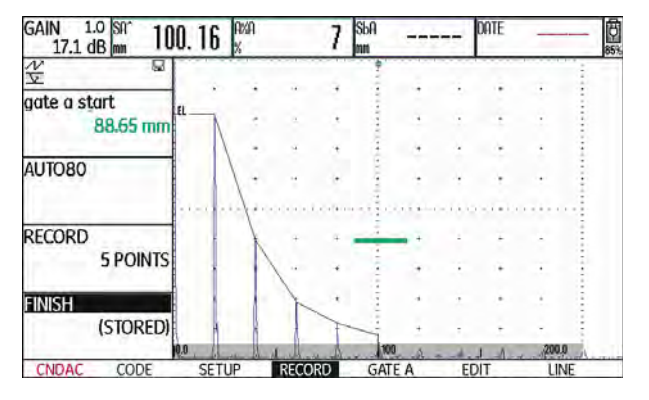

USM 36 **Issue 2 (12/2013)** 5-115

# **Setting up CNDAC**

– Select the function group **SETUP**. The function **CN-DAC MODE** is automatically set to **ON**.

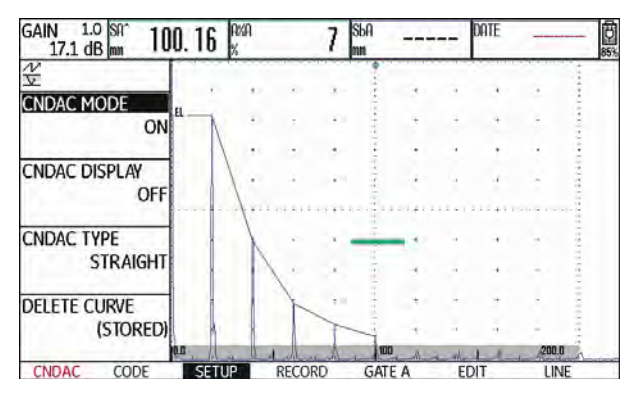

- Select the function **CNDAC DISPLAY** and press one of the selector keys to turn the evaluation line on.
- Select the function group **GATE A** and position the gate in the expectancy range of the echoes.
- Adjust the gain.

– Select the function **CNDAC TYPE** and choose the required line display mode (**STRAIGHT**, **CURVED**, or **POLYNOMIAL**). Depending on the choice, the values for **SLA**, **A%rA**, **SLB**, and **A%rB** slightly vary.

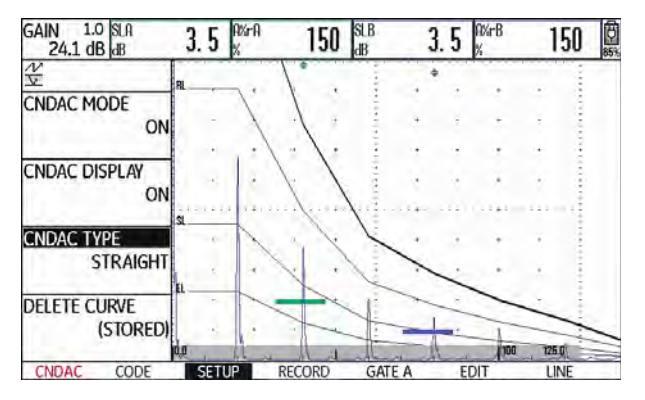

5-116 Issue 2 (12/2013) USM 36

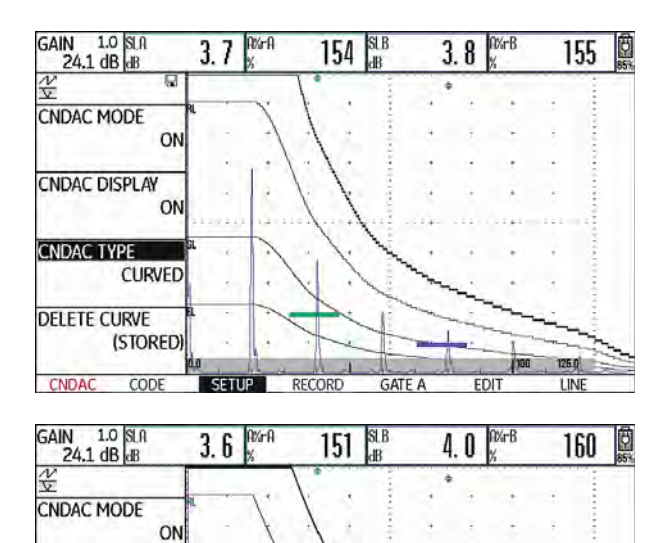

# **Sensitivity correction**

You can use the function **TRANSFER CORR.** to compensate for transfer losses in the material to be tested. A correction is necessary if the test object and the reference standard have different surface qualities.

You have to determine the adjustment value for the compensation of transfer losses by way of experiment. In this connection, the gain is varied accordingly but the curve shape remains the same.

- Select the function group **LINE**.
- Select the function **TRANSFER CORR.** and set the required value.

**CNDAC DISPLAY** 

**CNDAC TYPE** POLYNOMIAL

**DELETE CURVE** 

**CNDAC** 

ON

(STORED)

CODE

SETUP

RECORD

**GATE A** 

EDIT

USM 36 5-117

126.0

LINE

# **Adjusting reference lines**

You can change the reference lines for RL and EL at any time. The dB values always refer to the reference line during recording. These values can also be positive, i.e. positioned above the reference.

- Select the function group **LINE**.
- Select the function **RL** and change the reference line RL as required.
- Adjust the reference lines SL and EL in the same way.

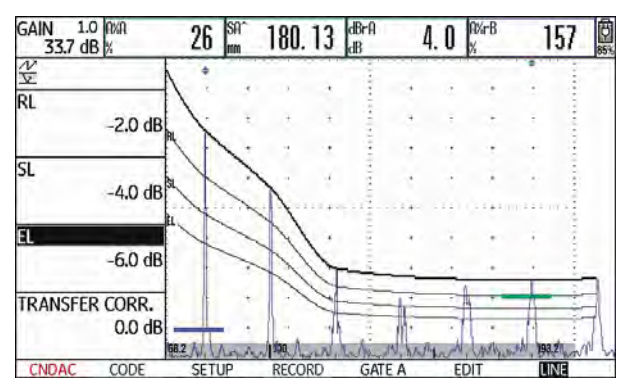

# **Turning the CNDAC evaluation off**

You can turn the CNDAC evaluation off at any time.

- Switch to the first operating level.
- Select the function group **CNDAC**.
- Press one of the selector keys to display the specific function groups and functions for the CNDAC.
- Select the function group **SETUP**.
- Select the function **CNDAC MODE** and press one of the selector keys to turn the CNDAC evaluation off (**OFF**). The DAC curve and the evaluation lines are no longer displayed in the A-scan.

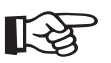

#### **Note**

The DAC curve is not lost by turning the function off. By turning it on again, you can use the function **CNDAC MODE** to go back to the CNDAC evaluation again without losing any settings.

5-118 Issue 2 (12/2013) USM 36

## **Deleting the DAC curve**

You can delete the DAC curve at any time. After this, the CNDAC evaluation is not possible until you have recorded a new DAC curve.

- Switch to the first operating level.
- Select the function group **CNDAC**.
- Press one of the selector keys to display the specific function groups and functions for the CNDAC.
- Select the function group **SETUP**.
- Select the function **DELETE CURVE** and press one of the selector keys. A message prompting you to confirm is displayed.
- Press one of the selector keys for 3 seconds to confirm the deletion of the reference echo. The deletion is acknowledged by the indication **(NO CURVE)**.

## **Echo evaluation using DAC**

To be able to evaluate a flaw echo by means of the DAC, certain conditions must be met:

- Ɣ The distance-amplitude correction curve has to be recorded beforehand.
- Ɣ It only applies to the same probe that was used for recording the curve. It is not allowed to use even another probe of the same type!
- The curve only applies to the material corresponding to the material of the reference block.
- Ɣ All functions affecting the echo amplitude must be set in the same way as they existed during the recording of the curve. This applies especially to the parameters voltage, frequency, rectification, material velocity, and reject.

# **Change in the probe delay**

Generally, a change in the probe delay automatically also affects the shape of the sound field. This means that a new recording of the reference echo would be theoretically required. However, minor changes in the delay line, typically occurring due to the wear of the delay line, have no noticeable effect on the programmed distance laws.

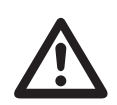

## **ATTENTION**

A recorded DAC curve no longer applies if the probe delay changes to a larger extent, e.g. caused by adding or removing a delay line after a DAC curve has been recorded.

The same applies to immersion testing: The DAC curve must be recorded after setting up the final water delay line.

**Failure to do so may lead to evaluation errors.**

#### **Automatic variation of the measuring point in TOF mode**

An echo amplitude evaluation is normally carried out at the echo peak of the signal under examination because this is the only way of ensuring that the displayed echo amplitude and the sound path (projection distance, depth position) always belong to the highest echo in the gate.

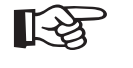

# **Note**

The USM 36 checks the measuring point setting in TOF mode before processing any reference amplitudes. If **PEAK** is not set as measuring point, the instrument will automatically switch to **PEAK**. In this case, a note is displayed at the bottom edge of the display screen. The recording of the reference echo can only be repeated after this has taken place.

5-120 **Issue 2 (12/2013)** USM 36

# **5.21 Evaluation according to the DGS method**

The USM 36 offers the optional evaluation method DGS (distance - gain - size).

# **Using the DGS for measurements**

You can use the DGS mode to compare the reflecting power of a natural flaw in the test object with that of a theoretical flaw (circular disk-shaped equivalent reflector) at the same depth.

#### **ATTENTION**

You are comparing the reflecting power of a natural flaw with that of a theoretical flaw. No definitive conclusions may be drawn about the natural flaw (roughness, inclined position, etc.).

The so-called DGS diagram forms the basis for this comparison of the reflecting power. This diagram consists of a set of curves showing the connection of three influencing variables:

- Distance **D** between the probe coupling face and the circular disk-shaped equivalent reflector
- Ɣ Difference in gain **G** between a circular disk-shaped equivalent reflector and a reference reflector, e.g. an infinitely large backwall
- Ɣ Size **S** of the circular disk-shaped equivalent reflector The influencing variable **S** remains constant for one curve in each set of curves.

The advantage of the DGS method lies in the fact that you can carry out reproducible evaluations of small discontinuities. This reproducibility is especially important, e.g. whenever you want to carry out an acceptance test.

In addition to the influencing variables already mentioned, there are other factors affecting the curve shape:

- sound attenuation,
- transfer losses,
- amplitude correction value,
- probe.

**5 Operation** Evaluation according to the DGS method **Evaluation according to the DGS method** 

The following parameters of the probe affect the curve shape:

- element or crystal diameter,
- frequency,
- length of delay line,
- delay velocity.

You can adjust these parameters in the USM 36 in such a way that you can use the DGS method with many different probes and on various materials.

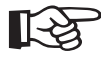

#### **Note**

Before setting up the DGS mode, the instrument has to be calibrated at first since none of the functions affecting the DGS evaluation (**VELOCITY**, **PROBE DELAY**, **VOLTAGE**, **ENERGY**, **DAMPING**, **FREQUENCY**, **REC-TIFY**), can be changed any more after recording the reference echo.

For dual-element probes, the sound velocity can only be set between 5350 and 6500 m/s.

For more information on this subject, please refer to Chapter 5.8 **Calibrating the USM 36**, page 5-28.

5-122 Issue 2 (12/2013) USM 36

Echo amplitude evaluations using the DGS method are only reliable and reproducible under the following conditions:

- In test objects showing sound attenuation characteristics that cannot be neglected, the sound attenuation coefficient must be determined and entered in the DGS table. For this purpose, the sound attenuation coefficient is measured in the test object itself or in a reference test block made of identical material, with known reference reflectors at various distances according to the known methods and, afterwards, entered in the DGS tables. The subsequently displayed evaluation curve will then take the effective sound attenuation into account, independently of the distance.
- The reference echo must come from the test object if possible. If this is not possible, it should be ensured that the reference block is made of the same material as the test object.
- The evaluation must be carried out using the same probe that was used for recording the reference echo. Another probe of the same type can be used after recording a new reference echo.
- Ɣ Echo amplitudes for reflector distances smaller than half of the near-field length of the probe used are subject to considerable variations, for physical reasons, due to the interference phenomena being effective in this area. Evaluation results may therefore vary by more than the usually permissible ±2 dB. Although a DGS evaluation is possible, it is not recommended in this case.

# **Change in the probe delay with DGS**

Generally, a change in the probe delay automatically also affects the shape of the sound field. This means that a new recording of the reference echo for the DGS setting would be theoretically required. However, minor changes in the delay line, typically occurring due to the wear of the delay line, have no noticeable effect on the programmed distance laws.

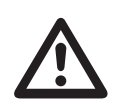

# **ATTENTION**

An existing DGS setting no longer applies if the probe delay changes to a larger extent, e.g. caused by adding or removing a delay line after recording a DGS reference echo before changing the delay line.

The same applies to immersion testing: The DGS setting must be made after setting up the final water delay line.

**Failure to do so may lead to evaluation errors.**

#### **Automatic variation of the measuring point in TOF mode**

An echo amplitude evaluation is normally carried out at the echo peak of the signal under examination because this is the only way of ensuring that the displayed echo amplitude and the sound path (projection distance, depth position) always belong to the highest echo in the gate.

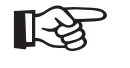

# **Note**

The USM 36 checks the measuring point setting in TOF mode before processing any reference amplitudes. If **PEAK** is not set as measuring point, the instrument will automatically switch to **PEAK**. In this case, a note is displayed at the bottom edge of the display screen.

5-124 Issue 2 (12/2013) USM 36

# **Starting the echo height evaluation according to DGS**

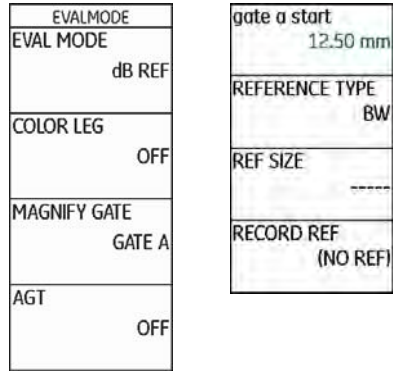

- Switch to the second operating level.
- Select the function group **EVAL**.
- Select the function **EVAL MODE** and choose **DGS**.
- Switch back to the first operating level. The function group **DGS** is now displayed there.

# **Basic settings for the DGS measurement**

You can choose the probe and set other DGS parameters in this step.

- Select the function group **DGS**.
- Press one of the selector keys to display the specific function groups and functions for the DGS.

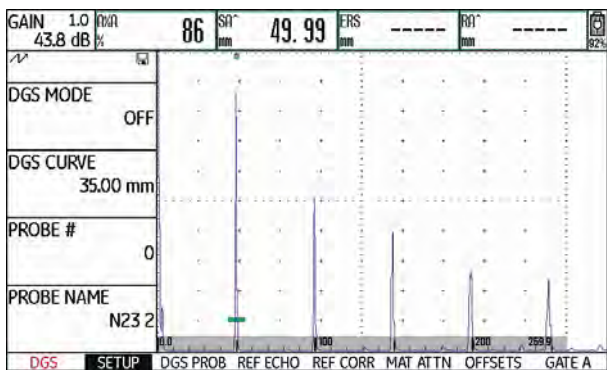

– Select the individual functions in the different function groups and define the corresponding settings:

USM 36 **Issue 2 (12/2013)** 5-125

- **DGS CURVE** (recording curve for DGS evaluation) You can use this to select the circular disk-shaped reflector diameter to be used for displaying the DGS curve and as a recording threshold for echo evaluations.
- Ɣ **PROBE #** (probe number) The probe numbers refer to fixed-programmed probes with all settings (name, probe delay, element diameter, and frequency cannot be changed, see page 5-132). The probe number **0** is user programmable with regard to all parameters.
- **PROBE NAME** (Probe name) The probe name belongs to the selected probe number and can only be changed for the probe number 0 on the second operating level if necessary (function group **DGS**, function **PROBE NAME**).
- Ɣ **XTAL FREQUENCY** (probe frequency) Frequency of the element or crystal; preset for programmed probes.

#### Ɣ **EFF. DIAMETER**

Effective element or crystal diameter of the probe used; preset for programmed probes.

#### Ɣ **DELAY VELOCITY**

Sound velocity in the probe delay line; preset for programmed probes.

#### Ɣ **REFERENCE TYPE**

Type of the reference reflector used (backwall, sidedrilled hole, or circular disk-shaped equivalent reflector).

#### Ɣ **REF SIZE**

Diameter of the reference reflector.

#### Ɣ **REF ATTEN**

Sound attenuation in the reference block.

Ɣ **AMPL CORRECT** (amplitude correction) This is required if you are using an angle-beam probe and the circular-arc echo from the reference standards K1 or K2 as a reference reflector.

For the angle-beam probes SWB...-5, the amplitude correction value refers to the 3mm side-drilled hole on the reference standard K1 as reference reflector.

#### Ɣ **TEST ATTEN**

Sound attenuation in the test object.

#### Ɣ **TRANSFER CORR.**

Transfer losses in the test material.

5-126 Issue 2 (12/2013) USM 36

- Select the function group **GATE A**.
- Select the function **TOF MODE** and set the TOF measuring point to **PEAK**.
- Select the function group **AUTOCAL** and calibrate the USM 36 (see Chapter 5.8 **Calibrating the USM 36**, page 5-28).

# **Recording a reference echo and turning the DGS curve on**

To be able to display the required DGS curve, you have to record the reference echo.

- Select the function group **DGS**.
- Press one of the selector keys to display the specific function groups and functions for the DGS.
- Select the function group **GATE A**.
- Peak the echo of the reference reflector, in this case the backwall echo from the test object.
- After this, position the gate A on the reference echo.
- Select the function group **REF ECHO**.
- Select the function **RECORD REF** and press one of the selector keys. The recording is confirmed by the indication **(recorded)**. The status icon **A DGS reference is stored** is displayed in the top left corner, next to the A-scan (see page 0-7).

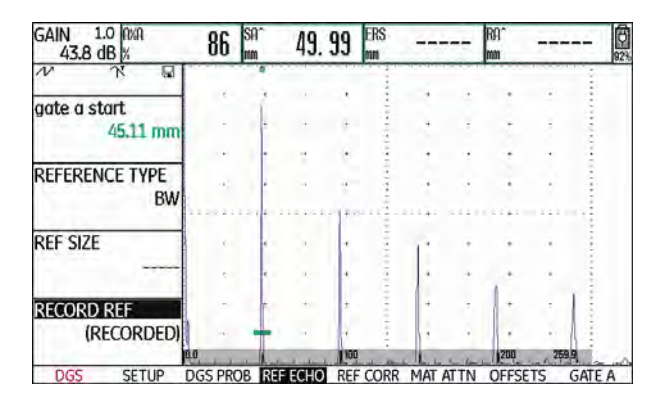

- Select the function group **SETUP**.
- Select the function **DGS MODE** and press one of the selector keys to turn on the DGS evaluation. The DGS curve is calculated and displayed in the A-scan.

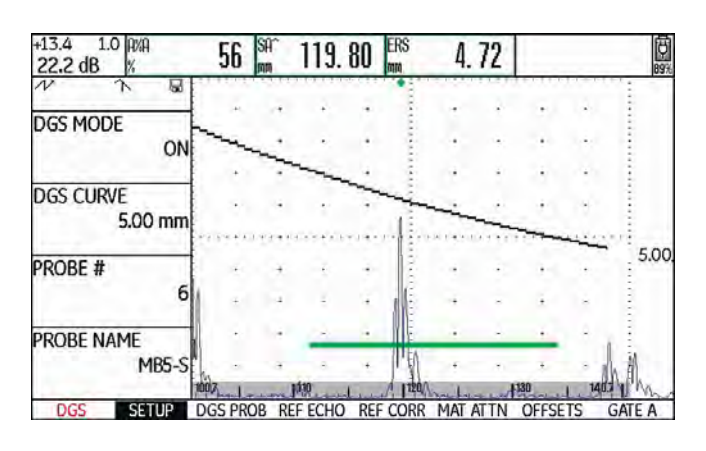

Taking the general DGS diagram as a basis, the USM 36 calculates the required test sensitivity for displaying the 3mm curve with its maximum at 80 % screen height, and makes this setting. The current gain is set to 0 during this.

The curve is automatically adjusted in the case of subsequent gain variations.

5-128 Issue 2 (12/2013) USM 36

The gain can be varied at any time. The difference in relation to the calibration value during the DGS calibration is directly displayed in the top left corner on top of the gain value (without designation). If you set the function **DGS MODE** to **OFF** and then to **ON** again, the original gain setting is displayed with the difference value **+0.0**.

You can also adjust the DGS curve to the expected value of the ERS (equivalent reflector size) later on.

- Switch to the second operating level.
- Select the function group **EVAL**.
- Select the reading **ERS** for one of the items in the measurement line (see Section **Configuring the measurement line**, page 5-58).

#### **Locks, error messages**

As long as a valid reference echo is stored, no functions can be changed which could cause an incorrect DGS evaluation, with the exception of **PROBE DELAY** (within tight limits). If an attempt is made to change such a function, the following error message appears:

#### **Function locked: DGS reference has been recorded!**

The DGS evaluation must likewise be turned off and the reference echo deleted when selecting a new probe, e.g. for a new test application.

USM 36 5-129

# **Sound attenuation and transfer correction**

There are two possibilities for setting the sound attenuation in the test object:

- before the DGS calibration in the DGS function group **REF CORR** using the function **REF ATTEN**
- at any time (even after the DGS calibration) in the function group **MAT ATTN** using the function **TEST ATTEN**
- The transfer corrections can be set as follows:
- before the DGS calibration in the DGS function group **REF CORR** using the function **AMPL CORRECT**
- at any time (even after the DGS calibration) in the function group **MAT ATTN** using the function **TRANSFER CORR.**

The settings of the functions **AMPL CORRECT** and **TRANSFER CORR.** have an additive effect, likewise the settings of the functions **REF ATTEN** and **TEST ATTEN**.

# **Using multiple DGS curves**

After turning the DGS evaluation on, at least one curve is displayed for a certain ERS (equivalent reflector size). For some test specifications according to DGS, certain tolerance limits in dB below and/or above this curve must be monitored.

You can set up to four additional curves by adjusting their offsets from the original curve in dB values. These curves have no effect on the displayed measurement reading or on other settings.

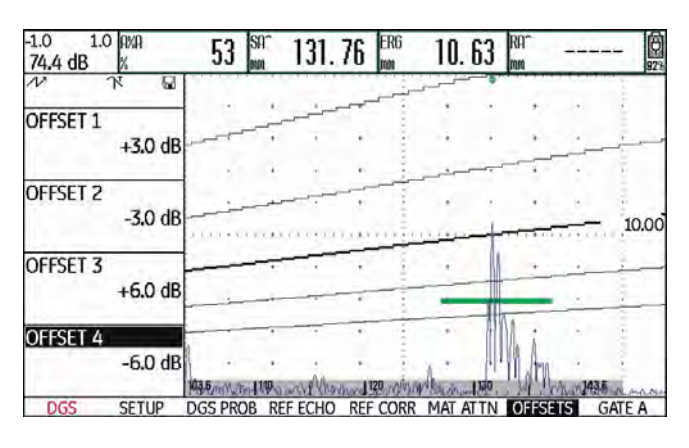

5-130 Issue 2 (12/2013) USM 36

# **Turning the DGS evaluation off**

You can turn the DGS evaluation off at any time.

- Switch to the first operating level.
- Select the function group **DGS**.
- Press one of the selector keys to display the specific function groups and functions for the DGS.
- Select the function group **SETUP**.
- Select the function **DGS MODE** and press one of the selector keys to turn off the DGS evaluation (**OFF**). The DGS curve is no longer displayed in the A-scan.

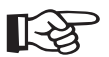

#### **Note**

The DGS calibration is not lost by turning the function off. By turning it on again, you can use the function **DGS MODE** to go back to the DGS evaluation again without losing any settings.

# **Deleting a DGS reference echo**

You can delete the echo of the reference reflector. After this, the DGS evaluation is not possible until you have recorded a new reference echo.

- Switch to the first operating level.
- Select the function group **DGS**.
- Press one of the selector keys to display the specific function groups and functions for the DGS.
- Select the function group **REF CORR**.
- Select the function **DELETE REF** and press one of the selector keys. A message prompting you to confirm is displayed.
- Press one of the selector keys for 3 seconds to confirm the deletion of the reference echo. The deletion is acknowledged by the indication **(NO REF)**.

USM 36 5-131

# **Probe data**

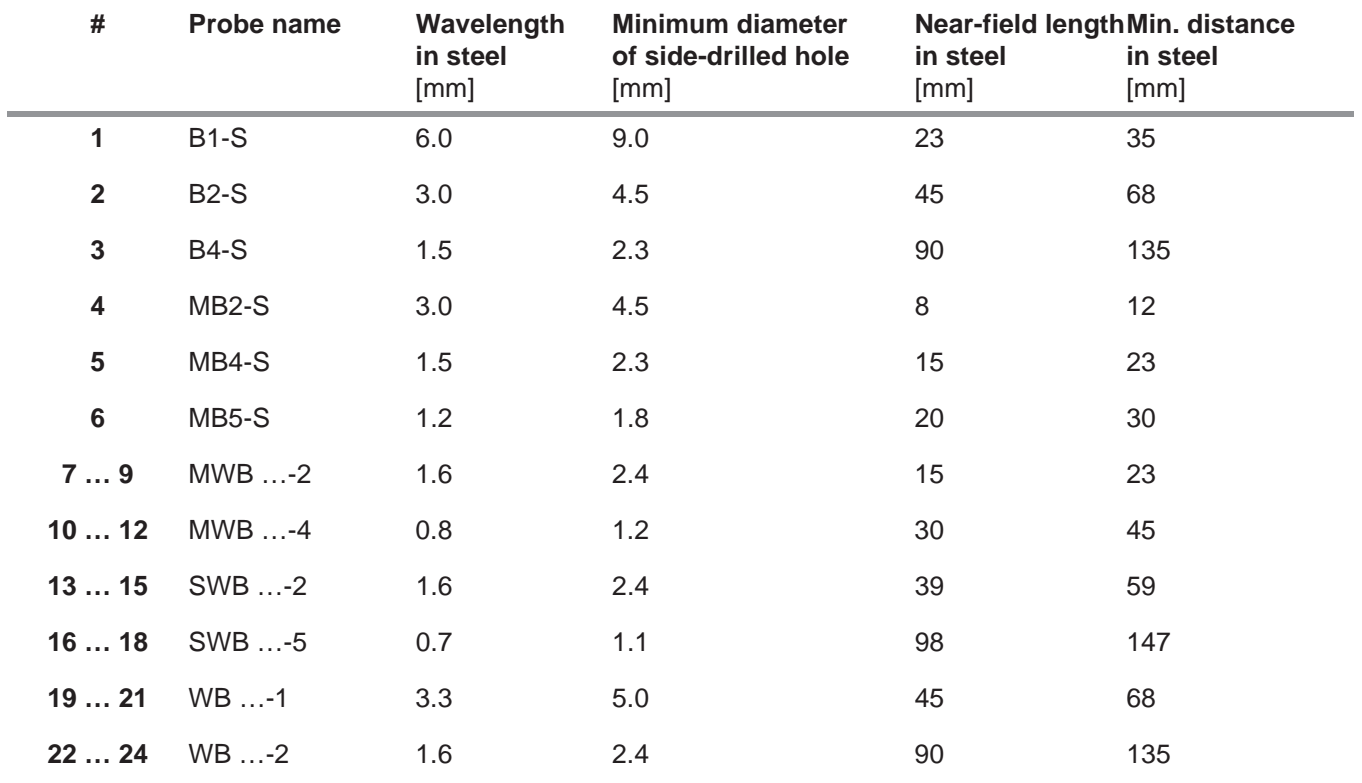

5-132 Issue 2 (12/2013) USM 36

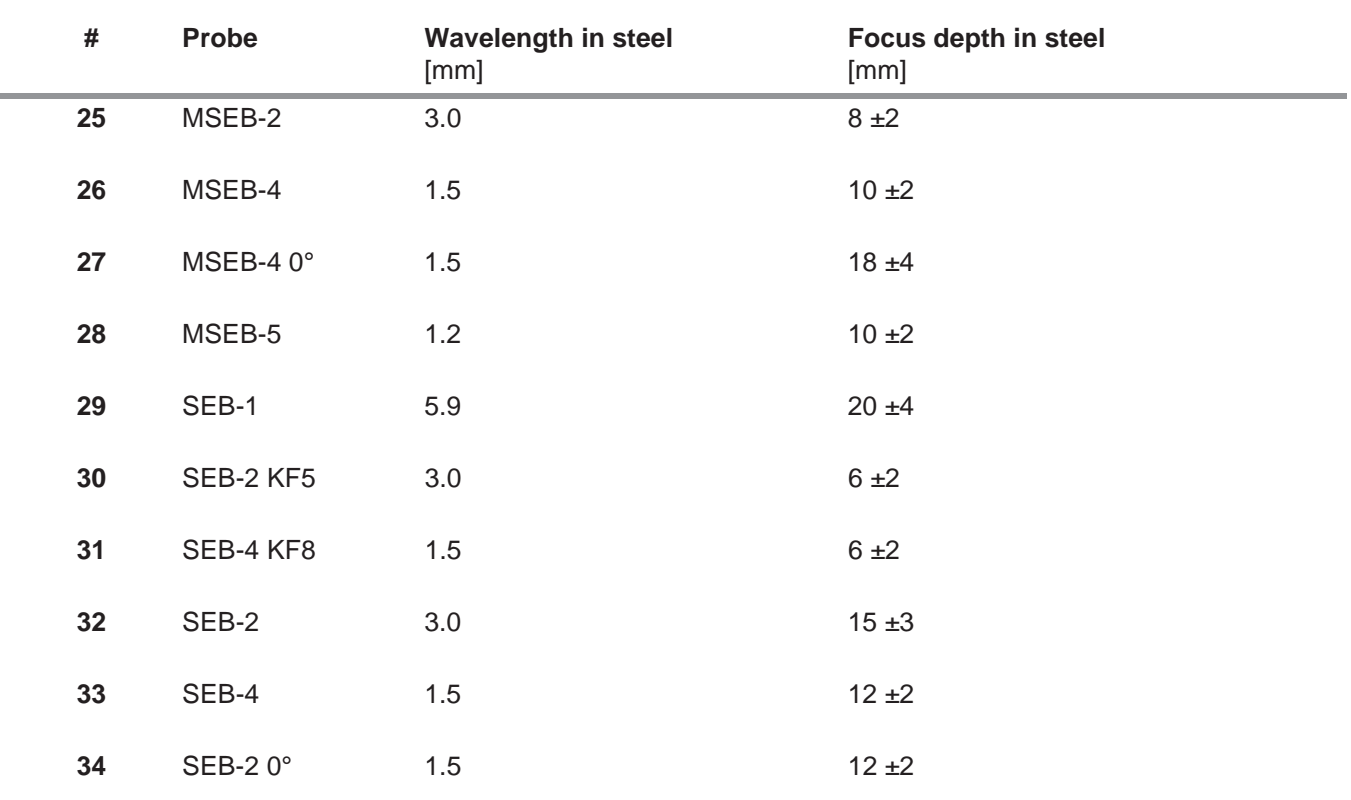

USM 36 Issue 2 (12/2013) 5-133

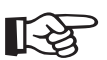

#### **Note**

The DGS curves for the dual-element probes are not derived from the general DGS diagram but have been individually measured for steel (5920 m/s) and stored in the instrument.

You can only carry out a DGS evaluation with one of the dual-element probes available if the sound velocity is between 5330 and 6500 m/s.

5-134 Issue 2 (12/2013) USM 36

# **trueDGS angle-beam probes**

trueDGS® angle-beam probes generate a rotationally symmetric sound field in the material to be tested like vertically beaming circular elements.

Because of this, the DGS evaluation using these anglebeam probes is considerably more accurate than with the conventional angle-beam probes which contain rectangular elements. In the case of conventional anglebeam probes, it may happen that the reflectors evaluated according to the DGS method are over-evaluated.

The following probes using the trueDGS<sup>®</sup> technology are currently available:

- Ɣ MWB45-2 tD (probe # **35**)
- Ɣ MWB60-2 tD (probe # **36**)
- Ɣ MWB70-2 tD (probe # **37**)
- Ɣ MWB45-4 tD (probe # **38**)
- Ɣ MWB60-4 tD (probe # **39**)
- Ɣ MWB70-4 tD (probe # **40**)

These new probes can be selected in the instrument. The corresponding settings are stored in the instrument and activated when the probe is selected.

5-136 Issue 2 (12/2013) USM 36

# **Documentation 6**

USM 36 **Issue 2 (12/2013)** 6-1

# **6.1 Test reports**

# **Storing test reports**

You can use the USM 36 to store test reports and Ascans. Test reports are stored as an image in the format JPG and BMP, as well as an ASCII file in the format UGO.

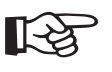

# **Note**

All data are saved to the SD memory card. Make sure that the SD card used in the instrument has a sufficient amount of free storage capacity for your tasks.

You can store A-scans as well as current settings and readings at any time using the function **COPY** if you have assigned this function to one of the function keys (see Chapter 5.3 **Assignment of function keys**, page 5-7).

As an alternative, you can store test reports using the corresponding function on the second operating level.

# **Storing using COPY**

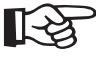

# **Note**

If you repeatedly select the same filename for storing, a consecutive numbering is automatically attached to the filename, for example FILE\_002.

- Check in the function group **FILES** on the second operating level whether the required memory location and filename are selected.
- Switch back to the first operating level and press the function key that has the function **COPY** assigned to it.

During the process of storing, the corresponding icon is displayed next to the A-scan (see Section **Status display icons**, page 0-7 at the beginning of this operating manual).

6-2 Issue 2 (12/2013) USM 36

#### **Storing on the second operating level**

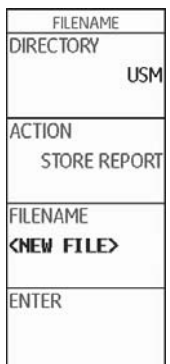

- Switch to the second operating level.
- In the function group **FILES**, select the function **DI-RECTORY** and press one of the two selector keys. The directory of the SD memory card appears.
- Press the arrow keys to select a directory on the SD card.
- Press one of the two selector keys to choose the selected directory.
- Switch to the function **ACTION**.
- Select one of the functions **STORE REPORT** (test report) or **FAST REPORT** (fast report).
- Switch to the function **FILENAME**.
- Choose the option **<NEW FILE>** and press one of the two selector keys.
- Choose the first character of the filename.
- Use the **Right** arrow key to switch to the next position, and choose the next character.
- Press one of the two selector keys to complete the filename entry.

USM 36 **Issue 2 (12/2013)** 6-3

– Switch to the function **ENTER** and press one of the two selector keys.

The test report is stored in the selected directory on the SD memory card under the name entered here.

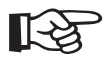

#### **Note**

You can create and delete directories by inserting the SD memory card into the SD card reader of your PC or by connecting the USM 36 to a PC via a USB cable (see Section **USB interface**, page 8-3).

6-4 Issue 2 (12/2013) USM 36
#### **Displaying test reports**

You can display test reports saved to the SD card on the display screen of your instrument.

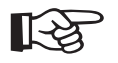

# **Note**

You can only display files having the filename extension BMP. Other files on the SD memory card are not displayed as options.

- Switch to the second operating level.
- In the function group **FILES**, select the function **DIRECTORY** and press one of the two selector keys. The directory of the SD memory card appears.
- Press the arrow keys to select a directory on the SD card.
- Press one of the two selector keys to choose the selected directory.
- Switch to the function **ACTION** and select the function **SHOW REPORT**.
- Switch to the function **FILENAME**.
- Select the name of the required file. The selection switches automatically to the function **ENTER**.
- Press one of the two selector keys.

After the loading process, which takes a few seconds, the test report is displayed on the display screen.

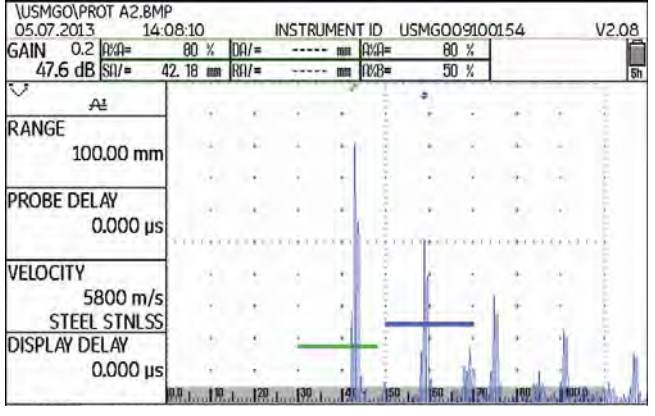

In the top part, you will see various data of the report:

- memory location and filename
- date and time
- instrument number and software version
- 
- Use the arrow keys to shift the view in order to display other data of the test report, provided they were also selected during storing.

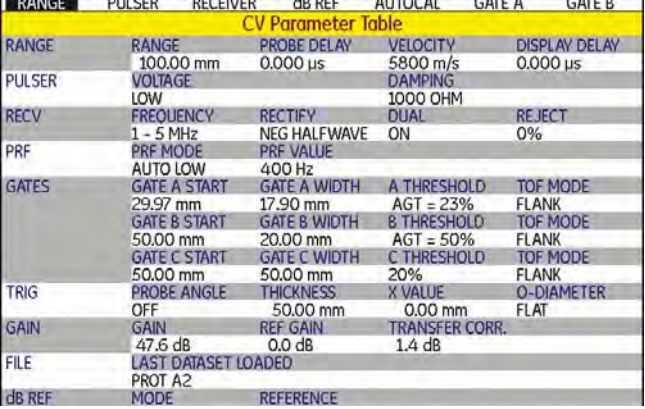

– Press one of the selector keys to close the test report view.

6-6 Issue 2 (12/2013) USM 36

## **Printing test reports**

The USM 36 is not meant to be directly connected to a printer.

You can use the corresponding standard programs (text and image editors) on your PC to view, edit, and print out the test reports and A-scans stored by means of the USM 36 in the format JPG and BMP, as well as the AS-CII files in the format UGO.

To do this, insert the SD memory card into the SD card reader of your PC or connect the USM 36 to your PC via a USB cable (see Section **USB interface**, page 8-3).

#### **Deleting test reports**

You can delete files and directories easily by inserting the SD memory card into the SD card reader of your PC or by connecting the USM 36 to a PC via a USB cable (see Section **USB interface**, page 8-3).

You can also delete single dataset files on the second operating level of the USM 36.

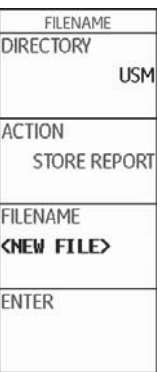

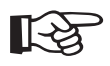

**Note**

Only files of the type UGO are deleted. Files of the types BMP and JPG are retained.

- Switch to the second operating level.
- In the function group **FILES**, select the function **DIRECTORY** and press one of the two selector keys. The directory of the SD memory card appears.
- Press the arrow keys to select a directory on the SD card.
- Press one of the two selector keys to choose the selected directory.
- Switch to the function **ACTION** and select the function **DELETE DATASET**.
- Switch to the function **FILENAME**.
- Select the name of the required file. The selection switches automatically to the function **ENTER**.
- Press one of the two selector keys.
- Press one of the two selector keys for 3 seconds to confirm the action. The dataset file is deleted.

6-8 Issue 2 (12/2013) USM 36

# **Storing the A-scan and parameters in the test report**

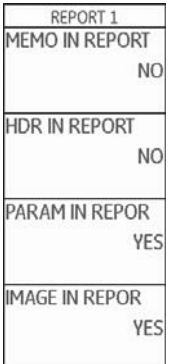

When storing test reports, you can decide whether to store the A-scan and the list of parameters as well. To do this, you have to turn on the corresponding function.

- Switch to the second operating level.
- In the function group **FILES**, select the function **IMAGE IN REPOR** and choose **YES**.
- Select the function **PARAM IN REPOR** and choose **YES**.

Next time a test report is stored, the selected information is inserted.

# **6.2 Storing memos**

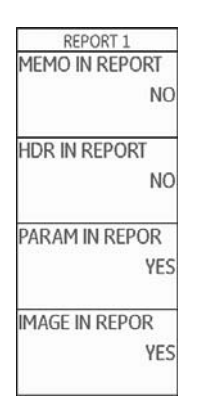

You can store short notes or memos as text files. The contents of these memo files are attached to the test reports if you turn on the corresponding function. Each memo file can contain a maximum of 5 lines consisting of 31 characters each.

The memo file is stored in the subdirectory MEMO of the currently selected directory on the SD memory card.

#### **Creating a new memo file**

- Switch to the second operating level.
- In the function group **FILES**, select the function **MEMO EDIT**.
- Choose the option **<NEW MEMO>** and press one of the two selector keys.
- Choose the first character of the text.
- Use the **Right** arrow key to switch to the next position, and choose the next character.
- Press one of the two selector keys to complete the entry.

6-10 Issue 2 (12/2013) USM 36

## **Editing a memo file**

You can edit a memo file saved to the SD memory card at any time.

- Switch to the second operating level.
- In the function group **FILES**, select the function **MEMO EDIT**.
- Select the name of the required file.
- Edit the text as required.
- Press one of the two selector keys to complete the entry.

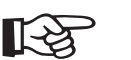

# **Note**

You can use any text editor to edit memo files by inserting the SD memory card into the SD card reader of your PC or by connecting the USM 36 to a PC via a USB cable (see Section **USB interface**, page 8-3).

Please keep in mind that a memo file may contain a maximum of 5 lines consisting of 31 characters each.

## **Attaching a memo file to test report**

You can attach the text of a memo file to one or several test reports. To do this, you have to select a memo file and turn on the function **MEMO IN REPORT**.

- Switch to the second operating level.
- In the function group **FILES**, select the function **MEMO EDIT**.
- Select the name of the required file.
- Press one of the selector keys to close the text editor box.
- Switch to the function **MEMO IN REPOR** and choose **YES**.

Next time a test report is stored, the contents of the selected memo file are attached to the end of the test report.

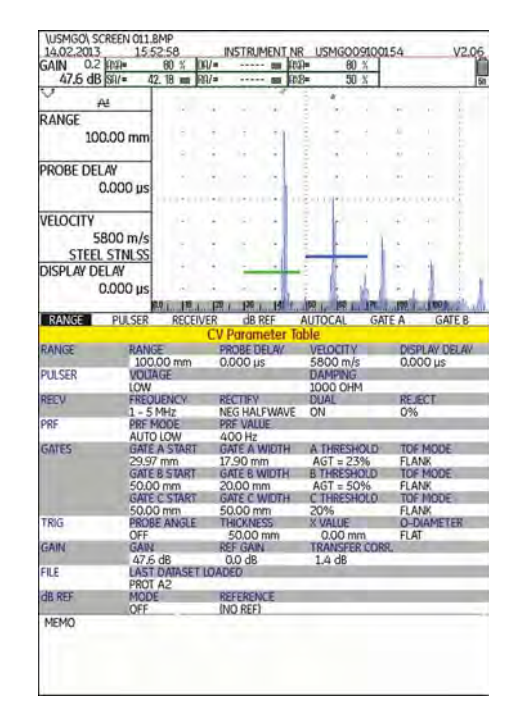

6-12 Issue 2 (12/2013) USM 36

# **6.3 Storing a report header**

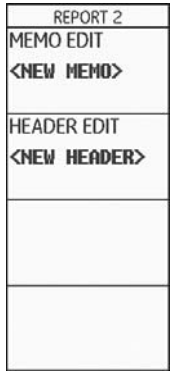

You can store brief information for the header area of test reports as text files. The contents of these header files are positioned at the head of the test reports if you turn on the corresponding function. Each header file can contain a maximum of 5 lines consisting of 31 characters each.

The header file is stored in the subdirectory HEADER of the currently selected directory on the SD memory card.

USM 36 **Issue 2 (12/2013)** 6-13

#### **Creating a new header file**

- Switch to the second operating level.
- In the function group **FILES**, select the function **HEADER EDIT**.
- Choose the option **<NEW FILE>** and press one of the two selector keys.
- Choose the first character of the filename.
- Use the **Right** arrow key to switch to the next position, and choose the next character.
- Press one of the two selector keys to complete the filename entry.

# **Editing a header file**

You can edit a header file saved to the SD memory card at any time.

- Switch to the second operating level.
- In the function group **FILES**, select the function **HEADER EDIT**.
- Select the name of the required file.
- Edit the text as required.
- Press one of the two selector keys to complete the entry.

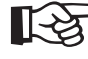

#### **Note**

You can use any text editor to edit header files by inserting the SD memory card into the SD card reader of your PC or by connecting the USM 36 to a PC via a USB cable (see Section **USB interface**, page 8-3).

Please keep in mind that a header file may contain a maximum of 5 lines consisting of 31 characters each.

6-14 Issue 2 (12/2013) USM 36

# **Including a header file in the test report**

You can insert the text of a header file into one or several test reports. To do this, you have to select a header file and turn on the function **HDR IN REPORT**.

- Switch to the second operating level.
- In the function group **FILES**, select the function **HEADER EDIT**.
- Select the name of the required file.
- Press one of the selector keys to close the text editor box.
- Switch to the function **HDR IN REPOR** and choose **YES**.

Next time a test report is stored, the contents of the selected header file are inserted into the head of the test report.

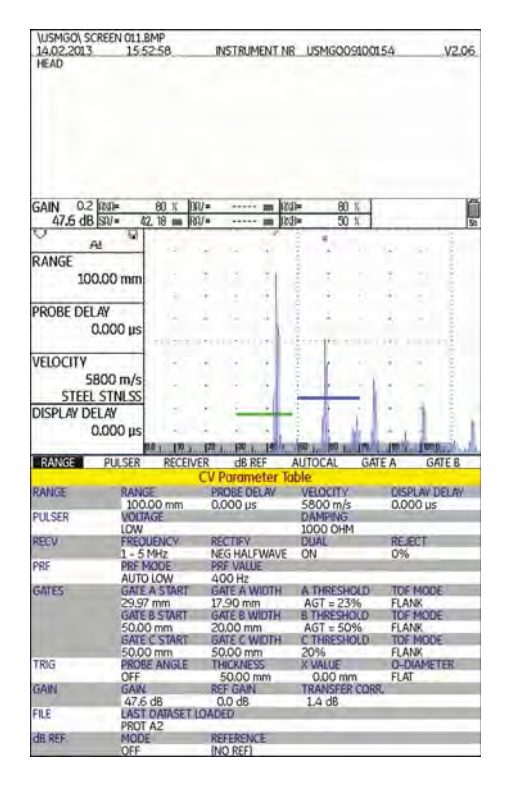

# **6.4 Videos**

You can record and replay videos. During recording, all movements on the display screen are recorded at a frame rate of 10 or 50 frames per second.

You can directly view recorded videos on the display screen of the USM 36.

# **Recording a video**

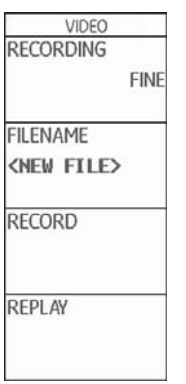

You can store a video on the SD memory card. The frequency is 50 frames per second with the setting **FINE**  and 10 frames per second with the setting **COARSE**.

During recording, various control functions and the operation of the gates are available to you. In addition, you can set several flags in order to find single sequences faster later on.

6-16 Issue 2 (12/2013) USM 36

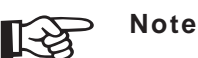

Make sure that the SD card used in the instrument has a sufficient amount of free storage capacity for your tasks.

- Switch to the second operating level.
- In the function group **FILES**, select the function **RECORDING** and choose the recording quality **FINE** or **COARSE**.
- Switch to the function **FILENAME**.
- Choose the option **<NEW FILE>** and press one of the two selector keys.
- Choose the first character of the filename.
- Use the **Right** arrow key to switch to the next position, and choose the next character.
- Press one of the two selector keys to complete the filename entry.
- Switch to the function **RECORD** and press one of the two selector keys to start the recording.
- If the note **FILE EXISTS** … is displayed, press one of the two selector keys for 3 seconds to overwrite the existing file.

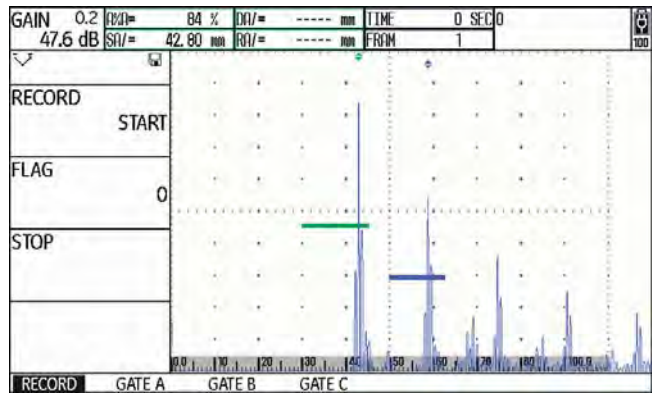

Next to the A-scan, the control functions are displayed in the function group **RECORD**, whereas the settings for each gate in question are displayed in the function groups of gates.

Recording information is displayed on top of the A-scan:

- **TIME** = current time of recording,
- **FRAM** = number of single frames.

6-18 Issue 2 (12/2013) USM 36

- In the function group **RECORD**, select the function **RECORD** and press one of the two selector keys to start the recording.
- Switch to the function **FLAG** and press one of the two selector keys to set a flag. The name of the flag corresponds to the number of the single frame when the function key is pressed.
- Switch to one of the function groups of gates and operate the gates as usual.
- Vary the gain as usual.
- In the function group **RECORD**, select the function **RECORD** and press one of the two selector keys to interrupt the recording.
- In the function group **RECORD**, select the function **STOP** and press one of the two selector keys. The recording is stopped, and you will see the normal display view of the first operating level with the A-scan and the function groups.

## **Viewing a video**

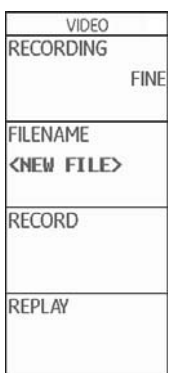

You can view the videos stored on the SD memory card directly on the display screen of the USM 36.

On the CD-ROM belonging to the USM 36, there is also a small reading program for PC's which can be used for viewing videos recorded by means of the USM 36 on the display screen of a PC.

- Switch to the second operating level.
- Switch to the function **FILENAME** and select the name of the required file.
- Switch to the function **REPLAY** and press one of the two selector keys.

You will then automatically switch to the first operating level with the A-scan. The replay starts automatically.

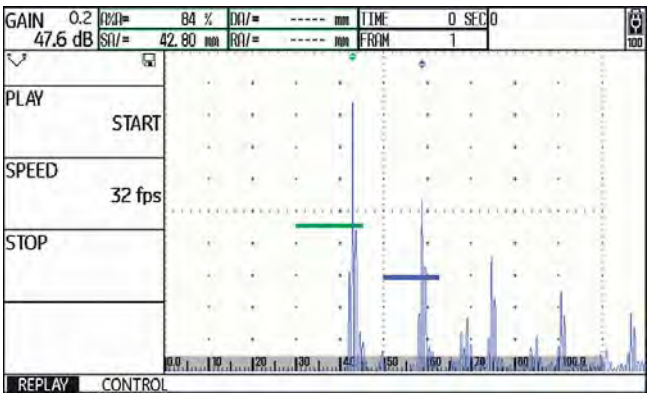

The control functions in the function groups **REPLAY** and **CONTROL** are displayed next to the A-scan.

Recording information is displayed on top of the A-scan:

- **TIME** = current time of recording,
- **FRAM** = number of single frames.
- In the function group **REPLAY**, select the function **Play** and press one of the two selector keys. The replay starts.
- Switch to the function **Speed** and press one of the two selector keys to change the replay speed.
- In the function group **REPLAY**, select the function **Play** and press one of the two selector keys to interrupt the recording.
- Switch to the function group **CONTROL** and select the function **FLAG**.
- Press one of the selector keys to toggle between the flags set during recording.
- Select the function **TIME** and press one of the two selector keys to choose and to display a certain point of time of the video recording.
- Select the function **FRAME** and press one of the two selector keys to choose and to display a certain single frame of the video recording.
- In the function group **REPLAY**, select the function **STOP** and press one of the two selector keys to finish the replay.

# **6.5 Documentation using UltraMATE**

The special application program UltraMATE provided by GE enables you to remotely control the USM 36 and to include instrument settings in ASCII format or display contents in your test report.

All data can be further processed using customary word processing or DTP programs.

You will find information on how to use the program in a detailed operating manual.

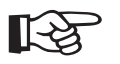

#### **Note**

The version 2.60 or a later version of Ultra-MATE must be available.

# **6.6 Data Recorder (option)**

The functions of the option Data Recorder are available to you in the function group **DR** on the second operating level.

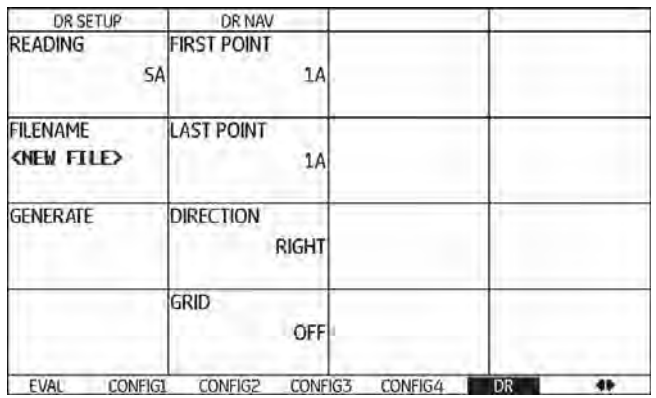

The data recorder enables you to easily manage test tasks with wall thickness measurements, and to store and to document readings in a structured manner with or without an A-scan.

You can store readings in a grid matrix and, in this way, structure them according to the test tasks. The grid ma-

USM 36 **ISSUE 2 (12/2013)** 6-21

In this way, you can e.g. use the rows for test locations and the columns for single test points. In a grid matrix consisting of 9 rows and 4 columns, you will then store the results of a test location in one row each. You can store the readings from one, two, or three test points for each test location. If you have not processed a test point, the corresponding cell in the grid matrix remains empty.

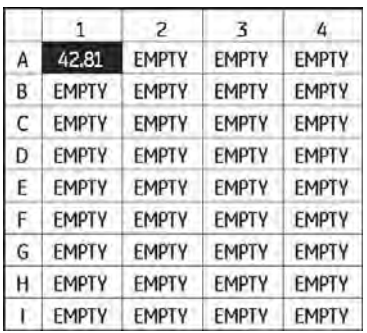

Start by creating an empty grid matrix in a Data Recorder file. After this, you can display this grid matrix on the screen and fill it with thickness readings.

# **Creating a Data Recorder file**

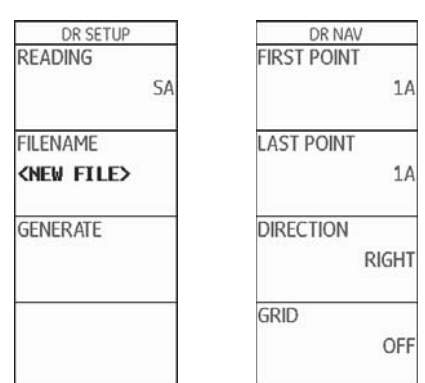

Before you are able to store readings in a grid matrix, you have to create a Data Recorder file.

When doing this, you have to define the following parameters:

- the size (number of rows and columns),
- the automatic filling advance direction for the readings (in rows or in columns), and
- the required measuring method for determining the wall thickness value (sound path in a gate or between two gates).

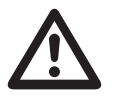

#### **ATTENTION**

After generating the file, you can no longer change the number of rows and columns that you have defined using the function **BOT-TOM**.

- Switch to the second operating level.
- In the function group **DR**, select the function **FILENAME**.
- Choose the option **<NEW FILE>** and press one of the two selector keys.
- Choose the first character of the filename.
- Use the **Right** arrow key to switch to the next position, and choose the next character.
- Press one of the two selector keys to complete the filename entry.
- Switch to the function **FIRST POINT**.
- Select the coordinates for the first cell in the top left corner of the grid matrix. The choice of the option **1A** means that the column names start with **1** and the row names with **A**.
- Press one of the two selector keys to complete the choice.
- Switch to the function **LAST POINT**.
- Select the coordinates for the last cell in the bottom right corner of the grid matrix. The choice of the option **4H** means that **4** columns and 8 rows (**A** to **H**) are created.
- Press one of the two selector keys to complete the choice.

- Switch to the function **ADV DIRECTION** and select the automatic filling advance direction for the grid matrix.
- Switch to the function **READING** and press the function keys to select the measuring method (for example  $SA$  = sound path in the gate  $A$ ).
- Switch to the function **CREATE** and press one of the two selector keys. The Data Recorder file is created.

After creating the Data Recorder file, the number of rows and columns is indicated.

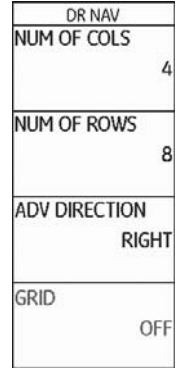

6-24 Issue 2 (12/2013) USM 36

#### **Activating a Data Recorder file**

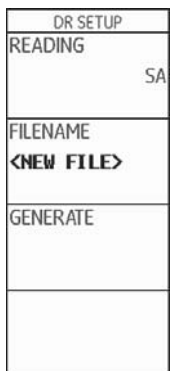

You can activate every one of the Data Recorder files created and use them for storing readings.

- Switch to the second operating level.
- In the function group **DR**, select the function **FILENAME** and select the name of the required Data Recorder file.
- Press one of the two selector keys to complete the filename selection.
- Switch to the first operating level. You will see the A-scan.
- Press one of the two selector keys for 3 seconds.

The A-scan is displayed in a slightly reduced mode with the grid matrix of the selected Data Recorder file on its right. You can now store readings in the grid matrix.

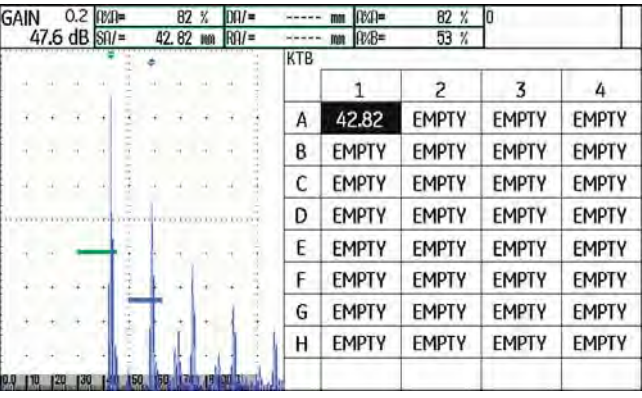

## **Storing readings in the grid matrix**

When you see the grid matrix on the display screen, you can store readings and the corresponding A-scans in the individual cells.

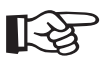

#### **Note**

While the grid matrix is displayed, most Ascan functions cannot be used (for example the settings of the gates). You can only vary the gain.

- Couple the probe to the first measuring point. The reading is immediately indicated in the currently selected cell of the grid matrix.
- Use the two rotary knobs to select another cell.
- Press the **Left** arrow keys to store the displayed reading together with the A-scan. After storing, the next cell is automatically selected.
- Press the **Right** arrow keys to only store displayed reading, without the A-scan.

If an A-scan has been stored together with the reading, you will see a mark in the top left corner of the cell.

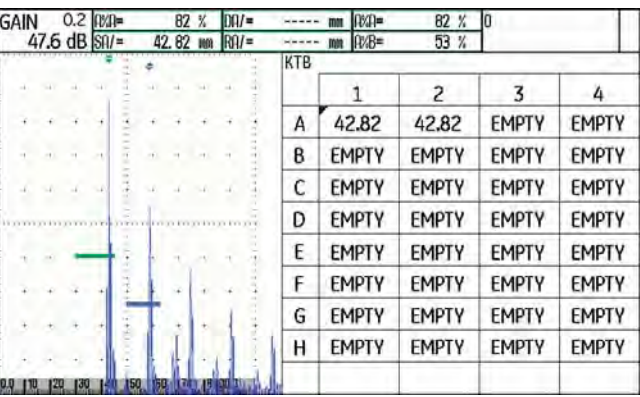

– To finish storing the readings, press one of the two selector keys for 3 seconds.

The grid matrix disappears and you will see the normal display view of the first operating level again.

6-26 Issue 2 (12/2013) USM 36

## **Deleting readings**

You cannot overwrite any readings. If you want to change a reading, you have to delete the stored reading, after which you will be able to store a new reading in the empty cell.

The deletion applies both to the reading and to the corresponding A-scan.

- Use the arrow keys to select a cell with a stored reading.
- Press the two arrow keys **Right** and **Left** at the same time. The reading is deleted.

You can now store a new reading in this cell.

#### **A-scan preview**

If you select a cell containing a stored reading with an Ascan attached to it, the A-scan is displayed next to the grid matrix. The live A-scan is not displayed during this time.

## **Viewing Data Recorder files**

You can view stored Data Recorder files, with or without readings and A-scans, on the display screen of the USM 36 at any time.

- Switch to the second operating level.
- In the function group **DR**, select the function **FILENAME** and select the name of the required Data Recorder file.
- Press one of the two selector keys to complete the filename selection.

USM 36 **ISSUE 2 (12/2013)** 6-27

- Switch to the first operating level. You will see the Ascan.
- Press one of the two selector keys for 3 seconds.

The A-scan is displayed in a slightly reduced mode with the grid matrix of the selected Data Recorder file on its right.

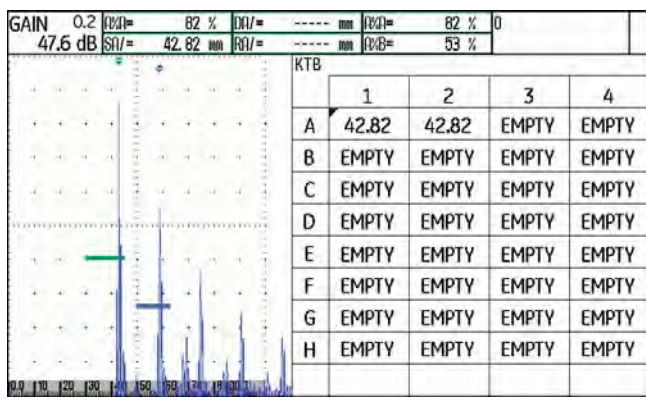

#### **Turning the grid matrix on/off**

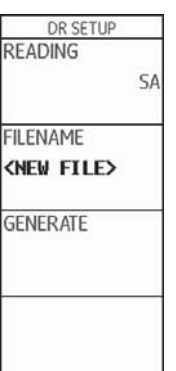

In general, the functions of the grid matrix are automatically turned on when you create a new Data Recorder file or select a stored Data Recorder file for editing or viewing.

When the functions of the grid matrix are turned on, you can display the grid matrix on the first operating level by a long press of one of the two selector keys.

It is not possible to switch over to the zoomed A-scan display mode during this. To be able to switch back to the zoomed A-scan display mode, you have to turn off the functions of the grid matrix at first.

6-28 Issue 2 (12/2013) USM 36

#### **Turning the grid matrix off**

- Switch to the second operating level.
- In the function group **DR**, select the function **GRID**.
- Press one of the two selector keys to set the function to **OFF**. This turns off the functions of the grid matrix.

#### **Turning the grid matrix on**

- Switch to the second operating level.
- In the function group **DR**, select the function **GRID**.
- Press one of the two selector keys to set the function to **ON**. This turns on the functions of the grid matrix.

USM 36 6-29

6-30 **Issue 2 (12/2013) USM 36** 

# **7.1 Instrument care**

Clean the instrument and its accessories using a moist cloth. The following are exclusively recommended for cleaning:

- Water,
- a mild household cleaner, or
- alcohol (no methyl alcohol).

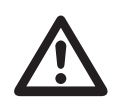

## **ATTENTION**

Do not use any methyl alcohol, and no solvents or dye penetrant cleaners! The plastic parts may be damaged or become brittle due to them.

# **7.2 Battery care**

## **Battery care**

The capacity and life of batteries mainly depend on the correct handling. Therefore, please observe the tips below:

You should charge the batteries in the following cases:

- before the initial startup,
- after a storage time of 3 months or longer,
- after frequent partial discharge.

7-2 Issue 2 (12/2013) USM 36

# **Charging the batteries**

You can charge the lithium-ion battery either within the instrument itself or by means of the external charger recommended by us. Please observe the operating instructions for the charger in this regard.

The handling of batteries, the charging process, and the meaning of LED's and power indicators is described in detail in Chapter **Operation using a battery**, page 3-4.

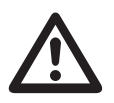

## **ATTENTION**

You should only use the batteries recommended by us and the corresponding charger. Any improper handling of the batteries and charger involves an explosion hazard.

# **7.3 Maintenance**

The USM 36 requires basically no maintenance.

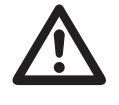

## **ATTENTION**

Any repair work may only be carried out by members of authorized GE service staff.

# **7.4 Software updates**

You can install the latest software updates for the USM 36 yourself. Look up the version installed in your instrument on the second operating level.

- Switch to the function group **CONFIG1** and further to the function **ABOUT**.
- Press one of the two selector keys to make the start display appear showing the information about the instrument and the software.

The line **MAIN CODE** shows the version number and the date of the installed software.

## **Download of update files**

You can download the latest software version for your instrument from the GE website by means of any customary web browser.

After downloading, you have to copy the update file to the main directory of the SD memory card.

- Open the browser and enter the address **www.geinspectiontechnologies.com**.
- After the default homepage has appeared, select another language at the top edge of the display if necessary.
- Click **Download Center** on the left. The page appears.
- Choose the following entries from the lists: Business type: **Inspection Technologies** Product category: **Ultrasound** Product family: **Portable flaw detectors** Download type: **Software**
- Click the button **Search**. The results are displayed.
- In the column **Title**, click the entry **USM 36 Software Update**.

7-4 Issue 2 (12/2013) USM 36

- Read the displayed text **Software Terms and Conditions Acceptance** and click **I ACCEPT** to confirm. The **Registration Form** appears.
- Fill in the registration form and, finally, click **SUBMIT**. The download form appears.
- In the column **Download**, click **Download Update**.
- Select the memory location and click **Save**.
- Unzip the downloaded archive file (.zip) and save the update file (.sdu) to an appropriate location.
- Copy the update file (.sdu) to the main directory of the SD memory card.

#### **Installing an update**

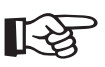

# **Note**

Only one file with the extension **.sdu** may be located in the main directory of the SD card for the installation. If several update files are located in the main directory, the installation process is aborted and an error message is displayed.

To install the new software, proceed as follows:

- Check whether the file has the extension **.sdu**. If not, the file is not suitable for the USM 36 and must not be used.
- Power the USM 36 off.
- Insert the SD memory card containing the update file into the USM 36 (see Chapter 3.4 **Inserting the SD memory card**, page 3-10).

– Press the function key **F1** (1) and the Power key (2) simultaneously, and hold the two keys pressed until the display screen is turned on and the message **FLASH UPGRADE MODE** appears.

The installation process will then start. The following messages are displayed one by one:

**LOADING FILE**

**VERIFYING FILE**

**PROGRAMMING FLASH**

At the end of the installation, the instrument is powered off automatically. After this, you can power the USM 36 on again and use the new software version.

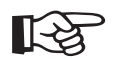

#### **Note**

For resetting the instrument to factory default settings, see Section **Factory default setting (Reset)**, page 3-12.

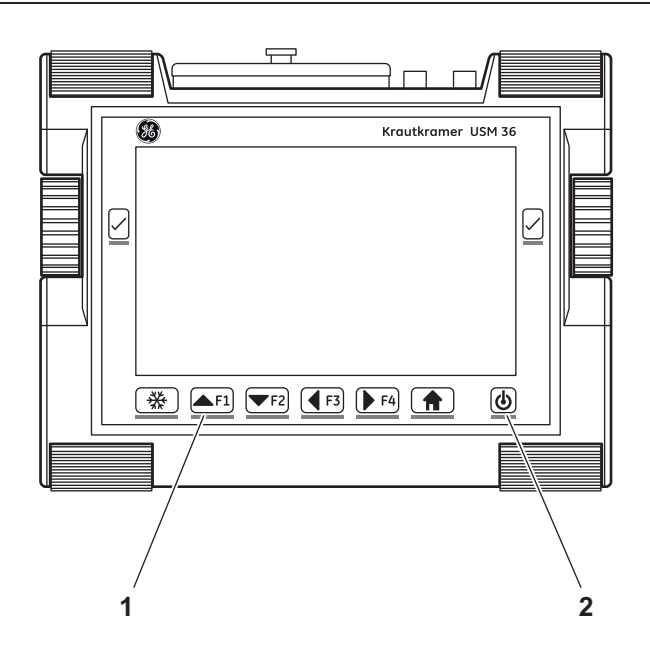

7-6 Issue 2 (12/2013) USM 36

# **Interfaces and Peripherals 8**

# **8.1 Interfaces**

## **Overview**

The interfaces are located under the watertight cover on the top of the instrument.

- Loosen the knurled screw (1) and remove the cover.
- Place the cover back on the instrument and tighten the knurled screw to close the cover watertight.

The following are located under the cover:

- Ɣ USB interface (**2**)
- Ɣ Card slot for SD memory cards (**3**)
- Ɣ Service interface (**4**)
- Ɣ VGA output (**5**)
- Ɣ Connection for charger/power adaptor (**6**)

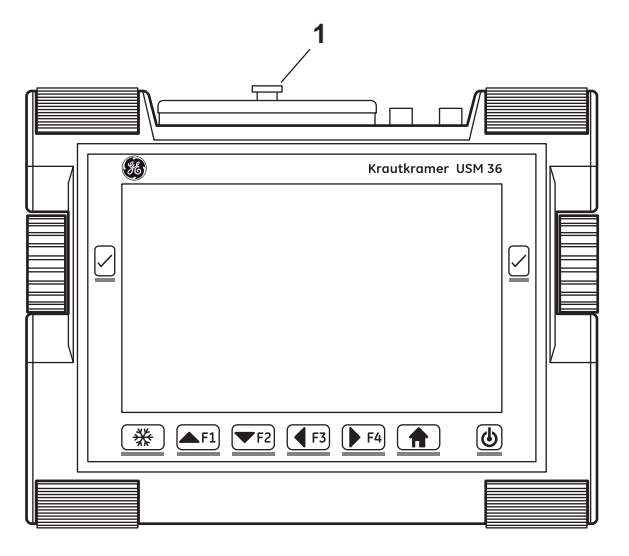

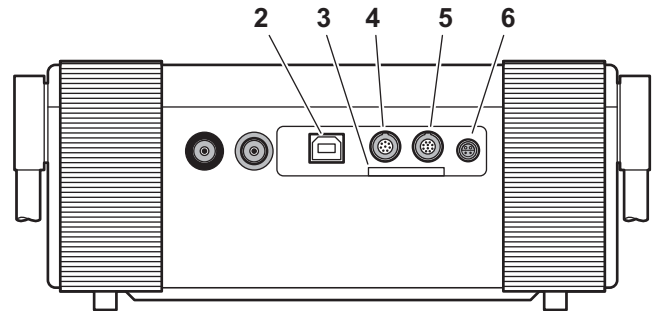

8-2 Issue 2 (12/2013) USM 36

## **USB interface**

The USB interface type B is used for data exchange with a PC.

When you connect the instrument to a PC via a standard USB cable, the SD memory card inserted into the instrument is added to the list of active drives on the PC.

After this, you can carry out all normal file operations on the SD memory card, e.g. copying and deleting of files.

To learn more about handling of the SD memory card, see Chapter 3.4 **Inserting the SD memory card**, page 3-10.

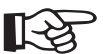

#### **Note**

If the instrument is connected to a PC via the USB interface, it functions as an external drive. It is then not possible to use the instrument. After disconnecting the USB cable, the normal operation is possible again.

# **Service interface (LEMO-1B)**

The service interface is meant for using the alarm output and for service purposes for the GE Customer Support.

#### **Pin assignment of the connecting cable**

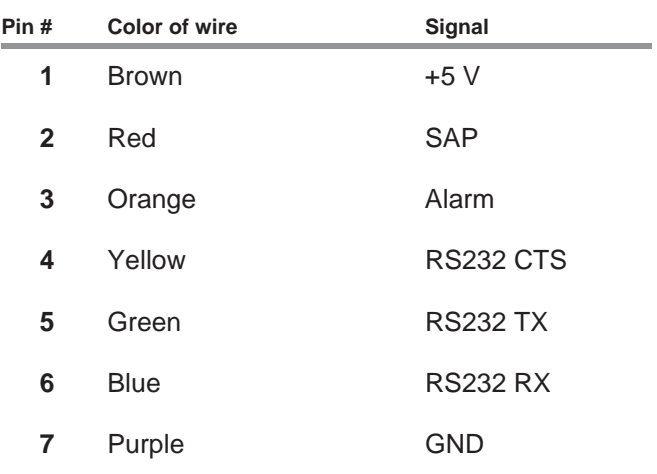

The alarm signal is available at the pins **3** and **7**.

# **8.2 VGA output**

The interface **VGA-OUT** is used for the output of the VGA signal. You can use this interface to connect the USM 36 to a monitor or a VGA projector (beamer). The current display screen contents are then transferred to the external unit for corresponding further use.

The interface is a 10-way socket of the type LEMO-0B. Its standard contact assignment makes it suitable for all VGA output units. Use the VGA adaptor UM 31 (order no. 35 653) to connect a VGA output unit.

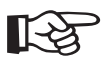

#### **Note**

Before you are able to use the VGA output, you have to turn on the function **VGA** (function group **CONFIG1**) on the second operating level at first.

The USM 36 is not meant to be directly connected to a printer.

For more details on printing, see Section **Printing test reports**, page 6-7.

8-4 Issue 2 (12/2013) USM 36
# **Appendix 9**

# **9.1 Function directory Note** Note

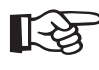

Some functions are only available if the corresponding options are enabled by entering the license code.

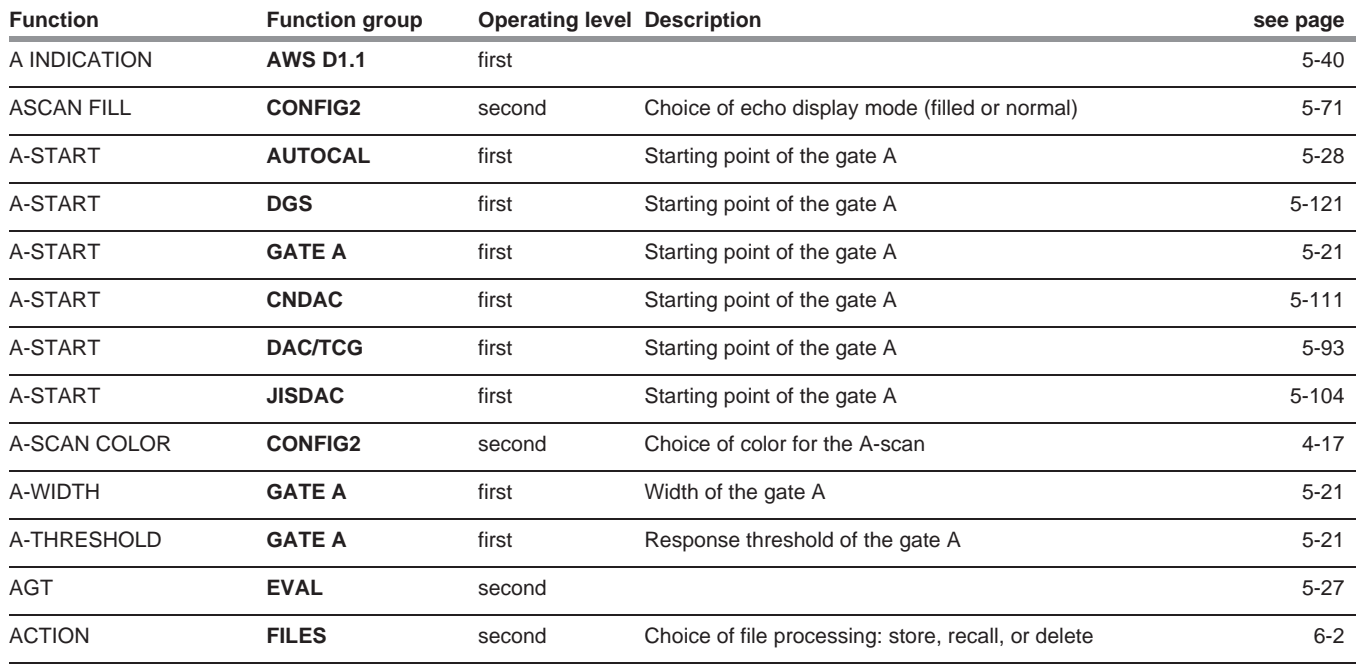

9-2 Issue 2 (12/2013) USM 36

Function directory **9 Appendix**

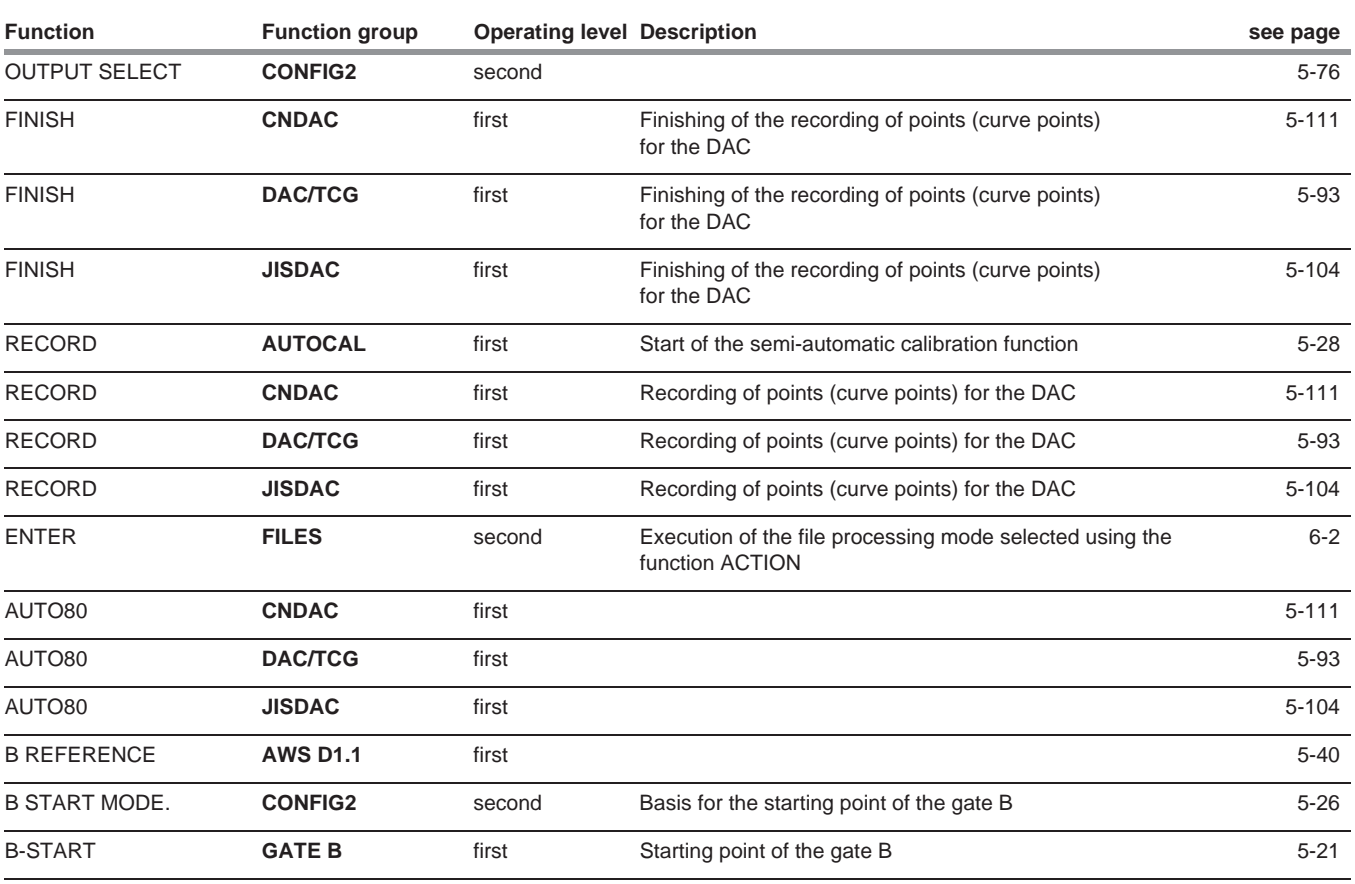

**9 Appendix** Function directory

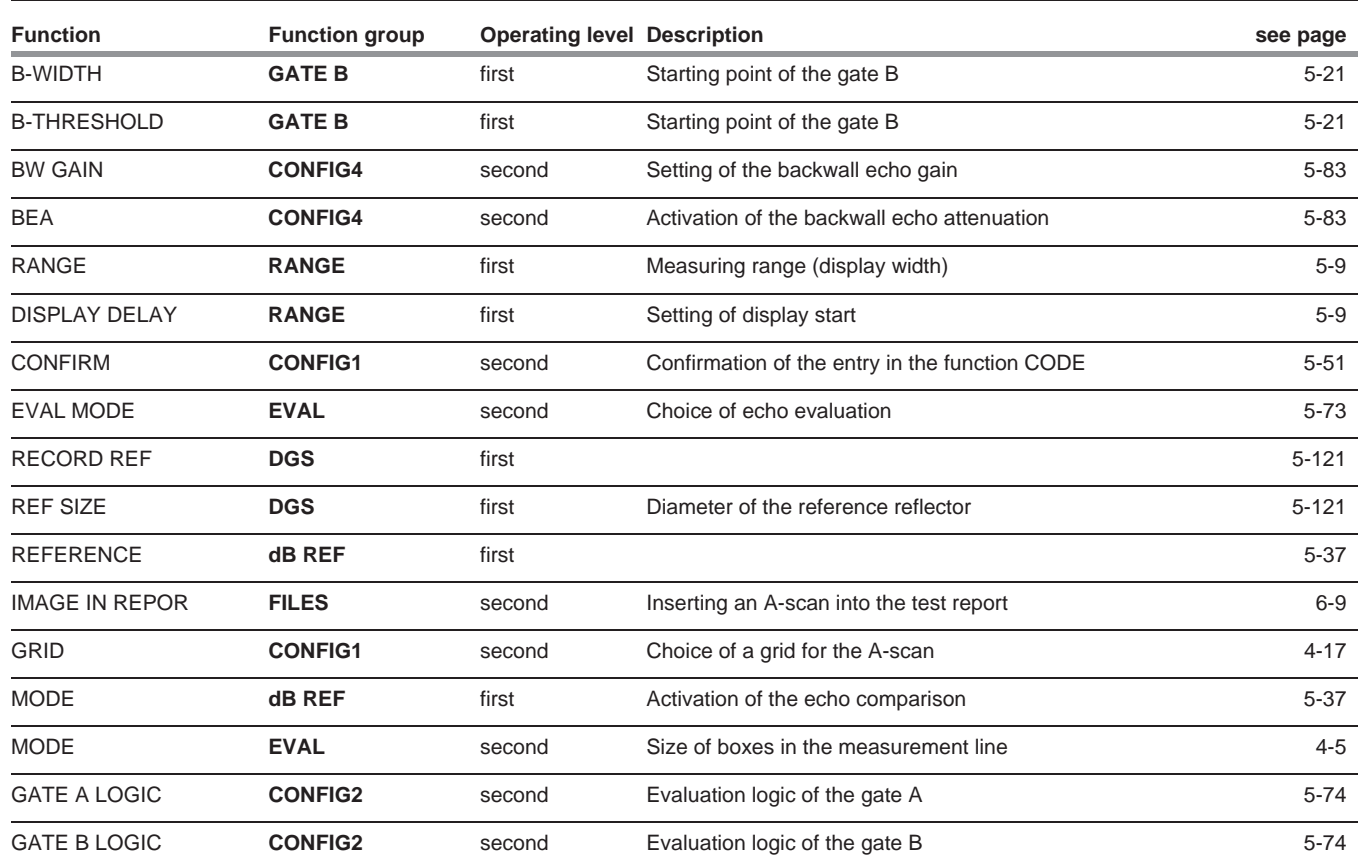

9-4 Issue 2 (12/2013) USM 36

Function directory **9 Appendix**

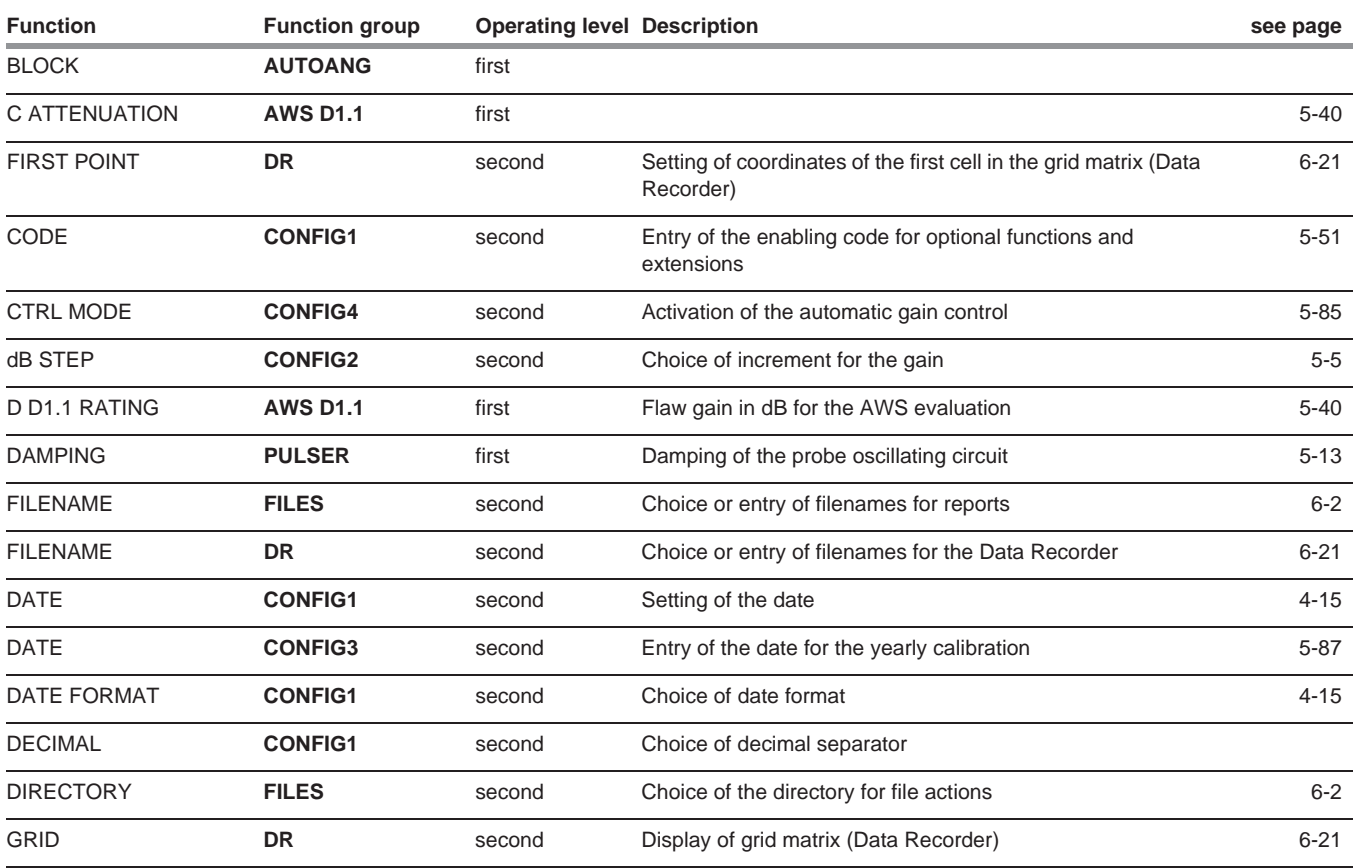

**9 Appendix** Function directory

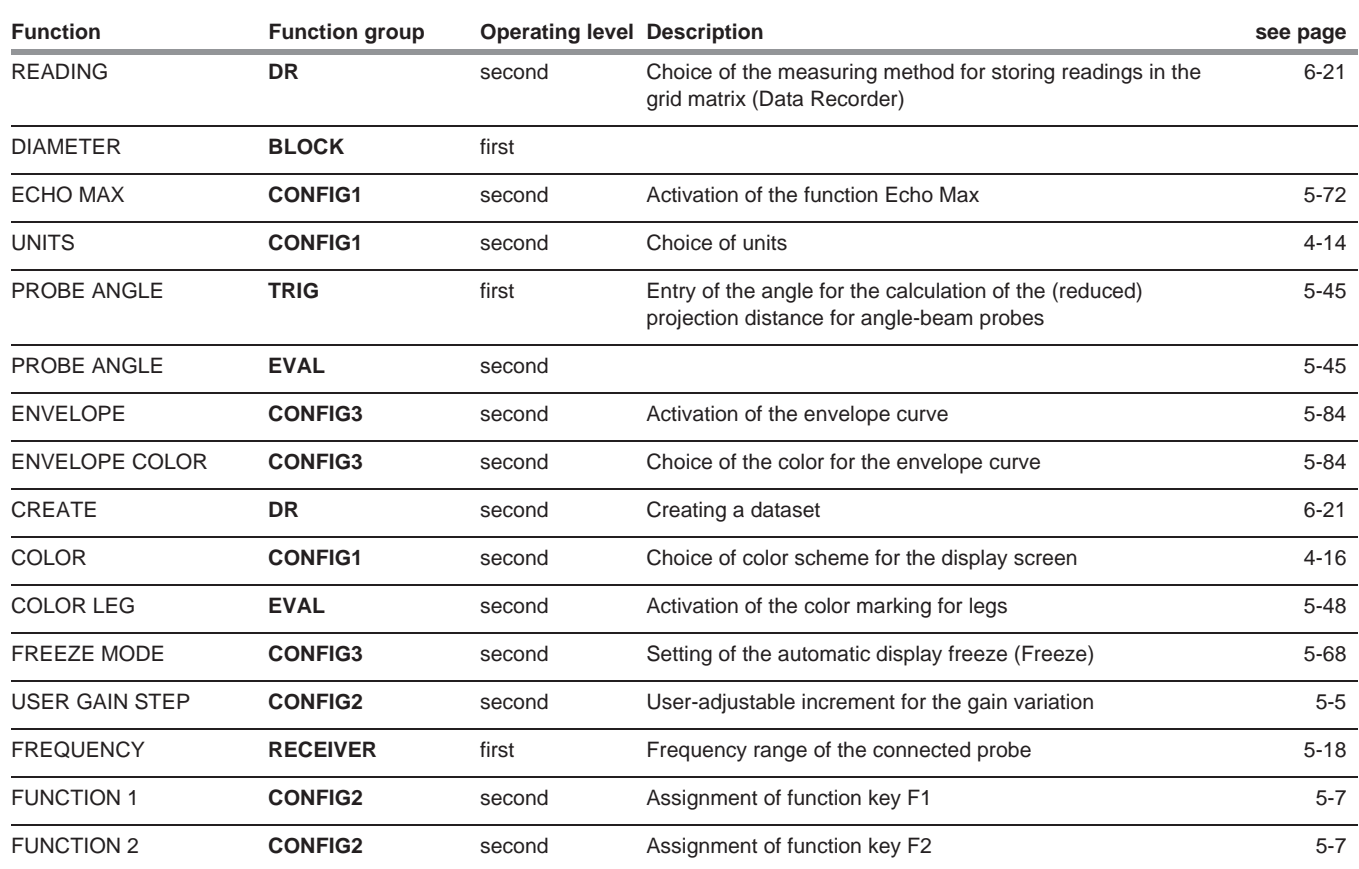

9-6 Issue 2 (12/2013) USM 36

Function directory **9 Appendix**

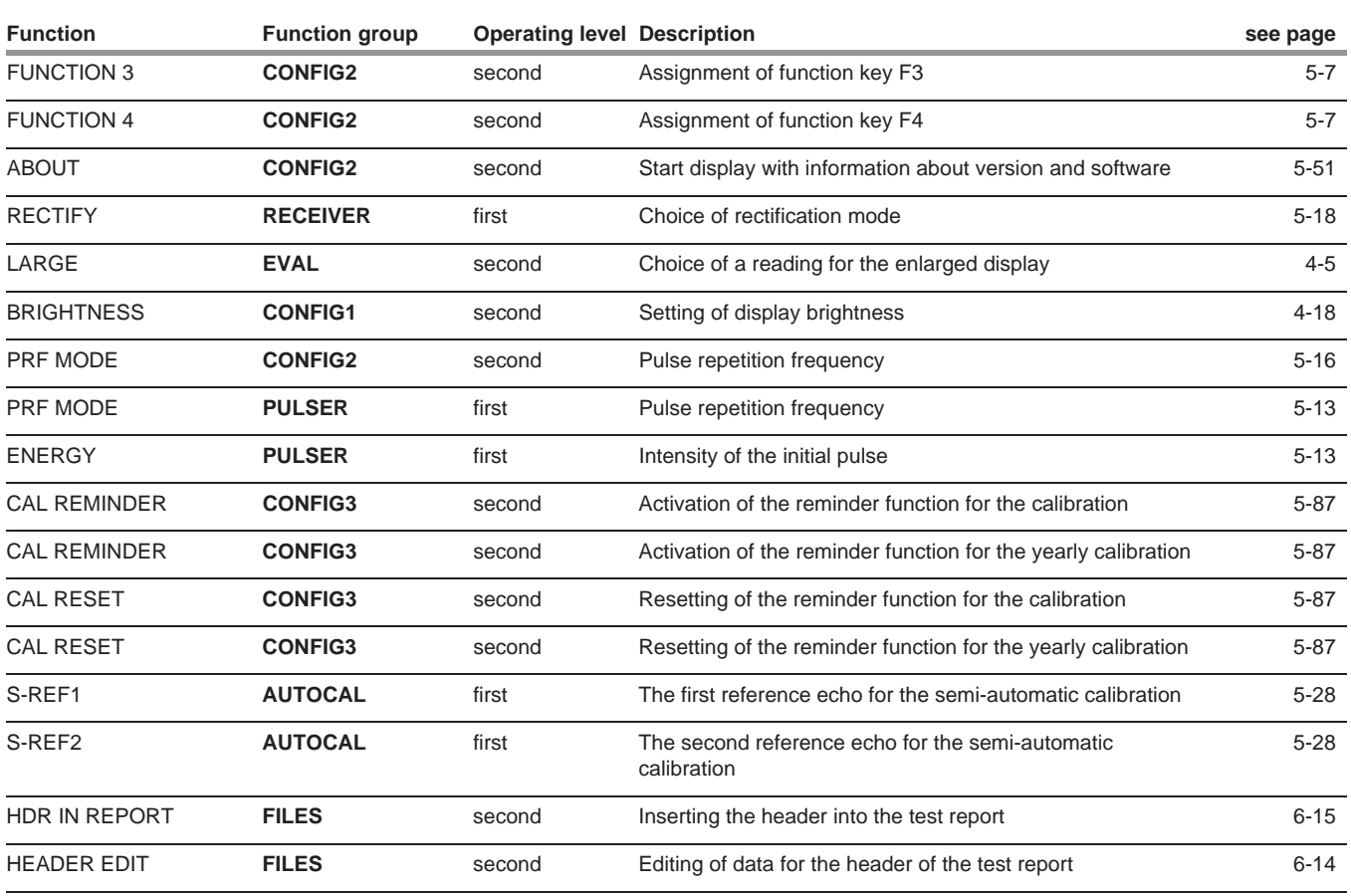

**9 Appendix** Function directory

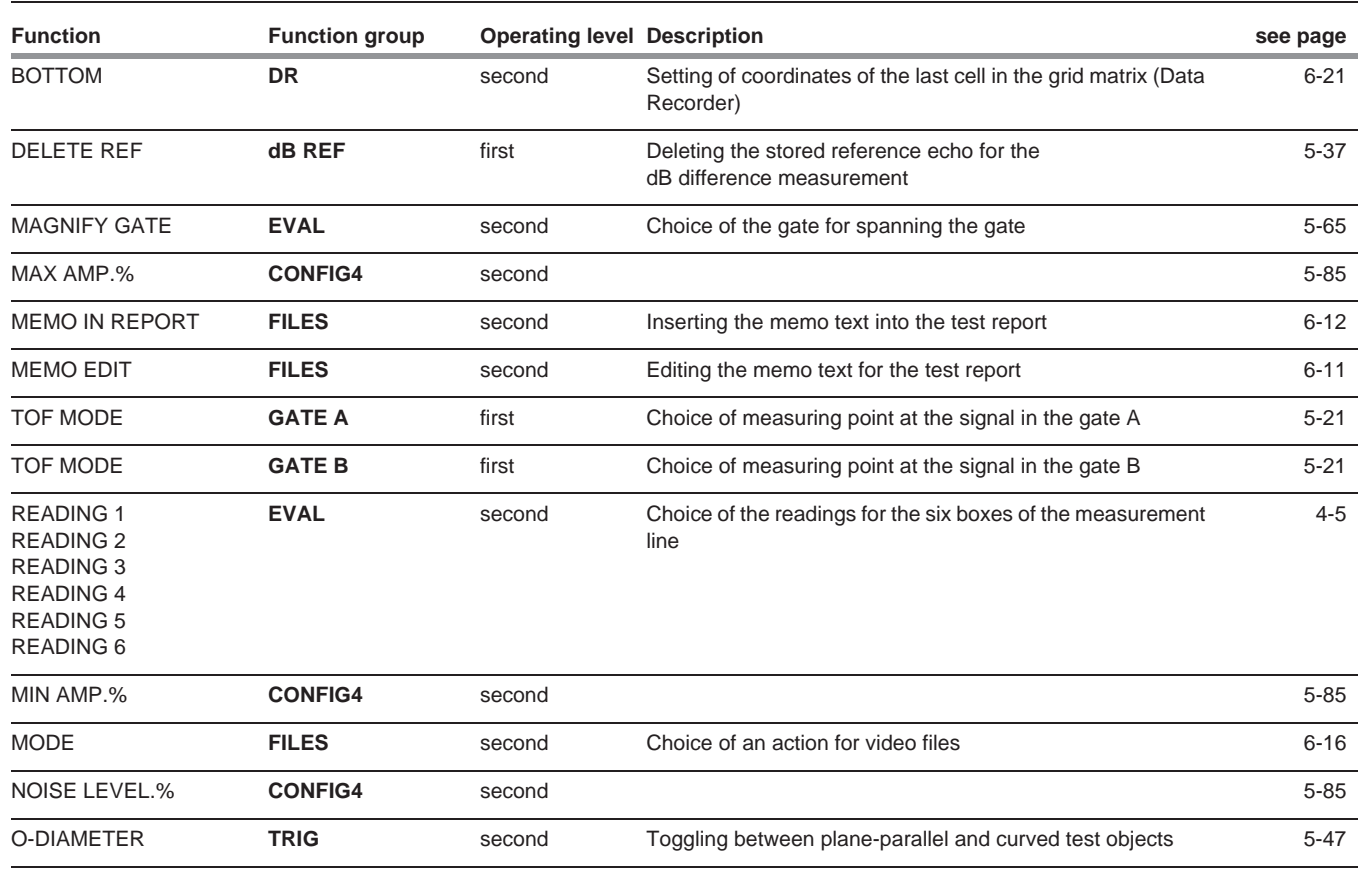

9-8 Issue 2 (12/2013) USM 36

Function directory **9 Appendix**

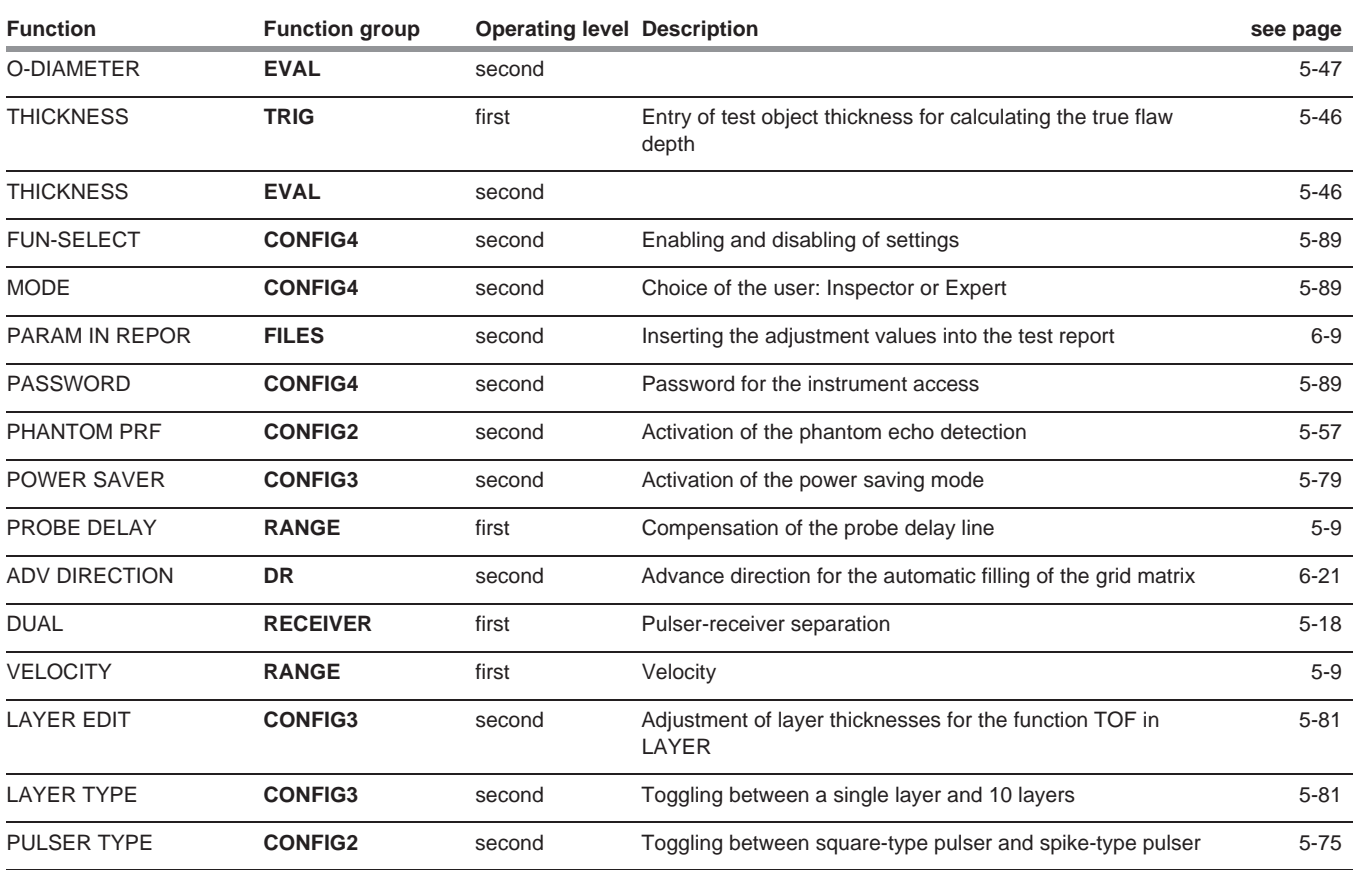

**9 Appendix** Function directory

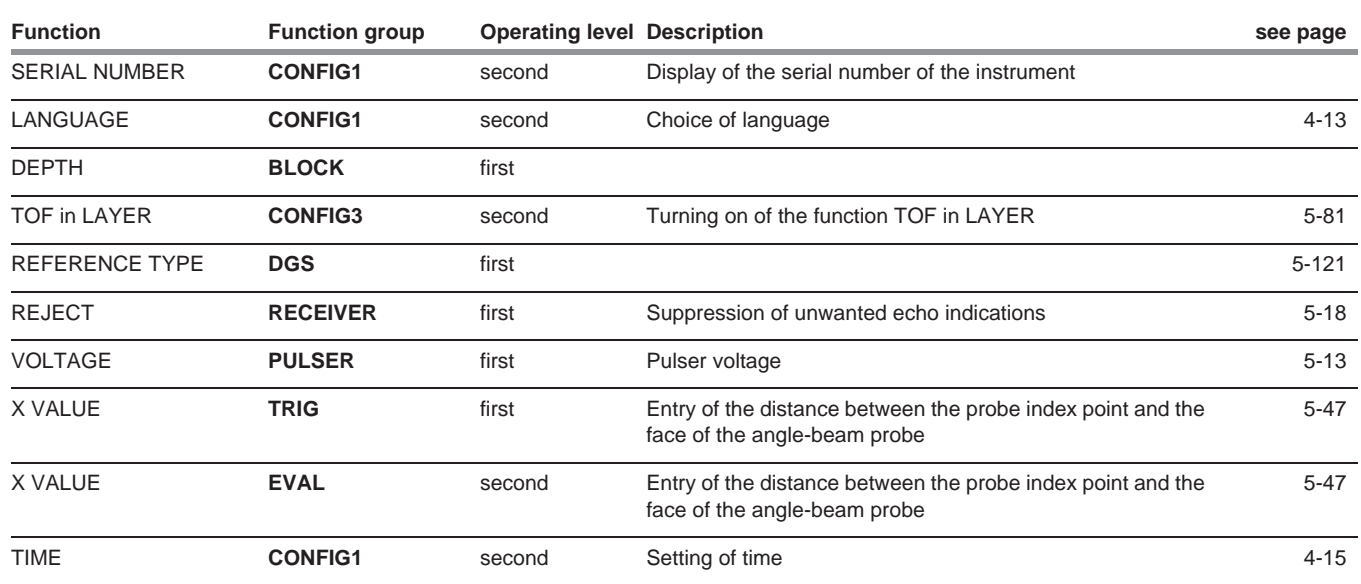

9-10 **Issue 2 (12/2013)** USM 36

The ultrasonic flaw detector USM 36 is manufactured by:

### **GE Sensing & Inspection Technologies GmbH**

Robert-Bosch-Straße 3 50354 Hürth Germany

T +49 (0) 22 33 601 111 F +49 (0) 22 33 601 402

The USM 36 is manufactured according to the state-ofthe-art methods using high-quality components. Thorough in-process inspections or intermediate tests and a quality management system certified to DIN EN ISO 9001 ensure an optimum quality of conformance and workmanship of the instrument.

Should you nevertheless detect an error on your instrument, power the instrument off and remove the batteries. Inform your local GE customer service and support, indicating the error and describing it.

Keep the shipping container for any repairs possibly required which cannot be made on the spot.

If there is anything special that you would like to know about the use, handling, operation, and specifications of the instruments, please contact your nearest GE representative or turn directly to:

GE Sensing & Inspection Technologies GmbH

Service-Center Robert-Bosch-Straße 3 50354 Hürth Germany

or:

Postfach 1363 50330 Hürth Germany

T +49 (0) 22 33 601 111 F +49 (0) 22 33 601 402

### **France**

GE Measurement & Control France SAS 68 Chemin des Ormeaux 69578 Limonest Cedex France

T +33 (0) 472 179 220 F +33 (0) 472 179 237

### **Great Britain**

GE Inspection Technologies Ltd. Building 4 Leicester Road Rugby, CV21 1BD UK

T +44 (0) 845 601 5771

### **USA**

GE Inspection Technologies, LP 50 Industrial Park Road Lewistown, PA 17044 USA

T +1 717 242 03 27 F +1 717 242 26 06

9-12 **Issue 2 (12/2013)** USM 36

### **9.3 Environmental protection regulations**

This section contain information about the following topics:

- WEEE directive
- Disposal of batteries

### **WEEE directive (Waste Electrical and Electronic Equipment)**

GE is an active participant in Europe's Waste Electrical and Electronic Equipment (WEEE) take-back initiative, directive 2002/96/EC.

The instrument that you have bought has required the extraction and use of natural resources for its production. It may contain hazardous substances that could impact health and the environment.

In order to avoid the dissemination of those substances in the environment and to diminish the pressure on our natural resources, we advise you to use the appropriate take-back systems. Those systems will reuse or recycle in an environmentally safe way most of the materials of your instrument which is no longer capable of function-

ing.

The crossed-out wheeled bin symbol invites you to use those systems.

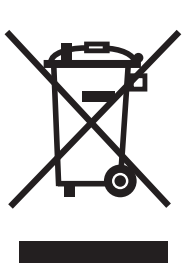

If you need more information on the collection, reuse, and recycling of recyclable material, please contact your local waste management company.

Visit our website at **www.ge.com/inspectiontechnologies** for take-back instructions regarding our systems and for more information about this initiative.

USM 36 **ISSUE 2 (12/2013)** 9-13

### **Disposal of batteries**

This product contains batteries that cannot be disposed of as unsorted municipal waste in the European Union. Please read carefully the data sheets for the battery type used. Each battery is marked with this symbol which indicates that the product may contain cadmium (Cd), lead (Pb), or mercury (Hg). For proper recycling, return the batteries to the manufacturer or to a designated collection point.

#### **9 Appendix** Environmental protection regulations

### **What do the markings mean?**

Batteries and accumulators must be marked (either on the battery, on the accumulator, or on their packaging, depending on the size) with the separate collection symbol. In addition, the marking must include the chemical symbols of specific levels or toxic metals as follows:

- Cadmium (Cd) over 0.002 %
- Lead (Pb) over 0.004 %
- Ɣ Mercury (Hg) over 0.0005 %

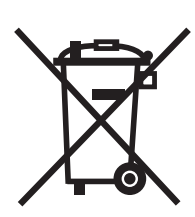

9-14 Issue 2 (12/2013) USM 36

#### **The risks and your role in minimizing them**

By participating in the proper waste disposal, you would make a valuable contribution towards reducing the damages possibly caused to the environment and human health by the batteries or accumulators. For proper recycling, you should return the instrument and/or the batteries it contains to the manufacturer or to a designated collection point.

Some batteries or accumulators contain toxic metals that pose serious risks to human health and to the environment. When required, the product marking may include chemical symbols that indicate the presence of toxic metals in the product: Pb for lead, Hg for mercury, and Cd for cadmium.

Ɣ **Cadmium** poisoning can result in cancer of the lungs and prostate gland. Chronic diseases may include kidney damage, pulmonary emphysema, as well as bone diseases such as osteomalcia and osteoporosis. Cadmium may also cause anemia, discoloration of the teeth, and anosmia (loss of smell).

- Ɣ **Lead** is poisonous in all compounds. It accumulates in the body so that any form of exposure is critical. Ingestion and inhalation of lead can cause severe internal injuries. These may result in brain damage, convulsions, malnutrition, and sterility.
- Ɣ **Mercury** creates hazardous vapors already at room temperature. Exposure to high concentrations of mercury vapor can cause a variety of severe symptoms. These include e.g. chronic inflammation of mouth and gums, personality change, nervousness, fever, and rashes.

USM 36 **ISSUE 2 (12/2013)** 9-15

## **9.4 Recycling directives**

**Overview**

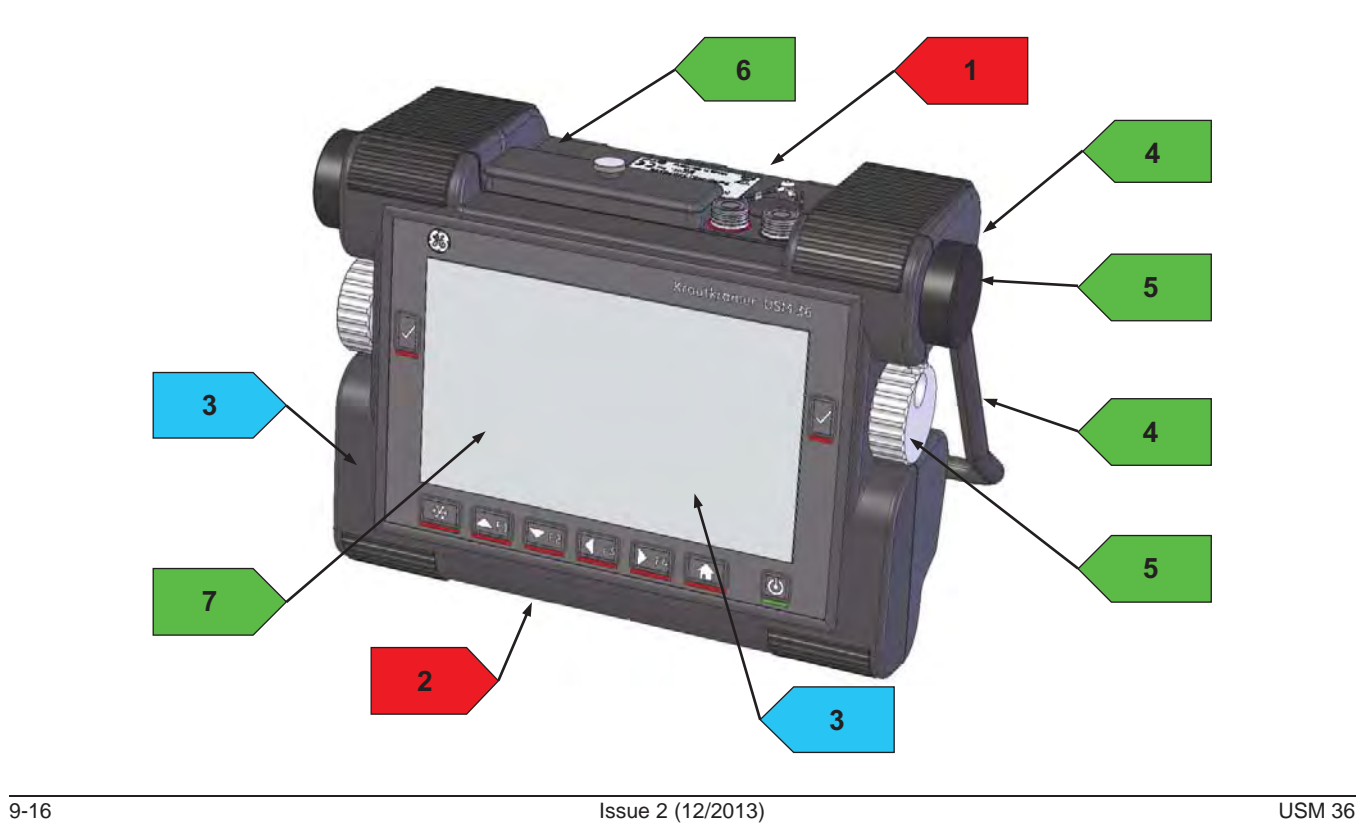

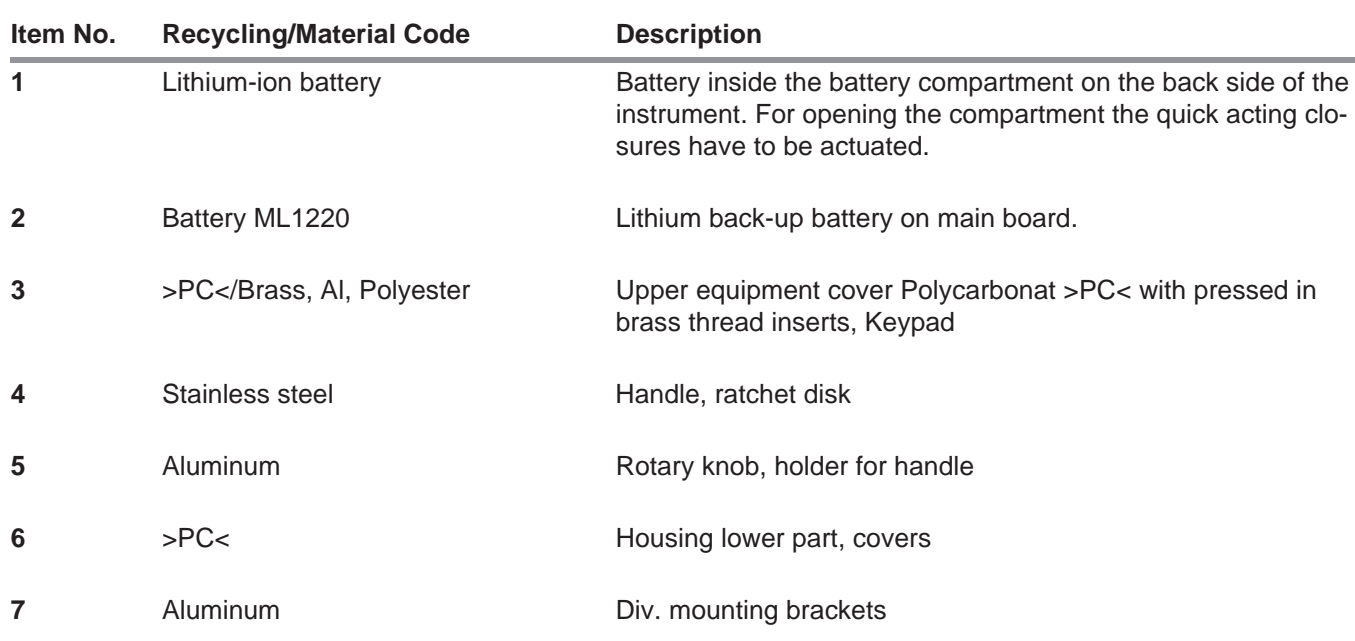

## **Materials to be disposed of separately**

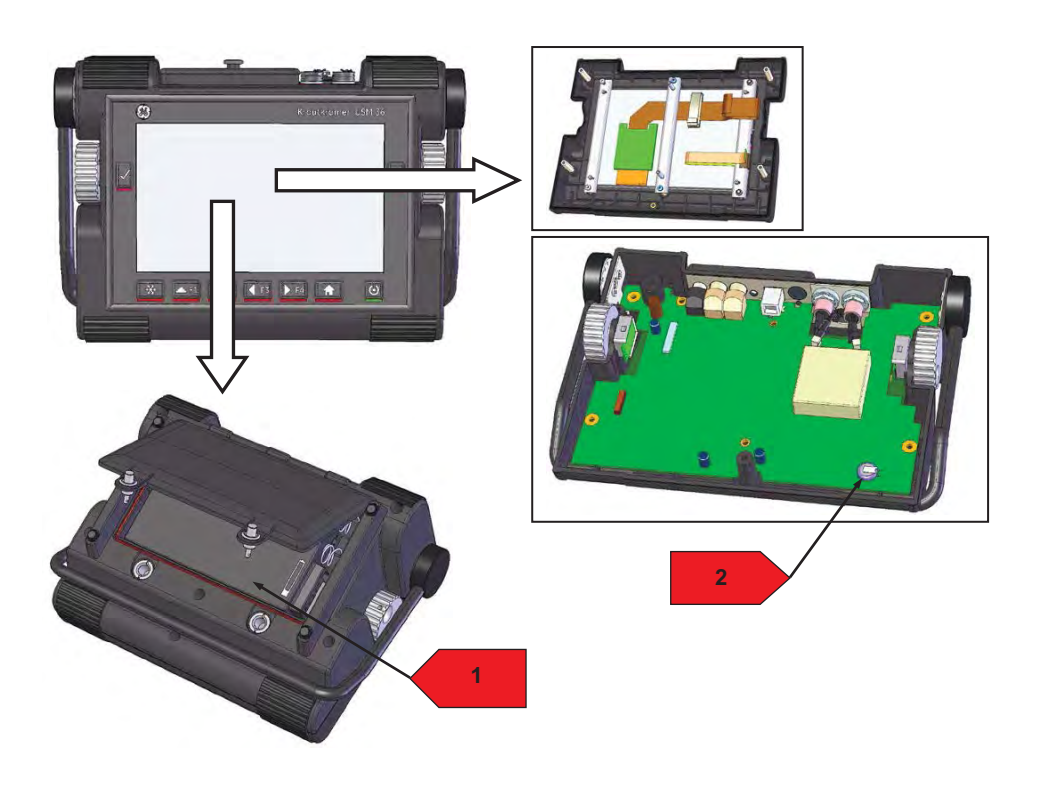

9-18 Issue 2 (12/2013) USM 36

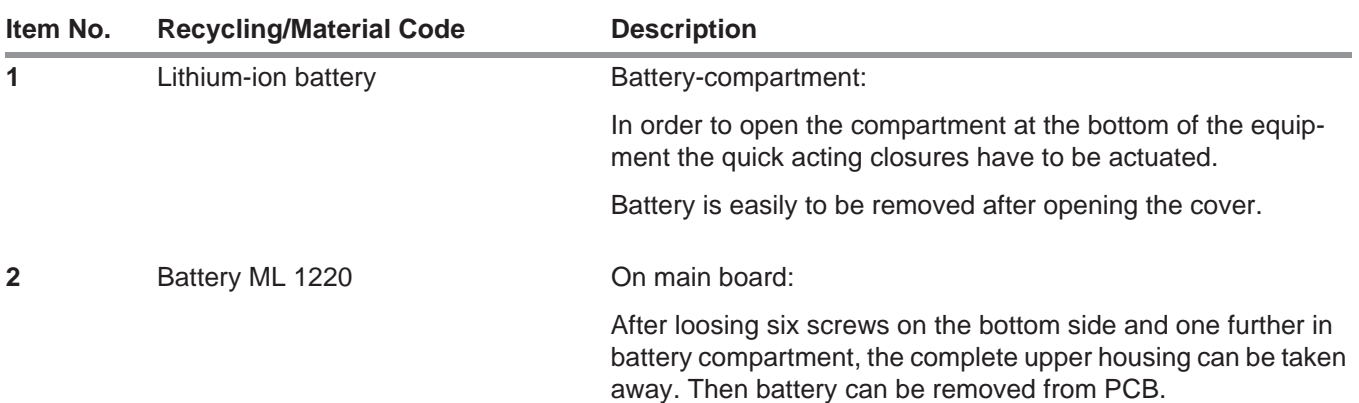

### **Other materials and components**

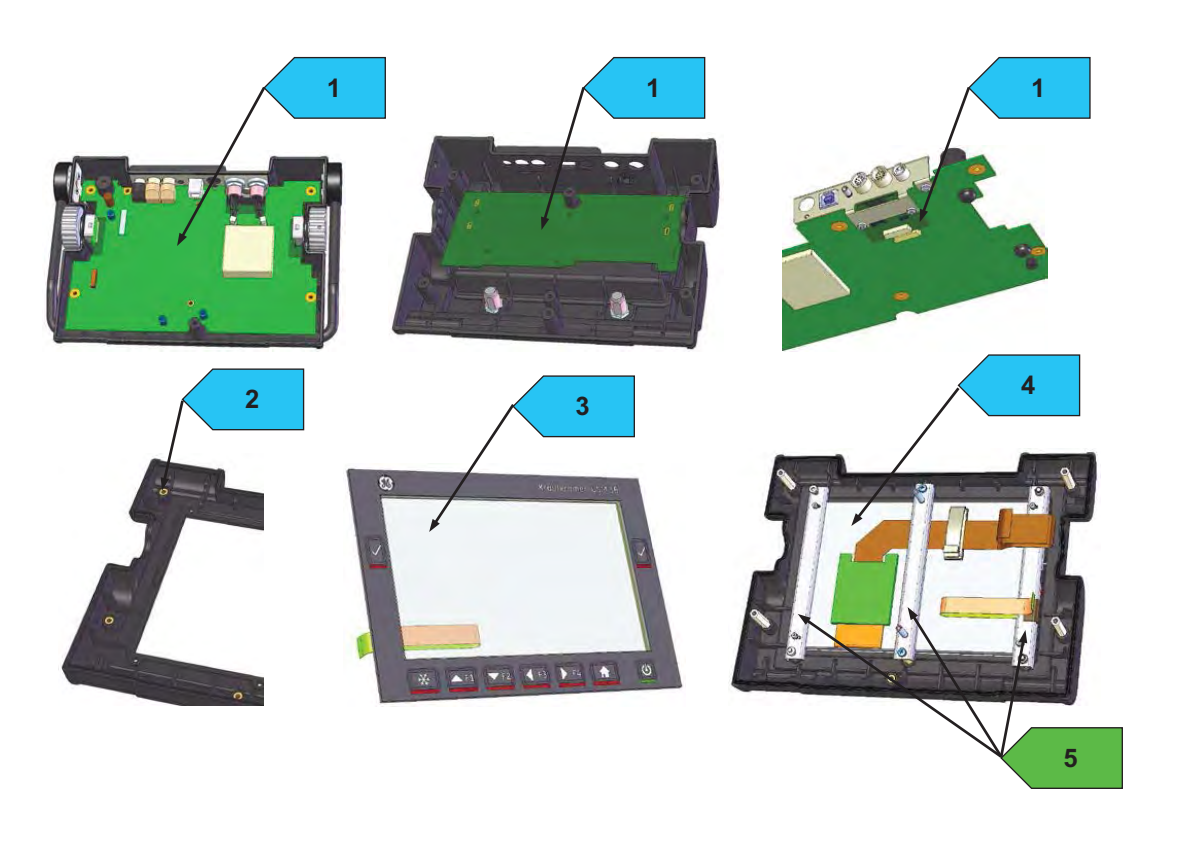

9-20 **Issue 2 (12/2013)** USM 36

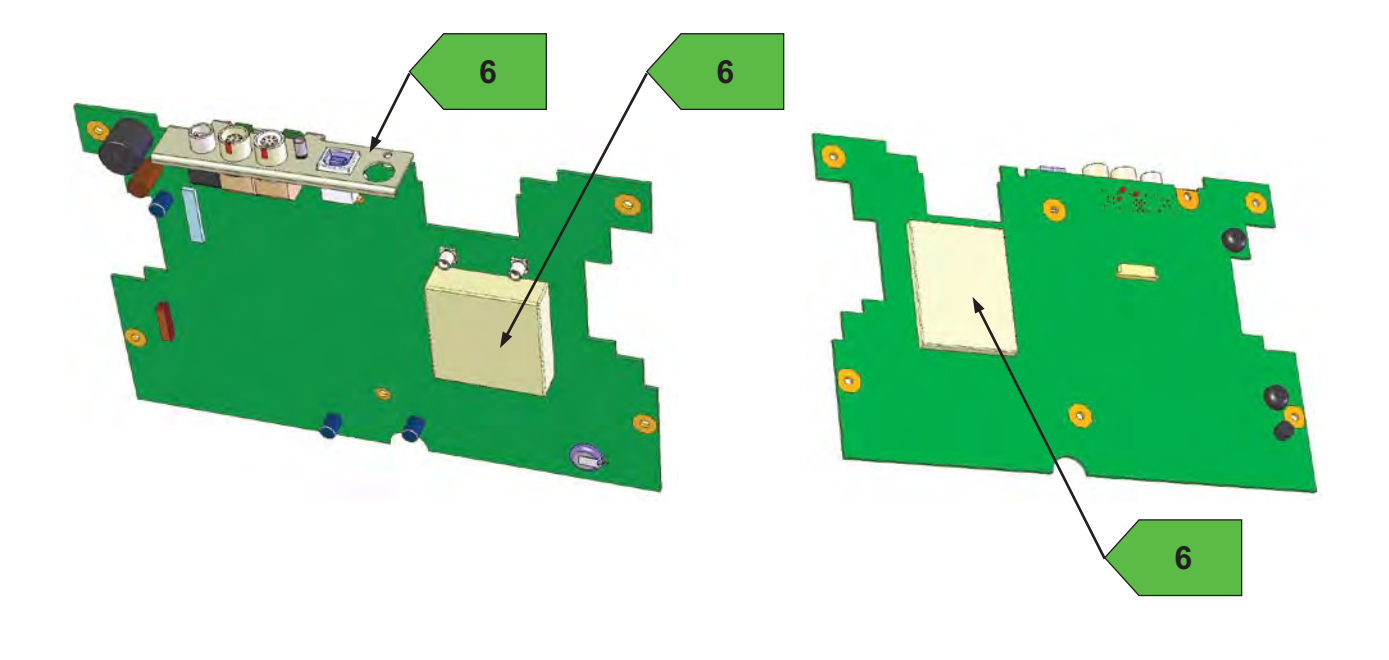

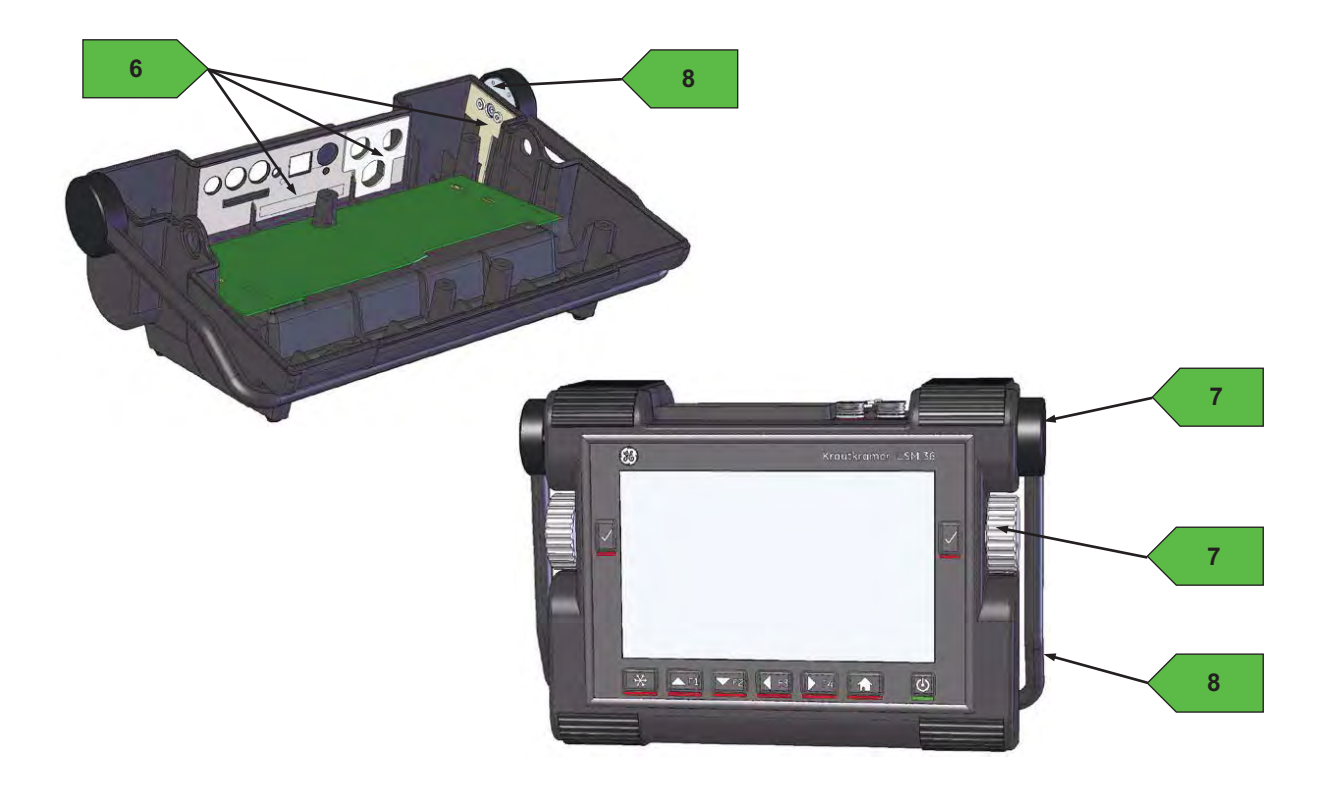

9-22 **Issue 2 (12/2013)** USM 36

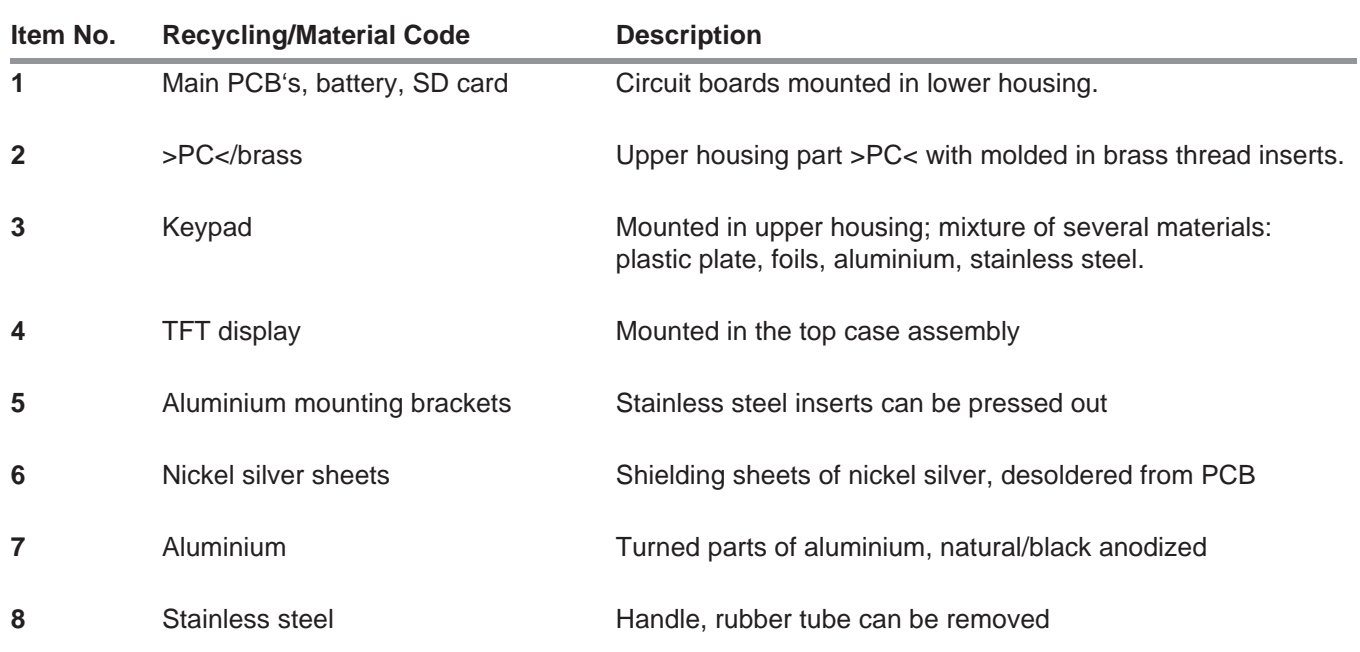

### **Recycling data of the USM 36**

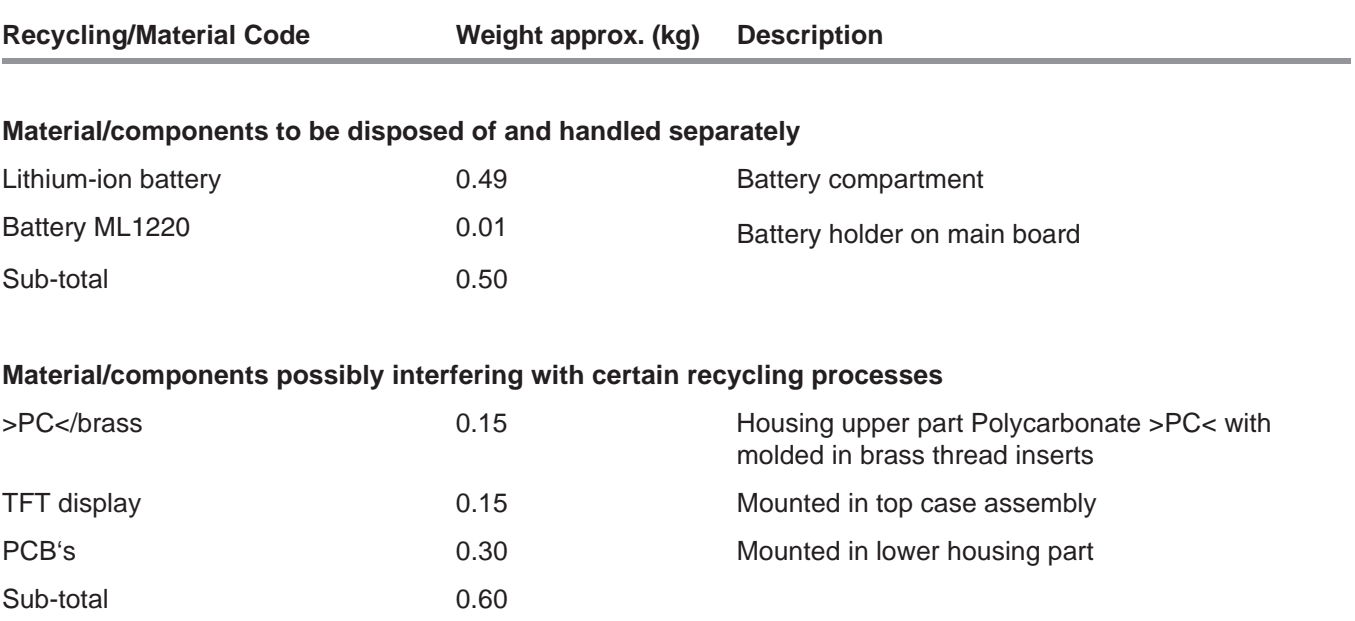

9-24 Issue 2 (12/2013) USM 36

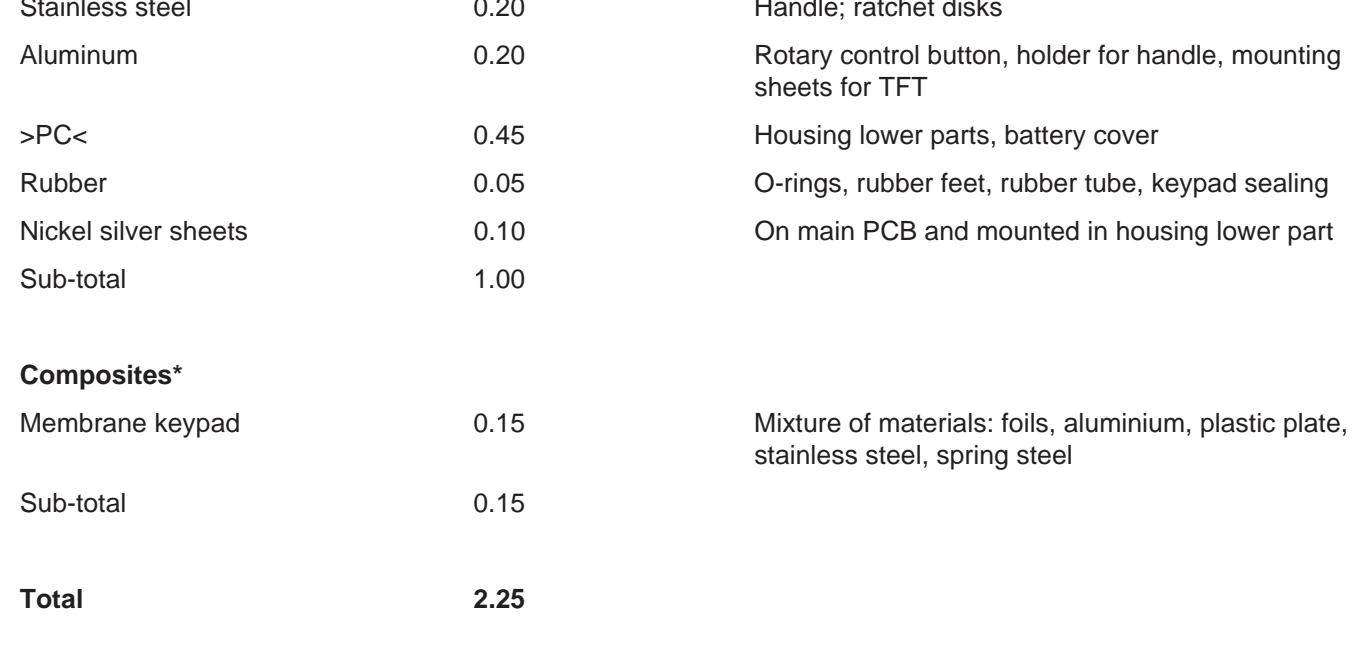

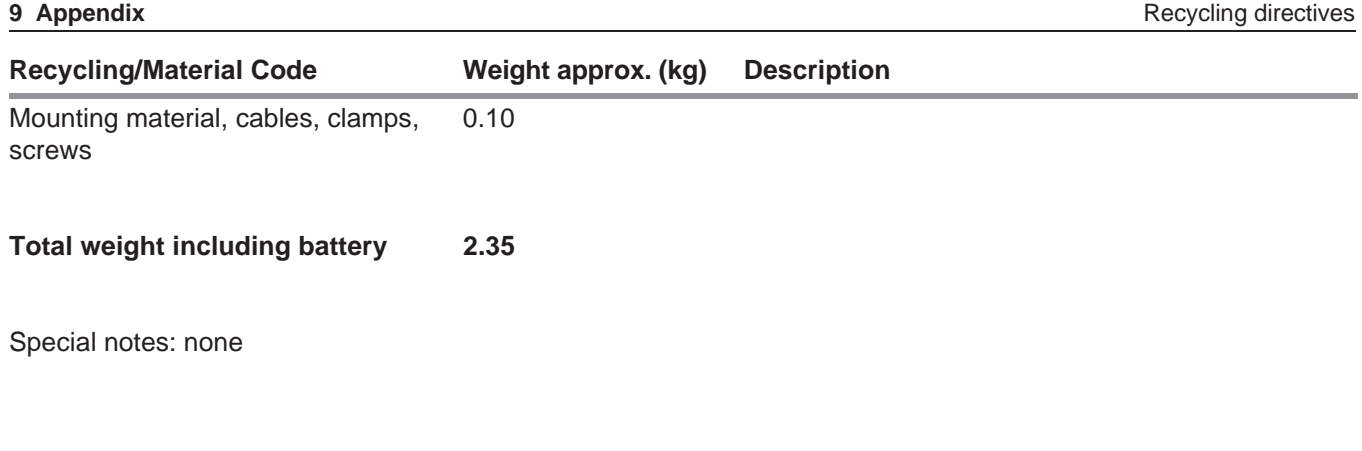

\* Material/components that cannot be separated into single materials by destructive mechanical processes.

9-26 Issue 2 (12/2013) USM 36

# **Specifications 10**

### **Display screen**

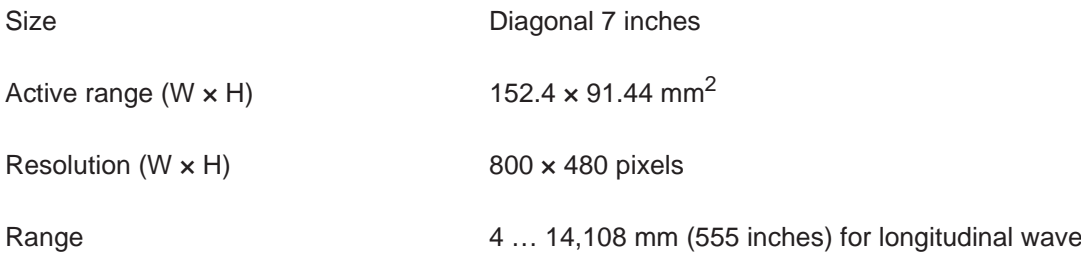

10-2 Issue 2 (12/2013) USM 36

### **Display**

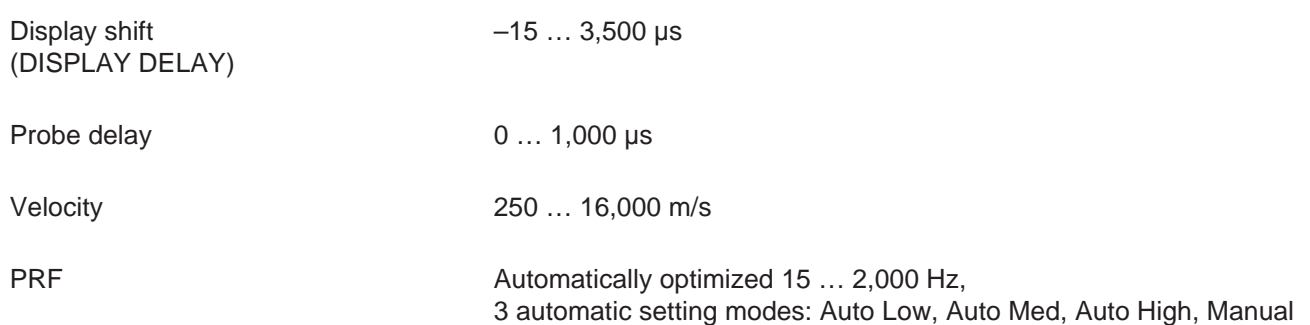

### **Connectors**

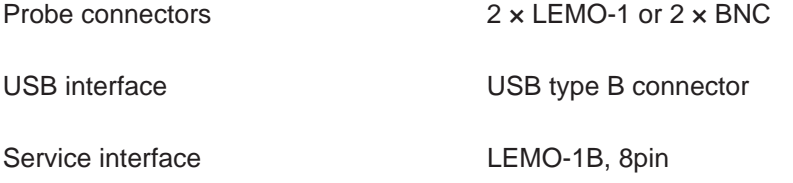

### **Pulser**

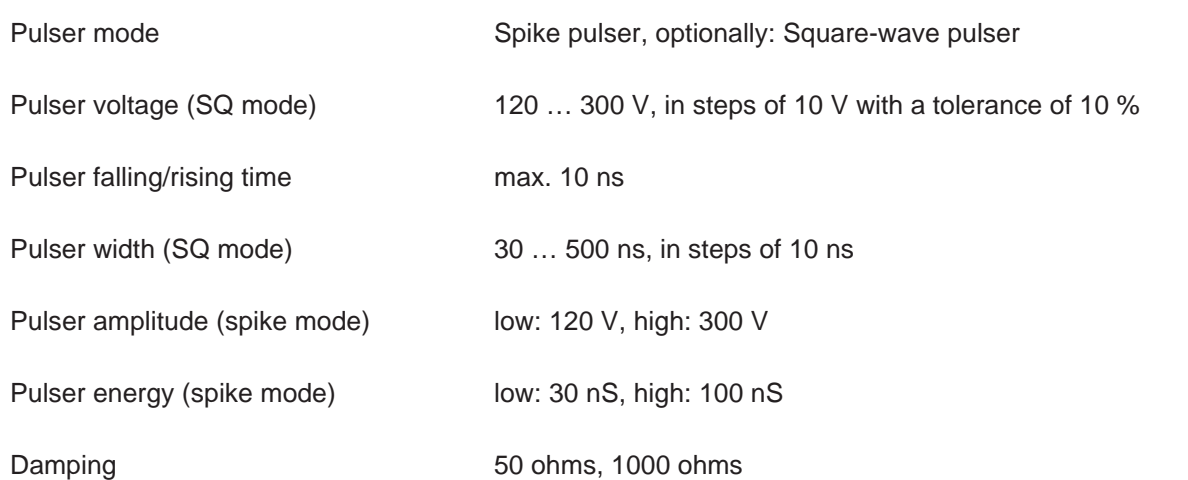

10-4 Issue 2 (12/2013) USM 36

### **Receiver**

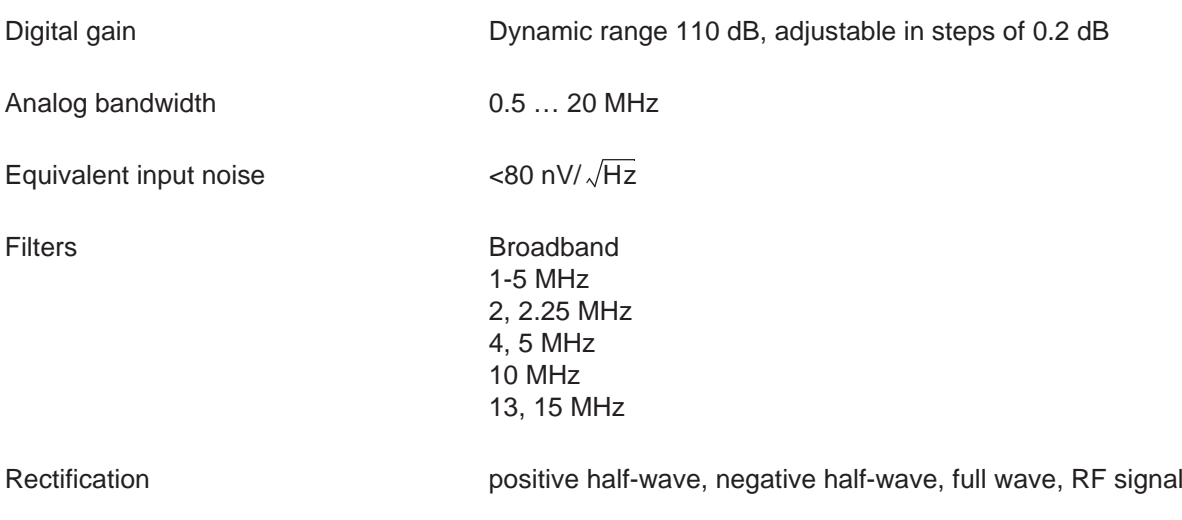

### **Gates**

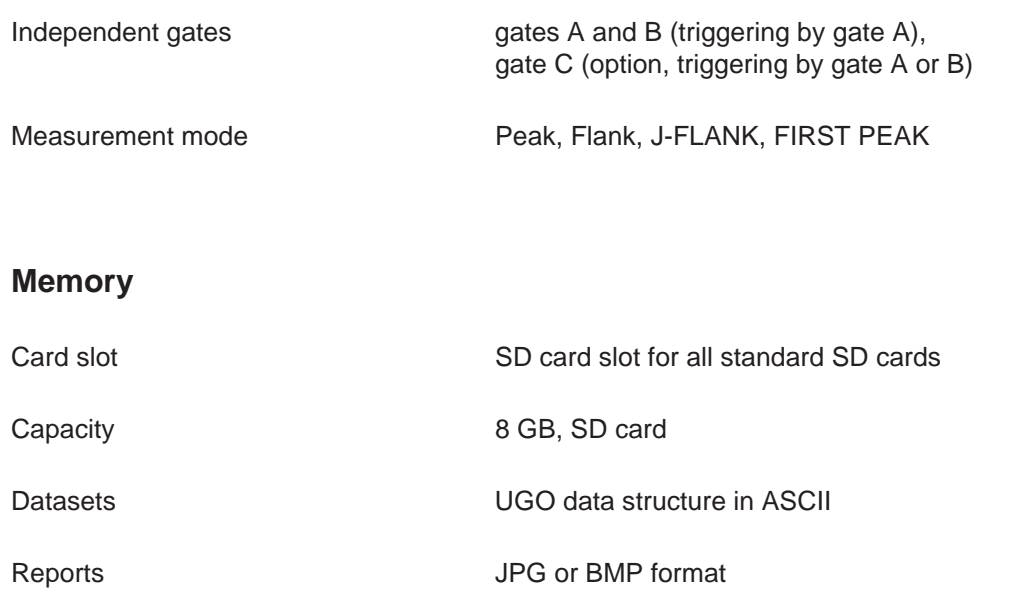

10-6 Issue 2 (12/2013) USM 36

### **General**

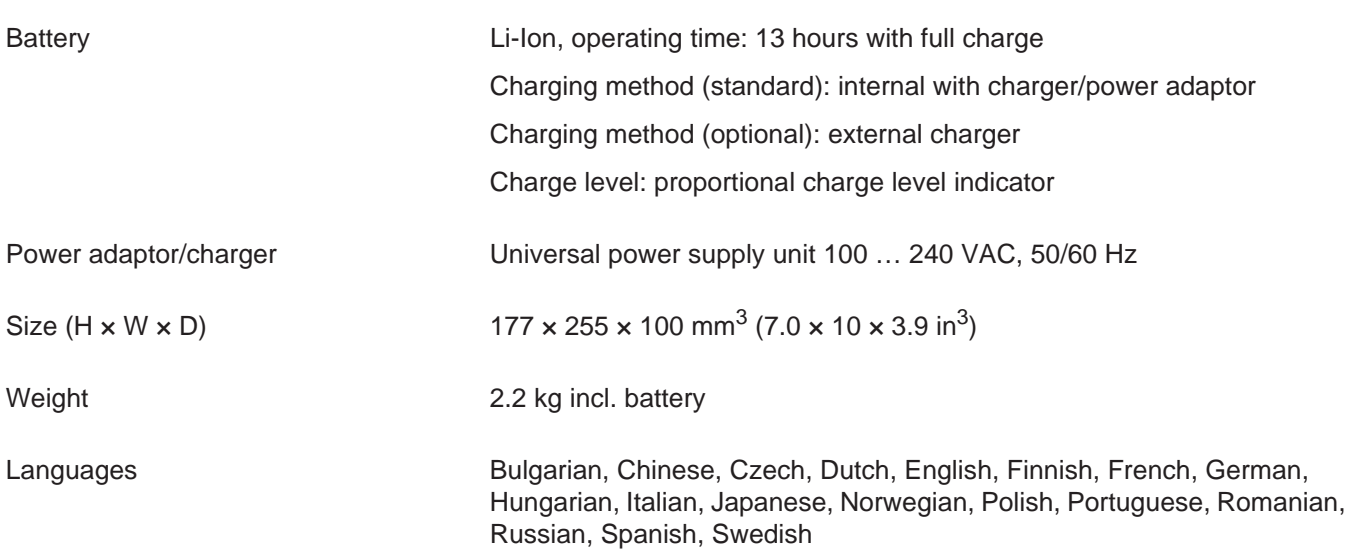

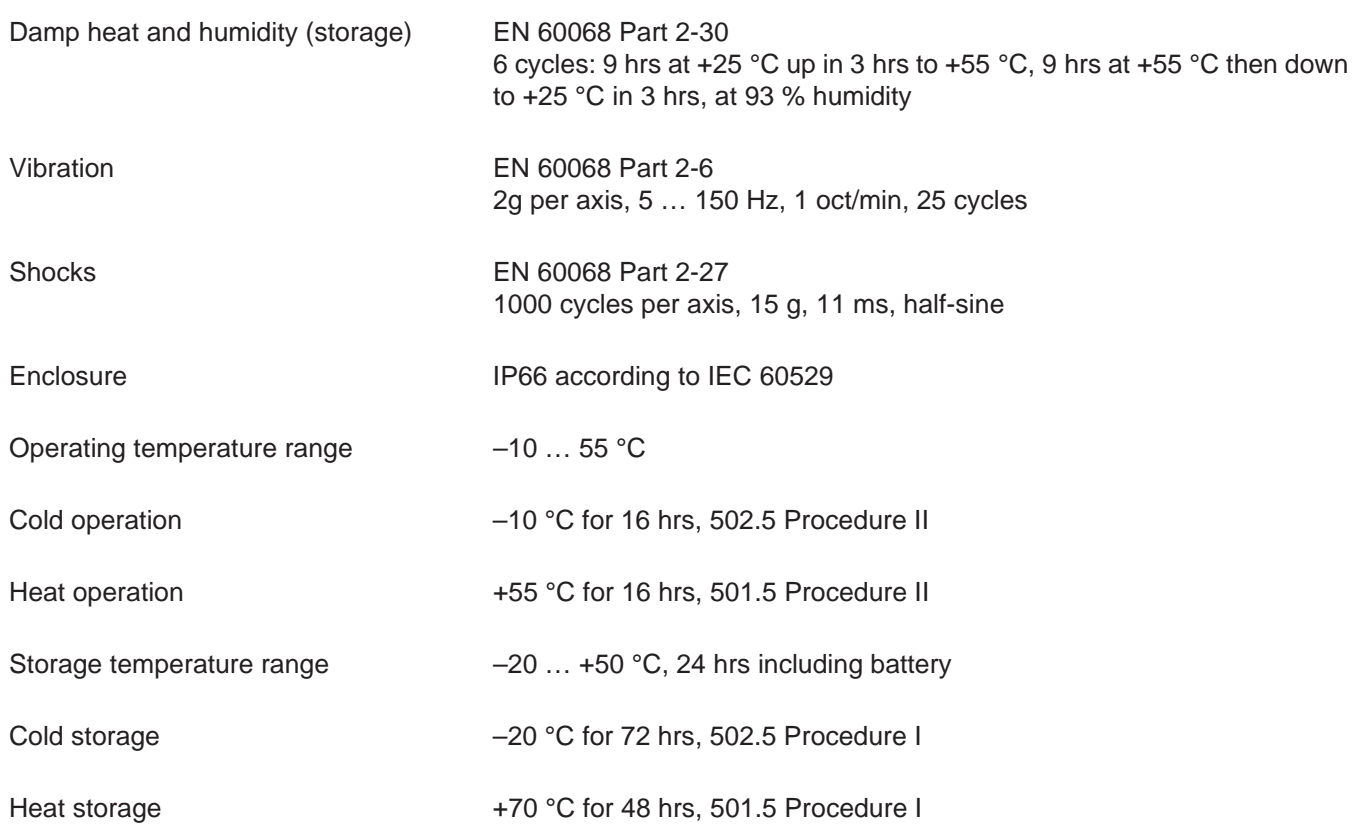

10-8 Issue 2 (12/2013) USM 36

### **Options**

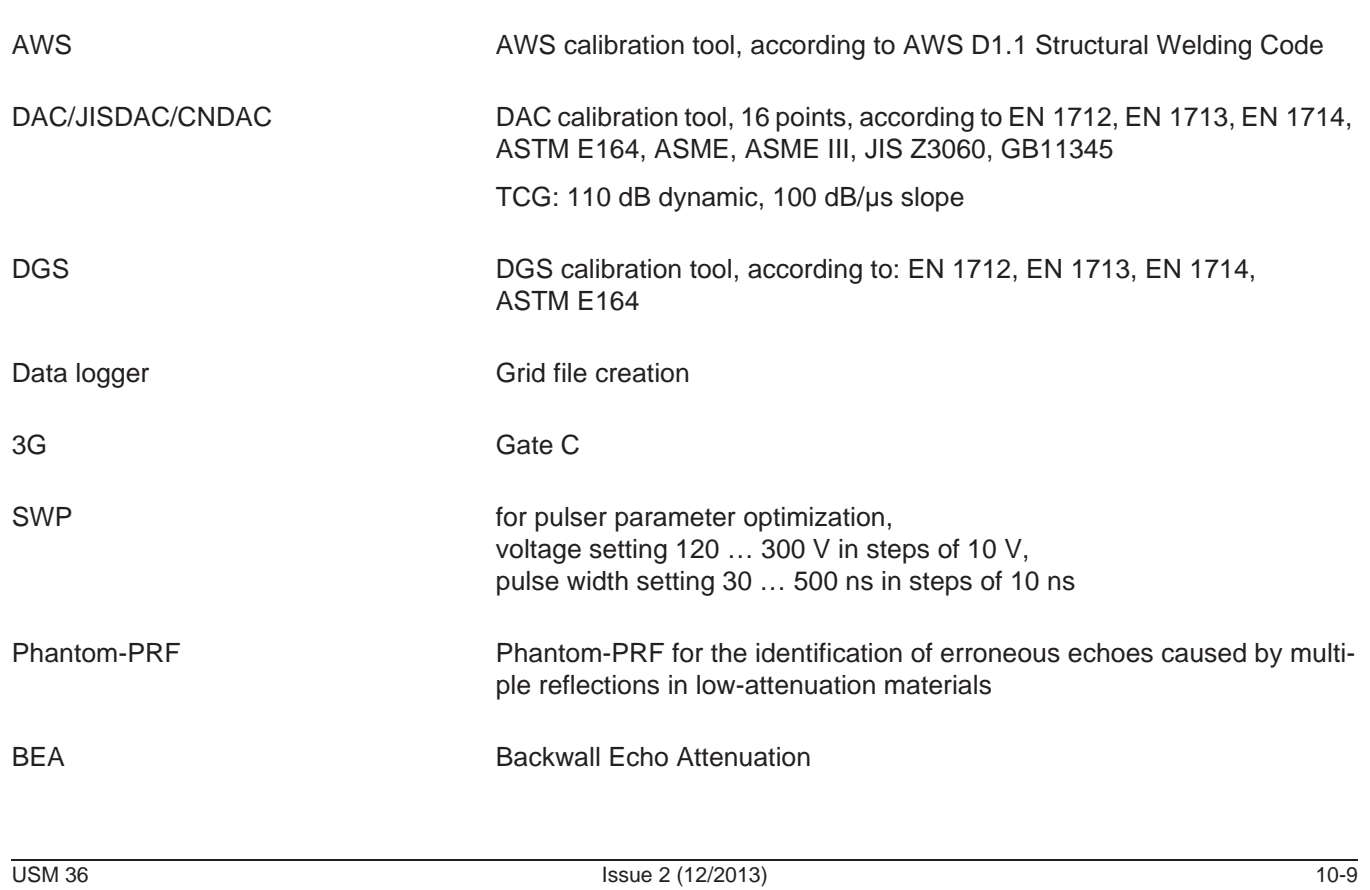

## **10.2 Specifications according to EN 12668**

You will find the specifications according to EN 12668 for your instrument on the product CD included in the standard package.

10-10 Issue 2 (12/2013) USM 36
# **Index 11**

## **A**

ABOUT 5-51, 7-4 AC power adaptor 3-2 ACTION 4-19, 4-21, 6-3, 6-5, 6-8 Addresses 9-11 Adjustment range 4-11 ADV DIRECTION 6-24 A-FREEZE 5-68 AGT 0-7, 5-27 Alarm 4-6, 5-76, 8-3 Gate logic 5-74 Signal 5-64 Alarm horn 5-78 Alarm output 5-76 AMPL CORRECT (DGS) 5-126 Analog output 5-78 Angle of incidence 5-45 Angle-beam probe 0-7, 5-44 A-scan 4-3

11-2 Issue 2 (12/2013) USM 36

Fill 5-71

Normal 4-3 Storing 6-9 Zoom 4-3 Zoomed 6-28 A-SCAN COLOR 4-17 A-scan color 4-17 A-scan freeze 5-68 ASCANFILL 5-71 A-START 5-22

A-THRESHOLD 5-23 Auto Gain Control 5-85

Automatic gain control 5-85 Automatic gate height 5-27

AWSD1.1 in DAC/TCG 5-101

AUTOANG 5-49 AUTOCAL 5-30

A-WIDTH 5-22 AWS D1.1 5-40

Freezing 5-68, 5-69

B<br>
BREFERENCE 5-101<br>
BREFERENCE 5-101<br>
BREFERENCE 5-101<br>
BREFERENCE 5-101<br>
BREFERENCE 5-101<br>
BREFERENCE 5-101<br>
BREFERENCE 5-30<br>
BREFERENCE 3-8<br>
BREFERENCE 3-8<br>
BREFERENCE 5-26<br>
External charging 3-8<br>
Internal charging 3-8<br> B REFERENCE 5-101 Backwall Echo Attenuation 5-83 Backwall echo attenuation 5-83 **Batteries** External charging 3-8 Inserting 3-4 Internal charging 3-8 Battery 0-8 Care 7-2 Charge level 0-8, 3-7 Charging 7-3 Checking 3-6 Indicator 3-7 Warning of low charge level 3-7 Battery charge level 0-8, 3-7 Battery icon 3-7 Battery operation 1-2, 3-4 Battery warning 0-8 BEA 5-83

B-FREEZE 5-68 BLOCK 5-50 BRIGHTNESS 4-18 Brightness 4-18 B-START 5-22 BSTARTMODE. 5-26 B-THRESHOLD 5-23 B-WIDTH 5-22

#### **C**

Calibration Dual-element probes 5-33 Straight-beam probes 5-29 Calibration reminder 5-87 Care 7-2 Changing Operating level 0-3, 0-4 Charge level of battery 3-6 Charger/power adaptor 3-2 Charging

Batteries 3-8 Charging status 3-8 CNDAC 5-111, 5-113 Turning off 5-118 Turning on 5-113 CODE 5-51 Code for options 5-51 COLOR 4-16 COLOR LEG 5-48 Comma/Period 4-14 Components 9-20 **Condition** DAC/TCG 5-102 JISDAC 5-109, 5-119 **Connecting** Charger/power adaptor 3-3 Probe 3-9 CONTROL 6-20 CREATE 6-24

#### **D**

DAC 0-7 Adding points 5-99 Echo evaluation 5-102, 5-109, 5-119 Editing points 5-98 Multiple DAC curves 5-99 Sensitivity correction 5-101, 5-108, 5-117 Setting up 5-96 Turning off 5-97 Turning on 5-93 DAC according to JIS 5-104 DAC curve Deleting 5-98 Recording 5-94 Recording (CNDAC) 5-113 Recording (JISDAC) 5-105 DAC/TCG 5-93 DAMPING 5-16 Data Recorder Turning off 6-29 Turning on 6-29

11-4 Issue 2 (12/2013) USM 36

Data Recorder (option) 6-21 Data Recorder file 6-22 Activating 6-25 Creating 6-22 DATASET 4-22 Date Format 4-15 Setting 4-15 DATE FORMAT 4-15 dB increment 4-5, 5-5 dB REF 0-7, 5-37 dB STEP 5-6 Decimal separator 4-14 Default settings 4-13 Date and Time 4-15 Display 4-16 Instrument 3-12 Language 4-13 Scheme 4-16 Units 4-14 Defects/errors 1-3

USM 36 **Issue 2 (12/2013)** 11-5

Defining probe angle 5-49

DELETE DATASET 6-8

CNDAC 5-119 DAC curve 5-98

Directory 6-4 File 6-7

JISDAC 5-109 Reading 6-27

Reference echo 5-38 Test report 6-7

Basic settings 5-125

Locks 5-129

Starting 5-125

Deleting the DAC curve (CNDAC) 5-119 Deleting the DAC curve (JISDAC) 5-109

Deleting a reference echo 5-131

Recording a reference echo 5-127

Deleting

DGS 0-7

Defining the probe index angle 5-49 DELAY VELOCITY (DGS) 5-126

DGS reference echo 5-131

Turning off 5-131 DGS CURVE (DGS) 5-126 DGS evaluation 5-121 DGS MODE 5-128, 5-131 Difference measurement 5-37 Directive 2002/96/EC 9-13 **Display** Brightness 4-18 Grid 4-17 Scheme 4-16 Setting 5-70 DISPLAY DELAY 5-12 Display delay 5-12 Display freeze 5-68 Display range 5-9, 5-10 Display screen 4-3 A-scan representation 4-3 Display zero 5-12 Displaying dataset name 4-22 DR 6-21, 6-23, 6-25, 6-27, 6-29

11-6 Issue 2 (12/2013) USM 36

#### DUAL (pulser-receiver separation) 5-19

#### **E**

Echo evaluation 5-24, 5-28, 5-52 Echo height comparison 5-37 ECHO MAX 5-72 Echo Max 5-72 Echo start gate 5-21 Editing DAC points 5-98 Header file 6-14 Memo file 6-11 Test report 6-7 EFF. DIAMETER (DGS) 5-126 EN 12668 10-10 Ending 3-11 ENERGY 5-14 Enlarged display of reading 5-62 ENTER 4-20, 6-4 ENVELOPE 5-84

Envelope curve 5-84 Environmental compatibility 9-13 Environmental protection regulations 9-13 Error messages 5-129 EVAL MODE 5-73 Evaluation of flaws 1-7

## **F**

F# KEY 5-8 Factory default setting 3-12 FAST REPORT 6-3 FCC compliance 1-3 Features 1-12 File operations 8-3 FILENAME 4-20, 4-21, 6-3, 6-5, 6-8, 6-17, 6-19, 6-23, 6- 25, 6-27 Firmware 7-4 First operating level 4-9, 5-3 FIRST PEAK 5-24, 5-53

FIRST POINT 6-23 Flag 6-18, 6-20 FLANK 5-24, 5-53 Flaw class 5-41 Flaw gain 5-41 Flaw position calculation 5-44 FRAME 6-20 Freeze 0-7, 5-68 FREEZE MODE 5-68 FREQUENCY 5-18 FULLWAVE 5-19 FUNCTION 1 5-8 Function groups 4-4 Function keys 4-8 Functions Display on the screen 4-4 First operating level 4-9 First operating level (Base) 0-3 First operating level (Options) 0-4 Keypad 0-9

**11 Index**

Second operating level 0-5, 0-6, 4-12 Functions (in alphabetical order) 9-2

#### **G**

Gain 4-2, 4-5 Setting 5-5 Gain control 5-85 **Gate** Setting 5-21 Spanning 5-65 Starting point 5-22 GATE A 5-21 GATE A LOGIC 5-74 GATE B 5-21 Gate B Start 5-26 Gate logic 5-74 Gate tracking 5-26 GB 11345 5-111 GRID 4-17, 6-29

Grid matrix 6-21 Turning off 6-29 Turning on 6-29

# **H**

HDR IN REPORT 6-15 Header 6-13 HEADER EDIT 6-13 Header file Creating 6-13 Editing 6-14 Including in the test report 6-15 HOME 4-11 Horn 5-78

# **I**

IMAGE IN REPOR 6-9 Index angle of probe 5-49 Instrument settings 4-19 Interfaces 8-2

11-8 Issue 2 (12/2013) USM 36

J-FLANK 5-24, 5-53 JISDAC 5-104, 5-108, 5-118 Turning off 5-108 Turning on 5-104

## **K**

Keypad functions 0-9 Keys 4-7

# **L**

LANGUAGE 4-13 Language 4-13 LARGE 5-62 Alarm 5-64 LAST POINT 6-23 Layer 5-81 LED on charger/power adaptor 3-8 LED on power supply unit 3-8

Legs 5-48 Limits of testing 1-5 LINE 5-118 LOCK 5-6 Locks DGS 5-129

#### **M**

Uegs 5-48<br>
UEGAN 5-24, 5-53<br>
UEGAN 5-108, 5-108, 5-118<br>
UEGAN 5-108, 5-118<br>
Turning of 5-108<br>
Turning on 5-104<br>
UEGAN UEGAN UEGAN<br>
UEGAN UEGAN UEGAN<br>
UEGAN UEGAN UEGAN UEGAN UEGAN<br>
UEGAN UEGAN UEGAN UEGAN UEGAN UEGAN UEGA MAGNIFY GATE 5-65 Magnify gate 0-7 Magnify gate function 5-65 Maintenance 7-3 Making measurements 5-36 Material Instrument 9-13 Test object 1-6 Materials 9-20 Matrix 6-21 Turning off 6-29 Turning on 6-29

Measurement line 4-5 Configuring 5-58 Memo Creating 6-10 Editing 6-11 Storing 6-10 MEMO EDIT 6-10 Memo file Attaching to test report 6-12 Creating 6-10 Editing 6-11 MEMO IN REPORT 6-12 Memory card Inserting 3-10 Removing 3-10 MODE 5-62 Multiple DGS curves 5-130 **N** Navigation 4-7 NEG HALFWAVE 5-19 Notes 6-10 **O** Object diameter 5-47 O-DIAMETER 5-47 OFFSET 5-100 OFFSET2 5-100 OFFSETS 5-100 Operating level Function groups 5-2 Operating levels Concept 4-9 Operating manual 1-13 Operating time 0-8 Operational concept 4-9 Operator training 1-4 Operator's controls 4-2 Options 1-11 Enabling 5-51 Output of alarm 5-76, 8-3

11-10 Issue 2 (12/2013) USM 36

#### Outside diameter 5-47

Overview 1-9 Functions of the first operating level 0-3, 0-4 Functions of the second operating level 0-5, 0-6 Keypad functions 0-9 Power level indicators 0-8 Status display icons 0-7

#### **P**

PARAM IN REPOR 6-9 **Parameters** Storing 6-9 Password 5-89 Changing 5-90 Lost 5-89 Saving 5-89 Password protection 5-89 Canceling 5-90 PEAK 5-24, 5-53 Penetration 5-14 Phantom echo detector 5-57

Play 6-20 POINT 5-98, 5-99 POINT GAIN 5-98, 5-99 POS HALFWAVE 5-19 Power key 4-7 Power level indicator 0-8 POWER SAVER 5-79 Power saving mode 5-79 Power supply 3-2 Powering Off 3-11 Powering On 3-11 Prerequisite Measurement 5-36 **Prerequisites** Testing 1-4 Training 1-4 Wall thickness measurement 1-5 PRF MODE 5-16 Printer 8-4

PHANTOM PRF 5-57

Printing 6-7 Probe Connecting 3-9 PROBE # (DGS) 5-126 PROBE ANGLE 5-45, 5-49 Probe data (DGS) 5-132 PROBE DELAY 5-10 Probe delay 5-10 PROBE DELAY (probe delay) 5-10 Probe matching 5-16 PROBE NAME (DGS) 5-126 Probe table DGS evaluation 5-132 Pulse repetition frequency 5-14, 5-15, 5-16 PULSER 5-13 Pulser 5-13 Pulser type 5-75 Pulser voltage 5-13 Pulser-receiver separation 0-7, 5-19

#### **R**

Radio frequency 5-19 RANGE 5-9, 5-10 Rating Welds 5-40 READING 5-58, 6-24 Reading 4-5 Deleting 6-27 Storing 6-26 RECALL DATASET 4-21 Recalling Dataset 4-21, 6-5, 6-8, 6-19 Dataset name 4-22 Settings 4-21 RECEIVER 5-18 Receiver 5-18 Receiver frequency 5-18 RECORD 6-17, 6-18 Record Calibration echo 5-30

11-12 Issue 2 (12/2013) USM 36

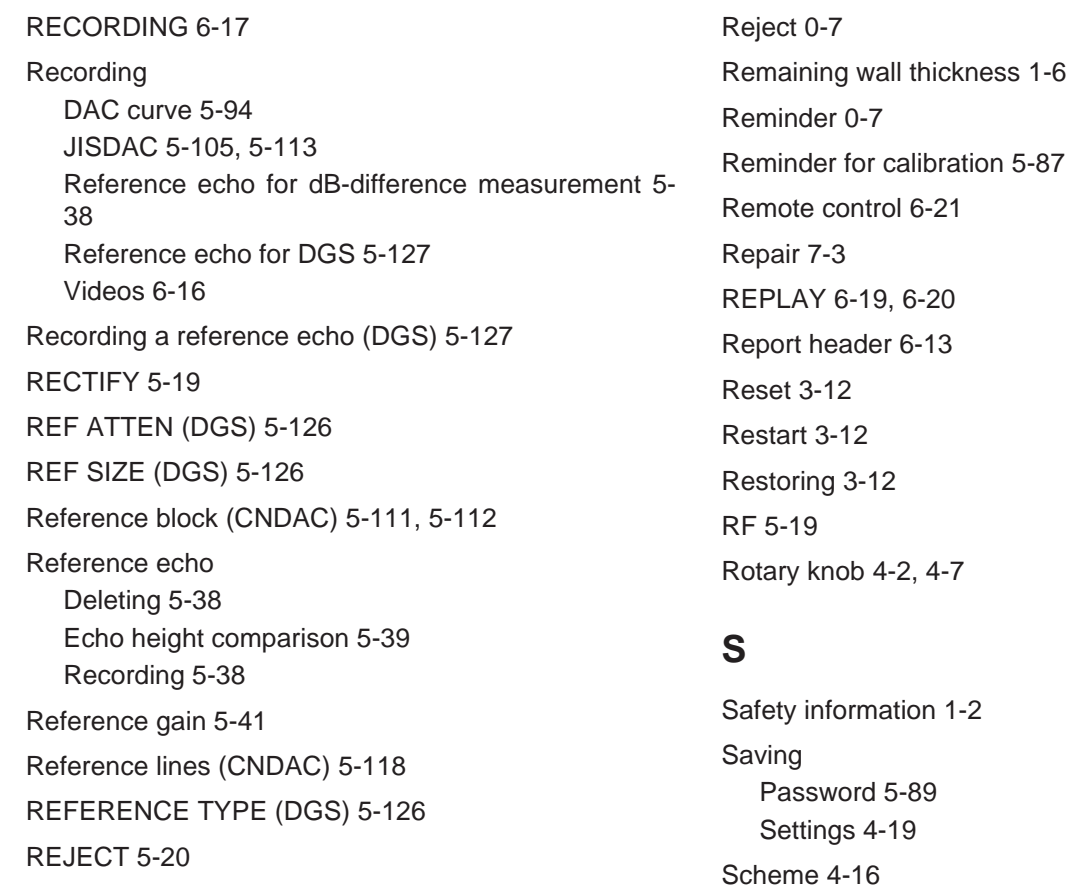

SD card Icon 0-7 Inserting 3-10 Removing 3-10 SD memory card 0-7 Second operating level 4-9, 5-4 Semi-automatic calibration 5-30, 5-34 Sensitivity correction 5-101, 5-108, 5-117 Serial number 3-11 Service addresses 9-11 Service interface 8-3 **Setting** Gain 5-5 Setting units 4-14 Setting up DAC (CNDAC) 5-116 Setting up DAC (JISDAC) 5-107 **Settings** Displaying dataset name 4-22 Protecting 5-91 Recalling 4-21, 6-5 Saving 4-19

SHOW REPORT 6-5 Side-drilled hole 5-50 Skip distances 5-48 Software 1-2, 3-11, 7-4 Sound attenuation (DGS evaluation) 5-130 Sound attenuation factor 5-41 Sound energy 5-14 Spanning the gate 5-65 Specifications 10-2 Specifications according to EN12668 10-10 Speed 6-20 Square-wave pulser 5-13, 5-75 Start display 3-11, 5-51, 7-4 Start value 4-11 Starting 3-11 Starting point of gateB 5-26 Starting points of the gates 5-22 Status display icons 0-7, 4-6 STOP 6-18, 6-20

11-14 Issue 2 (12/2013) USM 36

**Store** Readings 6-21 STORE DATASET 4-19 STORE REPORT 6-3 Storing 6-2 A-scan 6-9 DAC curve point 5-95 Memo 6-10 Parameters 6-9 Reference echo 5-38 Reference gain 5-42 Report header 6-13 Test report 6-2 Video 6-16

## **T**

TCG 0-7 TCG/DAC MODE 5-97 Technical test requirements 1-5 Temperature 1-6 TEST ATTEN (DGS) 5-126

TEST ATTEN (sound attenuation in the test object) DGS evaluation 5-130 Test object material 1-6 Test report 6-2 Deleting 6-7 Displaying 6-5 Printing 6-7 Storing 6-2 THICKNESS 5-46 Thickness 5-46 Through-transmission 5-19 TIME 4-15, 6-20 Time 4-15 TOF in LAYER 5-81 TOF MODE 5-24, 5-52 TOF mode 5-28 TOF mode (symbol) 4-5, 5-53 Toggling A-scan display mode 4-3 Function group 4-9, 4-10

#### **11 Index**

TRANSFER CORR. (sensitivity correction) 5-101, 5- 108, 5-117 Transfer correction (DGS) 5-130 Transfer correction (JISDAC) 5-101, 5-108, 5-117 Transfer loss 0-7 TRIG 5-44 trueDGS 5-135

#### **U**

UGO 4-19 UltraMATE 6-21 UNITS (setting units) 4-14 Updates 7-4 Upgrade 5-51 USB interface 8-2, 8-3 USER GAIN STEP 5-6

#### **V**

VELOCITY 5-11

Velocity 5-11 Version number 5-51, 7-4 Video Recording 6-16 Viewing 6-19 VIRTUAL LED 5-64 VOLTAGE 5-13

#### **W**

Wall thickness 5-46 Wall thickness measurement 1-5 Waste disposal 9-14 WEEE directive 9-13 Weld Rating 5-40 WIDTH 5-15

## **X**

X VALUE 5-47 XTAL FREQUENCY (DGS) 5-126

11-16 Issue 2 (12/2013) USM 36

# **Z**

Zoom 4-3

11-18 Issue 2 (12/2013) USM 36